C2520 C3225 C3232 **Operation Guide** 

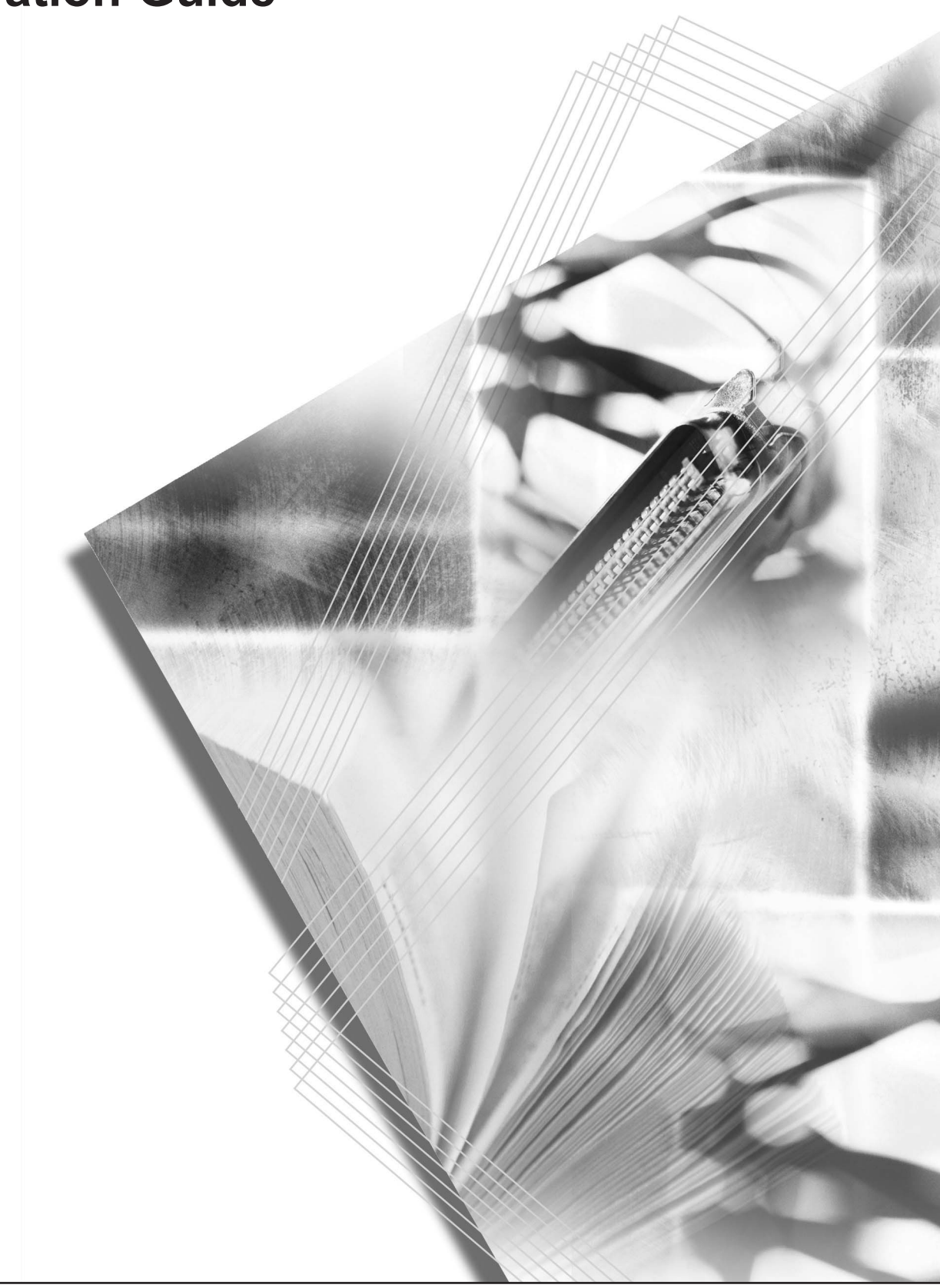

This Operation Guide is for models C2520, C3225 and C3232. In this guide, C2520 refers to the 25/20 ppm (prints per minutes) model, C3225 to the 32/25 ppm model and C3232 to the 32/32 ppm model.

**NOTE:** This Operation Guide contains information that corresponds to using both the inch and metric versions of these machines.

The inch versions of these machines are shown in the screens in this guide. If you are using the metric version, use the messages provided for the inch version as reference only. In the body text, only the inch messages are given if these versions differ only in capitalization. When there is even a slight difference in the message, we have listed the information for the inch version followed, in brackets, by the corresponding information for the metric version.

### **Taking Advantage of Advanced Functions**

Basic Copying...See *Operation Guide Chapter 3*

#### **Duplex Mode**

#### **Split Mode**

Create two-sided copies automatically Copy double-sided or two-page from any kind of original

originals onto separate sheets automatically

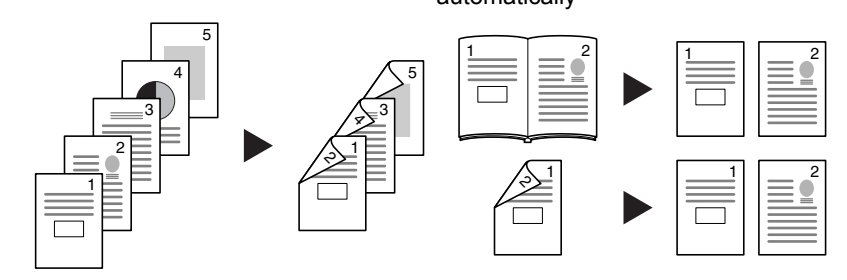

Advanced Copying

#### **Offset Mode**

Handy option to stack sets in alternating orientations

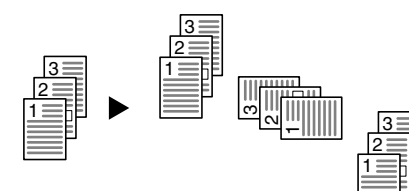

#### **Combine Mode**

Combine two or four originals on a single page

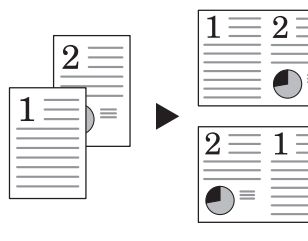

#### **Margin Mode**

Set up blank margin or gutter space for your binding needs

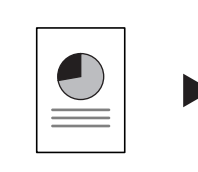

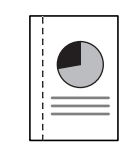

#### **Centering Originals**

Customize output by centering the image on the page

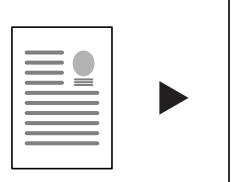

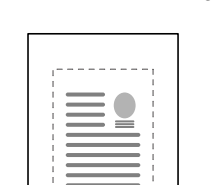

### **Border Erase**

original for cleaner output

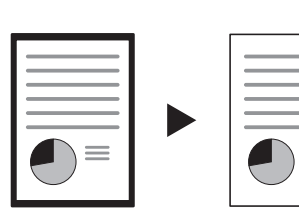

#### **Poster**

Eliminate unnecessary borders on the Copy an enlarged image onto several pages

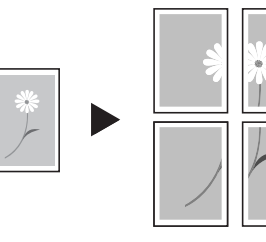

#### **Page Numbering**

Print sequential page numbers on the Use a distinctive front and/or back copies

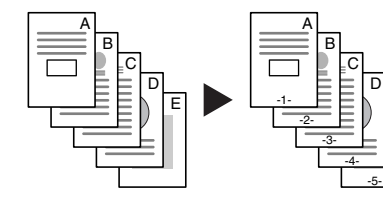

#### **Cover Mode**

E

cover

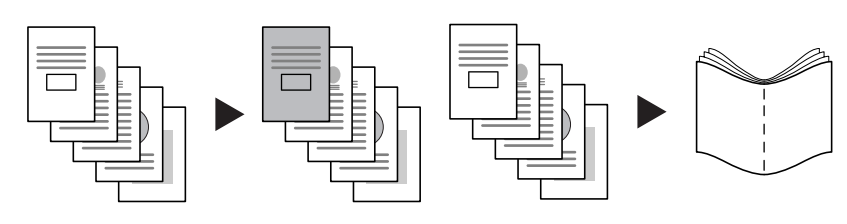

**Booklet**

Copy pages for stacking and folding into booklets

#### **Memo Mode**

#### **Batch Scanning**

Add space for notes next to copied images

Copy high-volume originals in a single Adjust the sharpness of image copy job

200

100

1

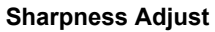

outlines

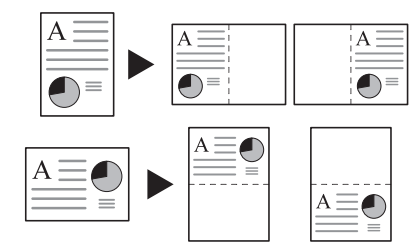

#### **Background Exposure Adjust**

Adjust the background of color images

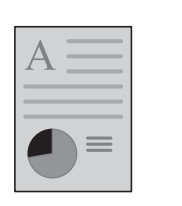

**OHP Backing Sheet Mode**

Insert plain paper backing sheets when printing transparencies for

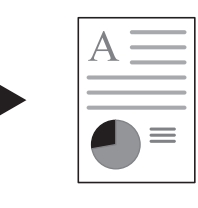

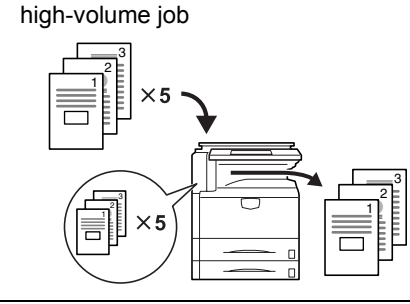

Copy a test sheet before a

**EcoPrint**

**Proof Copy**

Use toner more efficiently as necessary

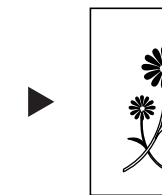

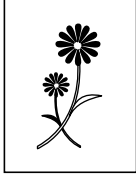

#### **Repeat Copy**

Produce more copies as needed after making the initial copies

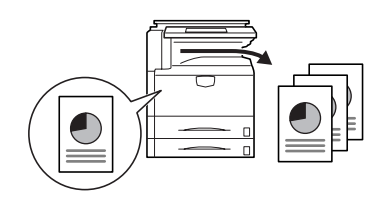

#### **Inverted Copying**

Invert both black and white and color images

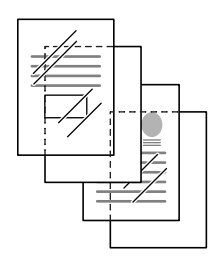

#### **Mirror Copying**

projectors

Create mirror images of originals

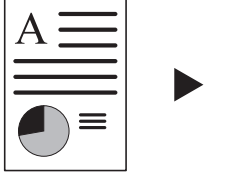

**Image Repeat Copy**

image

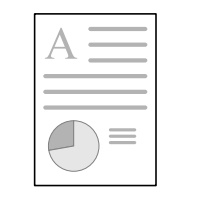

1

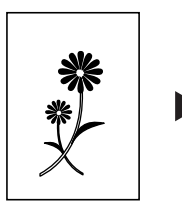

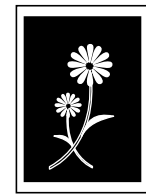

**Color Balance Adjust**

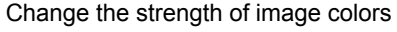

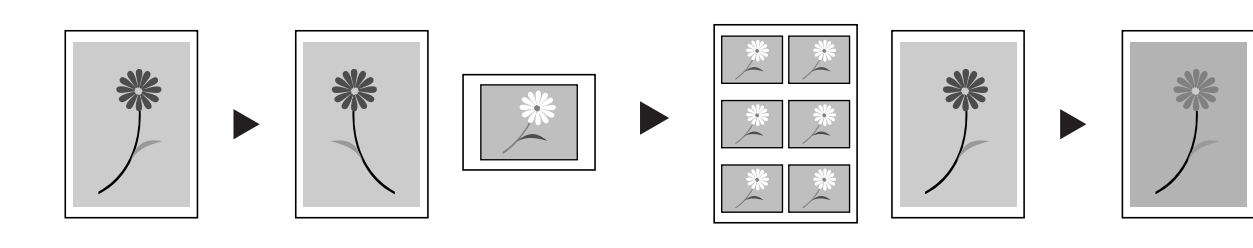

Tiles a copied sheet with an original

#### **Hue Adjust**

Adjust the color (hue) of images

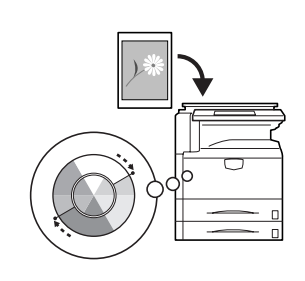

#### **One Touch Image Adjust**

**Programmed Copying**

Adjust image quality to match the image

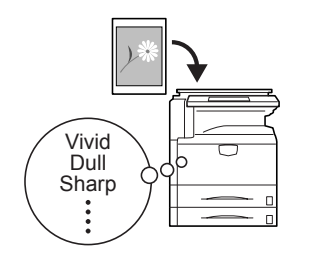

#### **Color/B&W Selection**

Make color and B&W copies in one operation

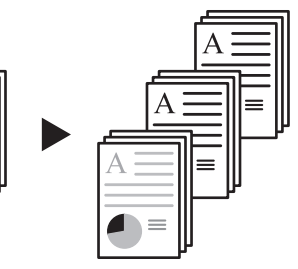

#### **Single Color Copy**

Make copies in 1 other than black

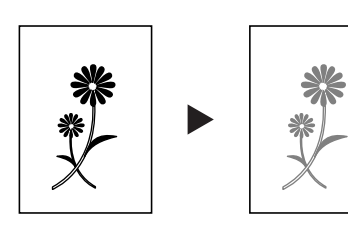

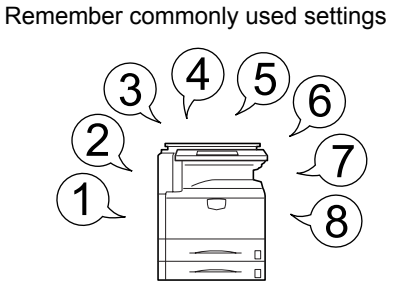

#### **Job Build**

Set cover page, middle pages and for each page set shrink/enlarge copy all pages in single operation and border erase settings and

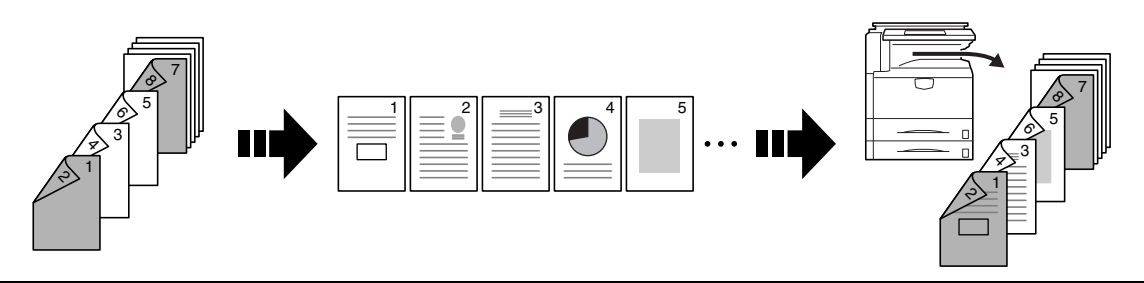

Convenient document/output management functionality

#### **Shared Data Box**

Store frequently used documents to reproduce them later as needed even without the original

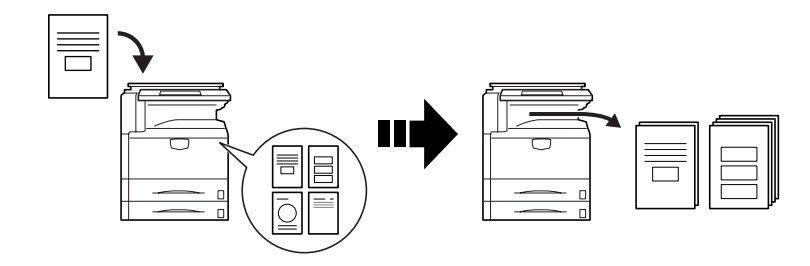

#### **Synergy Print Box**

#### **Output Management**

Store commonly used documents... to make them instantly available later

in combination with other copying jobs Modify and manage the output queue

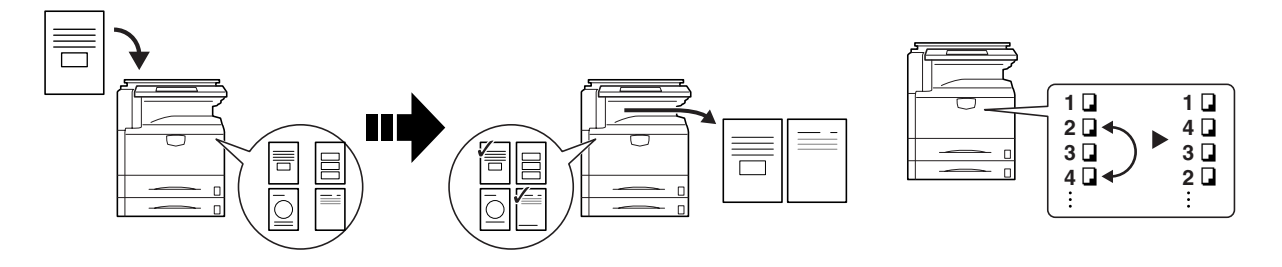

Printing Functionality

#### **Duplex Path**

Automatic duplex printing

**Quick Copy †**

Reprint as many sheets as needed from the operation panel

**Proof and Hold ††**

Bulk print after test print

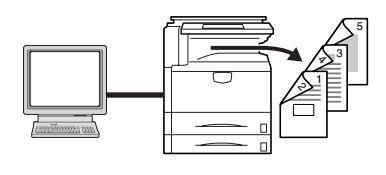

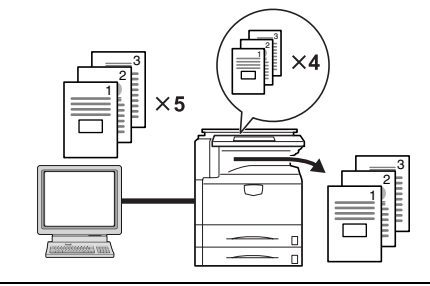

#### **Private Print ††**

Delay printing until entry from the operation panel

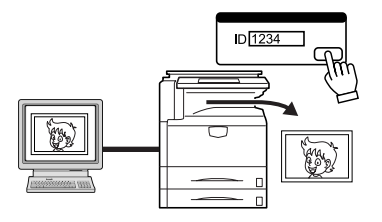

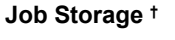

Enable printing commonly used data any time from the operation panel

**Virtual Mailbox †**

Save print data to a virtual mailbox

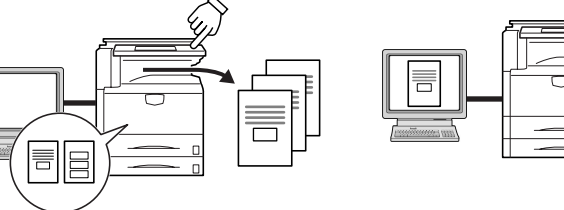

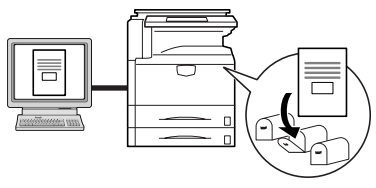

- † Optional hard disk required for quick copy, job storage, and virtual mailbox
- †† Proof and hold and private print require RAM disk to be configured or optional hard disk

#### Scanning Functionality

#### **Full-color Scan**

#### **Scan to PC**

#### **Send E-mail**

documents

Make high quality scans of even color Send scanned images to a computer Send scanned images as e-mail as PDF or JPEG files

**Database Connection**

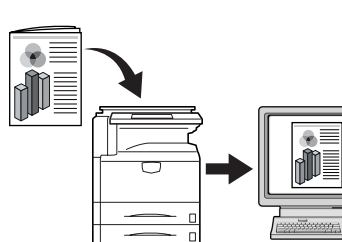

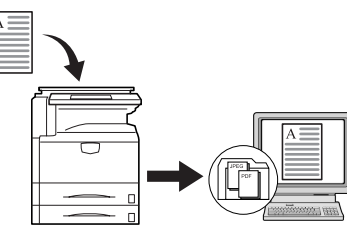

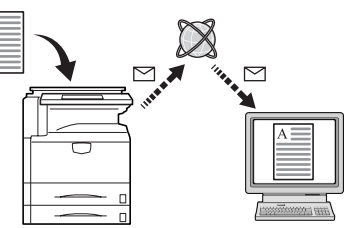

#### **Scan to FTP**

Upload scanned images to FTP server directly

**FTP** 

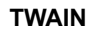

Import images using a TWAIN-compliant application

# after adding text data

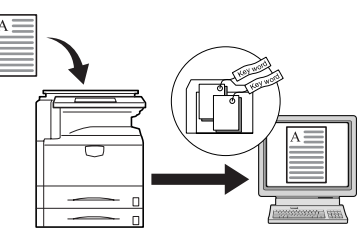

Send scanned images to a computer

#### **Programmed Scanning**

Remember destination and feature settings

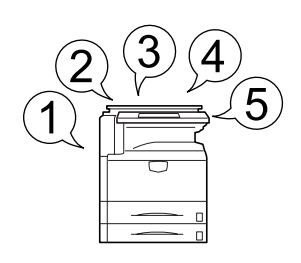

#### Features for Easier Copying

#### **Job Accounting**

Use department codes to manage total copy volume

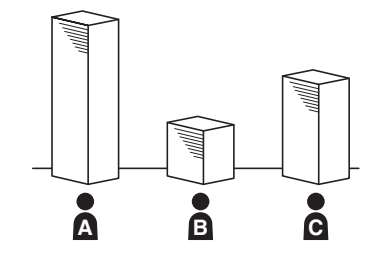

#### **Language**

Choose the language to display messages

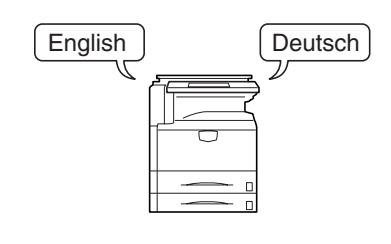

Full optional equipment lineup... See *[Optional Equipment](#page-118-0)* on page *4-1* **Document Processor** Paper Feeder 3000 Sheet Paper Feeder 目  $\beta$  $\beta$ **Document Finisher 3000 Sheet Document Finisher** (When equipped with a mailbox and folding unit) **Job Separator Key Counter Fax Kit** WT. Memory Card (CompactFlash) Hard Disk **Memory** Additional Memory Security Kit **Network Interface Card** Serial Interface  $\odot$ **PDF Upgrade Kit**

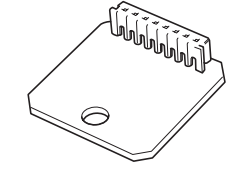

# <span id="page-8-0"></span>**Legal and Safety Information**

Please read this information before using your machine. This chapter provides information on the following topics:

- • [Legal Information](#page-9-0)...[viii](#page-9-0)
- • [Regarding Tradenames.](#page-10-0)..[ix](#page-10-0)
- • [Energy Star \(ENERGY STAR®\) Program](#page-11-0)...[x](#page-11-0)
- • [Safety Conventions in This Guide](#page-12-0)...[xi](#page-12-0)
- • [Caution Labels.](#page-13-0).[.xii](#page-13-0)
- • [Installation Precautions.](#page-14-0).[.xiii](#page-14-0)
- • [Precautions for Use.](#page-15-0).[.xiv](#page-15-0)

#### <span id="page-9-0"></span>**Legal Information**

**Notice** The information in this guide is subject to change without notification. Additional pages may be inserted in future editions. The user is asked to excuse any technical inaccuracies or typographical errors in the present edition.

> No responsibility is assumed if accidents occur while the user is following the instructions in this guide. No responsibility is assumed for defects in the printer's firmware (contents of its read-only memory).

> This guide, any copyrightable subject matter sold or provided with or in connection with the sale of the machine, are protected by copyright. All rights are reserved. Copying or other reproduction of all or part of this guide, any copyrightable subject matter without the prior written consent of Kyocera Mita Corporation is prohibited. Any copies made of all or part of this guide, any copyrightable subject must contain the same copyright notice as the material from which the copying is done.

Legal Restriction On Copying

- It may be prohibited to copy copyrighted material without permission of the copyright owner.
- It is prohibited under any circumstances to copy domestic or foreign currencies.
- Copying other items may be prohibited.

#### <span id="page-10-0"></span>**Regarding Tradenames**

- PRESCRIBE and ECOSYS are registered trademarks of Kyocera Corporation.
- KPDL is trademark of Kyocera Corporation.
- Windows and Windows Server are registered trademarks of Microsoft Corporation.
- Windows NT is a trademark of Microsoft Corporation.
- PCL and PJL are registered trademarks of Hewlett-Packard Company.
- Adobe, Adobe Acrobat and Adobe Reader are registered trademarks of Adobe Systems Inc.
- PowerPC is a trademark of International Business Machines Corporation.
- CompactFlash is a trademark of SanDisk Corporation.

All other brand and product names are registered trademarks or trademarks of their respective companies. The designations ™ and ® will not be used in this Operation Guide.

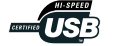

### <span id="page-11-0"></span>**Energy Star (ENERGY STAR®) Program**

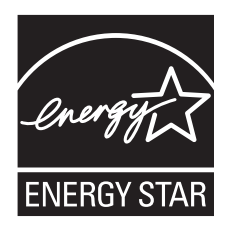

We have determined as a participating company in the International Energy Star Program that this product is compliant with the standards laid out in the International Energy Star Program.

#### **About the International Energy Star Program**

International Energy Star Program has as its basic goals the promotion of efficient energy use and the reduction of the environmental pollution that accompanies energy consumption by promoting the manufacture and sale of products that fulfill program standards.

International Energy Star Program standards require that multifunction devices come equipped with a Low Power Mode where printer and fax functions remain in a waiting state but energy consumption is still reduced after a certain amount of time elapses since the device was last used, as well as a Sleep Mode where printer and fax functions remain in a waiting state but power consumption is still reduced to a minimum when there is no activity with the device within a set amount of time. This product is equipped with the following features as a result of its compliance with International Energy Star Program standards.

#### **Low Power Mode**

The device automatically enters Low Power Mode when 15 minutes have passed since the device was last used. The amount of time of no activity that must pass before Low Power Mode is activated may be lengthened. See *[Low-Power Mode](#page-116-0)* on page *3-35* for more information.

#### **Sleep Mode**

The device automatically enters Sleep Mode when 45 minutes have passed since the device was last used. The amount of time of no activity that must pass before Sleep Mode is activated may be lengthened. For more information see *[Sleep Mode](#page-117-0)* on page *3-36*.

#### **Automatic 2-Sided Copy Function**

The Energy Star Program encourages the use of 2-sided copying which reduces the load on the environment and this device includes 2-sided copying as a standard function. For example, by copying two 1-sided originals onto a single sheet of paper as a 2-sided copy, it is possible to lower the amount of paper used. For more information refer to *[Duplex Mode](#page-92-0)* on page *3-11*.

#### **Paper Recycling**

The Energy Star Program encourages the use of environmentally friendly recycled paper. Your sales or service representative can provide information about recommended paper types.

### <span id="page-12-0"></span>**Safety Conventions in This Guide**

**Please read this Operation Guide before using the machine. Keep it close to the machine for easy reference.**

The sections of this guide and parts of the machine marked with symbols are safety warnings meant to protect the user, other individuals and surrounding objects, and ensure correct and safe usage of the machine. The symbols and their meanings are indicated below.

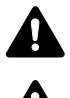

**WARNING**: Indicates that serious injury or even death may result from insufficient attention to or incorrect compliance with the related points.

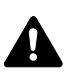

**CAUTION**: Indicates that personal injury or mechanical damage may result from

insufficient attention to or incorrect compliance with the related points.

#### **Symbols**

The  $\triangle$  symbol indicates that the related section includes safety warnings. Specific points of attention are indicated inside the symbol.

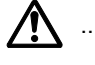

[General warning]

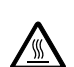

[Warning of high temperature]

[Warning of danger of electrical shock]

The  $\heartsuit$  symbol indicates that the related section includes information on prohibited actions. Specifics of the prohibited action are indicated inside the symbol.

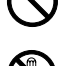

[Warning of prohibited action]

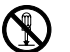

[Disassembly prohibited]

The  $\bullet$  symbol indicates that the related section includes information on actions which must be performed. Specifics of the required action are indicated inside the symbol.

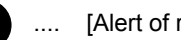

[Alert of required action]

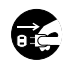

[Remove the power plug from the outlet]

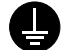

[Always connect the machine to an outlet with a ground connection]

Please contact your service representative to order a replacement if the safety warnings in this Operation Guide are illegible or if the guide itself is missing. (fee required)

#### **Note**

An original which resembles a bank note closely may not be copied properly in some rare cases because this machine is equipped with a counterfeiting prevention function.

# <span id="page-13-0"></span>**Caution Labels**

Caution labels have been attached to the machine at the following locations for safety purposes. Be sufficiently careful to avoid fire or electric shock when removing a paper jam or when replacing toner.

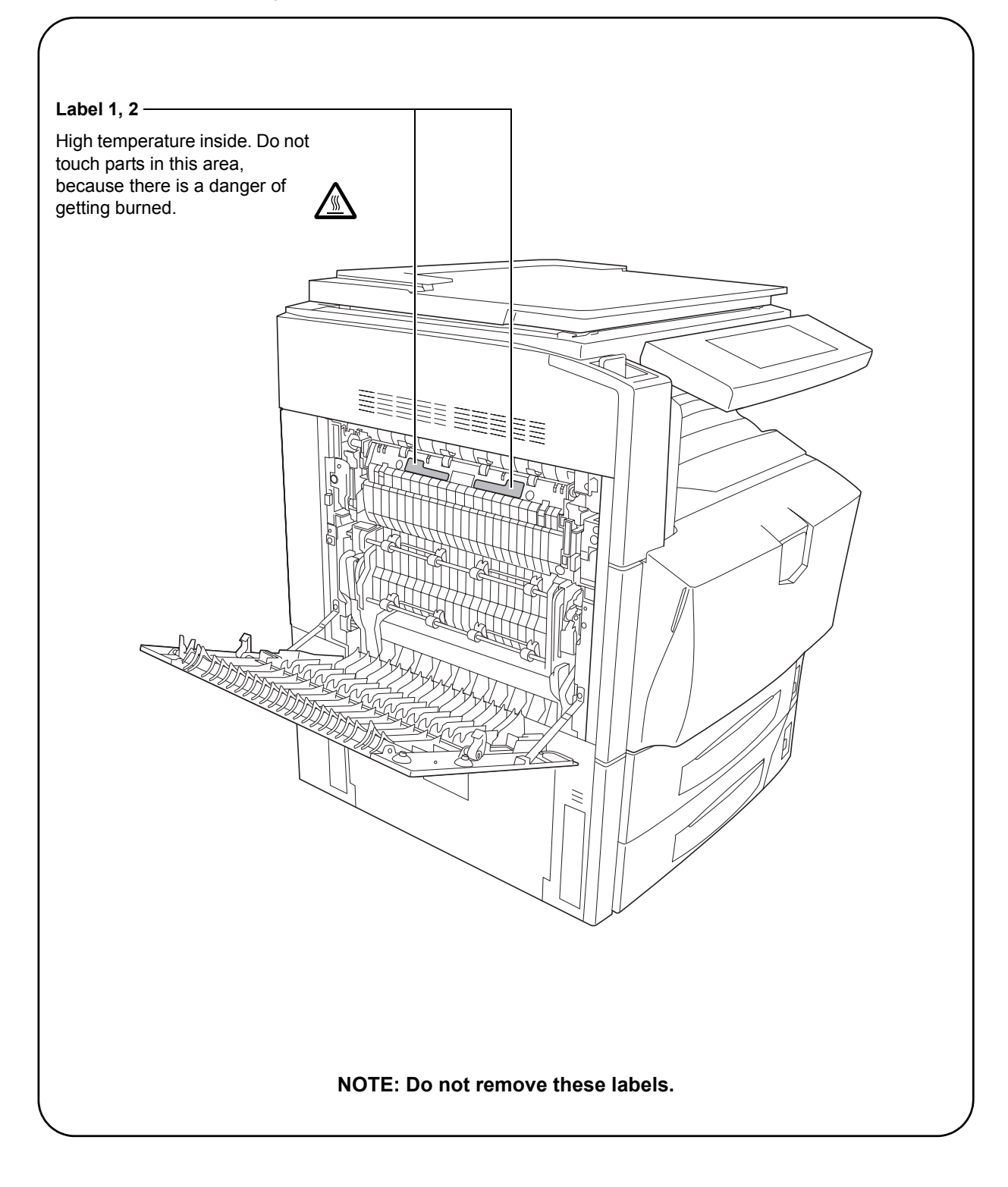

# <span id="page-14-0"></span>**Installation Precautions**

#### **Environment**

# **A** Caution

Avoid placing the machine on or in locations which are unstable or not level. Such locations may cause the machine to fall down or fall over. This type of situation presents a danger of personal injury or damage to the machine.

Avoid locations with humidity or dust and dirt. If dust or dirt become attached to the power plug, clean the plug to avoid the danger of fire or electrical shock.

Avoid locations near radiators, heaters, or other heat sources, or locations near flammable items, to avoid the danger of fire.

To keep the machine cool and facilitate changing of parts and maintenance, allow access space as shown below. Leave adequate space, especially around the rear cover, to allow air to be properly ventilated out of the machine.

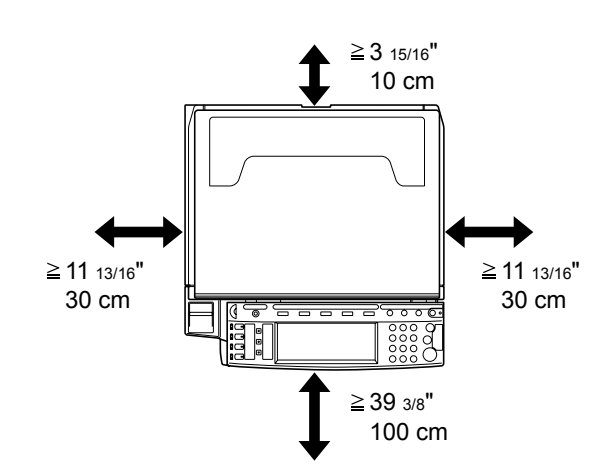

#### **Other precautions**

Adverse environmental conditions may affect the safe operation and performance of the machine. Install in an air-conditioned room (recommended room temperature: around 50 to 90.5 °F (10 to 32.5 °C), humidity: around 15 to 80 %) and avoid the following locations when selecting a site for the machine.

- Avoid locations near a window or with exposure to direct sunlight.
- Avoid locations with vibrations.
- Avoid locations with drastic temperature fluctuations.
- Avoid locations with direct exposure to hot or cold air.
- Avoid poorly ventilated locations.

Small amounts of ozone and other chemicals are released during copying, but the quantities do not present any health risk to humans. If, however, the machine is used over a long period of time in a poorly ventilated room or when making an extremely large number of copies, the smell may become unpleasant. To maintain the appropriate environment for copy work, it is suggested that the room be properly ventilated.

Do not install this machine beneath fluorescent lights. The original size may be detected incorrectly.

xiii

 $\frac{\infty}{\infty}$ 

**Power supply/Grounding the machine**

# **Warning**

Do not use a power supply with a voltage other than that specified. Avoid multiple connections in the same outlet. These types of situations present a danger of fire or electrical shock.

Plug the power cord securely into the outlet. If metallic objects come in contact with the prongs on the plug, it may cause a fire or electric shock.

Always connect the machine to an outlet with a ground connection to avoid the danger of fire or electrical shock in case of an electric short. If an earth connection is not possible, contact your service representative.

#### **Other precautions**

Connect the power plug to the closest outlet possible to the machine.

The power supply cord is used as the main disconnect device. Ensure that the socket/outlet is located/installed near the equipment and is easily accessible.

#### **Handling of plastic bags**

# **Warning**

Keep the plastic bags that are used with the machine away from children. The plastic may cling to their nose and mouth causing suffocation.

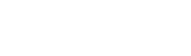

# <span id="page-15-0"></span>**Precautions for Use**

#### **Cautions when using the machine**

# **Warning**

Do not place metallic objects or containers with water (flower vases, flower pots, cups, etc.) on or near the machine. This of situation presents a danger of fire or electrical shock should they fall inside.

Do not remove any of the covers from the machine as there is a danger of electrical shock from high voltage parts inside the machine.

Do not damage, break or attempt to repair the power cord. Do not place heavy objects on the cord, pull it, bend it unnecessarily or cause any other type of damage. These types of situations present a danger of fire or electrical shock.

Never attempt to repair or disassemble the machine or its parts as there is a danger of fire, electrical shock or damage to the laser. If the laser beam escapes, there is a danger of it causing blindness.

If the machine becomes excessively hot, smoke appears from the machine, there is an odd smell, or any other abnormal situation occurs, there is a danger of fire or electrical shock. Turn the main power switch off ( $O$  position) immediately, be absolutely certain to remove the power plug from the outlet and then contact your service representative.

If anything harmful (paper clips, water, other fluids, etc.) falls into the machine, turn the main power switch off  $(O$  position) immediately. Next, be absolutely certain to remove the power plug from the outlet to avoid the danger of fire or electrical shock. Then contact your service representative.

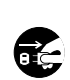

 $\mathbf{\widehat{\mathbb{D}}}$ 

 $\overline{\text{Q}}$ 

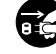

Do not remove or connect the power plug with wet hands, as there is a danger of electrical shock.

Always contact your service representative for maintenance or repair of internal parts.

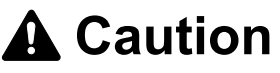

Do not pull the power cord when removing it from the outlet. If the power cord is pulled, the wires may become broken and there is a danger of fire or electrical shock. (Always grasp the power plug when removing the power cord from the outlet.)

Always remove the power plug from the outlet when moving the machine. If the power cord is damaged, there is a danger of fire or electrical shock.

Always hold the designated parts only when lifting or moving the machine.

For safety purposes, always remove the power plug from the outlet when performing cleaning operations.

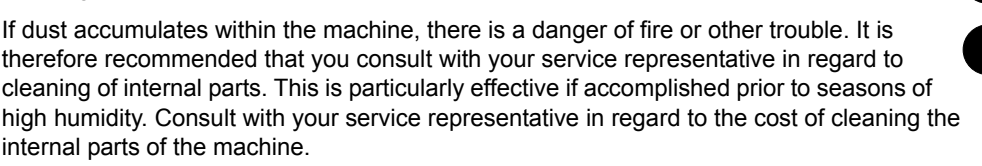

#### **Other precautions**

If the optional fax kit is installed, when the main power switch is off  $(O$  position), fax send/receive is disabled. To turn the power off, press the **Power** key on the operation panel.

Do not place heavy objects on the machine or cause other damage to the machine.

Do not open the front cover, turn off the main power switch, or pull out the power plug during copying.

When lifting or moving the machine, contact your service representative.

Do not touch electrical parts, such as connectors or printed circuit boards. They could be damaged by static electricity.

Do not attempt to perform any operations not explained in this handbook.

**Caution**: Use of controls or adjustments or performance of procedures other than those specified herein may result in hazardous radiation exposure.

Do not look directly at the light from the scanning lamp as it may cause your eyes to feel tired or painful.

This machine comes equipped with an HDD (hard disk). Do not attempt to move the machine while the power is still on; Since any resulting shock or vibration may cause damage to the hard disk, be sure to turn off the power before attempting to move the machine.

**Cautions when handling consumables**

# **Caution**

Do not attempt to incinerate the toner container or the waste toner box. Dangerous sparks may cause burns.

Keep the toner container and the waste toner box out of the reach of children.

If toner happens to spill from the toner container or the waste toner box, avoid inhalation and ingestion, as well as contact with your eyes and skin.

• If you do happen to inhale toner, move to a place with fresh air and gargle thoroughly with a large amount of water. If coughing develops, contact a physician.

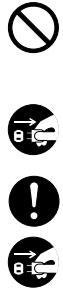

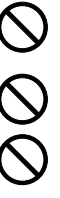

- If you do happen to ingest toner, rinse your mouth out with water and drink 1 or 2 cups of water to dilute the contents of your stomach. If necessary, contact a physician.
- If you do happen to get toner in your eyes, flush them thoroughly with water. If there is any remaining tenderness, contact a physician.
- If toner does happen to get on your skin, wash with soap and water.

Do not attempt to force open or destroy the toner container or the waste toner box.

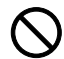

#### **Other precautions**

After use, always dispose of the toner container and the waste toner box in accordance with Federal, State and Local rules and regulations.

If the machine will not be used for an extended period of time, remove the paper from the cassette and the MP tray (multi-purpose tray), return it to its original package and reseal it.

Don't store the unit in a place exposed to:

- Direct sunlight
- High or rapidly variable temperature or humidity (limit: 104 °F or 40 °C)

### **Laser Safety (Europe)**

Laser radiation could be hazardous to the human body. For this reason, laser radiation emitted inside this machine is hermetically sealed within the protective housing and external cover. In the normal operation of the product by user, no radiation can leak from the machine.

This machine is classified as Class 1 laser product under IEC 60825.

**Caution:** Performance of procedures other than those specified in this manual may result in hazardous radiation exposure.

These labels are attached to the laser scanner unit inside the machine and are not in a user access area.

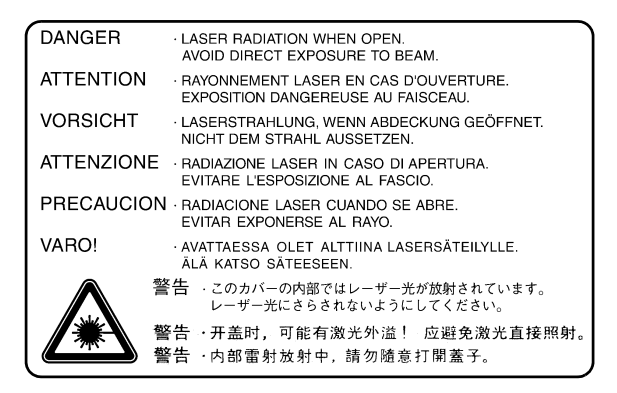

The label shown below is attached on the right side of the machine.

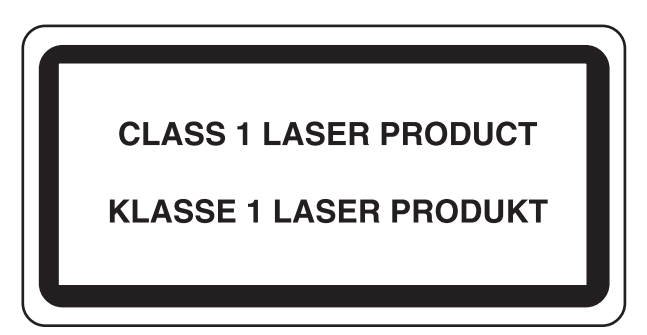

## **Safety Instructions Regarding the Disconnection of Power**

**Caution:** The power plug is the main isolation device! Other switches on the equipment are only functional switches and are not suitable for isolating the equipment from the power source.

**VORSICHT:** Der Netzstecker ist die Hauptisoliervorrichtung! Die anderen Schalter auf dem Gerät sind nur Funktionsschalter und können nicht verwendet werden, um den Stromfluß im Gerät zu unterbrechen.

 $\epsilon$ 

**DECLARATION OF CONFORMITY TO 89/336/EEC, 73/23/EEC, 93/68/EEC and 1995/5/CE**

We declare under our sole responsibility that the product to which this declaration relates is in conformity with the following specifications.

> EN55024 EN55022 Class B EN61000-3-2 EN61000-3-3 EN60950 EN60825-1 EN300330-1 EN300330-2

# **Radio Frequency Transmitter**

This machine contains the transmitter module. We, the manufacturer (Kyocera Mita Corporation) hereby declare that this equipment is in compliance with the essential requirements and other relevant provisions of Directive 1999/5/EC.

# **Radio Tag Technology**

In some countries the radio tag technology used in this equipment to identify the toner container may be subject to authorization and the use of this equipment may consequently be restricted.

# **SAFETY OF LASER BEAM (USA)**

#### **1. Safety of laser beam**

This machine has been certified by the manufacturer to Class 1 level under the radiation performance standards established by the U.S.DHHS (Department of Health and Human Services) in 1968. This indicates that the product is safe to use during normal operation and maintenance. The laser optical system, enclosed in a protective housing and sealed within the external covers, never permits the laser beam to escape.

#### **2. The CDRH Act**

A laser-product-related act was implemented on Aug. 2, 1976, by the Center for Devices and Radiological Health (CDRH) of the U.S. Food and Drug Administration (FDA). This act prohibits the sale of laser products in the U.S. without certification, and applies to laser products manufactured after Aug. 1, 1976. The label shown below indicates compliance with the CDRH regulations and must be attached to laser products marketed in the United States. On this machine, the label is on the right.

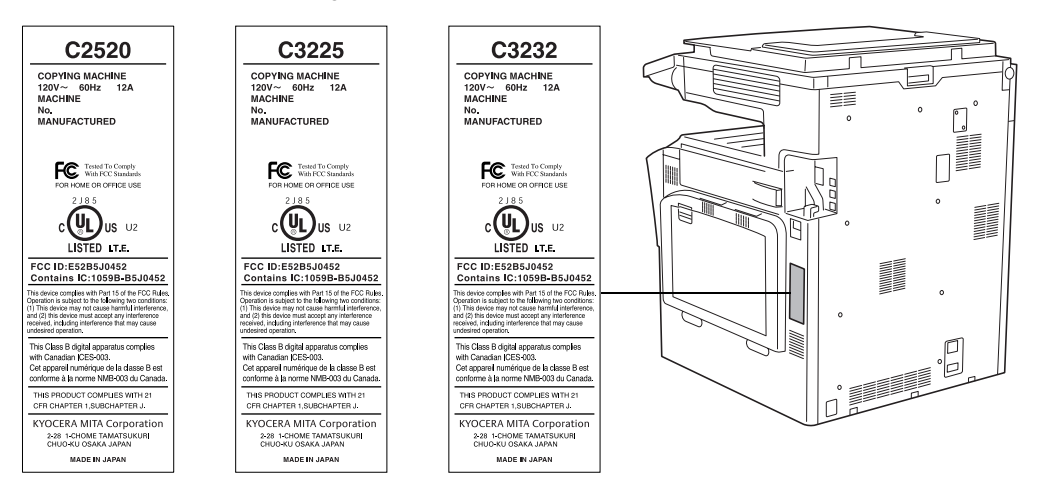

#### **3. Optical unit**

When checking the optical unit, avoid direct exposure to the laser beam, which is invisible. Shown at below is the label located on the cover of the optical unit.

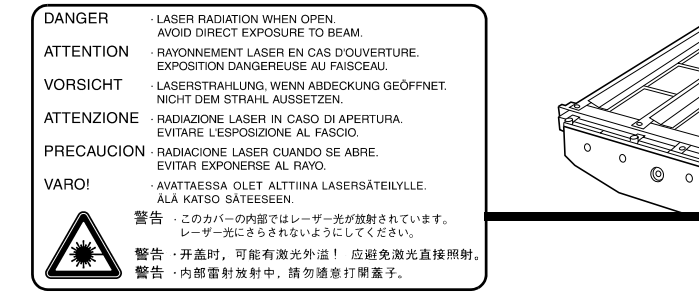

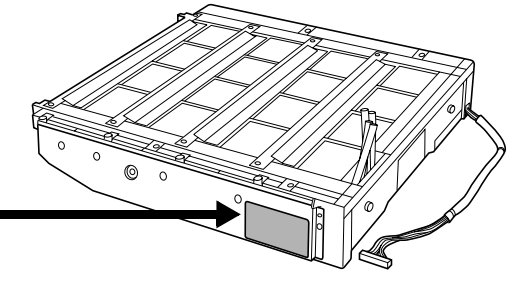

#### **4. Maintenance**

For safety of the service personnel, follow the maintenance instructions in the other section of this manual.

#### **5. Safety switch**

The power to the laser unit is cut off when the front cover is opened.

### **Safety Instructions Regarding the Disconnection of Power**

**Caution:** The power plug is the main isolation device! Other switches on the equipment are only functional switches and are not suitable for isolating the equipment from the power source.

**Attention:** Le débranchement de la fiche secteur est le seul moyen de mettre l'appareil hors tension. Les interrupteurs sur l'appareil ne sont que des interrupteurs de fonctionnement: ils ne mettent pas l'appareil hors tension.

# **WARNING**

This equipment has been tested and found to comply with the limits for a Class B digital device, pursuant to Part 15 of the FCC Rules. These limits are designed to provide reasonable protection against harmful interference in a residential installation. This equipment generates, uses and can radiate radio frequency energy and, if not installed and used in accordance with the instructions, may cause harmful interference to radio communications. However, there is no guarantee that interference will not occur in a particular installation. If this equipment does cause harmful interference to radio or television reception, which can be determined by turning the equipment off and on, the user is encouraged to try to correct the interference by one or more of the following measures:

- Reorient or relocate the receiving antenna.
- Increase the separation between the equipment and receiver.
- Connect the equipment into an outlet on a circuit different from that to which the receiver is connected.
- Consult the dealer or an experienced radio/TV technician for help.
- The use of a non-shielded interface cable with the referenced device is prohibited.

CAUTION **—** The changes or modifications not expressly approved by the party responsible for compliance could void the user's authority to operate the equipment.

This device complies with Part 15 of FCC Rules and RSS-Gen of IC Rules.

Operation is subject to the following two conditions; (1) this device may not cause interference, and (2) this device must accept any interference, including interference that may cause undesired operation of the device.

\* The above warning is valid only in the United States of America.

# **Radio Tag Technology**

In some countries the radio tag technology used in this equipment to identify the toner container may be subject to authorization and the use of this equipment may consequently be restricted.

# **MERCURY WARNING**

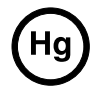

THE LAMP(S) INSIDE THIS PRODUCT CONTAIN MERCURY AND MUST BE RECYCLED OR DISPOSED OF ACCORDING TO LOCAL, STATE OR FEDERAL LAWS.

# **Warranty (USA)**

# **NEW C2520/C3225/C3232 MULTIFUNCTIONAL PRODUCT LIMITED WARRANTY**

- 1. Kyocera Mita America, Inc. and Kyocera Mita Canada, Ltd. (both referred to as "Kyocera") warrant the Customer's new color Multifunctional Product (referred to as "MFP") and the new accessories installed with the initial installation of the MFP, against any defects in material and workmanship for a period of one (1) year from date of installation by an Authorized Kyocera Dealer, or 300,000 copies/prints, whichever first occurs. In the event the MFP or an accessory is found to be defective within the warranty period, Kyocera's only obligation and the Customer's exclusive remedy shall be replacement of any defective parts. It is understood that Kyocera shall have no obligation to furnish labor.
- 2. This warranty is valid only as to the original retail purchaser (referred to as the "Customer") of the MFP in the United States of America or Canada, based upon the country of purchase.
- 3. In order to obtain performance of this warranty, the Customer must immediately notify the Authorized Kyocera Dealer from whom the MFP was purchased. If the Kyocera Dealer is not able to provide service, write to Kyocera at the address below for the name and address of the Authorized Kyocera Dealer in your area or check Kyocera's website at www.kyoceramita.com.
- 4. This warranty does not cover MFPs which: (a) have become damaged due to operator negligence, misuse, accidents, improper storage or unusual physical or electrical stress, (b) have used parts or supplies which are not genuine Kyocera brand, (c) have been serviced by a technician not employed by Kyocera or an Authorized Kyocera Dealer, or (d) have had the serial number modified, altered, or removed.
- 5. This warranty does not cover Maintenance Kits, the components of Maintenance Kits, or Photoconductor Drums. Kyocera Maintenance Kits and Photoconductor Drums have separate warranties.
- 6. This warranty gives the Customer specific legal rights. The Customer may also have other rights, which vary from state to state, or province to province. Neither the seller, nor any other person is authorized to extend the time period, or expand this warranty on behalf of Kyocera.
- 7. THIS WARRANTY IS MADE IN LIEU OF ALL OTHER WARRANTIES AND CONDITIONS, EXPRESS OR IMPLIED, AND KYOCERA SPECIFICALLY DISCLAIMS ANY IMPLIED WARRANTY OR CONDITION OF MERCHANTABILITY OR FITNESS FOR A PARTICULAR PURPOSE. THIS WARRANTY SHALL NOT EXTEND TO, AND KYOCERA SHALL NOT BE LIABLE FOR, ANY INCIDENTAL OR CONSEQUENTIAL DAMAGES WHICH MAY ARISE OUT OF THE USE, OR INABILITY TO USE, THE MFP.

KYOCERA MITA AMERICA, INC. 225 Sand Road

Fairfield, New Jersey 07004-0008, USA

KYOCERA MITA CANADA, LTD. 6120 Kestrel Road Mississauga, Ontario L5T 1S8 Canada

# <span id="page-24-0"></span>**About this Operation Guide**

This Operation Guide contains the following chapters:

#### **[1 Part Names](#page-30-0)**

Identifies machine parts and operation panel keys.

#### **[2 Preparation for Usage](#page-36-0)**

Explains adding paper, placing original, connecting the machine, and necessary configurations before first use.

#### **[3 Basic Operation](#page-82-0)**

Describes the procedures for basic copying, printing and scanning.

#### **[4 Optional Equipment](#page-118-0)**

Introduces the convenient optional equipment available for this machine.

#### **[5 Maintenance](#page-126-0)**

Describes cleaning and toner replacement.

#### **[6 Troubleshooting](#page-134-0)**

Explains how to handle error messages, paper jams, and other problems.

#### **Appendix**

Lists the machine specifications.

#### **Included Guides**

The following guides are included with this machine. Refer to the proper guide based on your requirements.

#### **Operation Guide (This Guide)**

Describes how to load paper, basic copy, print and scan operations, and troubleshooting.

#### **Advanced Operation Guide**

Explains copying, printing and scanning features in depth, as well as default settings. This guide is contained on the CD-ROM as a PDF file.

#### **Kyocera Extended Driver User Guide**

Explains how to install and setup the printer driver. This guide is contained on the CD-ROM as a PDF file.

#### **PRESCRIBE Commands Command Reference**

Explains each command for realizing various features and controls through prescribed commands. This guide is contained on the CD-ROM as a PDF file.

## **Conventions in This Guide**

The following conventions are used depending on the nature of the description.

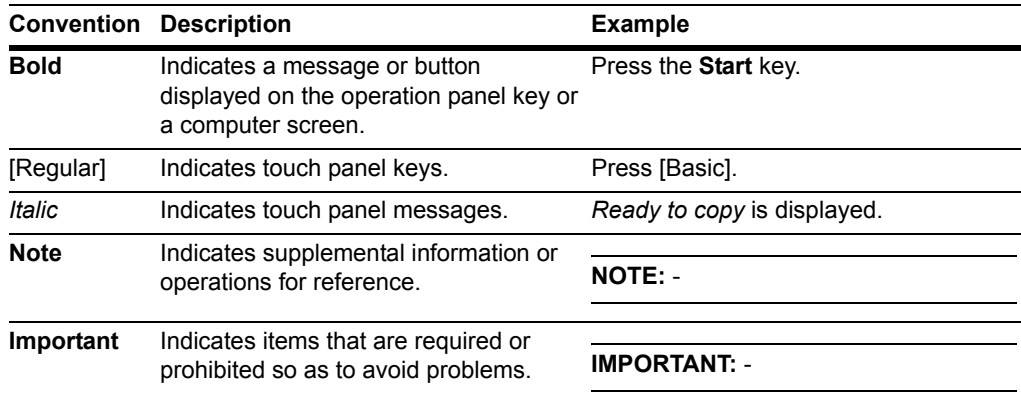

#### **Originals and Paper Sizes**

This section explains the notation used in this guide when referring to sizes of originals or paper sizes.

As in A4 and B5, which may be used either in the horizontal or vertical direction, in order to indicate the orientation of the original/paper, horizontal orientation is indicated by an additional R character.

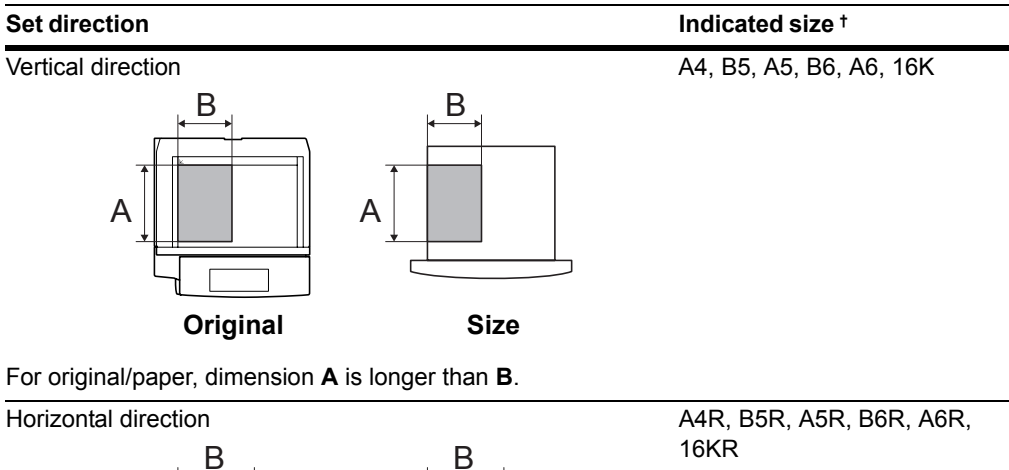

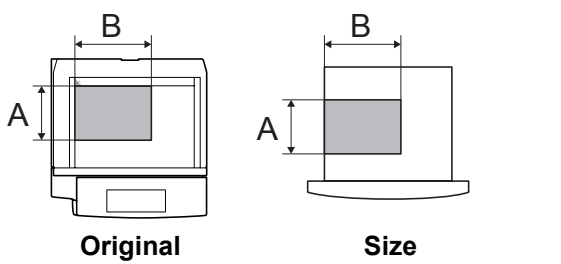

For original/paper, dimension **A** is shorter than **B**.

† The size of original/paper that can be used depends on the function and source tray. For further details, refer to the page detailing that function or source tray.

# **Contents**

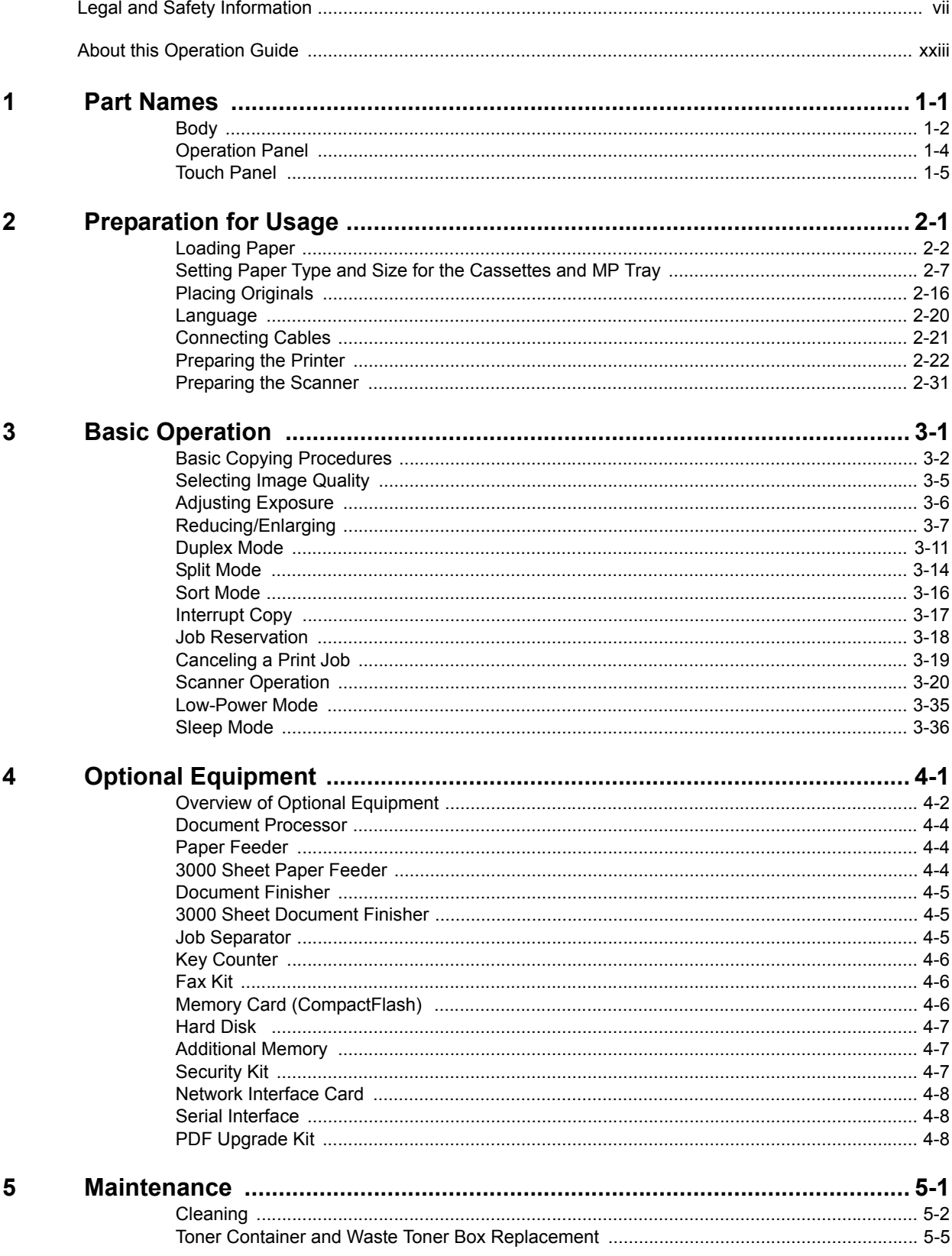

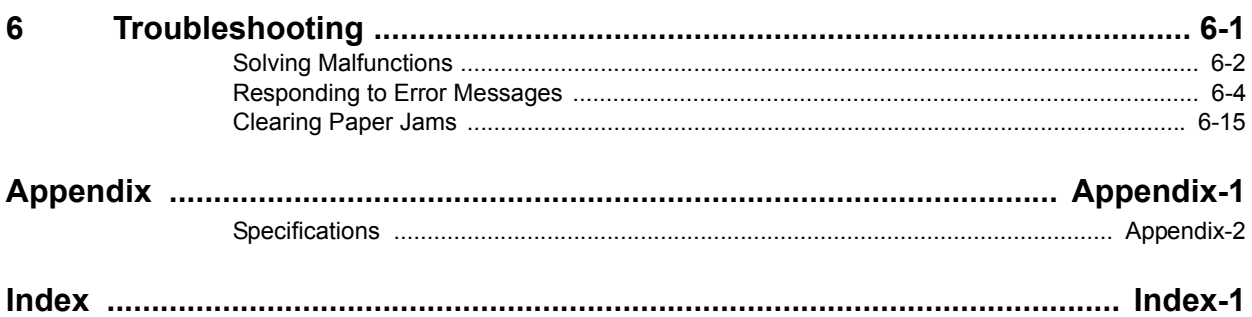

# <span id="page-30-1"></span><span id="page-30-0"></span>**1 Part Names**

This chapter identifies machine parts and operation panel keys.

- • [Body.](#page-31-0).[.1-2](#page-31-0)
- • [Operation Panel](#page-33-0)...[1-4](#page-33-0)
- • [Touch Panel.](#page-34-0).[.1-5](#page-34-0)

# <span id="page-31-0"></span>**Body**

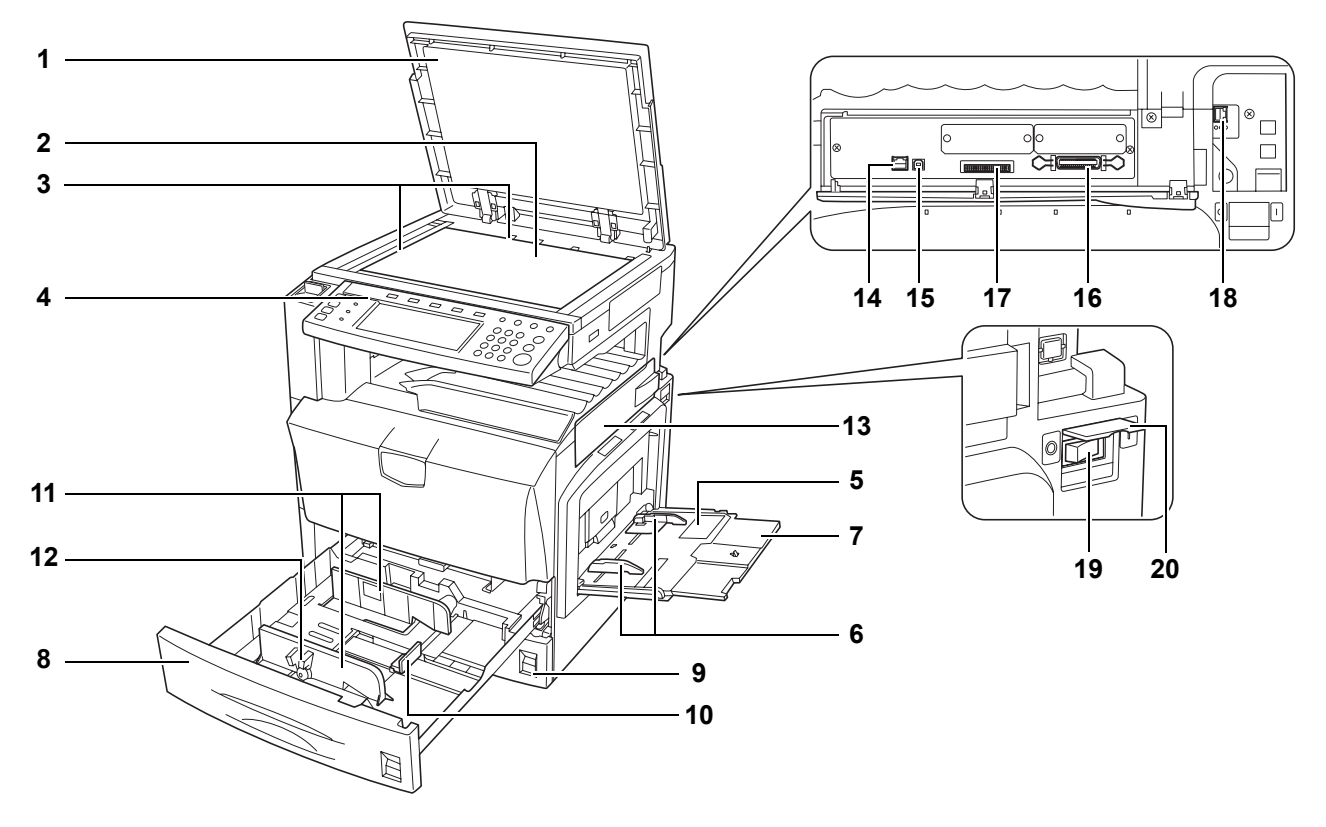

- Original Platen (Option)
- Platen
- Original Size Indicator Plates
- Operation Panel
- MP Tray (multi-purpose tray)
- Slider
- MP Tray Extension
- Cassette 1
- Cassette 2
- Paper Length Guide
- Paper Width Guide
- Paper Width Adjusting Tab
- Interface Cover
- Network Interface Connector (Printer)
- USB Interface Connector
- Parallel Port Interface Connector
- Memory Card (CompactFlash) Slot
- Network Interface Connector (Scanner)
- Main Power Switch
- Main Power Switch Cover

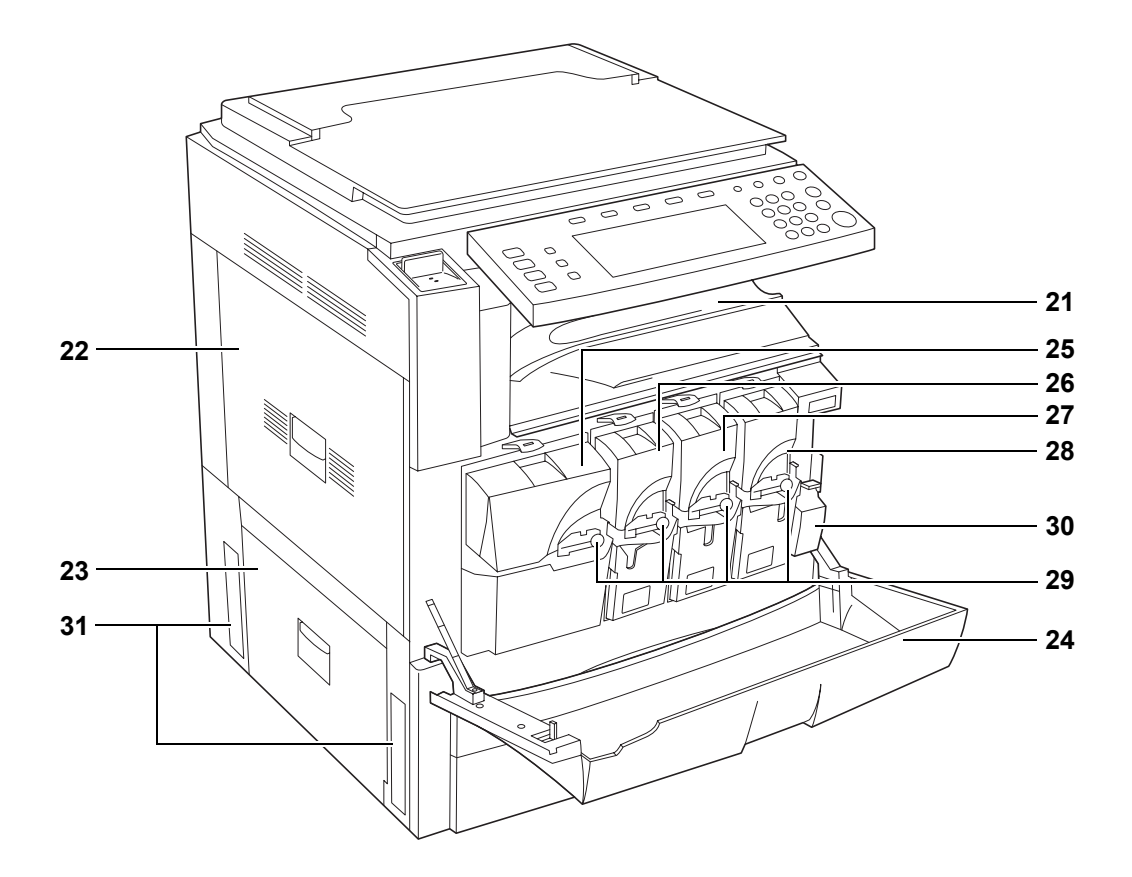

- Output Tray
- Left Cover 1
- Left Cover 2
- Front Cover
- Toner Container (Black)
- Toner Container (Yellow)
- Toner Container (Cyan)
- Toner Container (Magenta)
- Toner Container Lock Lever
- Waste Toner Box
- Carrying Handles

# <span id="page-33-0"></span>**Operation Panel**

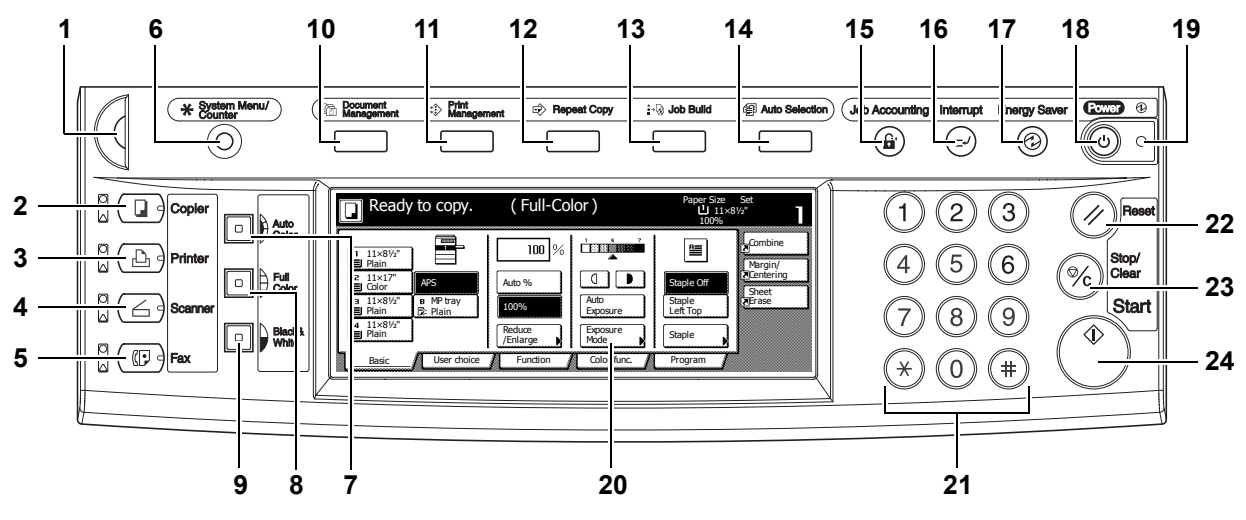

- **1** Brightness Adjustment Dial
- **2 Copier** Key (Indicator/Lamp)
- **3 Printer** Key (Indicator/Lamp)
- **4 Scanner** Key (Indicator/Lamp)
- **5 Fax** Key (Indicator/Lamp)
- **6 System Menu/Counter** Key
- **7 Auto Color** Key
- **8 Full-Color** Key
- **9 Black&White** Key
- **10 Document Management** Key/Indicator
- **11 Print Management** Key/Indicator
- **12 Repeat Copy** Key/Indicator
- **13 Job Build** Key/Indicator
- **14 Auto Selection** Key/Indicator
- **15 Job Accounting** Key
- **16 Interrupt** Key/Indicator
- **17 Energy Saver** Key/Indicator
- **18 Power** Key/Indicator
- **19** Main Power Indicator
- **20** Touch Panel
- **21** Numeric Keys
- **22 Reset** Key
- **23 Stop/Clear** Key
- **24 Start** Key/Indicator

### <span id="page-34-0"></span>**Touch Panel**

#### **Copy Screen**

Displayed by pressing the **Copier** key. Screen changes when **1**, **2**, **3**, **4**, and **5** are pressed.

**1** [Basic] screen

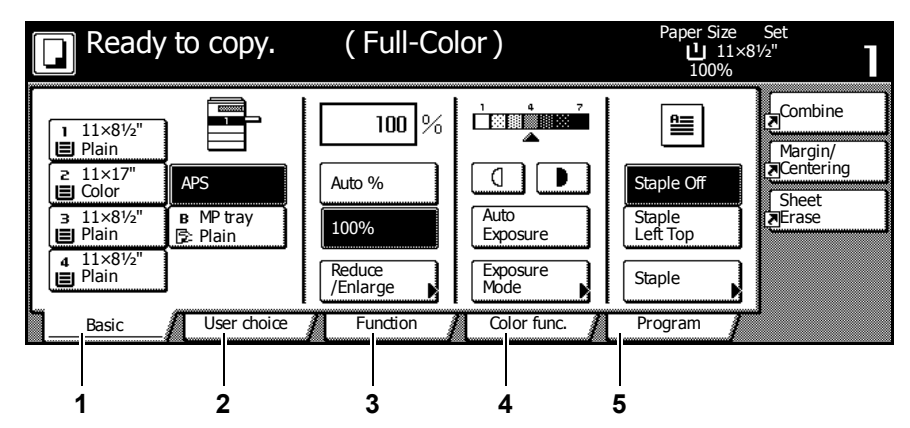

**2** [User choice] screen  $\blacksquare$  Ready to copy. ( Full-Color ) Paper Size Set 100% **BRAZI/BRAZ Combine** (11) 箮  $\overline{\omega}$ 冒煙  $\blacksquare/\blacksquare\blacksquare$ 睧 en Border<br>Erase Margin/ Centering Orig.Image Sort/ Offset Margin/ Centering d/<br>ation Separation **B** Quality **B** Offset **B** Centering **Example 2** Sheet Erase 自雌  $\sum_{i=1}^{k}$  $\textcolor{red}{\blacksquare}$ **Sim** Cover<br>Mode Combine Page #  $Booklet$ Select Orig.Size Basic 7 User choice 7 Function 7 Color func. Program

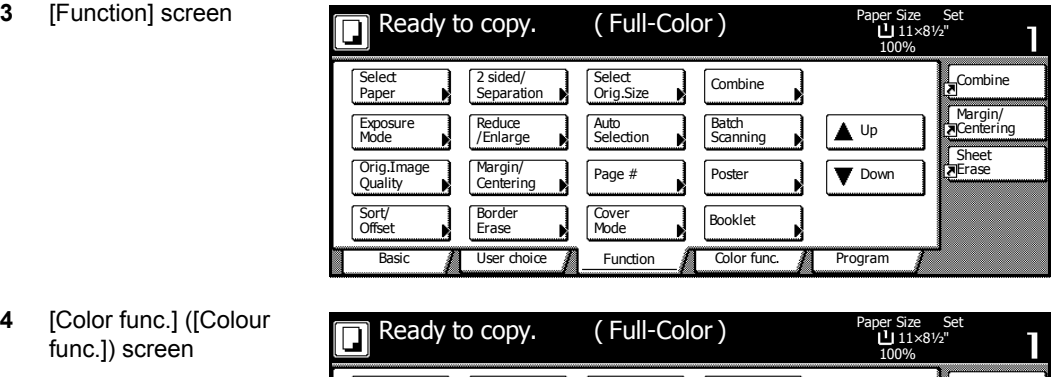

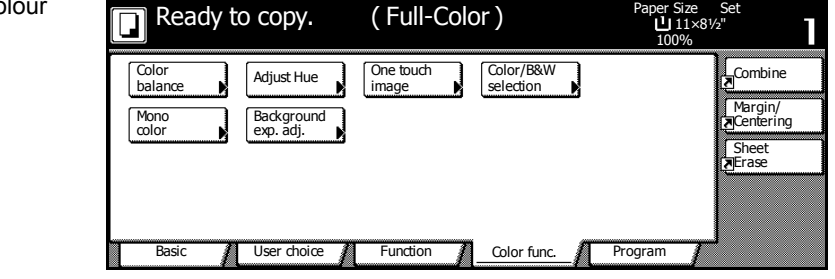

**5** [Program] screen

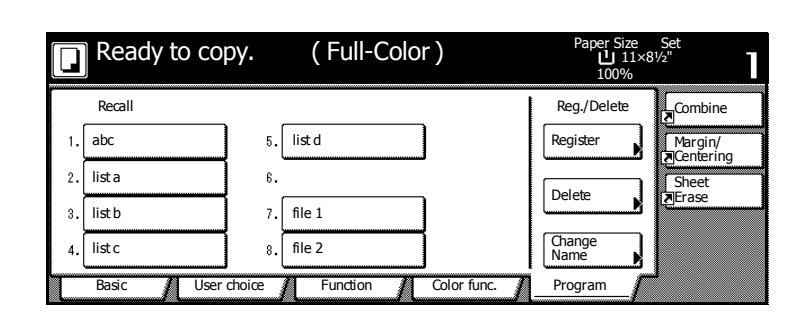

#### **Printer Screen**

Displayed by pressing the **Printer** key.

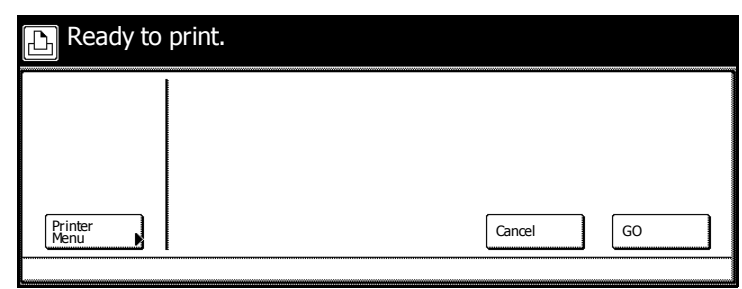

#### **Scanner Screen**

Displayed by pressing the **Scanner** key.

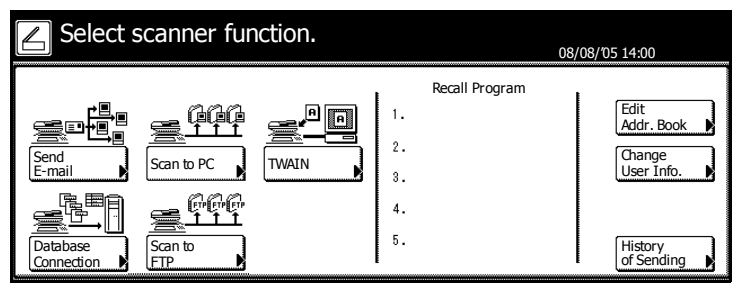
# **2 Preparation for Usage**

This chapter explains the preparations required before using the machine.

- • [Loading Paper.](#page-37-0).[.2-2](#page-37-0)
- • [Setting Paper Type and Size for the Cassettes and MP Tray](#page-42-0)...[2-7](#page-42-0)
- • [Placing Originals.](#page-51-0).[.2-16](#page-51-0)
- Language...[2-20](#page-55-0)
- • [Connecting Cables](#page-56-0)...[2-21](#page-56-0)
- Preparing the Printer...[2-22](#page-57-0)
- • [Preparing the Scanner](#page-66-0)...[2-31](#page-66-0)

# <span id="page-37-0"></span>**Loading Paper**

Load paper in the 2 cassettes, the MP tray, and/or the optional paper feeder or 3000 sheet paper feeder.

#### **Before Loading Paper**

When you open a new package of paper, fan through the sheets to separate them slightly prior to loading as described below.

- **1** Bend the stack of paper so that the middle of the paper lifts upwards.
- **2** Gripping both ends of the paper, push inward to cause the stack of paper to fluff up.
- **3** Introduce air into the stack of paper by alternately raising and lowering your left and right hands.
- **4** Finally, align the edges of the paper using a flat surface such as a countertop.

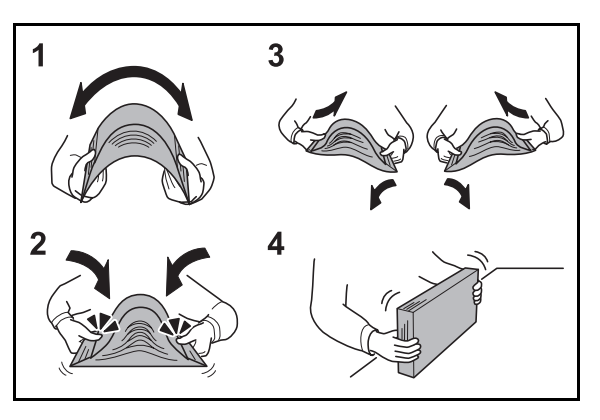

If the paper is curled or folded, straighten it before loading. Overloading may cause paper jams.

**IMPORTANT:** If you copy onto used paper (paper already used for copying), do not use paper that is stapled or clipped together. This may damage the machine or cause poor image quality.

If output paper curls or does not line up properly, try flipping over the paper loaded into the cassette.

Avoid exposing opened paper to high temperatures and high humidity as dampness may cause copying problems. Seal any remaining paper after loading the MP tray or a cassette in its original package. If the machine will not be used for a prolonged period, protect all paper from humidity by removing from the cassettes and sealing in the original package.

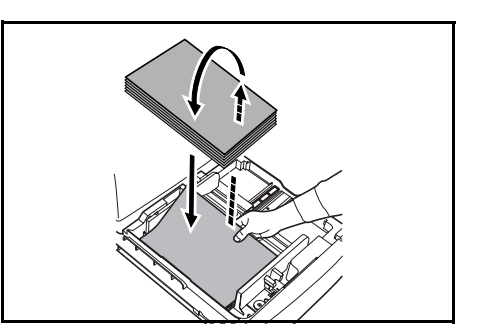

## **Loading Paper into Cassette 1, 2**

Cassettes 1 and 2 support standard, recycled, and colored paper. 500 sheets of standard paper less than 11  $\times$  8  $1/2$ " or A4 in size (80 g/m<sup>2</sup>), or 250 sheets of standard paper greater than 8  $1/2$   $\times$  14" or B4 size (80 g/m<sup>2</sup>) may be loaded into Cassette 1. 500 sheets of standard paper (80 g/m<sup>2</sup>) may be loaded into Cassette 2.

Supported paper sizes are 11 × 17", 8  $1/2$  × 14", 11 × 8  $1/2$ ", 8  $1/2$  × 11", 5  $1/2$  × 8  $1/2$ ", 8  $1/2$  × 13", 8 1/2 × 13 1/2", A3, B4, A4, A4R, B5, B5R, A5R, Folio, 8K, 16K and 16KR.

Load paper into the optional paper feeder (Cassettes 3 and 4) in the same manner.

**IMPORTANT:** When making color copies, use special color paper for best results.

Do not use inkjet printer paper or paper with special surface coatings. (They may cause a failure, such as a paper jam.)

After loading paper, be sure to specify the type and size of the paper loaded in the cassettes on the operation panel. For further details, refer to *[Specifying Paper Size](#page-42-1)* on page *2-7* and *[Specifying the](#page-43-0)  [Paper Type](#page-43-0)* on page *2-8*.

**1** Pull the cassette out toward you until it stops.

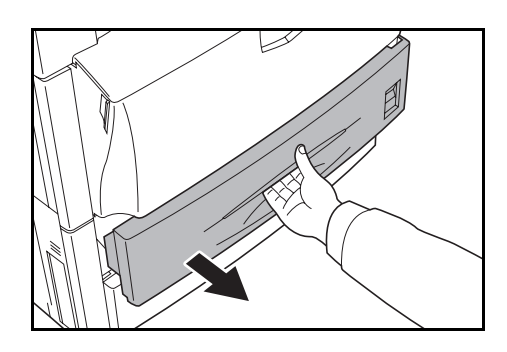

**2** Adjust the paper length guide to fit the paper size.

**NOTE:** Paper sizes are marked on the cassette.

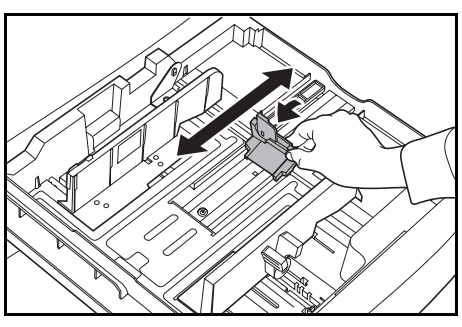

**3** Holding the paper width adjusting tab both ends, move the paper width guide to fit the paper.

**NOTE:** Paper sizes are marked on the cassette.

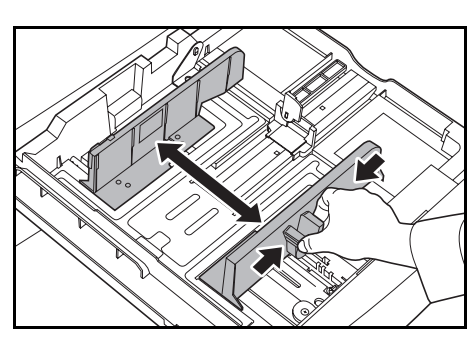

When loading paper smaller than  $11 \times 8$   $1/2$ " or A4 into Cassette 1, raise the support lever as shown in the illustration.

**4** Align the paper flush against the left side of the cassette as you load it.

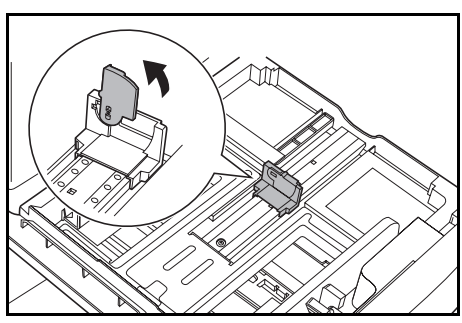

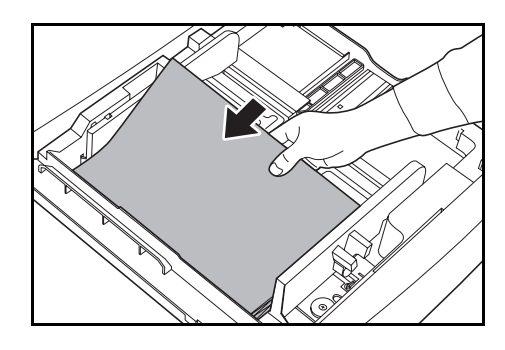

**IMPORTANT:** Verify that the paper is pressed snugly against the vertical and horizontal size guides. If a gap is present, reset the width guide or length guide. Overloading may cause paper jams.

Before loading the paper, be sure that it is not curled or folded. Overloading may cause paper jams.

Ensure that the loaded paper does not exceed the level indicated. Overloading may cause paper jams.

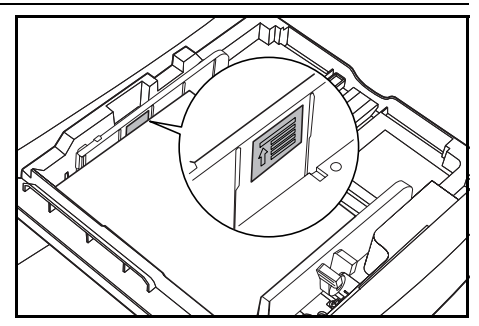

**5** Insert the appropriate paper size card in the slot to indicate the size of the loaded paper.

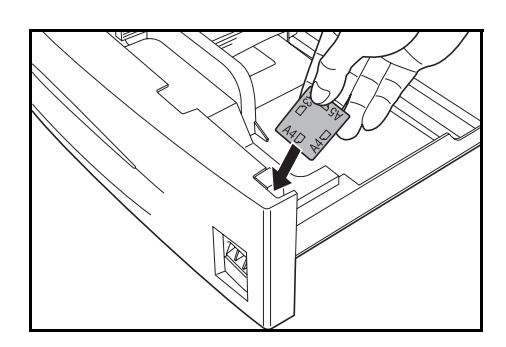

**6** Gently push the cassette back in.

## **Loading Paper into 3000 Sheet Paper Feeder**

3000 sheets of 11  $\times$  8  $_{1/2}$ " or A4 paper (80 g/m<sup>2</sup>) may be loaded into the optional 3000 sheet paper feeder (Cassette 3).

**IMPORTANT:** When making color copies, use special color paper for best results.

Do not use inkjet printer paper or paper with special surface coatings. (They may cause a failure, such as a paper jam.)

Specify the type of paper loaded in the 3000 paper feeder. Refer to *[Specifying the Paper Type](#page-43-0)* on [page](#page-43-0) *2-8* for details.

**1** Pull the cassette out toward you until it stops.

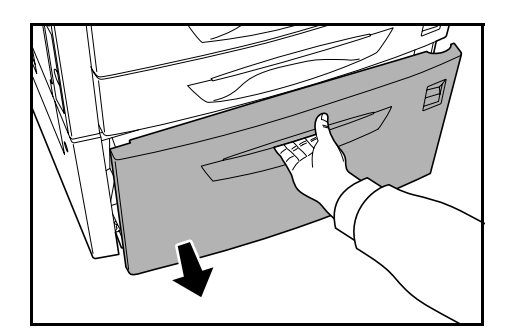

**2** Align the paper to the center of the cassette as you load it.

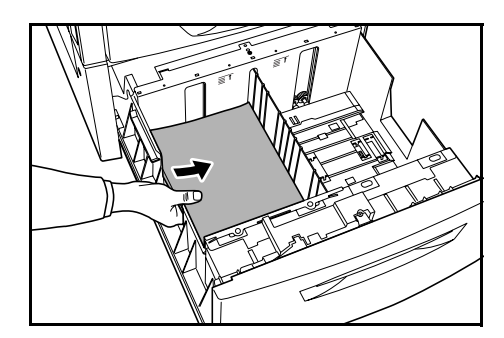

**NOTE:** Before loading the paper, be sure that it is not curled or folded. Curled or folded paper may cause paper jams.

Ensure that the loaded paper does not exceed the level indicated.

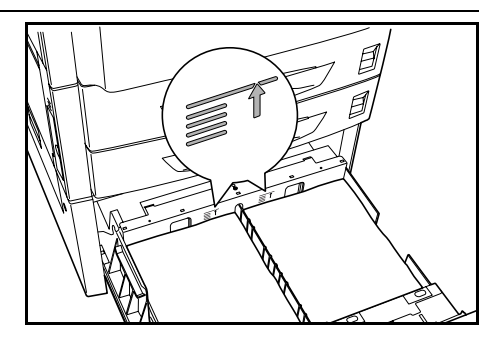

**3** Gently push the cassette back in.

#### **Loading Paper in the MP Tray**

In addition to standard and recycled paper, special paper (60 - 220 g/m<sup>2</sup>) may be loaded. 100 sheets of 11  $\times$  8  $1/2$ " or A4 or smaller size paper (80 g/m<sup>2</sup>) or 50 sheets of 8  $1/2$   $\times$  14" or B4 or larger paper (80 g/m2) may be loaded.

Paper sizes 11 × 17" - 5 1/2 × 8 1/2", A3 - A6R, 8K, 16K, and 16KR can be loaded.

The capacity of the MP tray is as follows.

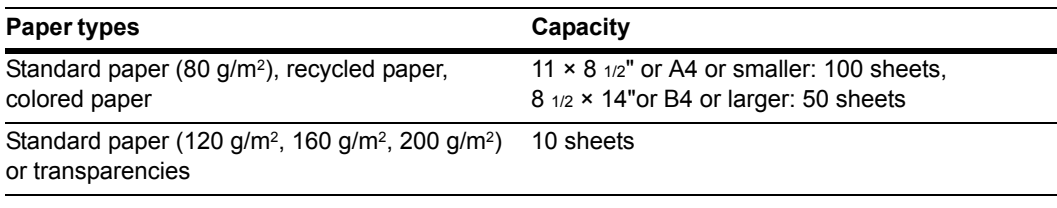

**IMPORTANT:** When making color copies, use special color paper for best results.

Do not use inkjet printer paper or paper with special surface coatings. (They may cause a failure, such as a paper jam.)

After loading paper, be sure to specify the type and size of the paper loaded in the MP tray on the operation panel. For further details, refer to *[Specifying the Paper Size to the MP Tray](#page-45-0)* on page *2-10* and *[Specifying the Paper Type to the MP Tray](#page-50-0)* on page *2-15*.

**1** Open the MP tray.

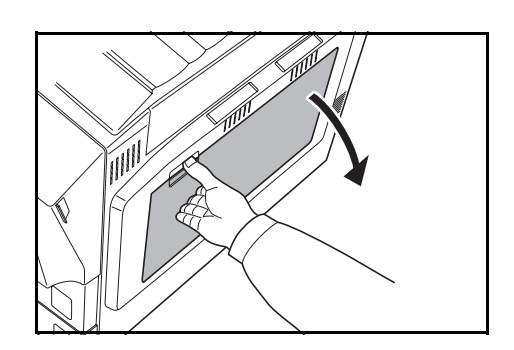

When loading paper larger than 8 1/2 × 11" or A4R, pull out the MP tray extension.

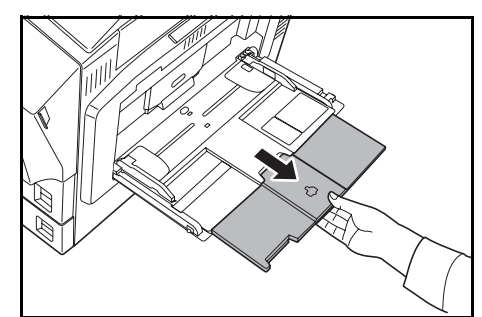

**2** Adjust the sliders to fit the width of the paper.

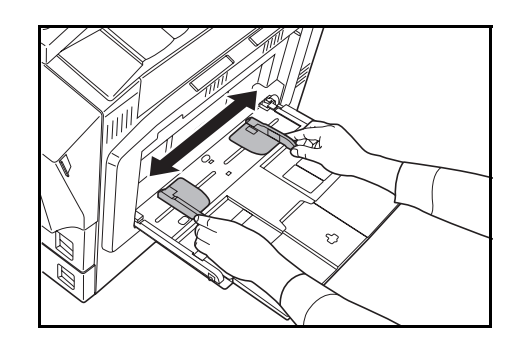

**3** Insert the paper along the sliders into the tray until it stops.

Ensure that the sliders are flush against the edges of the paper.

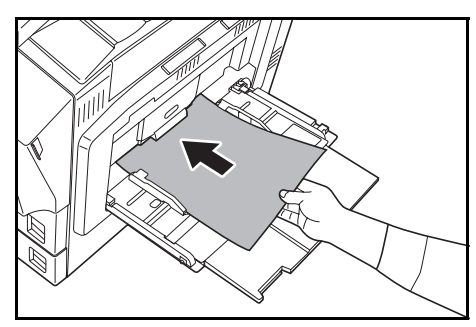

**IMPORTANT:** Before loading postcards and other types of thick paper that may be curled, straighten out the paper. The paper may not be fed depending on the paper quality.

Only load paper into the MP tray when it is in use. Avoid leaving paper in the MP tray.

Ensure that the loaded paper does not exceed the level indicated. Overloading may cause paper jams.

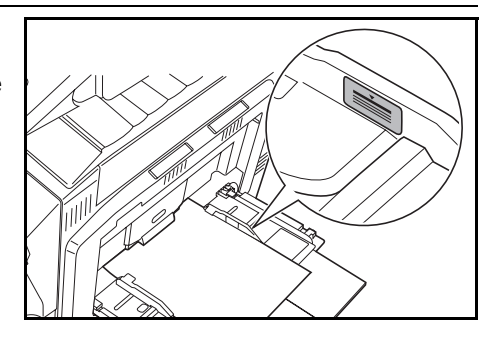

When loading envelopes, with the envelope flap closed and keep the printing side face-up. Insert envelopes against the guide with the flap on the front or right side until they stop.

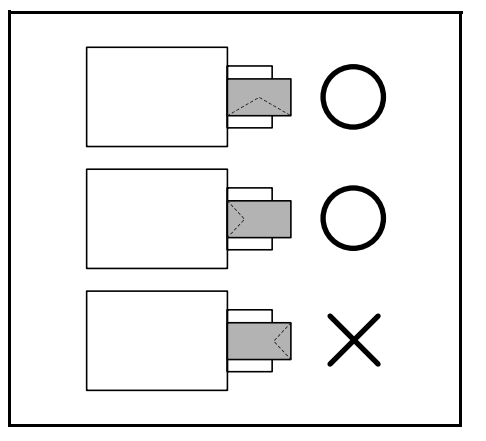

## <span id="page-42-0"></span>**Setting Paper Type and Size for the Cassettes and MP Tray**

When loading paper into Cassette 1 and 2 and the optional paper feeders (Cassette 3 and 4), set the paper size and type. Refer to *[Specifying Paper Size](#page-42-1)* and *[Specifying the Paper Type](#page-43-0)* on page *2-8* below.

When loading paper into the optional 3000 sheet paper feeder (Cassette 3), set the paper type. Refer to *[Specifying the Paper Type](#page-43-0)* on page *2-8*.

After loading paper in the MP tray, specify both the paper type and size. Refer to *[Specifying the](#page-45-0)  [Paper Size to the MP Tray](#page-45-0)* on page *2-10* and *[Specifying the Paper Type to the MP Tray](#page-50-0)* on [page](#page-50-0) *2-15*.

#### <span id="page-42-1"></span>**Specifying Paper Size**

When loading paper into Cassette 1 and 2 and the optional paper feeders (Cassette 3 and 4), set the paper size. To automatically detect the paper size, set to [Auto Detection] and select either [Centimeter] or [Inch] units.

The following paper sizes are available.

11 × 17", 8 1/2 × 14", 11 × 8 1/2", 8 1/2 × 11", 5 1/2 × 8 1/2", 8 1/2 × 13 1/2", 8 1/2 × 13" (Oficio 2), A3, B4, A4, A4R, B5, B5R, A5R, Folio, 8K, 16K, 16KR

**1** Press the **System Menu/Counter** key.

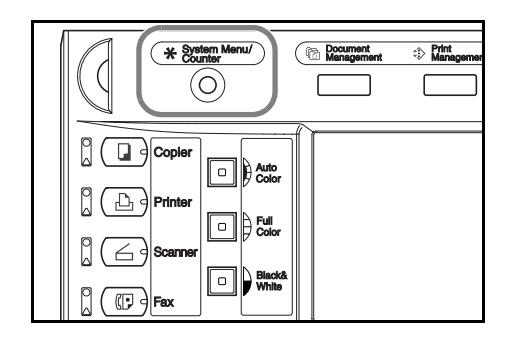

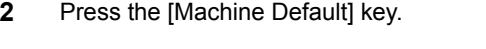

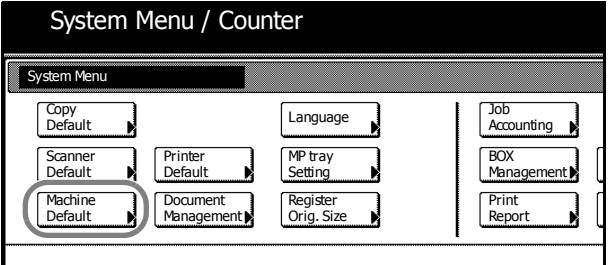

**3** Use the numeric keys to enter the 4 digit management code. The default setting is 2500 for the 25/20 ppm model and 3200 for the 32/25 and 32/32 ppm models.

If the correct management code has been entered, the *Machine Default* screen will be displayed.

**NOTE:** If the optional security kit has been installed, the management code is 8 digits long. The default setting is 25002500 for the 25/20 ppm model and 32003200 for the 32/25 and 32/32 ppm models.

**4** Press [**▲**] or [▼], select the cassette you wish to set the paper size from *Paper size (1st cassette)* - *Paper size (4th cassette)* and press [Change #].

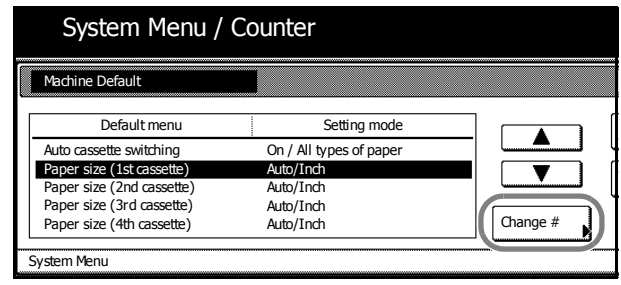

**NOTE:** *3rd cassette* and *4th cassette* are shown when the optional paper feeder or 3000 sheet paper feeder have been installed.

**5** If [Auto Detection] is selected, choose the unit type. If [Standard sizes] is selected, choose the paper size.

Press [Close].

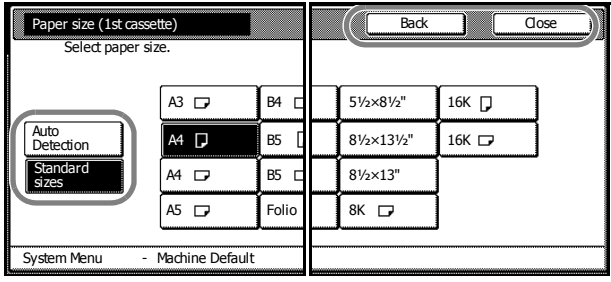

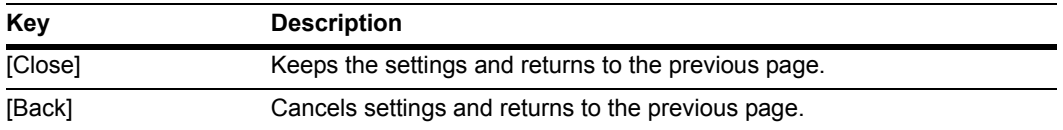

- **6** Press [Close].
- **7** Press [End]. The display returns to the [Basic] screen.

#### <span id="page-43-0"></span>**Specifying the Paper Type**

When loading paper into Cassette 1 and 2 or the optional paper feeder (Cassette 3 and 4) or the 3000 sheet paper feeder (Cassette 3), set the paper size.

The following paper types are available.

*Plain*, *Rough*, *Vellum*, *Recycled*, *Preprinted*, *Bond*, *Color* (*Colour)*, *Prepunched*, *Letterhead*, *High Quality*, *Custom 1* - *8*

**1** Press the **System Menu/Counter** key.

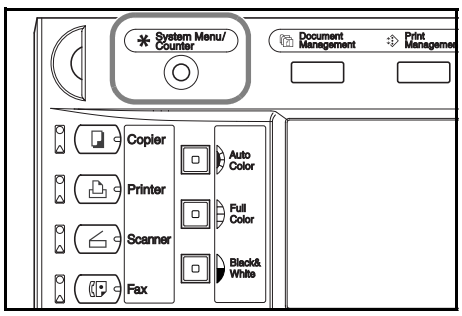

**2** Press [Machine Default].

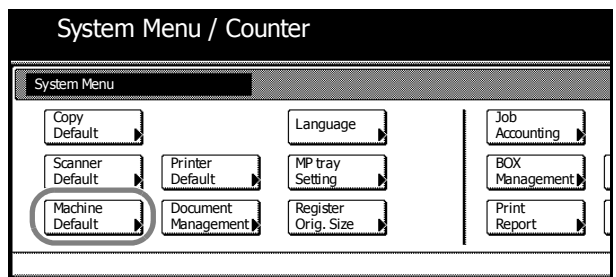

**3** Use the numeric keys to enter the 4 digit management code. The default setting is 2500 for the 25/20 ppm model and 3200 for the 32/25 and 32/32 ppm models.

If the correct management code has been entered, the *Machine Default* screen will be displayed.

**NOTE:** If the optional security kit has been installed, the management code is 8 digits long. The default setting is 25002500 for the 25/20 ppm model and 32003200 for the 32/25 and 32/32 ppm models.

**4** Press [**A**] or [▼], select the cassette you wish to set the paper type from *Paper type (1st cassette)* - *Paper type (4th cassette)* and press [Change #].

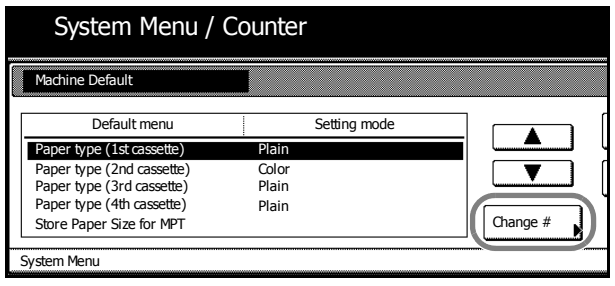

**NOTE:** *3rd cassette* and *4th cassette* are shown when the optional paper feeder or 3000 sheet paper feeder have been installed.

**5** Select the paper type and press [Close].

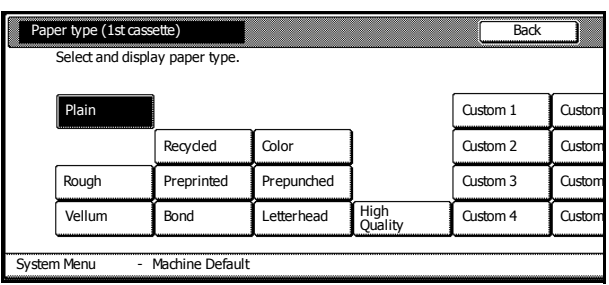

- **6** Press [Close].
- **7** Press [End]. The display returns to the [Basic] screen.

# <span id="page-45-0"></span>**Specifying the Paper Size to the MP Tray**

Specify the paper size when using the MP tray.

The following paper sizes are available.

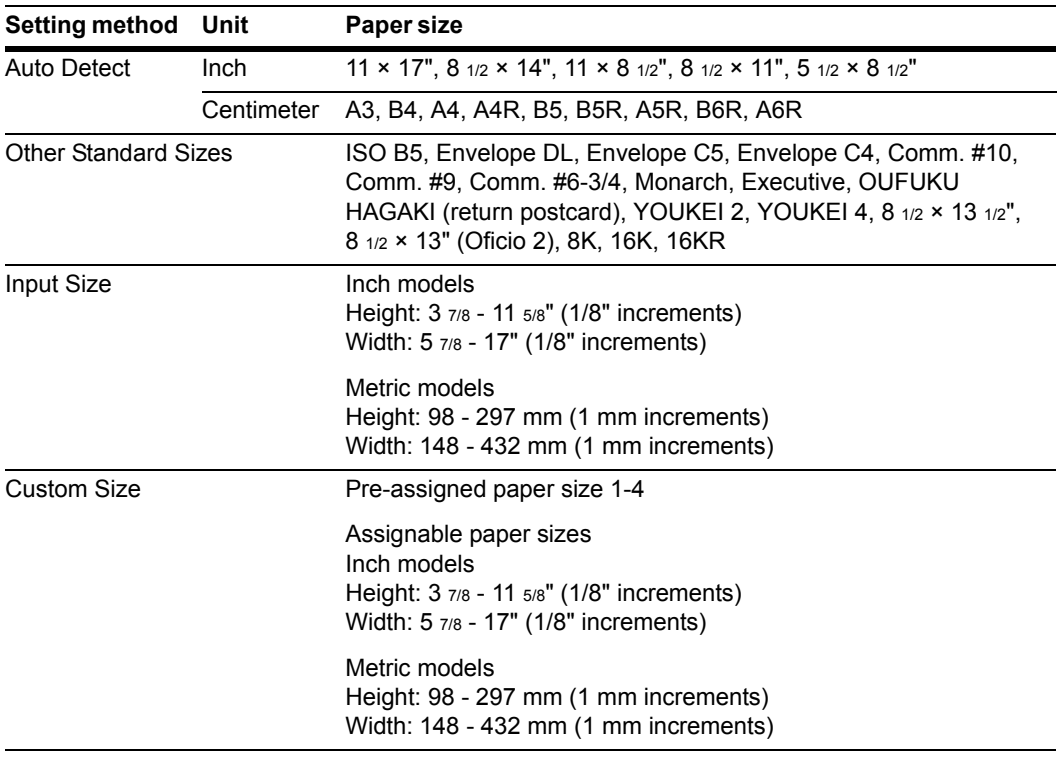

## **Auto Detect**

The paper size is automatically detected. Select between [Centimeter] ([Centimetre]) and [Inch] measurement units.

<span id="page-45-1"></span>**1** Press the **System Menu/Counter** key.

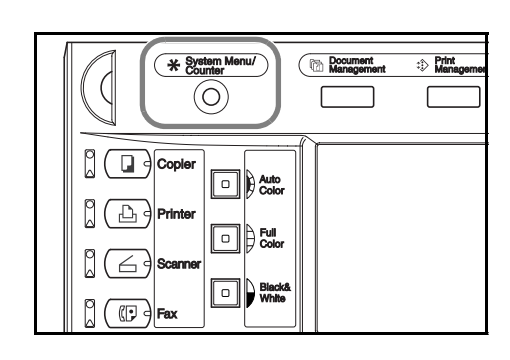

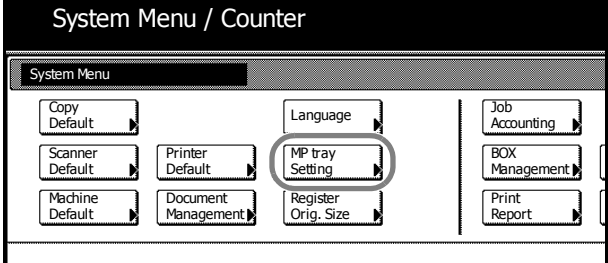

**2** Press [MP tray Setting].

**3** Press [Auto Detection].

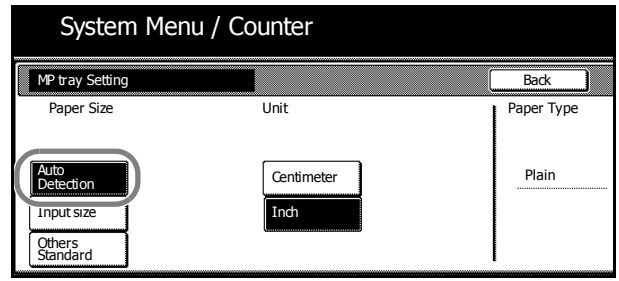

- **4** Select [Centimeter] ([Centimetre]) or [Inch].
- <span id="page-46-0"></span>**5** Press [Close]. The display returns to the [Basic] screen.

### **Other Standard Sizes**

Specify special standard sizes.

**1** Press the **System Menu/Counter** key.

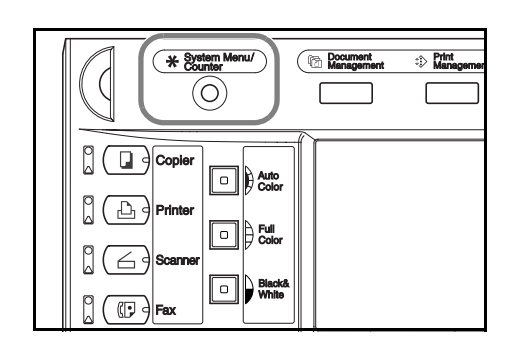

**2** Press [MP tray Setting].

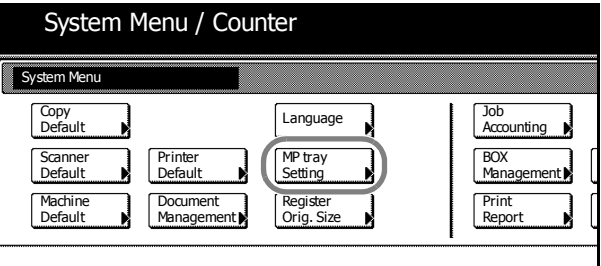

**3** Press [Others Standard] and press [Select size].

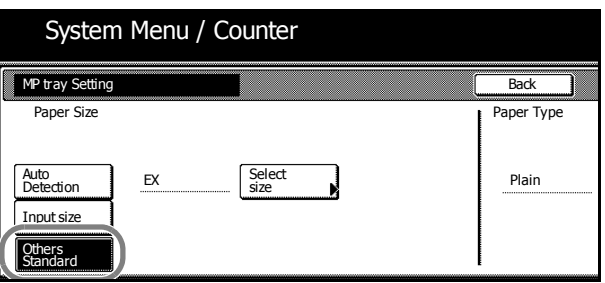

- System Menu / Counter **Back** C5 Envelope Select size Envelope<br>DL Envelope<br>C4 ISO B5  $\left[\begin{array}{ccc} \text{Comm.} \#10 \\ \end{array}\right]$   $\boxed{\mathbb{E} \times \mathbb{E} \times \mathbb{E$ Comm.#9 **OUFUKU**<br>HAGAKI #6-3/4 Comm. MO YOUKEI 4 YOUKEI<sub>2</sub> 8½×13½" 8½×13" 8K  $\Box$ 16K 16K  $\Box$  $\overline{\Omega}$ |<br>11<sub>11</sub> سىسى<br>11<sub>11</sub> سىسىسى<br>11<sub>11</sub>  $\frac{1}{11}$
- **4** Select the paper size.

**5** Press [Close].

<span id="page-47-0"></span>**6** Press [Close]. The display returns to the [Basic] screen.

## **Input Size**

Specify the required paper size.

**1** Press the **System Menu/Counter** key.

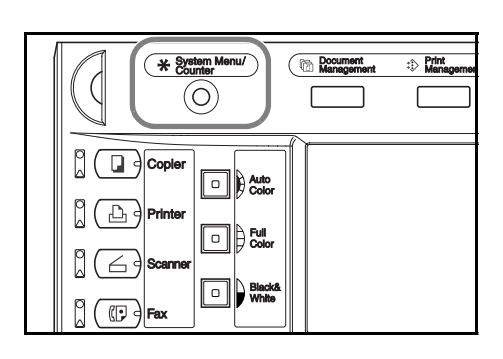

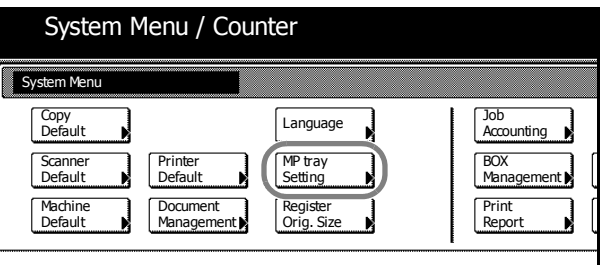

**3** Press [Input size].

**2** Press [MP tray Setting].

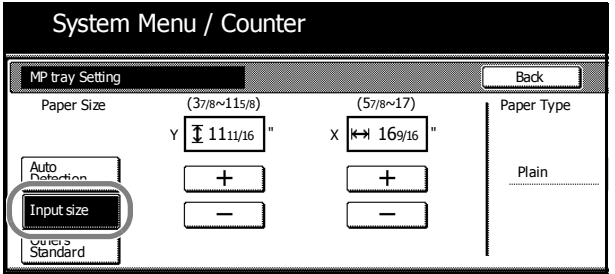

- **4** Press [+] and [–] to set the *Y* (height) and *X* (width) sizes. With the metric models, you may enter the size directly using the numeric keys by pressing [#-Keys].
- **5** Press [Close]. The display returns to the [Basic] screen.

#### <span id="page-48-0"></span>**Custom Size**

Store frequently used paper sizes as custom sizes. Also, the paper type can be set for each custom size.

#### **Assignment Method**

**2** Press [Machine Default].

**1** Press the **System Menu/Counter** key.

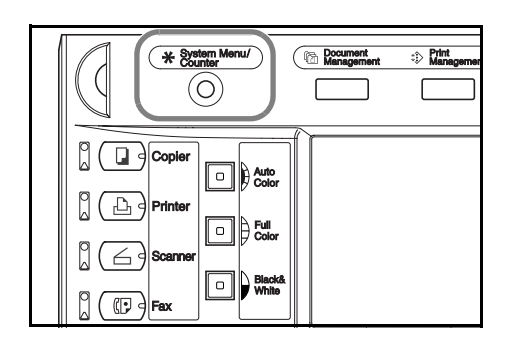

- System Menu / Counter System Men Copy<br>Default Language Accounting **N** Default Scanne Machine<br>Default Default Printe **Setting** MP tray Management BOX Management Document Register<br>Orig. Size Report Print
- **3** Use the numeric keys to enter the 4 digit management code. The default setting is 2500 for the 25/20 ppm model and 3200 for the 32/25 and 32/32 ppm models.

If the correct management code has been entered, the *Machine Default* screen will be displayed.

**NOTE:** If the optional security kit has been installed, the management code is 8 digits long. The default setting is 25002500 for the 25/20 ppm model and 32003200 for the 32/25 and 32/32 ppm models.

System Menu / Counter

System Menu - Machine Default

**4** Press [**▲**] or [▼] to select *Store Paper Size for MPT*, and press [Change #].

**5** Press [**A**] or [**V**], select the number to register from *Paper size (User reg. 1* - *4)* and press [Change #].

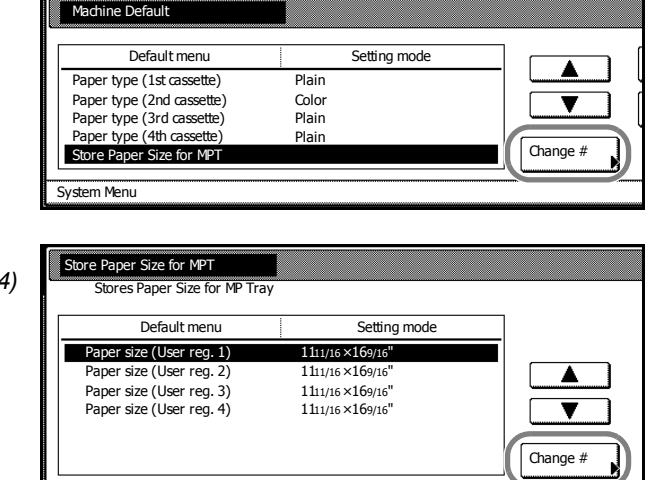

**6** Press [On] and press [+] or [–] to set the *Y* (Length) and *X* (Width) sizes.

> With the metric models, you may enter the size directly using the numeric keys by pressing [#-Keys].

> To specify a paper type, press [Select Paper Type]. Select the paper type and press [Close].

- **7** Press [Close].
- **8** Press [Close].
- **9** Press [End]. The display returns to the [Basic] screen.

#### **Setting Method**

**1** Press the **System Menu/Counter** key.

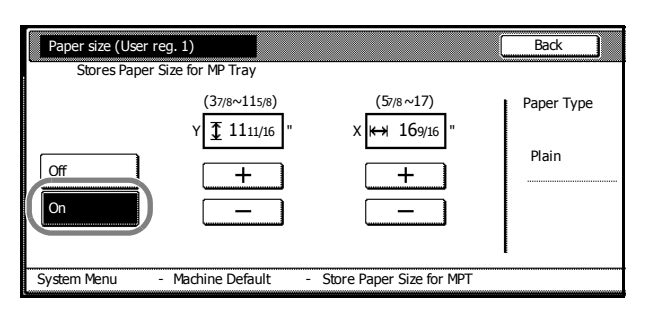

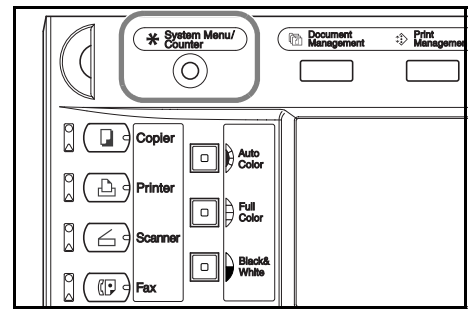

**2** Press [MP tray Setting].

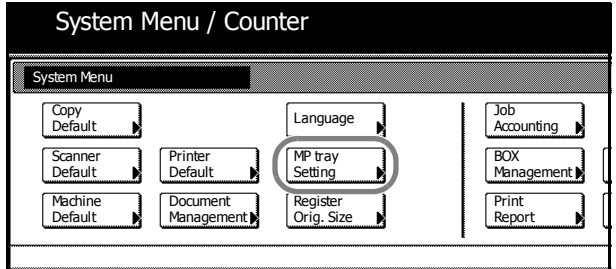

**3** Press [Others Standard] and press [Select size].

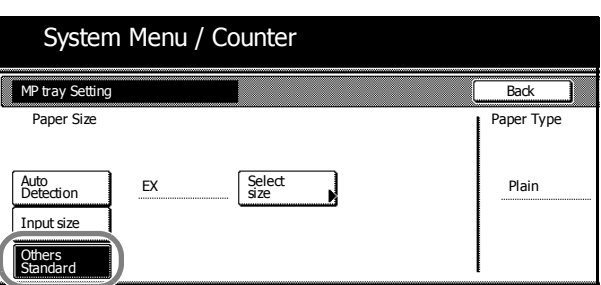

**4** Select the paper size from *Custom Size*  (*Use regist*).

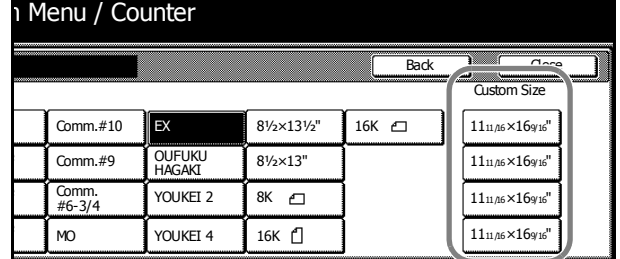

**5** Press [Close].

**6** Press [Close]. The display returns to the [Basic] screen.

#### <span id="page-50-0"></span>**Specifying the Paper Type to the MP Tray**

Set the paper type when using the MP tray.

The following paper types are available.

*Plain*, *Transparency*, *Rough*, *Vellum*, *Labels*, *Recycled*, *Preprinted*, *Bond*, *Cardstock*, *Color* (*Colour*), *Prepunched*, *Letterhead*, *Thick paper*, *Envelope*, *Coated*, *High Quality*, *Custom 1* - *8*

**NOTE:** Paper type cannot be changed for MP tray paper size when a Custom size has been selected that has already set the paper type.

**1** Press the **System Menu/Counter** key.

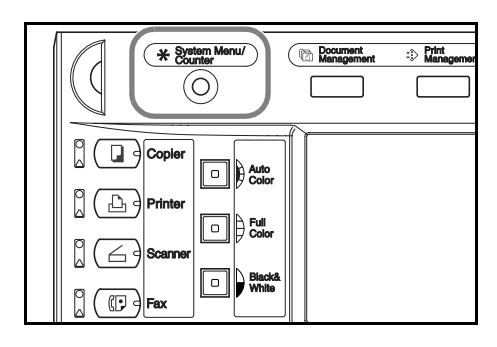

**2** Press [MP tray Setting].

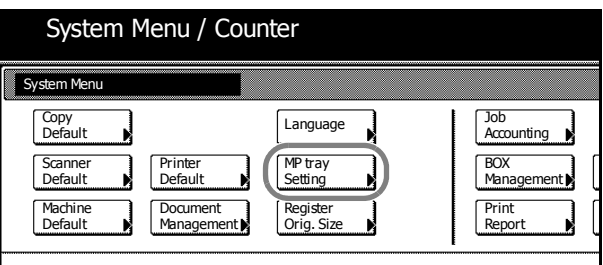

**3** Press [Select Paper Type].

**4** Select the paper type.

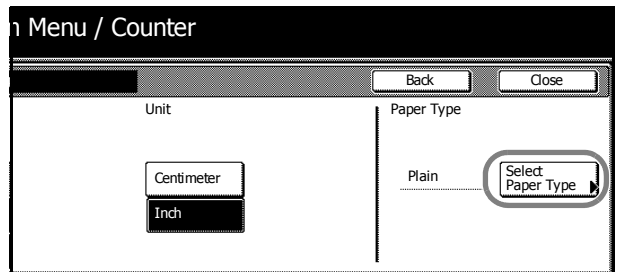

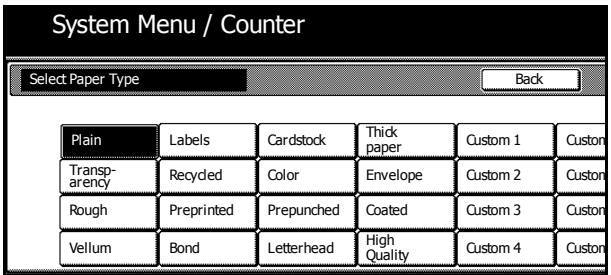

- **5** Press [Close].
- **6** Press [Close]. The display returns to the [Basic] screen.

# <span id="page-51-0"></span>**Placing Originals**

This section explains how to place an original for copying or scanning.

#### **Loading Originals on the Platen**

Open the original platen and place the original on the platen. You may also place non-sheet originals such as books or magazines.

**1** Open the original platen.

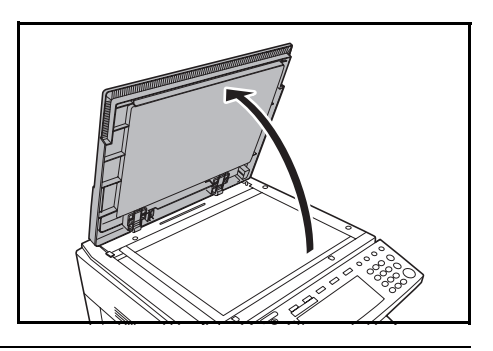

**NOTE:** If the optional document processor has been installed, open the document processor. Before opening the document processor, be sure that there are no originals left on the original tray or on the original eject table. Originals left on the original table or on the original eject table may fall off the machine when the document processor is opened.

For originals over 4 cm thick, leave the document processor open during copying.

**2** Place the original. Place the side to be copied face down and starting from the back left corner, align flush against the original size indicator plates.

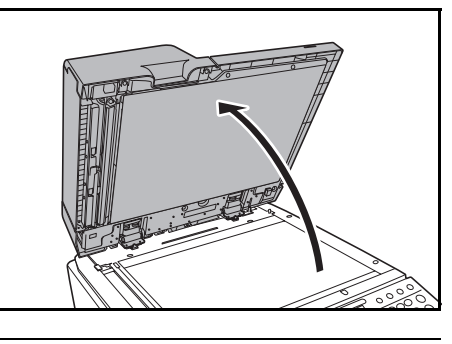

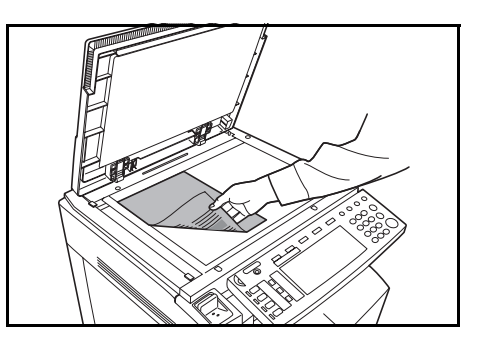

Original size indicator plates (Inch models)

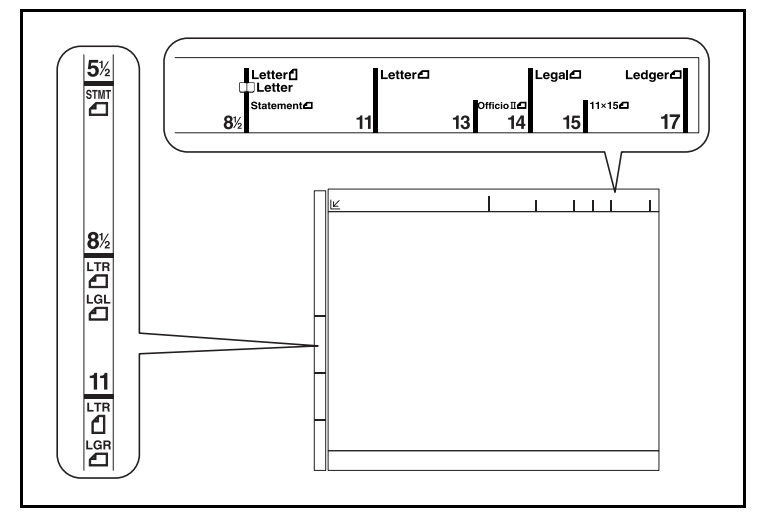

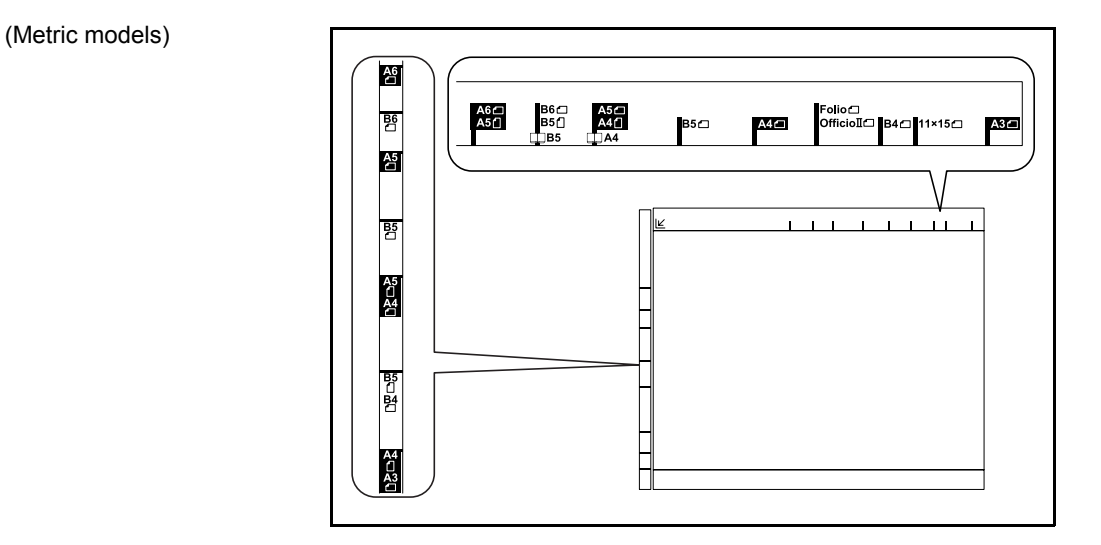

**3** Close the original platen.

**IMPORTANT:** Do not push the original platen or document processor forcefully when you close it. Excessive pressure may crack the platen glass.

Shadows may appear around the edges and in the middle of copies of open-faced originals such as books.

Caution: Do not leave the document processor open as there is a danger of personal injury.

#### **Loading Originals in the Document Processor (option)**

Use the optional document processor to automatically read multi-page originals one page at a time. Also automatically turn over and read both sides of two-sided originals.

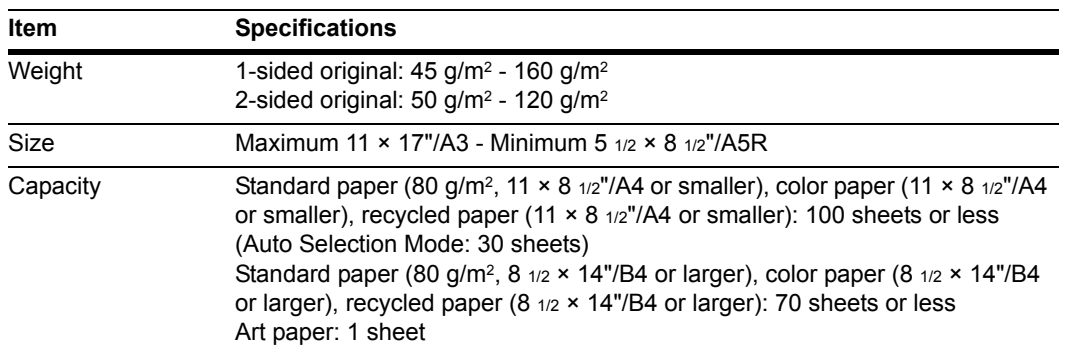

The document processor supports the following types of originals.

### **Precautions on Types of Originals for Document Processor**

Do not use the document processor for the following types of originals. Additionally, if originals have punched holes or perforations, load them with the holes or perforations away from the leading edge.

- Transparent films such as OHP transparencies
- Delicate originals such as carbon paper, heavily crumpled paper, or vinyl sheets
- Irregularly shaped (non-rectangular) originals, wet originals, or originals containing adhesive tape or glue
- Remove clips or staples and straighten any curls, wrinkles, or creases before loading. Failure to do so may cause the originals to jam.
- Originals with cut-out sections or with very slippery surfaces
- Originals with correction fluid that has not dried
- Straighten the folds of bent originals before loading. Failure to do so may cause the originals to jam.

#### **Document Processor Part Names**

- **1** Original table
- **2** Original width guides
- **3** Original eject table
- **4** Document processor cover
- **5** Original loaded indicator
- **6** Cleaning cloth compartment

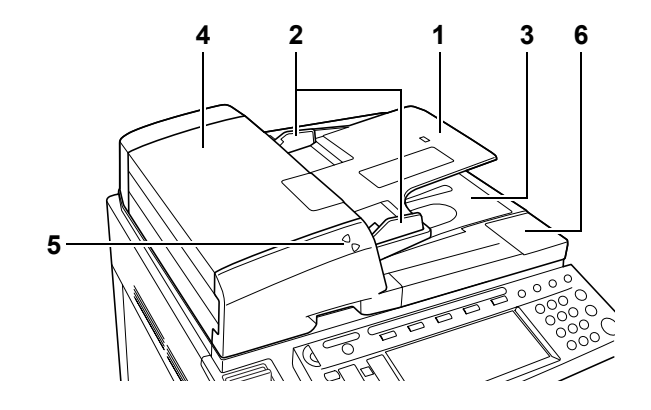

#### **How to Load Originals**

Follow these steps to load originals in the document processor.

**IMPORTANT:** Before loading originals, be sure there are no originals left on the original eject table. Originals left on the original eject table may cause the new originals to jam.

**1** Adjust the original width guides to fit the originals.

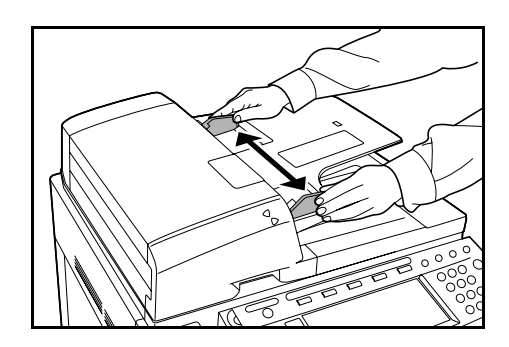

**2** Place the originals. Place the side to be read facing up (the front side up for two-sided originals) and push the front edge of the original deep into the document processor.

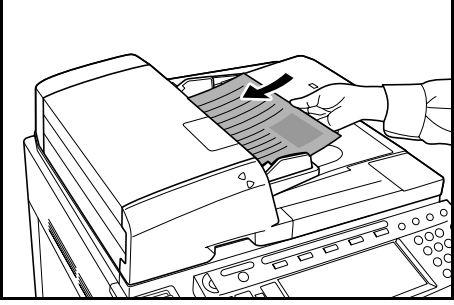

**IMPORTANT:** Confirm that the original width guides exactly fits the originals. If there is a gap, readjust the original width guides. Failure to do so may cause the originals to jam.

Ensure that loaded originals do not exceed the level indicated. Exceeding the maximum level may cause the originals to jam.

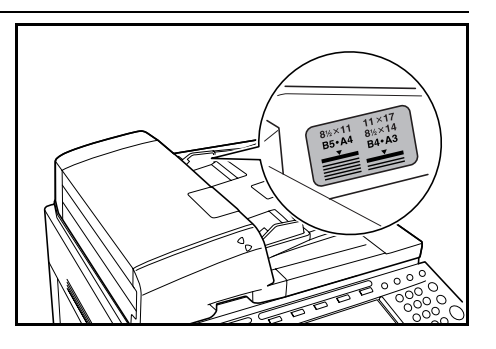

# <span id="page-55-0"></span>**Language**

Select the language displayed on the touch panel.

The following languages are available.

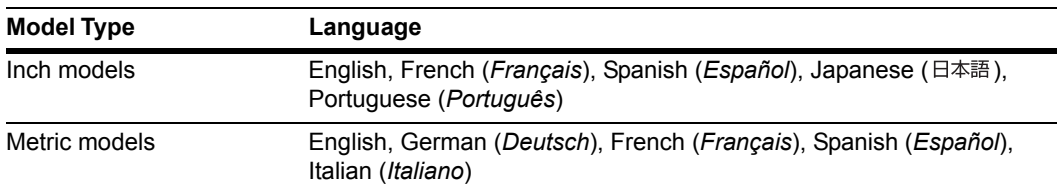

## **1** Press the **System Menu/Counter** key.

**2** Press [Language].

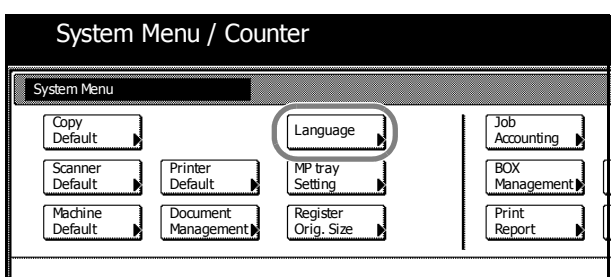

**3** Select the key for the language you would like to set. The touch panel display will change to that language.

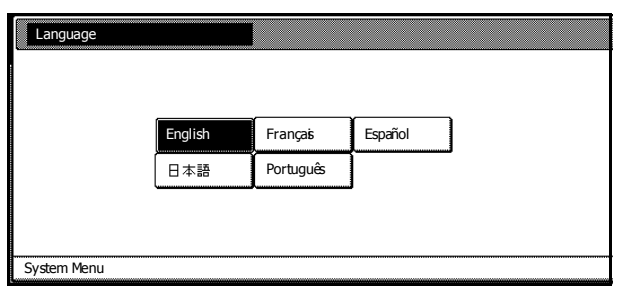

## <span id="page-56-0"></span>**Connecting Cables**

Connect to a computer to use the printer and scanner features. This device has the following interfaces for connecting to computers.

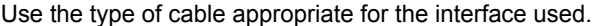

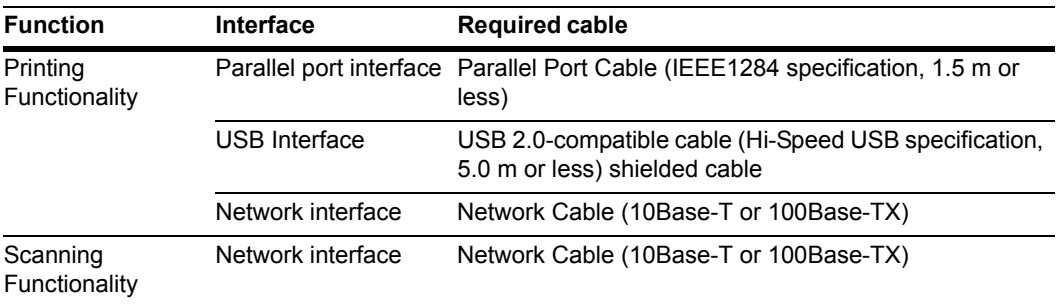

**NOTE:** Use shielded USB, 10Base-T and 100Base-TX cables.

**1** Open the main power switch cover, and switch the main power switch to off  $(O$  position).

Turn off the computer's power when connecting a parallel port cable.

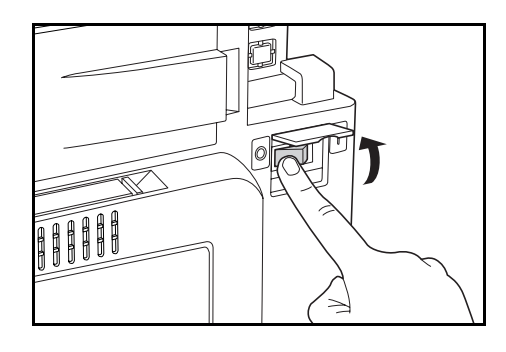

- **2** Open the interface cover on the right side of the unit and connect the cable to the interface.
	- **A**: Network interface (printer)
	- **B**: USB interface (printer)
	- **C**: Parallel port interface (printer)
	- **D**: Network interface (scanner)

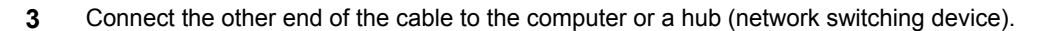

**4** Open the main power switch cover, and switch the main power switch to on ( | position).

**NOTE:** For network cable connections, configure the network after connecting the cables. For details, refer to *[Network \(TCP/IP\) Settings](#page-57-1)* on page *2-22* and *[Scanner Basic Settings](#page-67-0)* on page *2-32*.

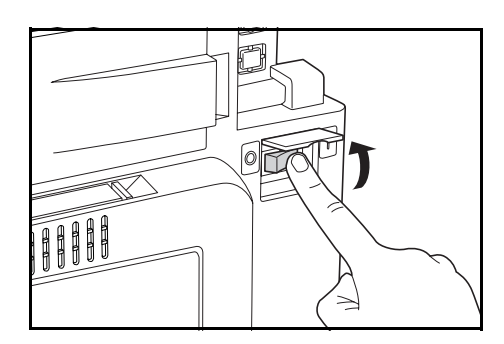

**AB C D**

 $\sim$ 

自自自自自

6ء∉

Āc

# <span id="page-57-0"></span>**Preparing the Printer**

#### <span id="page-57-1"></span>**Network (TCP/IP) Settings**

To use this device as a network printer, first set the device IP address.

**NOTE:** Set the IP address according to the operating environment. Obtain this address from your network administrator.

For environments that use DHCP or BOOTP to automatically assign the IP address, this setting is not required because the DHCP or BOOTP setting is enabled by default.

**1** Press the **Printer** key.

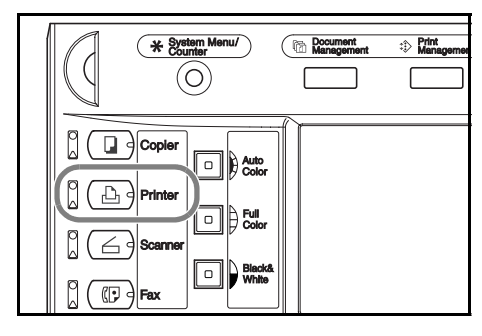

**2** Press [Printer Menu].

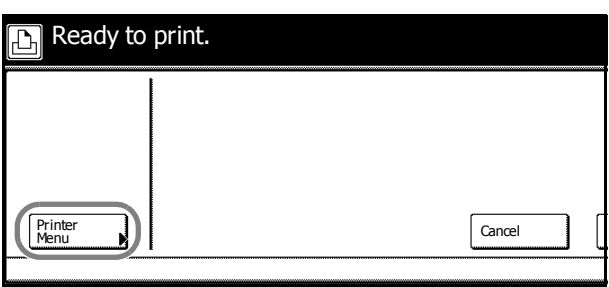

**3** Press [Interface].

**4** Press [Network].

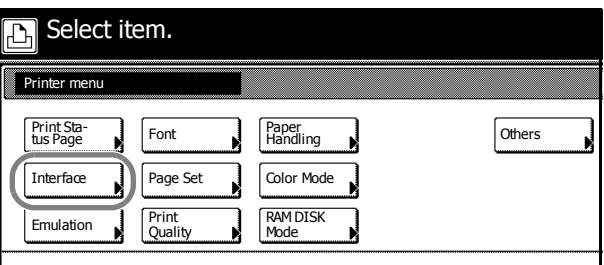

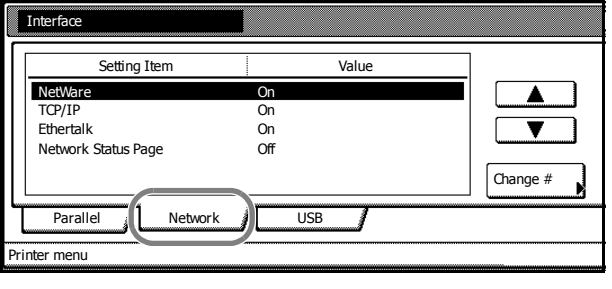

n.

**5** Press [**△**] or [▼] to select *TCP/IP* and press [Change #].

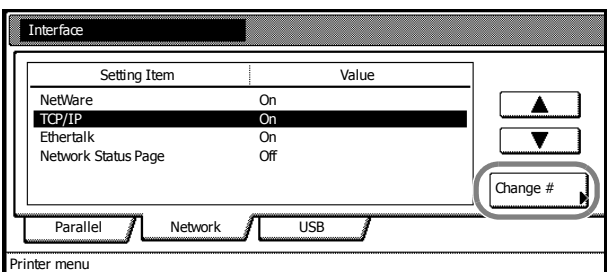

**6** Press [On] below *TCP/IP*.

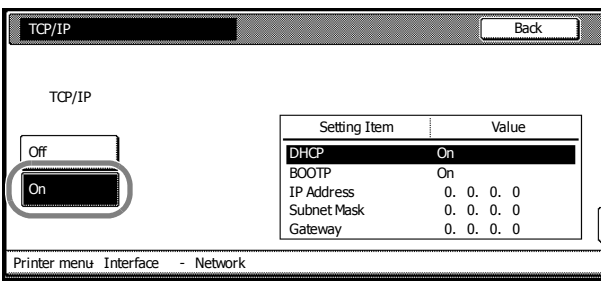

**7** Press [**▲**] or [▼] to select *DHCP* and press [Change #].

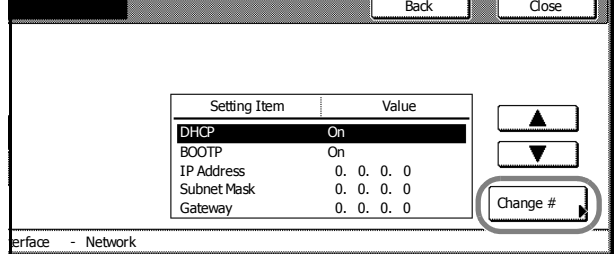

**8** Press [Off] and press [Close].

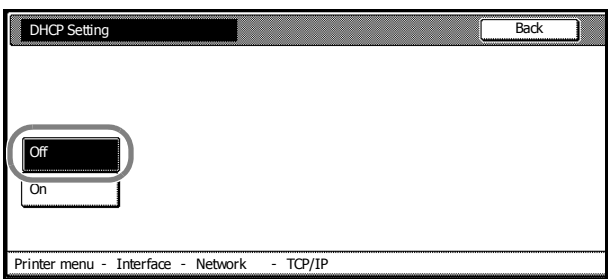

- **9** Press [**△**] or [▼] to select *BOOTP* and press [Change #].
- **10** Press [Off] and press [Close].

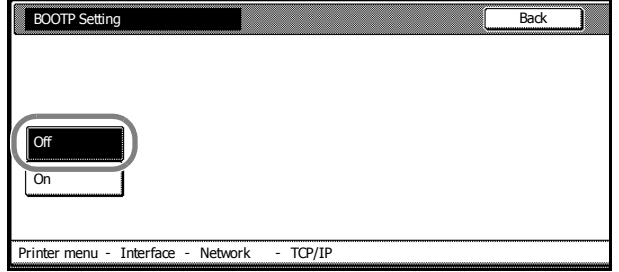

**11** Press [**▲**] or [▼] to select *IP Address* and press [Change #].

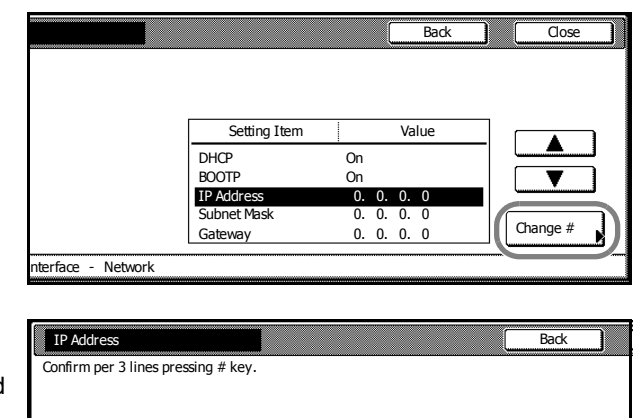

**12** Enter the IP address using the numeric keys. Input the address for the 3 digits displayed in reverse black and white and press the **#** key.

Verify the 3 digits entered **#** key.

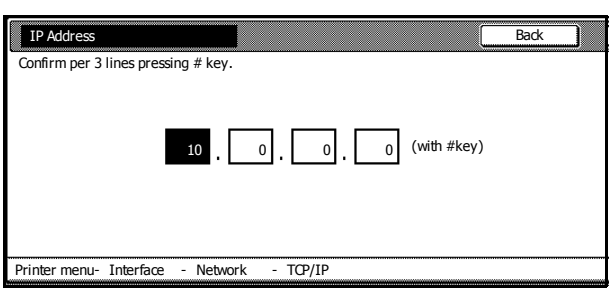

**13** Input the address for the next 3 digits displayed in reverse black and white and press the **#** key.

To correct an address entry, press the **#** key to select the 3 digit address you would like to correct and reenter the address using the numeric keys.

**14** After inputting the rest of the address in the same manner, press [Close]. The display returns to the *TCP/IP* screen.

Press [Back] to delete the entered address and set the previous address.

- **15** Press [**△**] or [▼] to select *Subnet Mask* and press [Change #].
- **16** Set the address in the same manner as Steps 12 14 to set the IP address.
- **17** Press [**A**] or [**V**] to select *Gateway* and press [Change #].
- **18** Set the address in the same manner as Steps 12-14 to set the IP address.
- **19** Press [Close] after all settings are complete.
- **20** Press [Close].
- **21** Press [Close]. The display returns to Printer mode.

#### **Included Printer Utilities**

This product includes the following printer utilities Install them as necessary. For details, refer to the manual included with each utility.

- KM-NET for Clients
- KM-NET for Direct Printing
- IC-Link
- KM-NET VIEWER
- KM-NET VIEWER for Web Edition
- KM-NET KPrint
- KM NET Quick Setup

#### **Installing the Printer Driver**

Install the printer driver to connect this device to a computer. Install from the included Software Library CD-ROM for connections via the parallel port interface, network interface or the USB interface.

The following procedures are based on a Windows XP installation, but the same procedure may be followed to install on other Windows operating systems.

**NOTE:** Installation on Windows XP, Windows NT 4.0/2000 and Server 2003 must be installed by a user logged on with administrator privileges.

Plug and Play is disabled on this device when in Sleep Mode. Wake the device from Sleep Mode before continuing. See *[Sleep Mode](#page-117-0)* on page *3-36*

**1** Refer to *[Connecting Cables](#page-56-0)* on page *2-21* to connect this device to the computer. After connecting, switch the main power switch to on ( | position) and switch on the computer.

If a Plug and Play window like that shown at right appears, click the **Cancel** button.

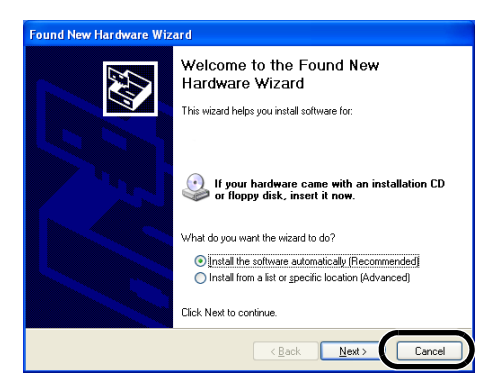

**2** Insert the included Software Library CD-ROM into the CD-ROM drive.

A usage agreement is displayed. Click the **Accept** button to accept the agreement terms. The **Main Menu** screen is displayed.

If the screen is not displayed even after loading the CD-ROM, open the CD-ROM drive letter and double-click on the **setup.exe** file shown in the window.

**3** Click on **Install KX Driver**.

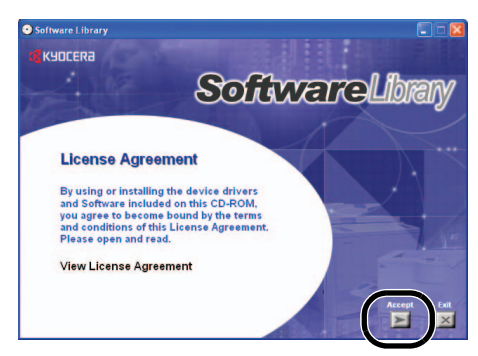

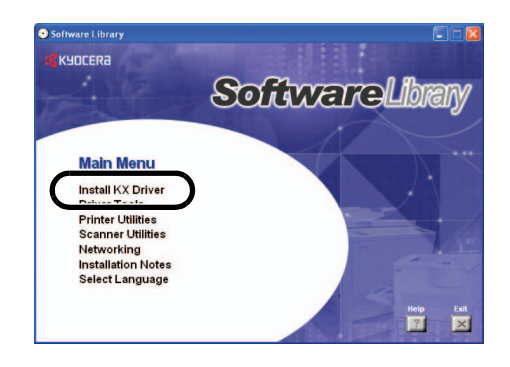

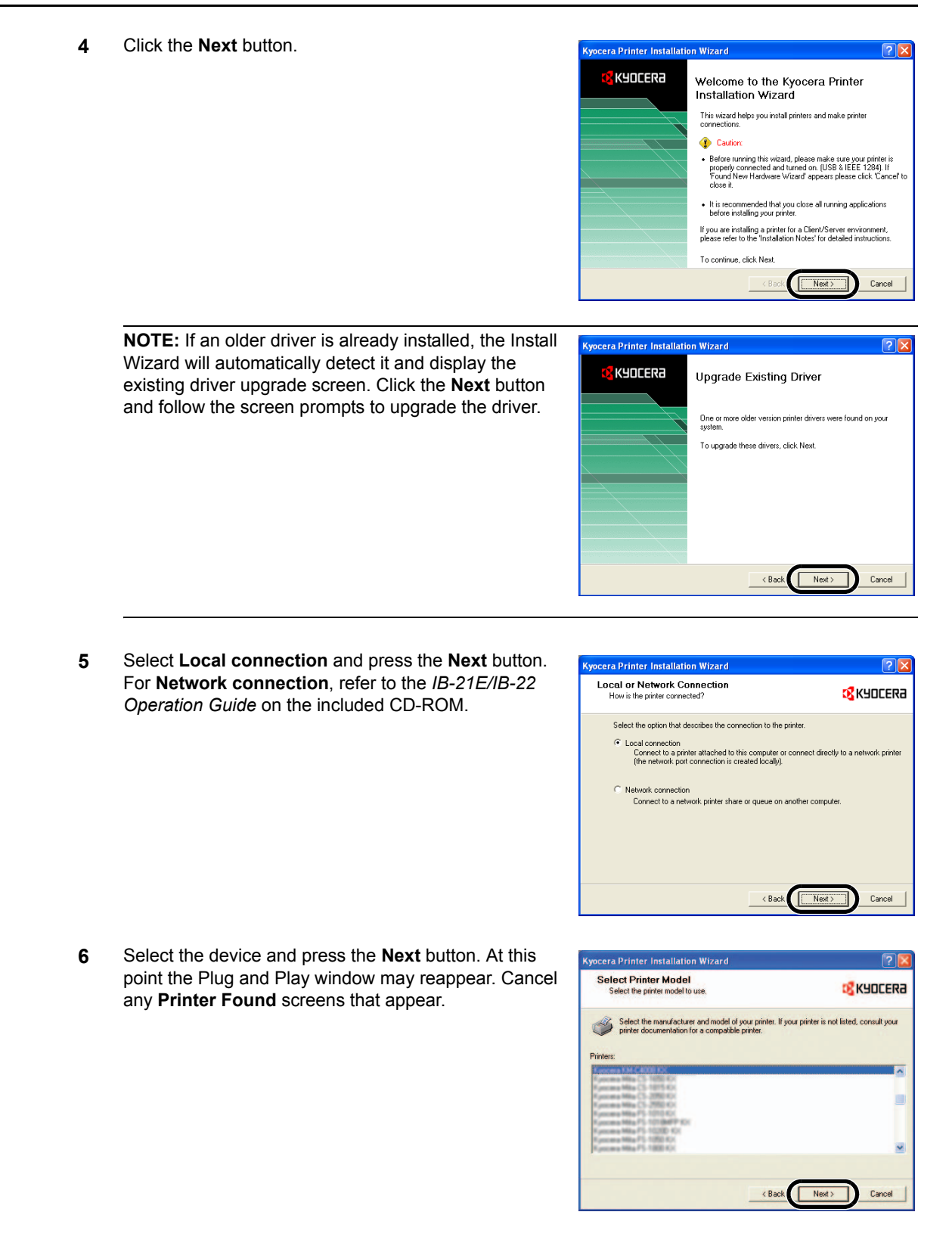

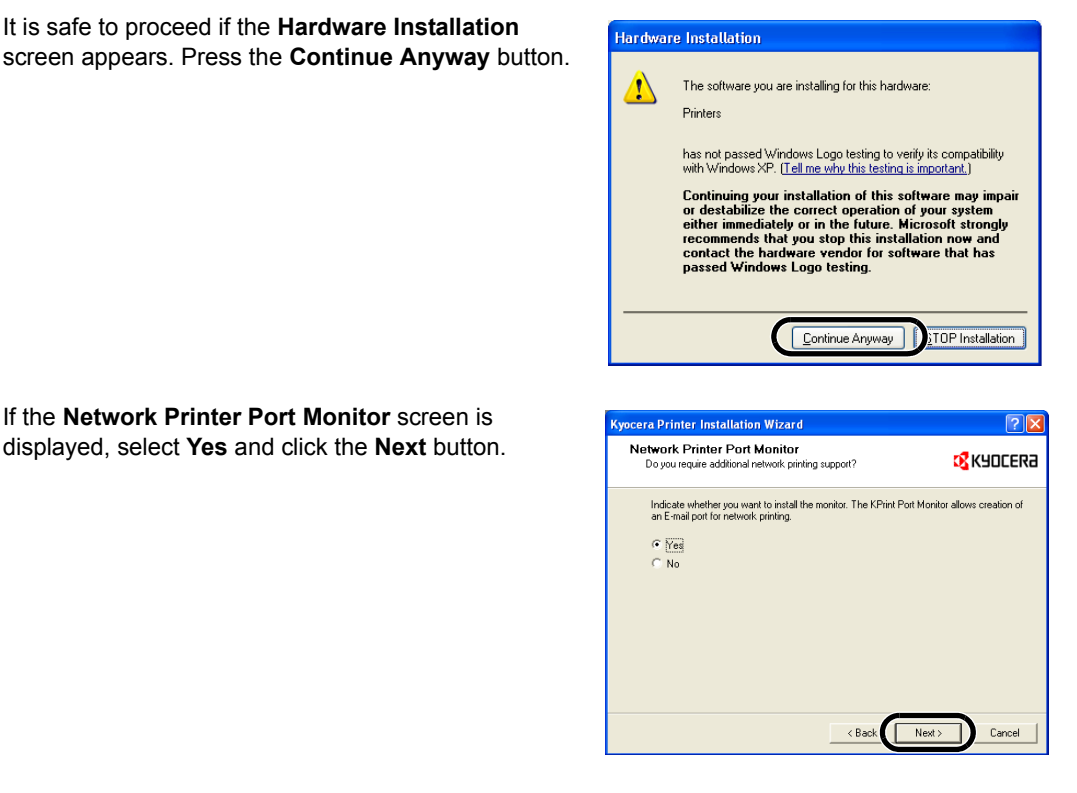

- **7** The **Select the Printer Port** screen is displayed. Follow the procedure below for parallel port or USB connection. Skip to Step 9 for network port connection.
- **8** For parallel port connection, select **LPT1** in the **Use the following port** list, click the **Next** button, and skip to Step 19.

For USB connection, select the USB port (example: **USB001**, **KMUSB001**), click the **Next** button, and skip to Step 19. If the USB port to be used is not found, go to Step 17.

**9** Click on **Create a new port**. Set the type to **KPrint Port** and click the **Next** button.

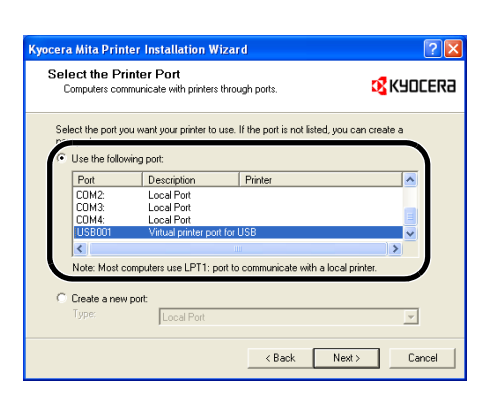

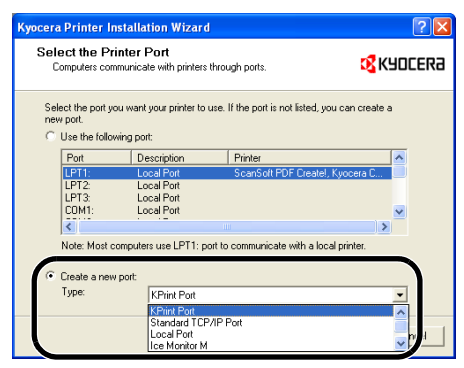

2-28

**10** Select **Print using LPR** and click the **Next** button.

The following steps may vary slightly if KPrint has been installed before.

- **11** Input the IP address or host name for this device in **IP address or Host name** and go to Step 14. If you don't know the IP address or host name for this device, click **Search** and go to the next step.
- **12** A list of printers available on the network is displayed. Select this device and click the **OK** button.

**13** The IP address or host name selected in Step 12 is displayed in **IP address or Host name**.

**C** KPrint Add Port

**Print** 

**14** Confirm the print server port and click the **Next** button.

**15** Input the **Destination printer port name** and click the **Next** button.

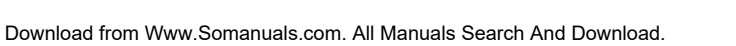

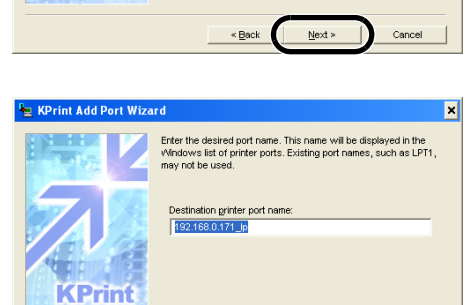

 $N$ ext

Cancel

Enter the IP address or host name of the print server

IP address or Host n  $\frac{1}{192.168.0.171}$ 

Port name of the Print Ser

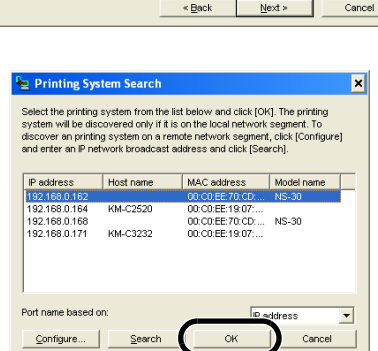

 $\overline{\mathbf{M}}$ 

Search.

 $\overline{\mathbf{r}}$ 

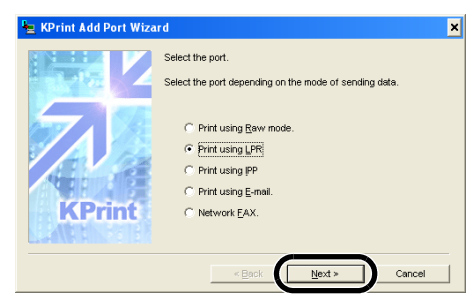

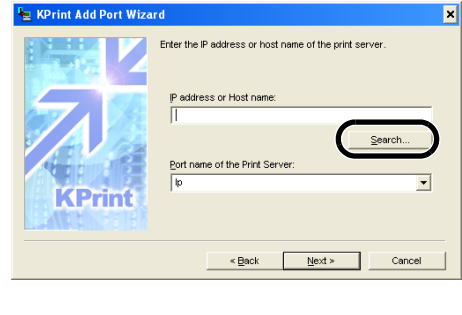

**o** Kyocera

**16** Confirm settings and click the **Finish** button. Go to Step 19.

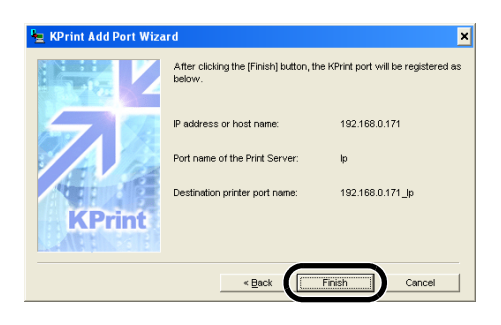

Select the port you want your printer to use. If the port is not listed, you can create a<br>new port.

 $P_{\text{th}}$ 

mputers use LPT1: port to communicate with a local p

ocera Mita Printer Installation Wizard<br>Select the Printer Port<br>Computers communicate with printers through ports.

Local Port<br>Local Port<br>Local Port

KPrint Por oit<br>a TCP/IP Pa

C Use the following port

LPT3<br>COM1 Note: Most co

Create a Tun

**17** Click on **Create a new port**. Set the type to **KM USB Port** and click the **Next** button.

**18** Confirm the **Port name**. The **Serial number** can be confirmed after clicking the **Advanced** button. Click the **OK** button.

> If **Serial number** is empty, USB port recognition has failed. Cancel the installation, switch the main power switch to off (O position), and begin again from Step 1.

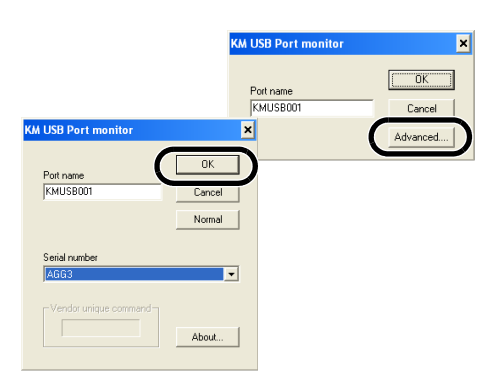

**19** Confirm that the model name for this device is shown in **Printer name** and click the **Next** button.

Follow the remaining screen prompts to complete the installation.

**20** After completing the printer driver installation, install the optional printer components. Select **Yes** to install the components and click the **Next** button to proceed to the next step. Press **No** to skip installation, click the **Next** button and proceed to Step 23.

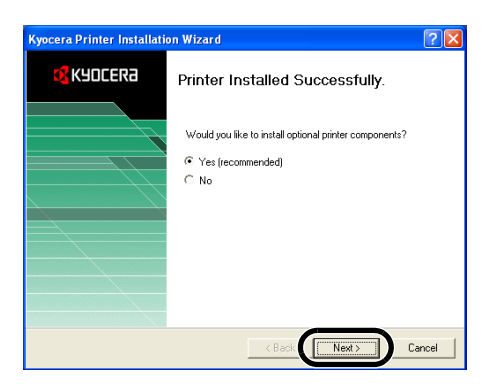

**21** Select the desired items according to the screen prompts and click the **Next** button.

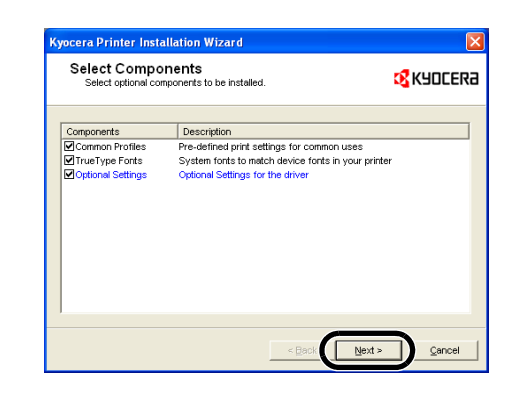

**Confirm Settings** 

.<br>Kyocera Printer Installation Wizard **KYOCERA** 

**22** Confirm selection and click the **Install** button. The printer components will be installed.

**23** To end the installation, select **No** and click the **Finish** button. To continue installing another printer driver, select **Yes** and click the **Next** button.

> This concludes the printer driver installation. Depending on the operating system, the computer may prompt you to be restarted. If so, follow the display to reboot the computer.

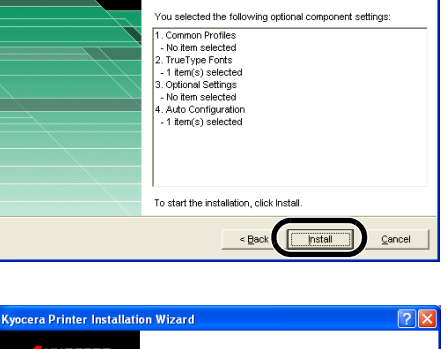

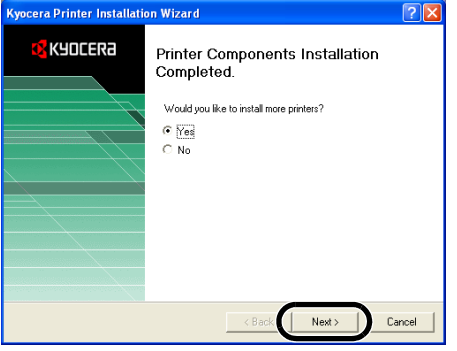

# <span id="page-66-0"></span>**Preparing the Scanner**

This section explains the necessary operations to prepare the scanner function.

## **Connecting to a Computer**

#### **Connection Example**

Connect the scanner and computer with a network cable (10Base-T or 100Base-TX). Refer to *[Connecting Cables](#page-56-0)* on page *2-21*.

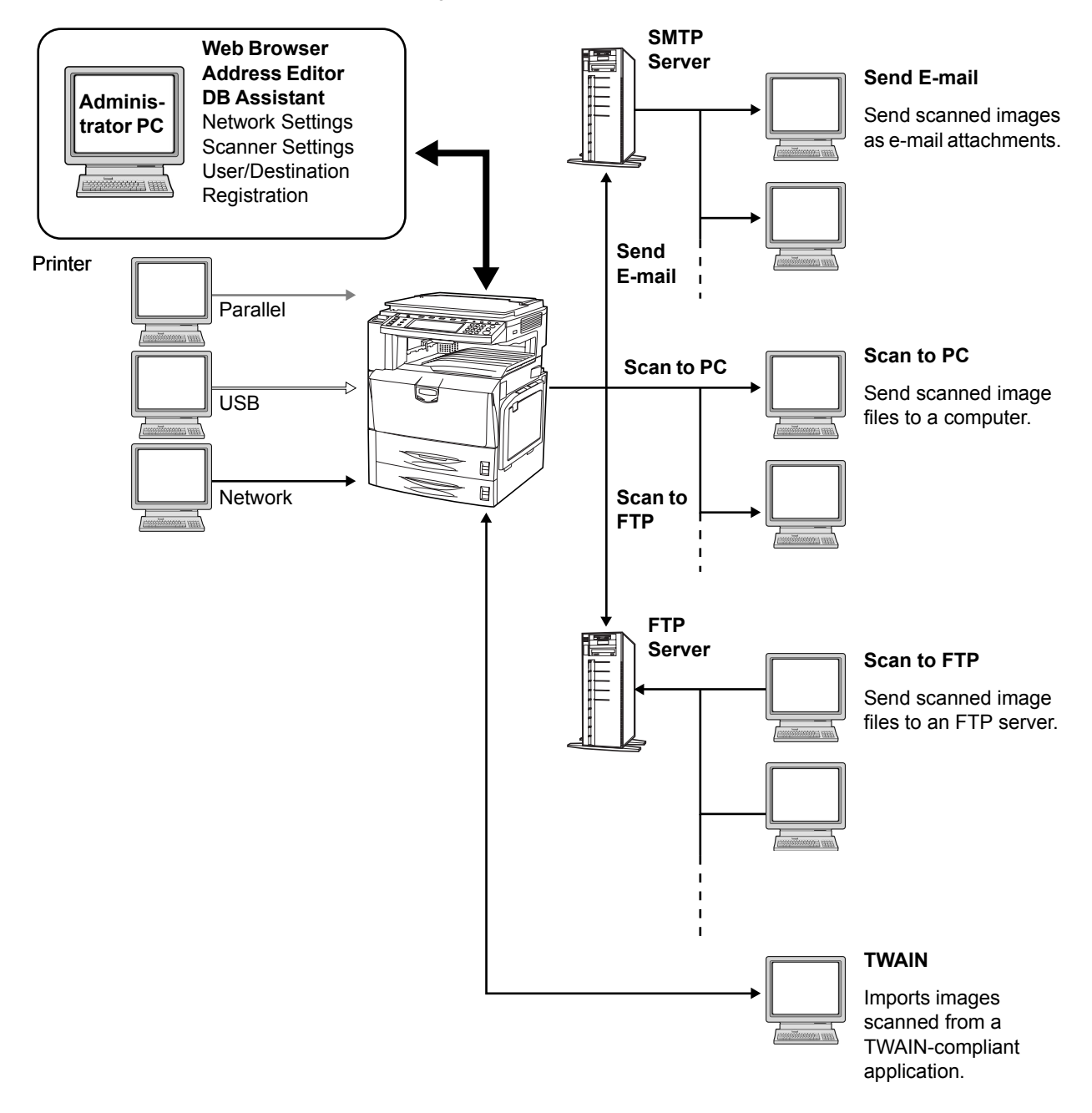

#### <span id="page-67-0"></span>**Scanner Basic Settings**

The network settings for this device must be configured before using the scanner feature. The setting items are as follows.

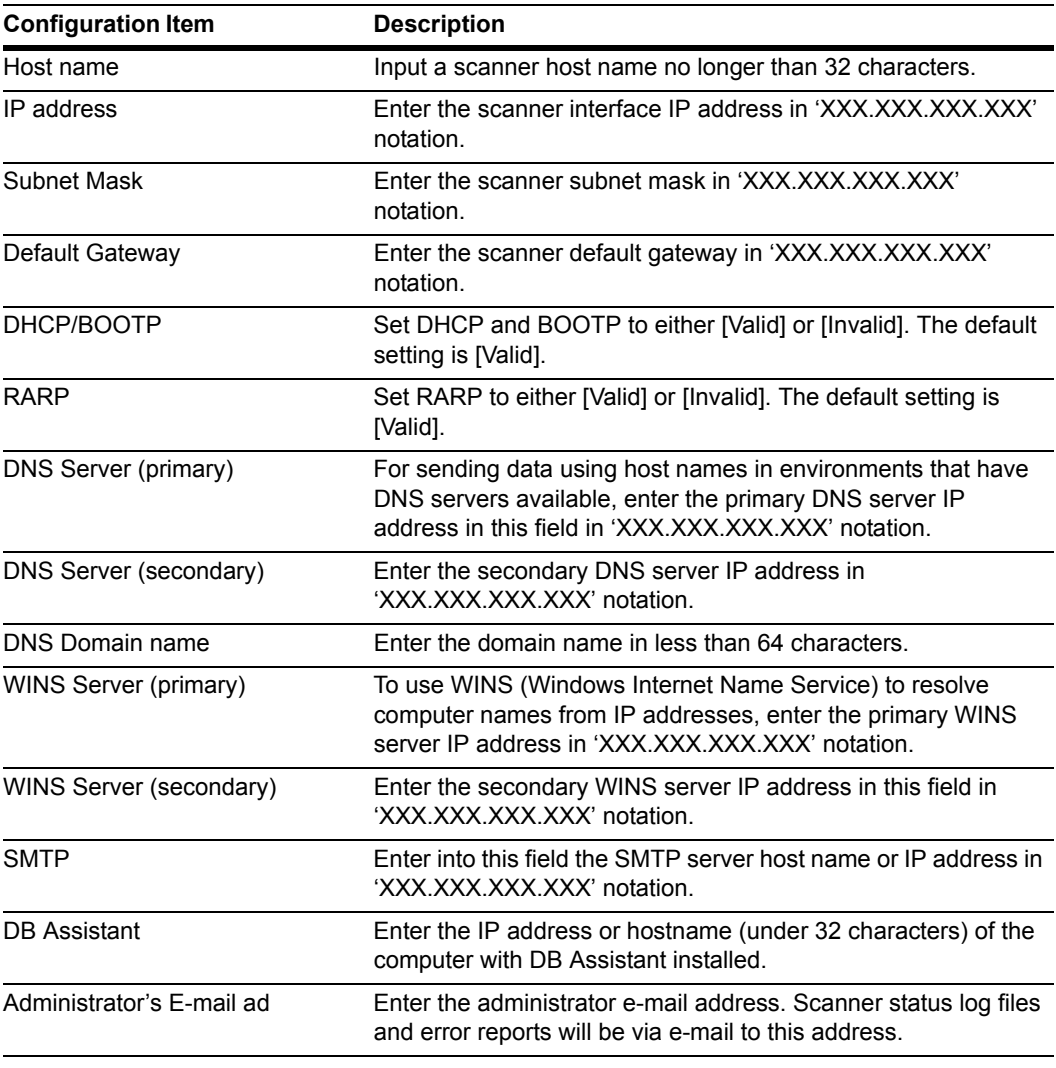

**IMPORTANT:** E-mail cannot be sent if the *SMTP* and *Administrator's E-mail ad* are not properly set.

**NOTE:** Set the IP address according to the operating environment. Obtain this address from your network administrator.

Scanner basic settings may be also configured from a computer using a web browser.

#### **1** Press the **System Menu/Counter** key.

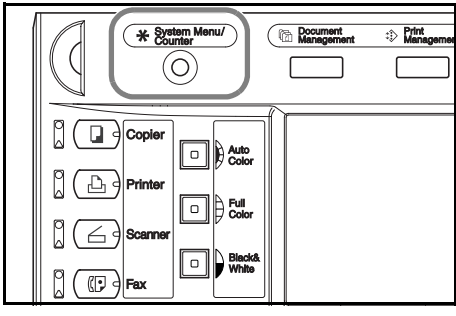

**2** Press [Scanner Default].

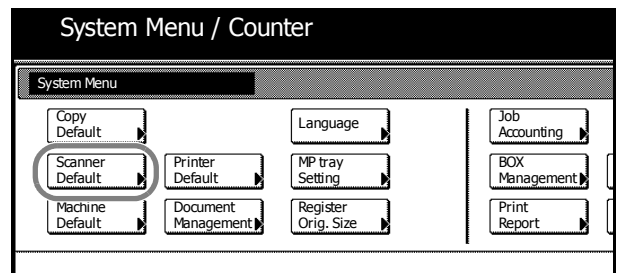

**3** Use the numeric keys to enter the 4 digit management code. The default setting is 2500 for the 25/20 ppm model and 3200 for the 32/25 and 32/32 ppm models.

If the correct management code has been entered, the *Scanner setting menu* screen will be displayed.

**NOTE:** If the optional security kit has been installed, the management code is 8 digits long. The default setting is 25002500 for the 25/20 ppm model and 32003200 for the 32/25 and 32/32 ppm models.

**4** Press [System Basic].

**NOTE:** If *Unable to use scanner* is displayed, return to the *System Menu* screen, and after waiting (about 2 minutes), press [System Basic] again.

**5** Press [**△**] or [▼] to select *Host name* and press [Change #].

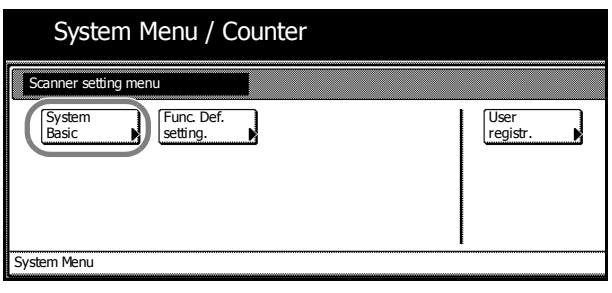

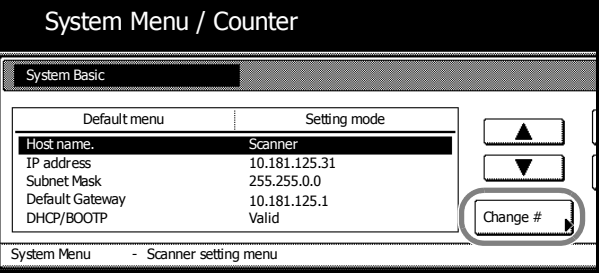

- **6** Input the host name and press [End]. The host name is saved and the *System Basic* screen is displayed.
- **7** Refer to Steps 5 6 to continue setting other items.
- **8** Press [Close] after all settings are complete. *Scanner setting menu* screen is displayed.

#### <span id="page-69-0"></span>**Registering User Information**

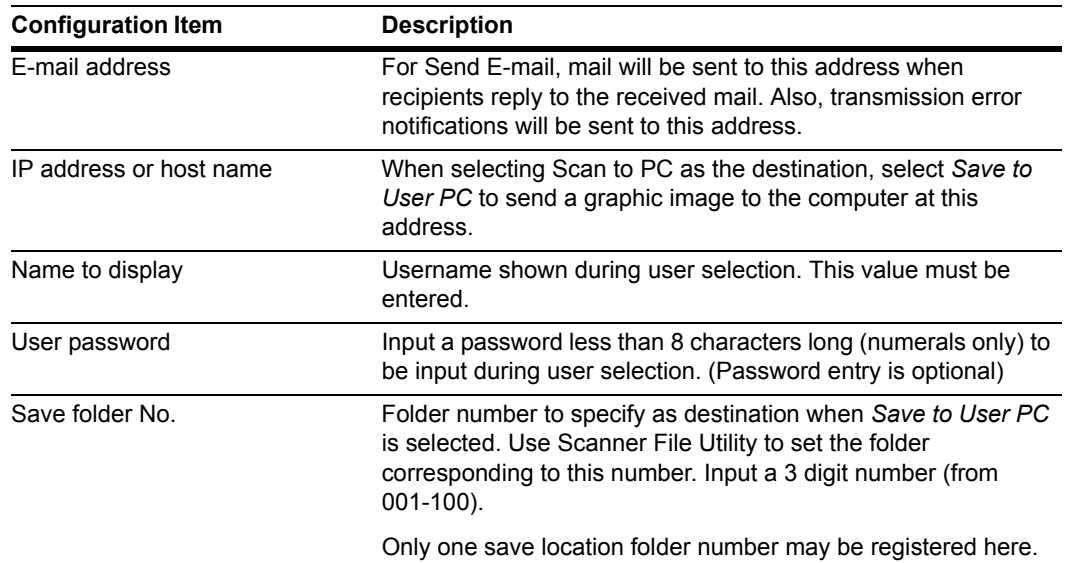

Please register a user. The setting items are as follows.

- **1** Continue the process *[Scanner Basic Settings](#page-67-0)* on page *2-32* for 1 to 3.
- **2** Press [User registr.] ([User register]).

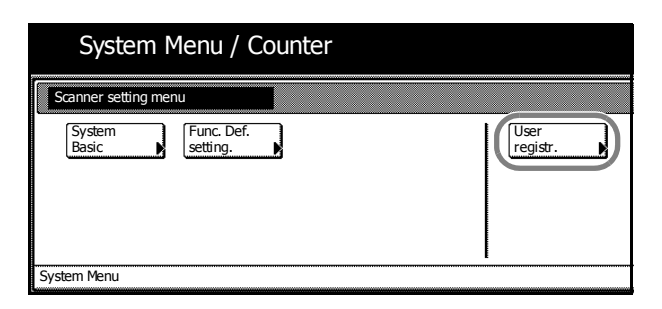

**3** Press [**▲**] or [▼] to select the user number to register and press [Change User Info.].

> To correct an already registered user, press  $[\triangle]$  or  $[\blacktriangledown]$  to select the user to correct and press [Change User Info.].

If a user password has been set, enter the password.

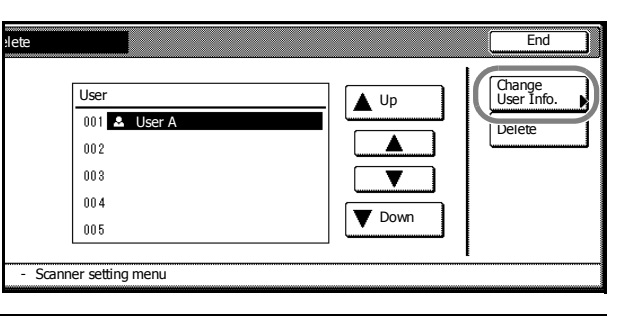

NOTE: To delete a registered user, press [ $\blacktriangle$ ] or [ $\Psi$ ] to select the user to delete and press [Delete].

**4** Press [**▲**] or [▼] to select the item to configure and press [Change #].

> Continue to follow the screen instructions.

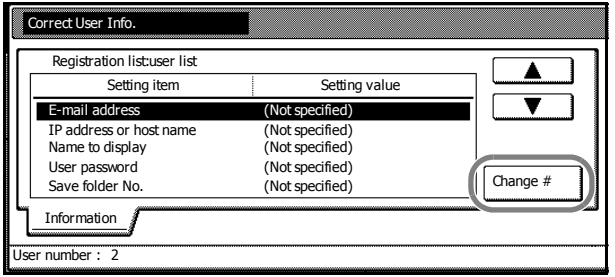

#### **Modifying Common Address Book**

Register a destination in the common address book.

E-Mail Common Address Book ... address book used when sending e-mail attachments

Scan to PC Common Address Book ... address book used to directly send to recipient computer

FTP Common Address Book ... address book used to send data to an FTP server

**NOTE:** New addresses may also be registered.

A web browser can also be used to make additions to the Common Address Book.

Use Address Editor to add entries to the E-Mail Common Address Book and the Scan to PC Common Address Book.

*E-Mail Common Address Book* and *Scan to PC Common Address Book* registration fields are as follows.

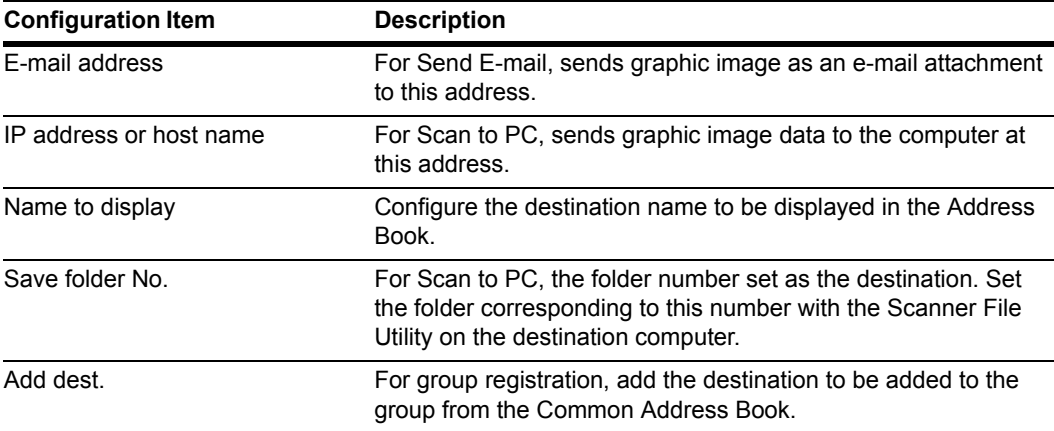

The configuration items for the *FTP Common Address Book* are as follows.

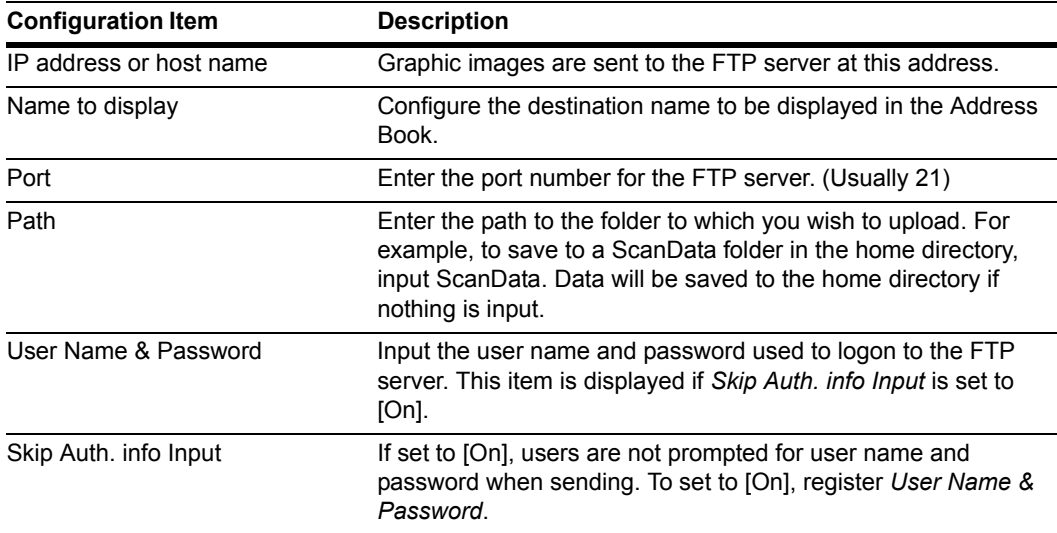

**1** Press the **Scanner** key.

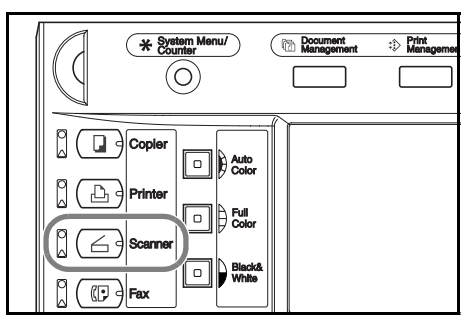

**2** Press [Edit Addr. Book].

scanner function. 08/08/'05 14:00 Recall Program Edit  $\mathbf{E}$  $\mathbf{1}$ ∍ (400 Addr. Book  $\overline{2}$ . Change User Info. n to PC  $\frac{1}{\sqrt{2}}$  TWAIN  $3.$  $\overline{4}$ .  $\overline{5}$  . Scan to History of Sending FTP

**3** Input the sending user's user number and press [Enter].

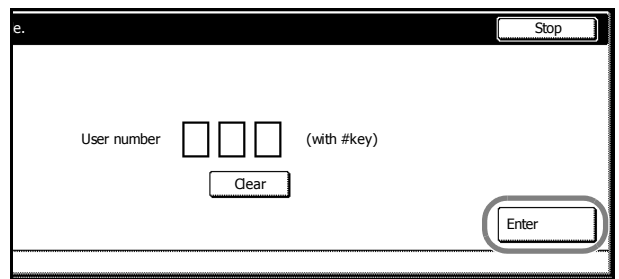

**NOTE:** Input the user number registered during user registration. For example, in the screen shown in the process on [page](#page-69-0) *2-34* for Step 3, the user number for *User A* is '001'.

If a password was set during user registration, enter that password.

**4** Select the Common Address Book you wish to edit.

Edit Address Book Select the list Common Send Email Common Scan to PC Select the list to edit. FTP Common Add. Book

**5** To add a destination, press [Register new dest.] and go to Step 6.

> To add a group, press [Register new group] and go to Step 7.

To edit a destination that already exists or to add a destination to a group, press  $[\triangle]$  or  $[\triangledown]$  to select the destination you wish to modify and press [Address Properties] ([Correct Dest. Info]) and make the modifications.

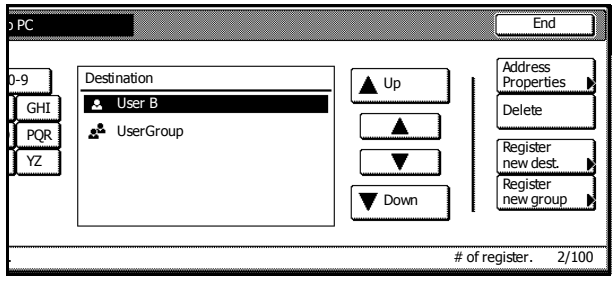

To delete a registered destination, press  $[\triangle]$  or  $[\triangledown]$  to select the destination and press [Delete].
**6** Destination Registration

Select the item to be configured using [ $\blacktriangle$ ] or [ $\nabla$ ] and press [Change #]. The settings configuration screen is displayed. Follow the screen instructions to make the changes. When done, press [Complete entering] to save the destination.

**7** Group Registration

Press [Information], press  $[\triangle]$  or  $[\blacktriangledown]$  to select the item to be configured and press [Change #]. The settings configuration screen is displayed. Follow the screen instructions to make the changes.

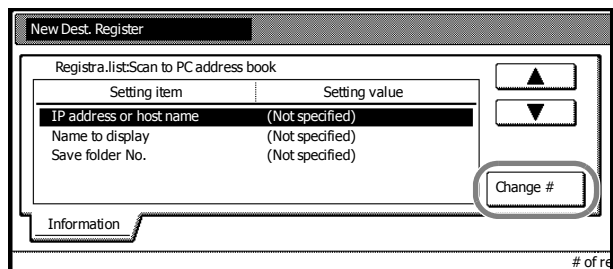

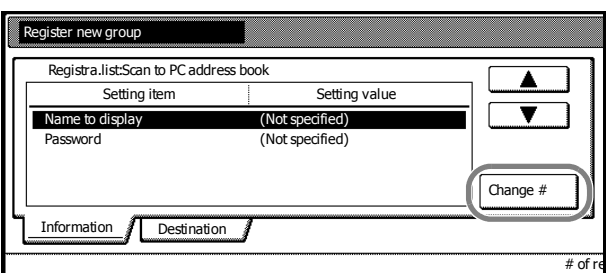

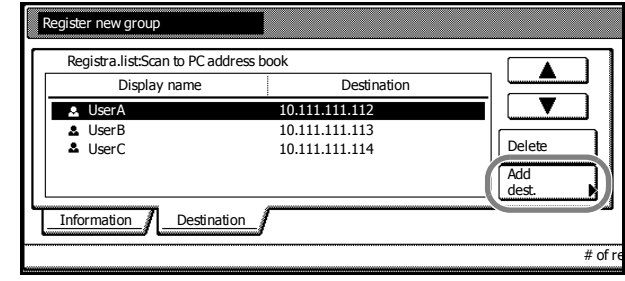

When done, press [Complete entering] to save the group.

Press [Destination] and press [Add dest.]. The destination registration screen is displayed. Press  $[$ **A** $]$  or  $[$ **V** $]$  to select the destination to be added and

**NOTE:** Perform destination registration before group registration. Destinations will not be shown in the list until destinations have been registered.

Group registration is not possible for Scan to FTP.

#### **Configuring Date/Time and Time Difference**

press [Add].

Configure the necessary regional information for the e-mail sending functionality.

The time the e-mail was sent from the scanner will be recorded as the transmission time in the e-mail header. Follow the steps below to set the date, current time and time difference from GMT (Greenwich Mean Time).

**1** Press the **System Menu/Counter** key.

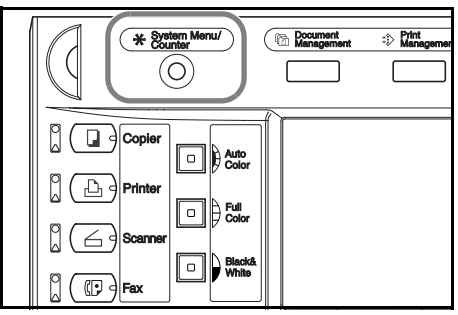

**2** Press [Machine Default].

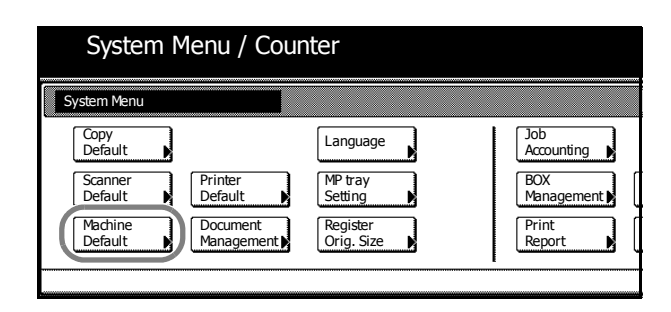

**3** Use the numeric keys to enter the 4 digit management code. The default setting is 2500 for the 25/20 ppm model and 3200 for the 32/25 and 32/32 ppm models.

If the correct management code has been entered, the *Machine Default* screen will be displayed.

**NOTE:** If the optional security kit has been installed, the management code is 8 digits long. The default setting is 25002500 for the 25/20 ppm model and 32003200 for the 32/25 and 32/32 ppm models.

**4** Press [**A**] or [▼] to select *Time difference* and press [Change #].

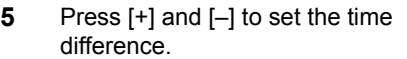

Example: Washington - GMT-5:00, London - GMT 0:00

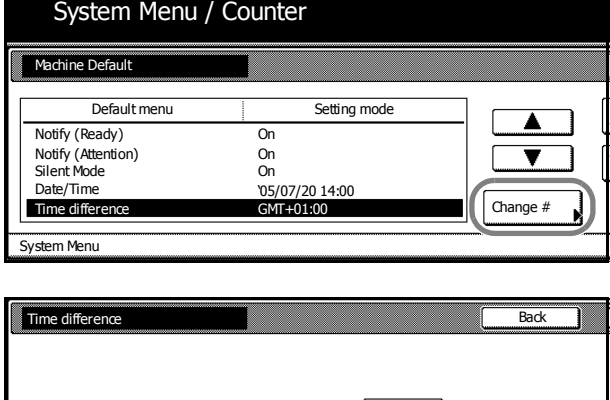

GMT+01:00

Machine Default

System Menu

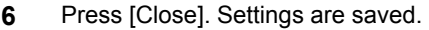

**7** Press [**△**] or [▼] to select *Date/Time* and press [Change #].

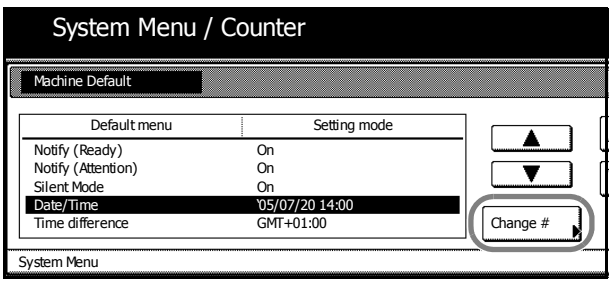

**8** Press [+] and [–] to set the time and date.

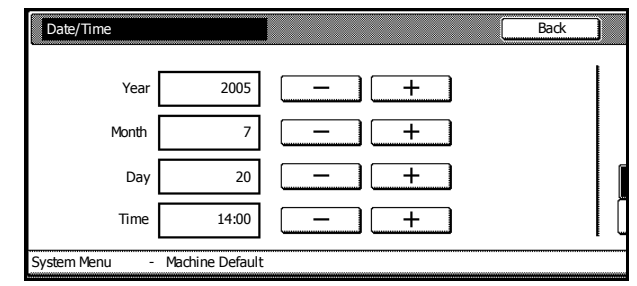

**NOTE:** Set the date and time after setting the time difference.

Daylight savings time is disabled if daylight savings time and time/date are changed at the same time.

**9** Press [Close]. Settings are saved.

#### <span id="page-74-0"></span>**Installing the Scanner Utilities**

The CD-ROM contains the following utilities for this scanner system.

- **Scanner File Utility**
- Address Book for Scanner
- Address Editor (Administrator Tool)
- DB Assistant (Administrator Tool)
- **TWAIN Source**

The following procedures are based on a Windows XP installation, but the same procedure may be followed to install on other Windows operating systems.

**1** Start up Windows.

Close any other running applications.

**2** Insert the included Software Library CD-ROM into the CD-ROM drive.

A usage agreement is displayed. Click the **Accept** button to accept the agreement terms. The **Main Menu** screen is displayed.

If the screen is not displayed even after loading the CD-ROM, open the CD-ROM drive letter and double-click on the **setup.exe** file shown in the window.

**3** Click on **Scanner Utilities**.

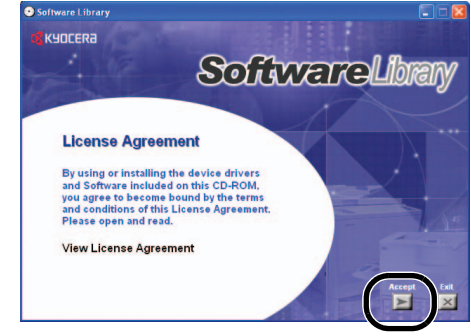

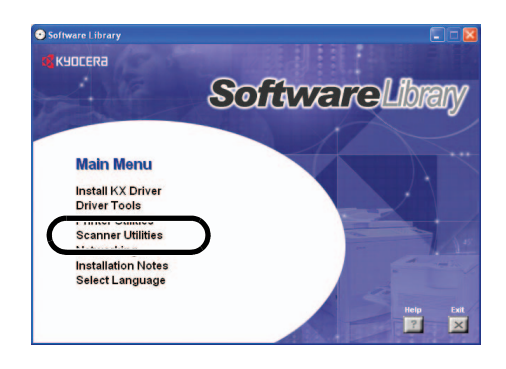

**4** Click on the name of the utility you would like to install.

The installation screen for the utility is displayed. Follow the screen prompts to perform the installation.

#### **Using the Scanner File Utility**

This section explains the necessary software installation and configuration steps to use the Scanner File Utility to use the Scan to PC functionality.

#### **Installing Scanner File Utility**

This section explains how to install the Scanner File Utility.

- **1** Display the **Scanner Utilities** screen, referring to Steps 1-3 of *[Installing the Scanner Utilities](#page-74-0)* on [page](#page-74-0) *2-39*.
- **2** Click on **Scanner File Utility**.

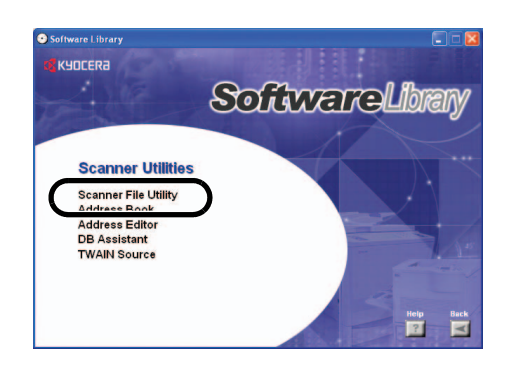

**3** Click the **Next** button.

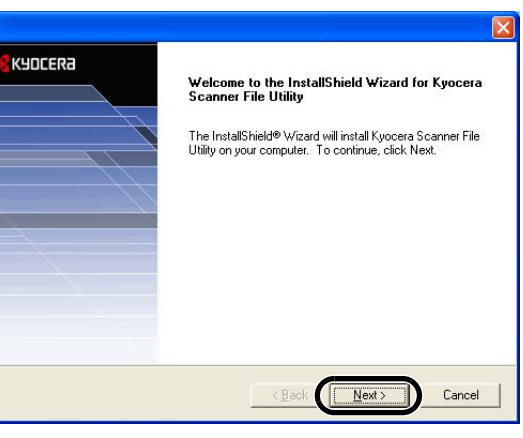

**4** Confirm the installation directory and click the **Next** button.

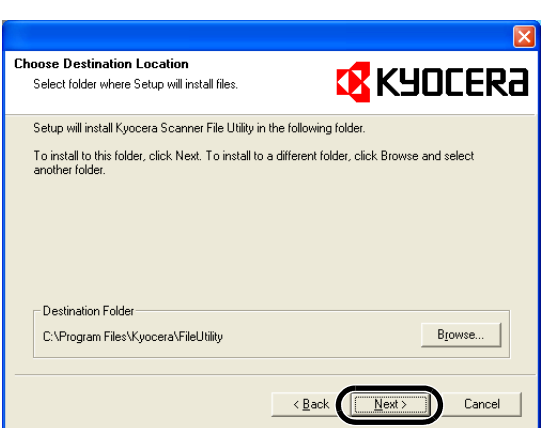

**5** Select **Install a desktop mode** and click the **Next** button.

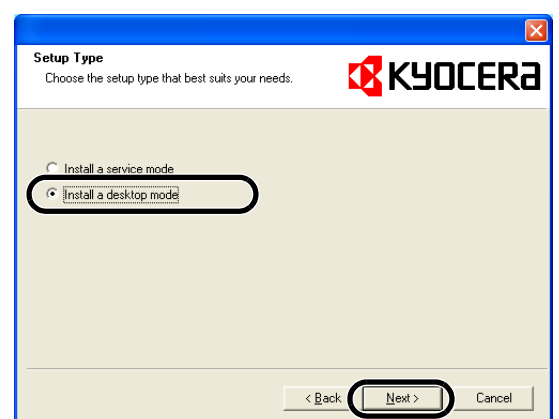

**6** Select the components to install and click the **Next** button.

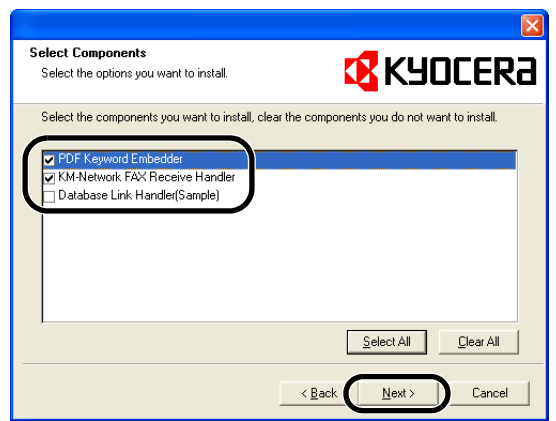

- **7** Click the **Next** button.
- **8** Click the **Finish** button.

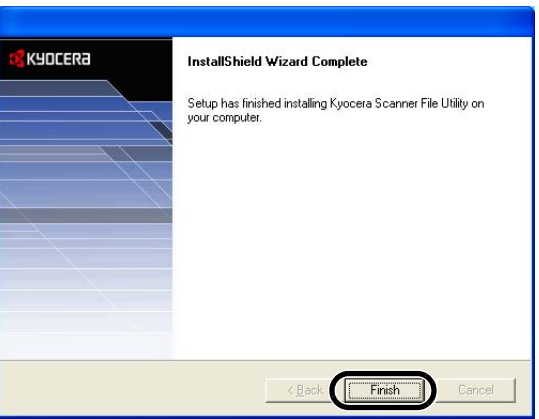

## <span id="page-76-0"></span>**Registering File Save Folders**

Specify in Scanner File Utility which folders to use to save scanned documents.

**NOTE:** The following explanation is based on a Desktop Mode installation of Scanner File Utility.

**1** Launch the Scanner File Utility by clicking on the **start** Menu and clicking **Programs → Scanner User Software → Scanner File Utility.** 

#### Preparation for Usage

**2** Double-click the Scanner File Utility icon shown in the taskbar to show the start dialog box.

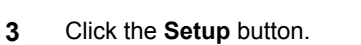

**4** Click the **New** button.

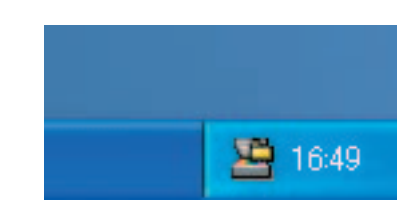

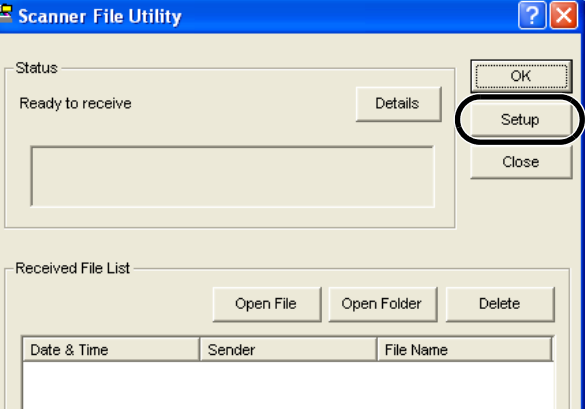

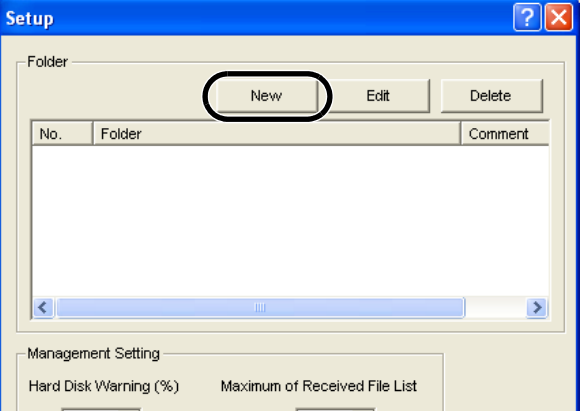

**5** Input the file save folder number in the **No.** column and click the **...** button.

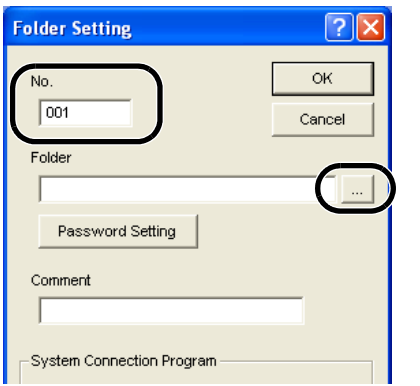

**NOTE:** Input a number (from 1-100) for the file save folder **No.** column.

Enter the file save folder number from the **No.** column (**001** in this example) into **Save Number** in Step 5 of *[Setting from a Web Browser](#page-79-0)* on page *2-44*.

**6** Choose a folder and click the **OK** button.

**7** Click the **OK** button.

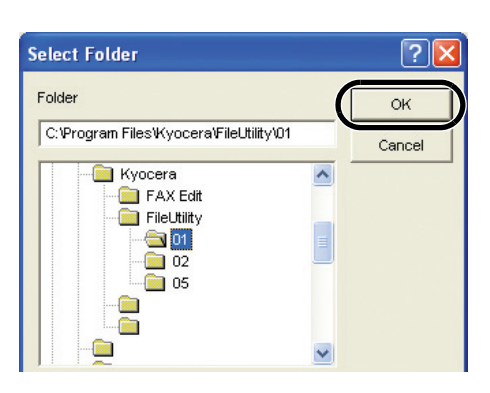

- **Folder Setting** <u>ार</u> ОK No.  $\boxed{001}$ Cancel Folder  $\boxed{\text{m}}$ C: Program Files Wyocera FileUtility 01 Password Setting Comment System Connection Program
- **8** The save folder is registered. Click the **OK** button.

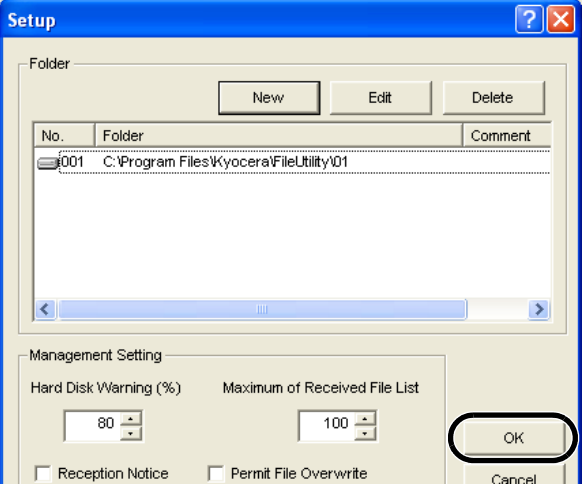

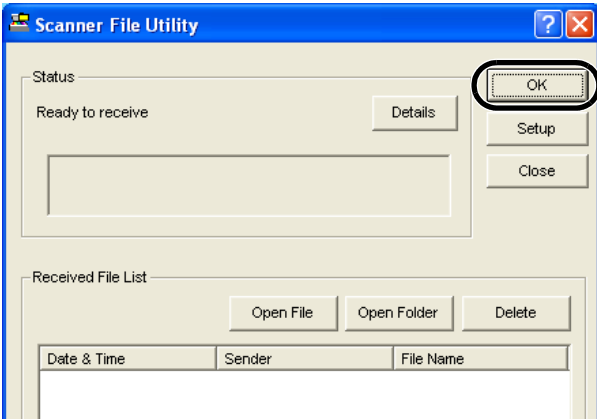

**9** Click the **OK** button.

### <span id="page-79-0"></span>**Setting from a Web Browser**

Register users into this device using a web browser.

**NOTE:** The network configuration for this device must be done before performing this setting. Contact your system administrator.

This function is not available during scanning. Verify that the scanner function is not in use before configuring.

- **1** Start Internet Explorer or another web browser.
- **2** Input the device's IP address into the web browser's address bar and press the Enter key on the your keyboard.

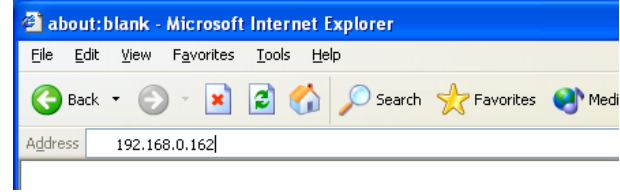

**NOTE:** Check with your administrator for the device IP address.

Please note that the IP address set for scanning functionality and the IP address set for printing functionality are different.

**3** Click on **Sender List**.

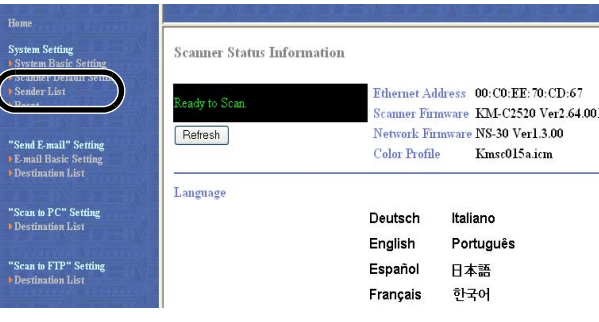

**4** Click on the number of the Sender (User) List to register.

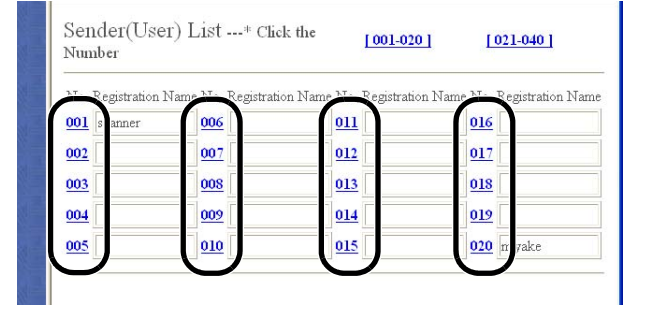

**5** Input the **Registration Name**, **Address of Address Book installed PC**, and **Save Number**.

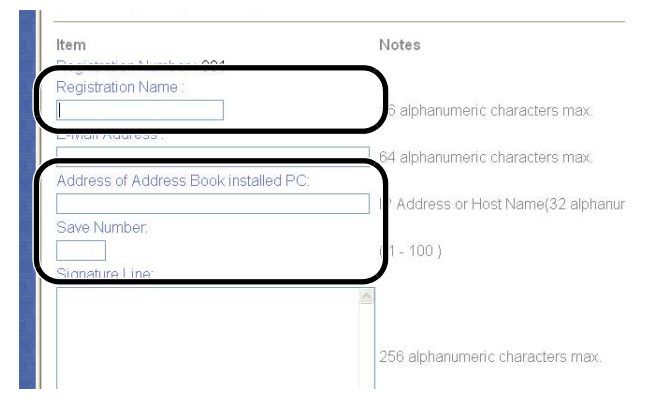

**NOTE:** For **Address of Address Book installed PC**, enter the address of the computer on which Scanner File Utility is installed.

For **Save Number**, enter the file save folder number you entered in the **No.** column in Step 5 of *[Registering File Save Folders](#page-76-0)* on page *2-41*.

**6** Click the **Registration** button.

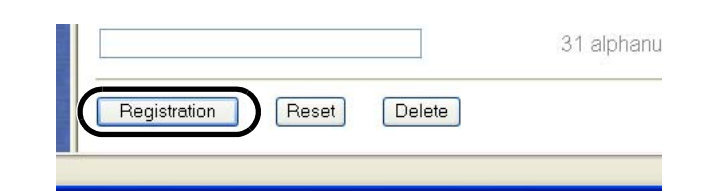

**NOTE:** Be sure to click the **Registration** button. Settings are not saved if you change screens or close the browser window without pressing **Registration**.

After the above settings have been completed, scanned images can be sent to user PCs (computers registered in the Sender list) using Scan to PC.

To send to destinations other than User PCs, register the destination using a web browser, the Address Editor, or Address Book for Scanner.

# **3 Basic Operation**

This chapter explains the following operations.

- • [Basic Copying Procedures...3-2](#page-83-0)
- • [Selecting Image Quality...3-5](#page-86-0)
- • [Adjusting Exposure...3-6](#page-87-0)
- Reducing/Enlarging...3-7
- • [Duplex Mode...3-11](#page-92-0)
- Split Mode...3-14
- • [Sort Mode...3-16](#page-97-0)
- Interrupt Copy...3-17
- • [Job Reservation...3-18](#page-99-0)
- Canceling a Print Job...3-19
- • [Scanner Operation...3-20](#page-101-0)
- Low-Power Mode...3-35
- • [Sleep Mode...3-36](#page-117-0)

# <span id="page-83-0"></span>**Basic Copying Procedures**

Follow the steps as below for basic copying.

**1** Open the main power switch cover and move the main power switch to on ( | position).

After warm-up is complete, the **Start** key's **Start** indicator will glow green.

**2** Press the **Copier** key.

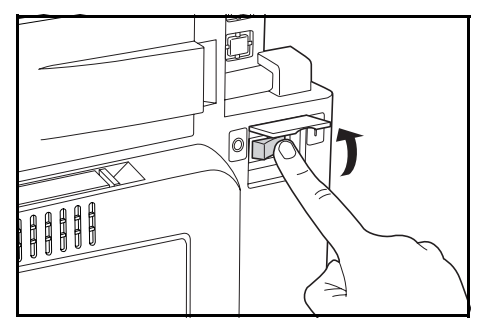

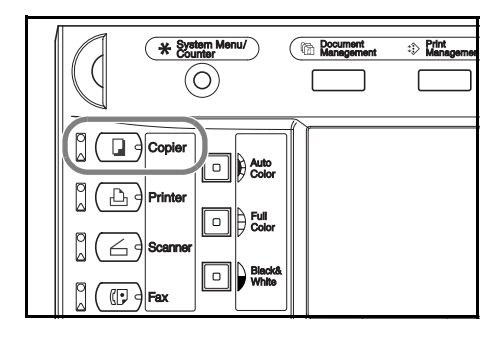

**3** Place the original.

**NOTE:** Refer to *[Placing Originals](#page-51-0)* on page *2-16* for original placement instructions.

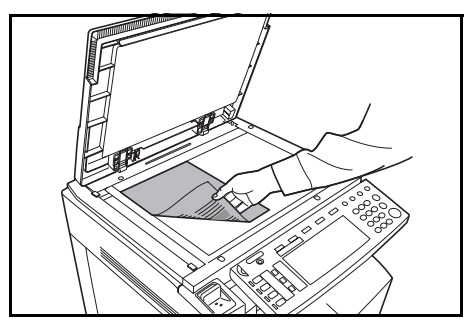

**4** Press the **Auto Color**, **Full Color** or **Black&White** key to select a color mode.

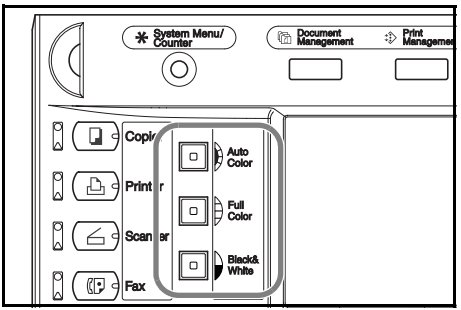

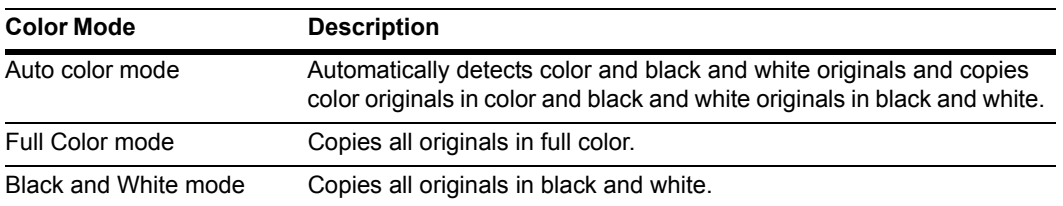

- **5** Confirm that [APS] is selected. In this mode, paper that matches the size of the originals will be selected automatically. To change the paper size, press the desired paper size to select the paper source.
- **6** Use the numeric keys to enter the copy quantity. You can specify up to 999 copies.

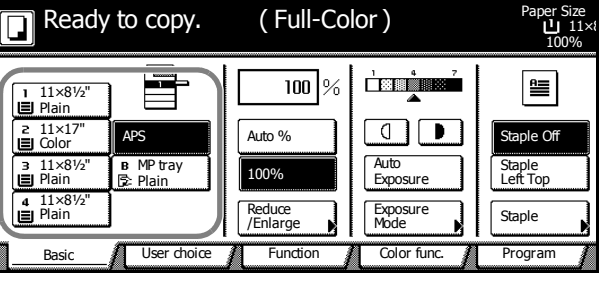

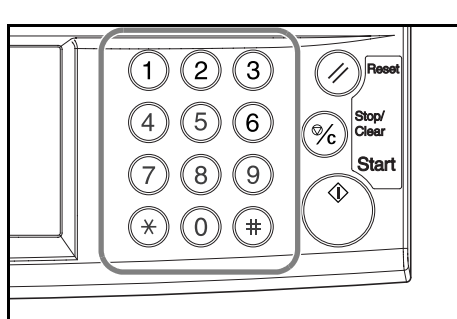

**7** Press the **Start** key.

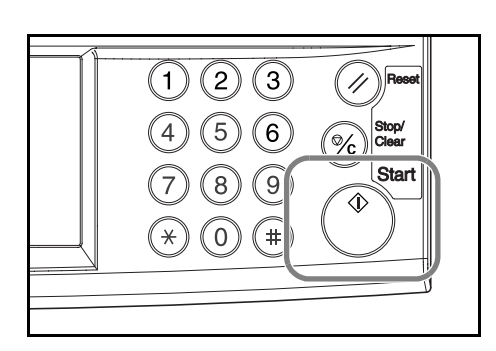

**NOTE:** Adjust the angle of the operation panel by pulling the operation panel lower lever.

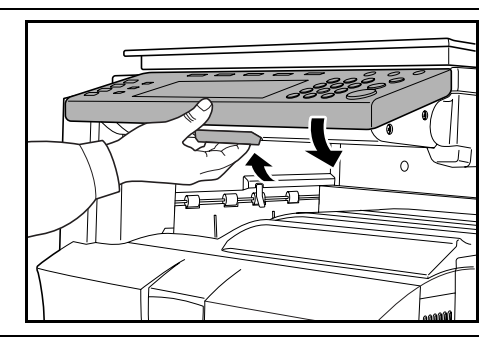

**8** Remove the finished copies from the output tray.

The output tray can hold up to 250 sheets of standard paper (80 g/m<sup>2</sup>). However, the actual capacity varies depending on the type and condition of the paper.

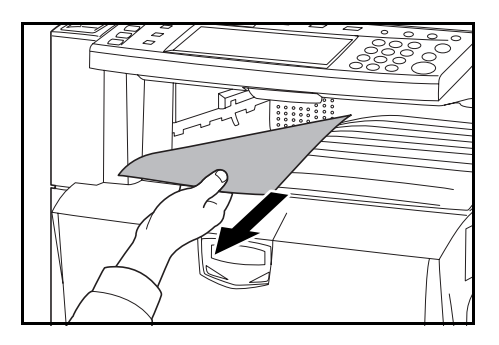

#### **Turning off the main power switch**

Press the **Power** key on the operation panel, and after verifying the **Power** indicator has gone off, switch off the main power switch. Switching off the main power switch before pressing the **Power** key may cause damage to the internal hard disk.

If the optional fax kit is installed, when the main power switch is off (O position), fax send/receive is disabled. To turn the power off, press the **Power** key on the operation panel.

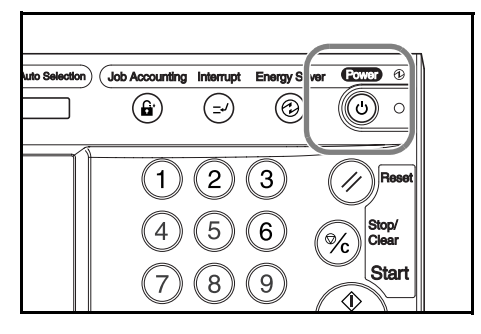

# <span id="page-86-0"></span>**Selecting Image Quality**

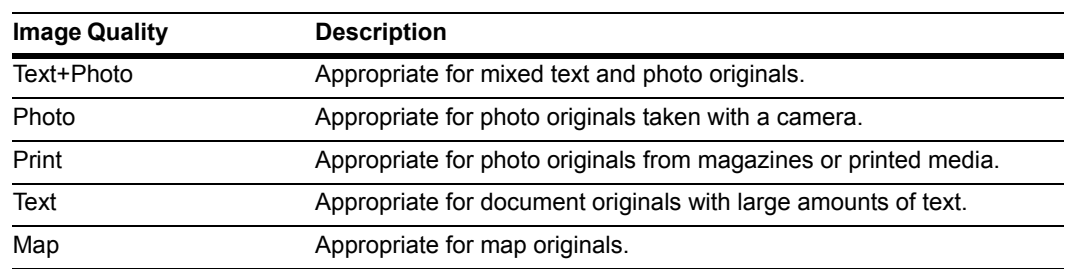

Choose the image quality suited to the type of original.

- **1** Place the original.
- **2** Press [Function].

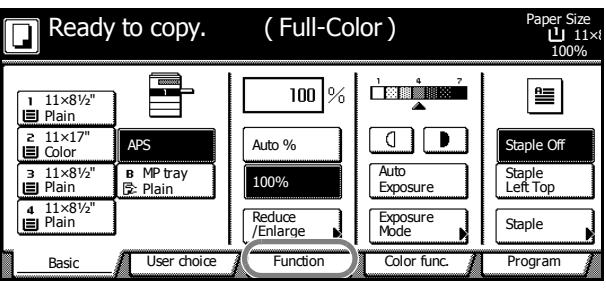

**3** Press [Orig. Image Quality] ([Image Quality]).

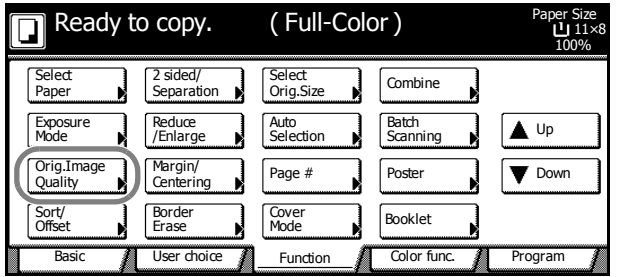

**4** Select the image quality.

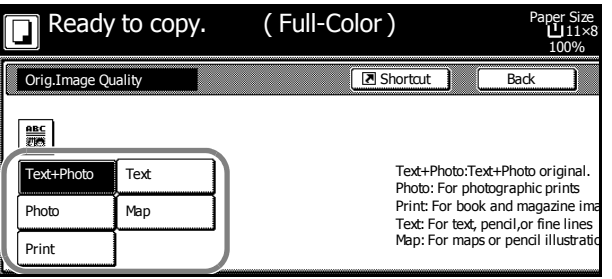

**5** Press the **Start** key. Copying begins.

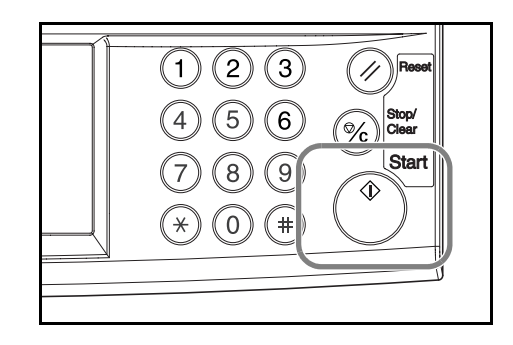

# <span id="page-87-0"></span>**Adjusting Exposure**

Adjust the exposure automatically or manually. The default setting is [Manual]. Follow the steps as below for Manual mode.

- **1** Place the original.
- **2** Press the exposure adjustment key  $(Q / \blacktriangleright)$  to adjust the exposure level.

Press [Auto Exposure] to use Auto Exposure mode. The machine determines a suitable exposure level for copying. To change the exposure mode from [Auto] to [Manual], press the exposure adjustment key  $( \bigcap I)$ .

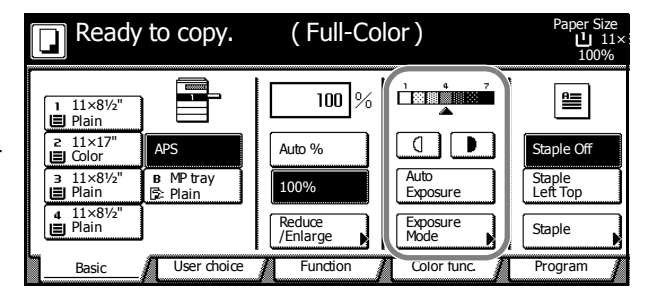

**NOTE:** Auto Exposure mode is only available for black and white copying. Also, copies will be made in Manual Exposure mode if the Auto Color mode detects a full color original.

**3** Press the **Start** key. Copying begins.

**NOTE:** Press [Exposure Mode] to display the *Exposure Mode* screen. You can also adjust the exposure from this screen.

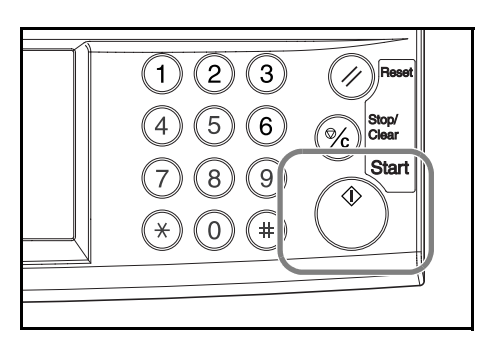

# <span id="page-88-0"></span>**Reducing/Enlarging**

Adjust the magnification to reduce or enlarge the original image.

The following zoom modes are available.

- • [Auto Zoom](#page-88-1) Automatically reduces or enlarges the original image suited to the selected paper size.
- • [Manual Zoom](#page-89-0)  Reduces or enlarges the original image in 1 % increments between 25 400 %.
- • [Preset Zoom](#page-90-0)  Reduces or enlarges at preset magnifications.
- • [XY Zoom](#page-91-0)  Independently adjust vertical and horizontal magnifications. Set zoom size in 1 % increments between 25 - 400 %.

#### <span id="page-88-1"></span>**Auto Zoom**

Automatically reduces or enlarges the original image suited to the selected paper size.

Follow the steps below to use auto zoom.

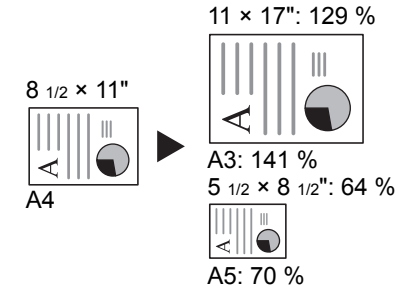

**1** Place the original and select paper size.

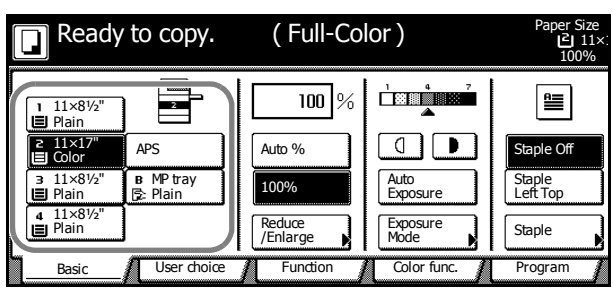

**2** Press [Auto %]. The magnification will be displayed.

Ready to copy. ( Full-Color ) Paper Size<br>11×1 [2] 100%  $\overline{129}$ <u>i kuinki</u> % ≝ 11×8½" Plain  $\bigcap$ 11×17" Color APS Staple Off 11×8½" Plain MP tray Plain Auto Exposure Staple Left Top 100% 11×8½" Plain Exposure<br>Mode Reduce **| Exposite**<br>Enlarge **| Mode Staple** Basic **All User choice All Function All Color func.** Program

**3** Press the **Start** key. The image will be automatically reduced or enlarged for copying onto the selected paper.

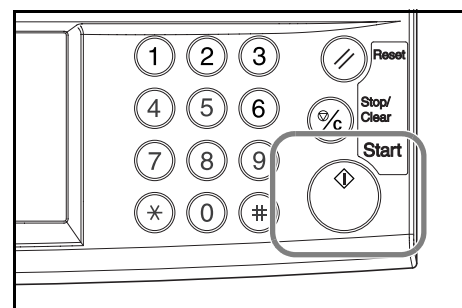

# <span id="page-89-0"></span>**Manual Zoom**

Reduces or enlarges the original image in 1 % increments between 25 - 400 %.

Follow the steps as below to use manual zoom.

**1** Place the original and press [Reduce/Enlarge].

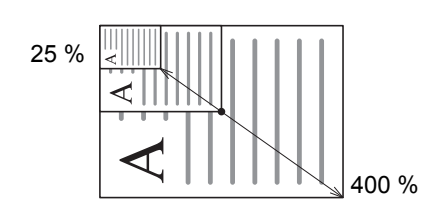

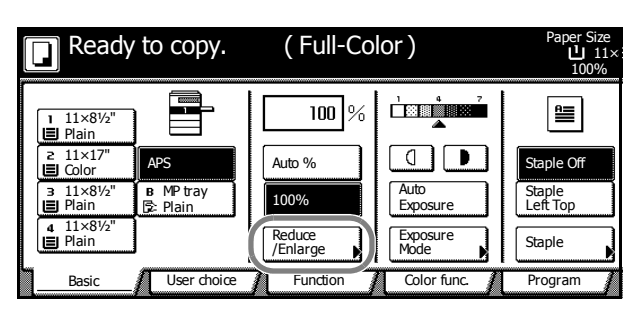

**2** Press [+] and [–] to set the displayed magnification.

> Press [# keys] ([#-Keys]) to enter with numeric keys.

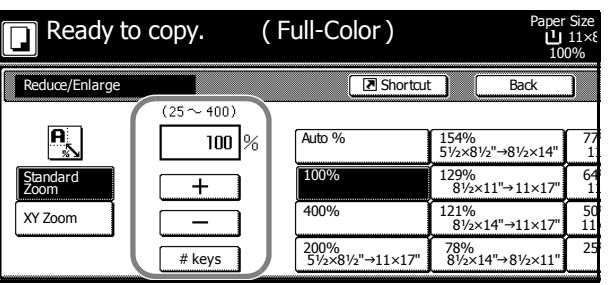

**3** Press the **Start** key. Copying begins.

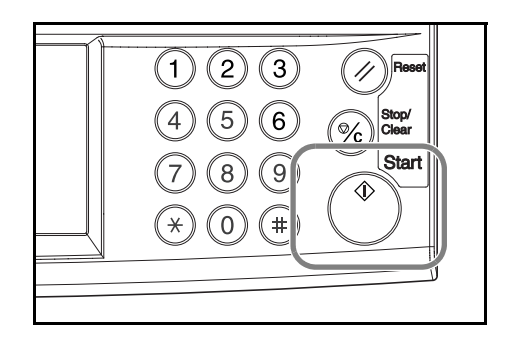

### <span id="page-90-0"></span>**Preset Zoom**

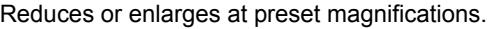

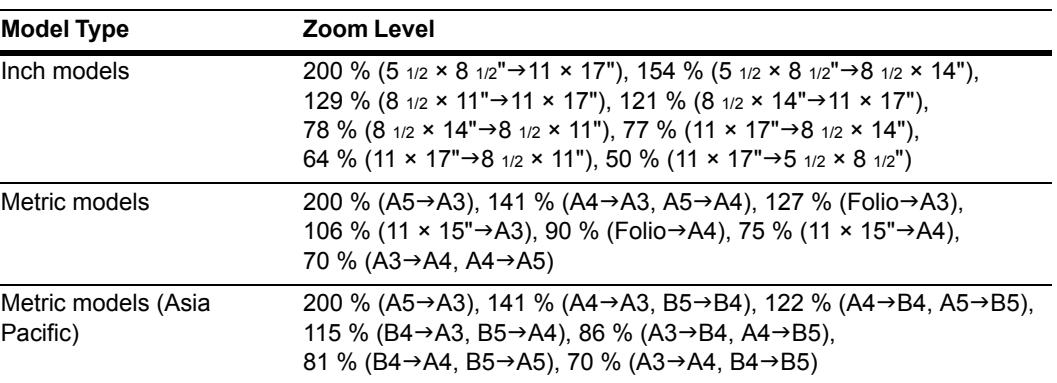

Follow the steps as below to use preset zoom.

**1** Place the original and press [Reduce/Enlarge].

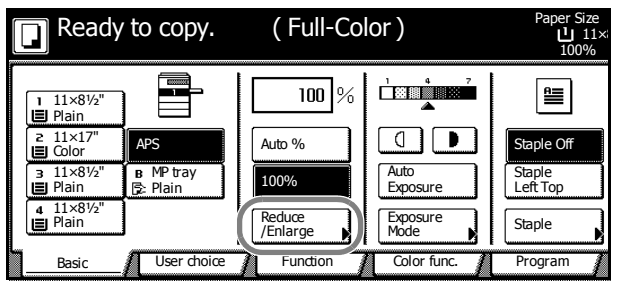

**2** Select the magnification.

**NOTE:** You can also adjust the magnification in 1 % increments as desired by pressing [+] and [–].

- ( Full-Color ) to copy. Paper Size Set<br>| **ப்** 11×8½" ī 100% e Back Close in the Back Close  $(25 - 400)$ Auto %  $100 \times$ 154%<br>5½×8½"→8½×14" 77%<br>11×17"→8½×14"  $100%$ 129%<br>8½×11"→11×17" 64%<br>11×17"→8½×11"  $\overline{+}$ 400% 121%<br>8½×14"→11×17" 50%<br>11×17"→5½×8½"  $\overline{\phantom{a}}$  $200\%$ <br>51/2×81/2"→11×17" 25% 78%<br>8½×14"→8½×11"  $# keys$
- **3** Press the **Start** key. Copying begins.

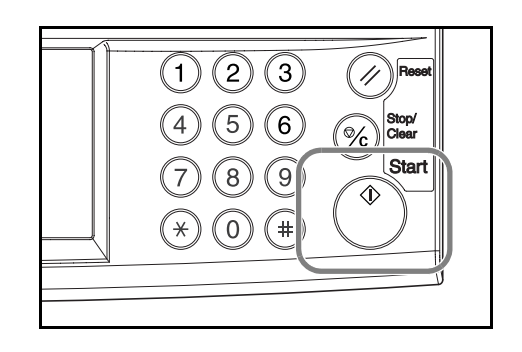

## <span id="page-91-0"></span>**XY Zoom**

Select vertical and horizontal magnifications individually. Set zoom size in 1 % increments between 25 - 400 %.

Follow the steps as below to use XY zoom.

**1** Place the original and press [Reduce/Enlarge].

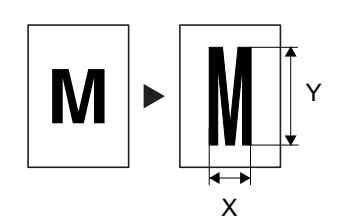

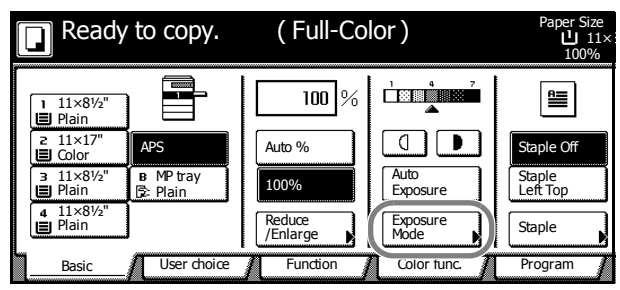

- **2** Press [XY Zoom].
- **3** Press [+] and [–] to set the *X* and *Y* zoom ratios.

Press [# keys] ([#-Keys]) to enter with numeric keys.

 $(25 - 400)$  $(25 - 400)$ Select Original I Direction.  $R_{\frac{1}{2}x}$  $\mathbf{r}$  100  $\%$  $\leftrightarrow$  $100$  % Standard Zoom  $\overline{+}$  $\overline{+}$ XY Zoom Ξ  $\equiv$  $# keys$   $# keys$ Top Edge

Reduce/Enlarge

 $\Box$ 

Ready to copy.

Back

**B** Shortcut

( Full-Color )

Paper Size 11×8½

100%

**4** Under *Select Original Image Direction*, select [Top Edge] ([Back Edge]) or [Left Top Edge] ([Left top corner]).

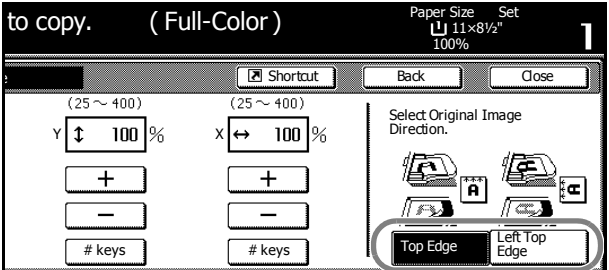

**5** Press the **Start** key. Copying begins.

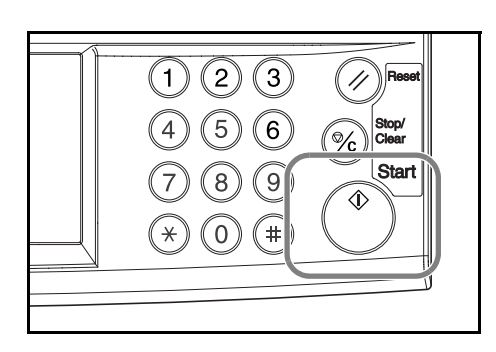

# <span id="page-92-0"></span>**Duplex Mode**

Use Duplex mode to create two-sided copies from a variety of originals, including facing pages (such as books or magazines) and two-sided originals.

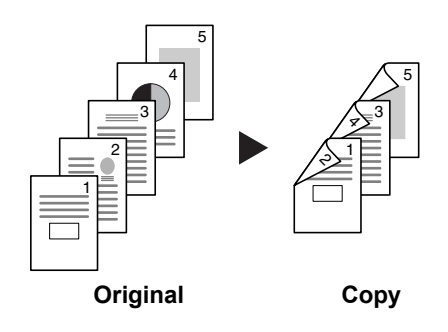

#### **One-sided to Two-sided**

Produces two-sided copies from one-sided originals. The back side of the last copied page will be blank for originals with an odd number of pages.

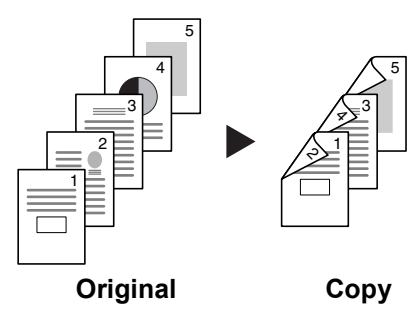

The following binding options are available.

- Original Left/Right Bind to Finish Left/Right Bind: Back side is copied with same orientation as front side. ...**A**
- Original Left/Right Bind to Finish Top Bind: Images are copied onto the back side rotated 180°. Pages of the copied document are in the same orientation if pages are flipped upward. ...**B**

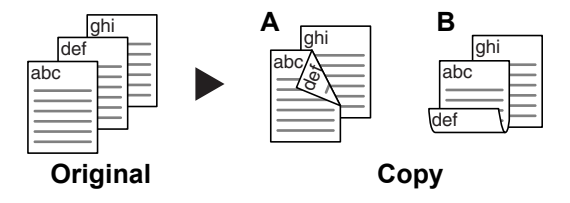

### **Two-sided to Two-sided**

Produces two-sided copies from two-sided originals.

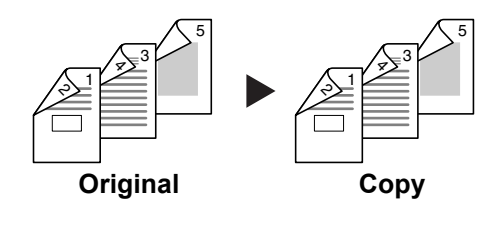

**NOTE:** This operation requires the optional document processor.

Supported paper sizes for Two-sided to Two-sided operation are: 11  $\times$  17", 8  $1/2$   $\times$  14", 11  $\times$  8  $1/2$ ", 8 1/2 × 11", 5 1/2 × 8 1/2", 8 1/2 × 13", 8 1/2 × 13 1/2", A3, B4, A4, A4R, B5, B5R, A5R and Folio.

#### **Book to Two-sided**

Produces two-sided copies from originals such as books and magazines with facing pages.

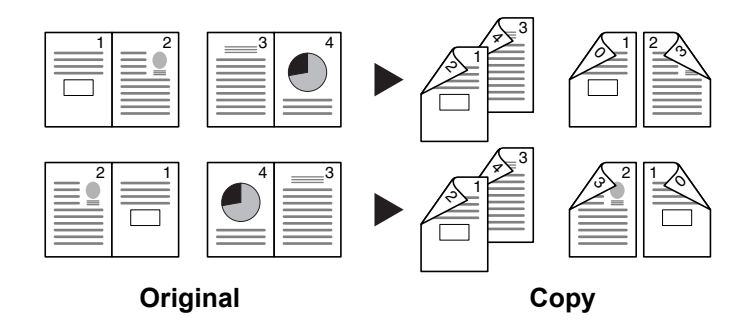

**NOTE:** Supported paper sizes for Book to Two-Sided operation are limited to: 11 × 17", 8 1/2 × 11", A3, B4, A4R, B5R, A5R, and 8K.

> 1 sided<br>→1 sided 2 sided

נ

 $\neg$ 1 sided

2 sided/Separation

町

1 sided

ો∙⊯∃

 $\rightarrow$ 2 sided  $+2$  si

2 sided mode.

2 sided Book<br>→2 sided

Follow the steps as below to use duplex copying.

**1** Press [Function].

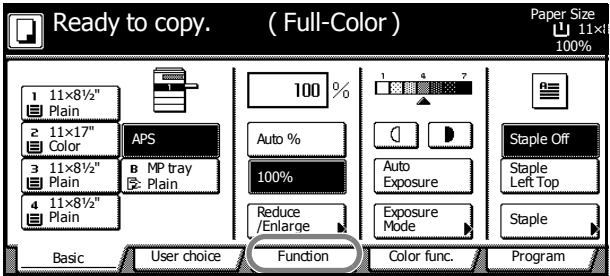

**2** Press [2 sided/Separation] ([2-sided/Split]).

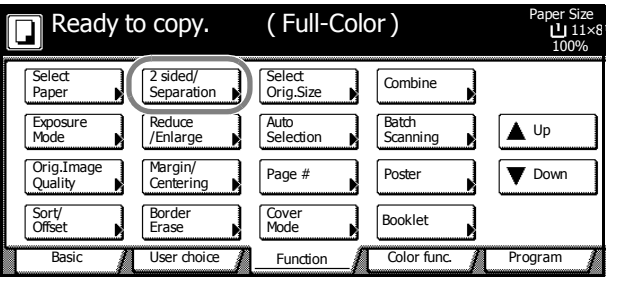

( Full-Color )

Paper Size<br>⊔11×8′

100%

Select Original I Direction.

**Back** 

 $\overline{\mathbf{B}}$  Shortcut

Open from Open from top Left/Right

Finished

I≟⊡

**3** Select the desired Duplex mode.

4 For [2 sided  $\rightarrow$  2 sided] ([2-sided  $\rightarrow$ 2-sided]) or [Book  $\rightarrow$  2 sided] ([Book  $\rightarrow$ 2-sided]), select the bind direction for *Original*.

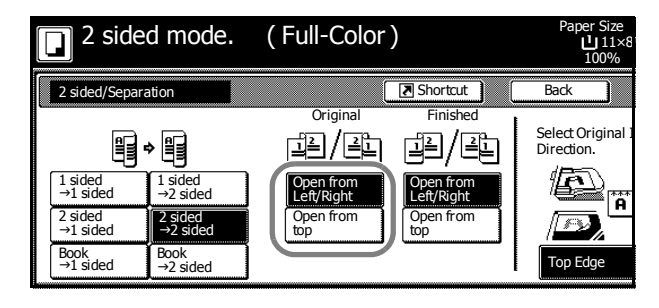

 $\begin{array}{c|c}\n\text{Book} \\
\rightarrow 1 \text{ sided}\n\end{array}$   $\begin{array}{|c|c|}\n\end{array}$   $\begin{array}{|c|c|}\n\end{array}$   $\begin{array}{|c|c|}\n\end{array}$   $\begin{array}{|c|c|}\n\end{array}$   $\begin{array}{|c|c|}\n\end{array}$   $\begin{array}{|c|c|}\n\end{array}$   $\begin{array}{|c|c|}\n\end{array}$   $\begin{array}{|c|c|}\n\end{array}$   $\begin{array}{|c|c|}\n\end{array}$   $\begin{array}{$ 

Left Top Edge

Top Edge

**1830** 

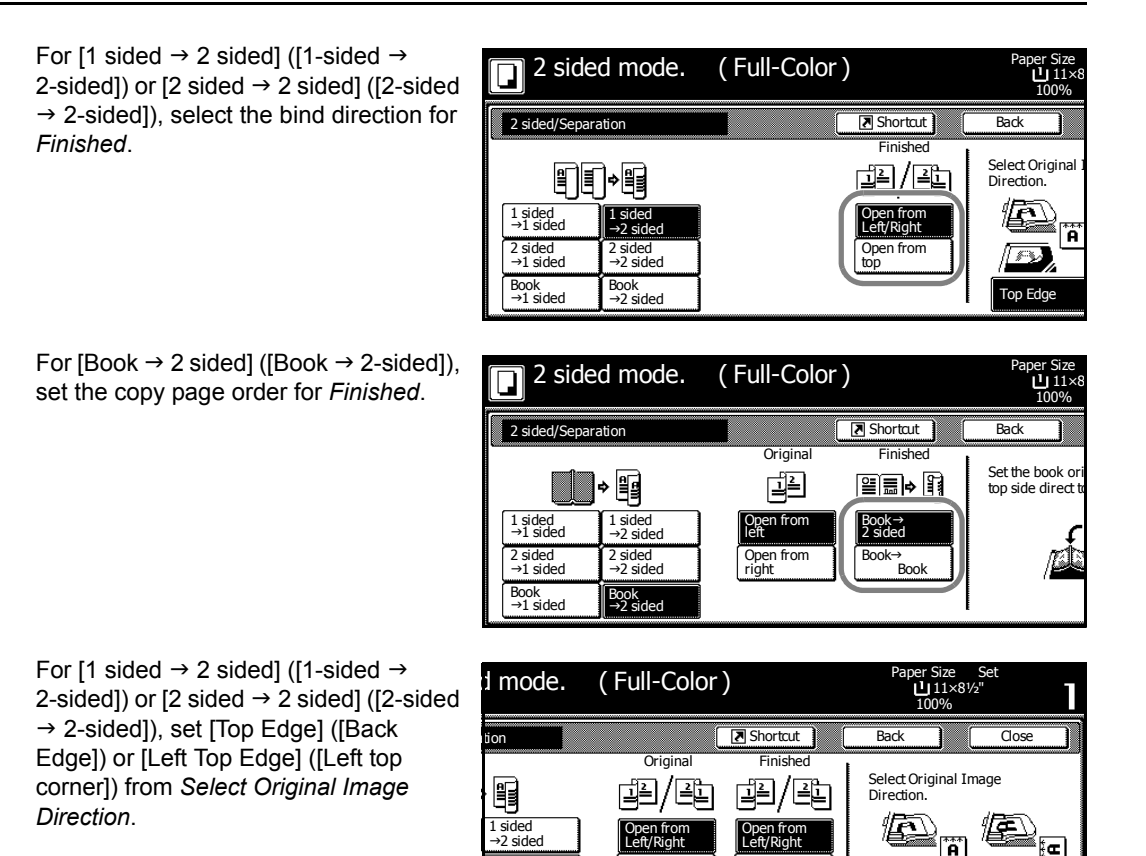

2 sided Book<br>→2 sided

 $\rightarrow$ 2 sided

**5** Place the original and press the **Start** key.

If the original has been placed on the optional document processor, copying begins automatically.

If the original is placed on the platen, *Scan next original(s)* is displayed. Place the next original page and press the **Start** key.

If all original pages have been scanned, press [Scanning finished]. Copying begins.

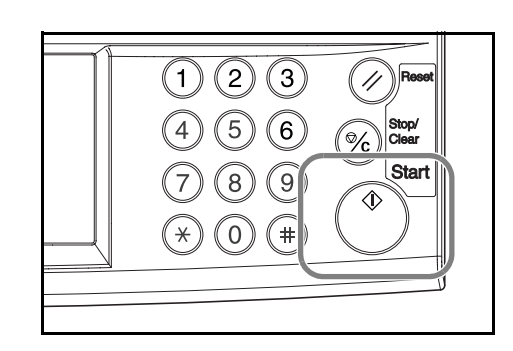

Open from

top

Open from

top

# <span id="page-95-0"></span>**Split Mode**

Use Split mode to create single-sided copies from two-sided originals or originals with facing pages (such as books or magazines) as follows.

#### **Two-sided to One-sided**

Copies each side of a two-sided original onto two individual sheets.

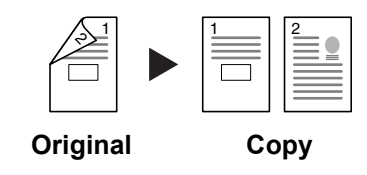

**NOTE:** This operation requires the optional document processor.

The following binding options are available.

- Open from Left/Right: The back side and front side of the original are copied with the same orientation.
- Open from top: The back side is copied rotated 180% from the orientation of the front side.

#### **Book to One-sided**

Copies each page of originals with facing pages (such as books or magazines) onto two individual sheets.

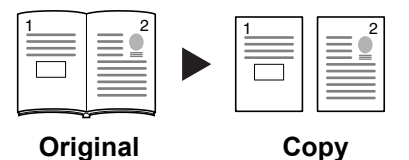

The following binding options are available.

- Open from left: Originals with facing pages are copied from left to right.
- Open from right: Originals with facing pages are copied from right to left.

**NOTE:** Original sizes for split mode copy mode are limited to 11 × 17", 8  $1/2$  × 11", A3, B4, A4R, B5R and 8K. Paper sizes are limited to 11  $\times$  8  $1/2$ ", A4, B5 and 16K. Change the paper size to fit the original to that size.

Follow the steps as below to use Split mode.

**1** Press [Function].

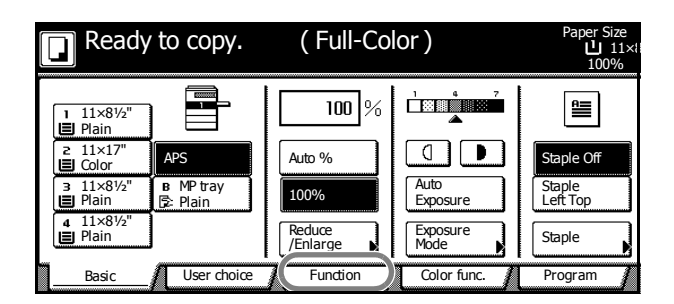

Paper Size<br>11×8 ∐

100%

 $11\times8$ Paper Size

100%

Select Original I Direction.

公 ã

Select Original I Direction.

⊯ Ä

Back

**Back** 

**B** Shortcut

**B** Shortcut

- **2** Press [2 sided/Separation] ([2-sided/Split]).
- Ready to copy. ( Full-Color ) Paper Size<br>■∐⊔ 11×8  $\overline{\square}$ 100% Seled<br>Paper 2 sided/ Select Orig.Size **Combine** Separati Auto<br>Selection Exposure<br>Mode Reduce<br>/Enlarge Auto<br>Selection **Autor** Scanning **Autor** Orig.Imag Margin/ Page # Poster **Down** Quality **Centering** Cover<br>Mode **Booklet** Sort/ Offset Border Erase Mode Basic **A** User choice **A** Function **A** Color func. Program

 $\rightarrow$  1 sided  $\rightarrow$  2 sided  $\rightarrow$ 

( Full-Color )

Open from Open from Left/Right top

**Origina** 

12/09

( Full-Color )

1 sided 2 sided

J1 sided  $\rightarrow$  1 sided

帽 PN∐∎

 $2$  sided/S

n

Book<br> $\rightarrow$ 1 sided

 $\overline{\square}$ 

1 sided<br>→1 sided 2 sided

2 sided/Separation

阳 削削

Book<br>→1 sided

 $\rightarrow$  1 sided

1 sided<br>→2 sided

 $\rightarrow$ 2 sided

1 sided<br>→2 sided

 $\rightarrow$ 2 sided

2 sided

2 sided |3ook<br>|→2 sided

Ready to copy.

Ready to copy.

**3** Select the desired Split mode.

**4** Specify the binding in the *Original* section.

**5** When [2 sided  $\rightarrow$  1 sided] ([2-sided  $\rightarrow$ 1-sided]) is selected, select [Top Edge] ([Back Edge]) or [Left Top Edge] ([Left top corner]) for *Select Original Image Direction*.

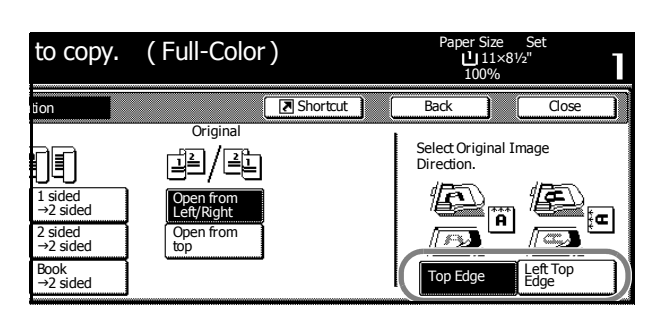

Book Book<br>→1 sided →2 sided Book

Open from Open from Left/Right top

**Original** 

120/120

**6** Place the original and press the **Start** key.

If the original has been placed on the optional document processor, copying begins automatically.

If the original is placed on the platen, *Scan next original(s)* is displayed. Place the next original page and press the **Start** key.

If all original pages have been scanned, press [Scanning finished]. Copying begins.

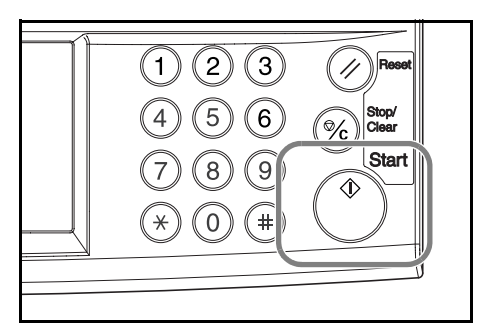

# <span id="page-97-0"></span>**Sort Mode**

Scans multiple originals to deliver complete sets of copies as required according to page number.

Follow the steps as below to use Sort mode.

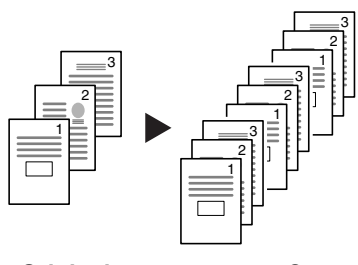

**Original Copy**

**1** Press [Function].

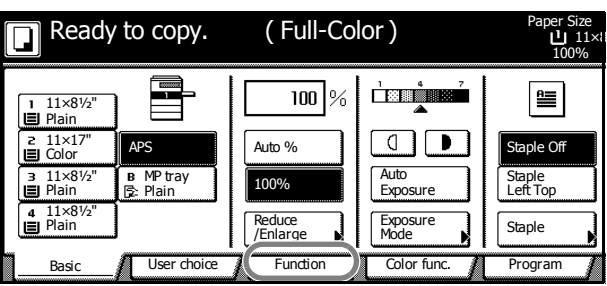

**2** Press [Sort/Offset] ([Sort/Group]).

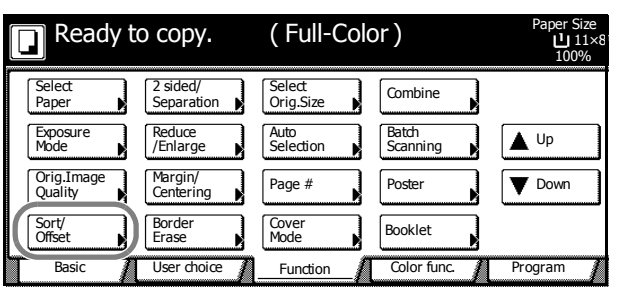

**3** Press [Sort: On].

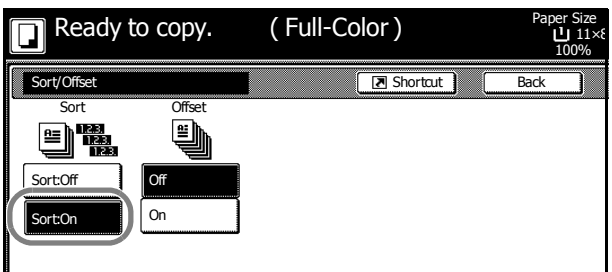

- **4** Use the numeric keys to enter the copy quantity.
- **5** Place the original and press the **Start** key.

If the original has been placed on the optional document processor, copying begins automatically.

If the original is placed on the platen, *Scan next original(s)* is displayed. Place the next original page and press the **Start** key.

If all original pages have been scanned, press [Scanning finished]. Copying begins.

Complete sets of copies will be delivered on the output tray.

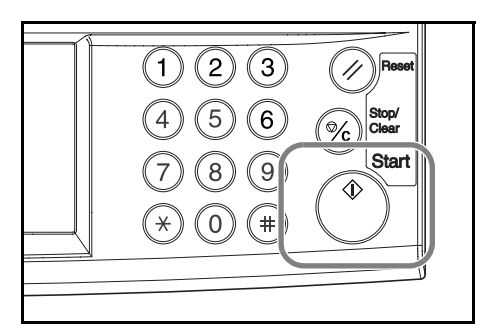

# <span id="page-98-0"></span>**Interrupt Copy**

Interrupt copying is useful to pause one copy job and copy other originals with different copy settings. After completing the urgent job, you can resume the interrupted jobs according to their original settings. You can also pause copy or print jobs to make emergency copies.

Follow the steps as below to use interrupt copying.

**1** Press the **Interrupt** key.

*Interrupt Mode OK* will be displayed.

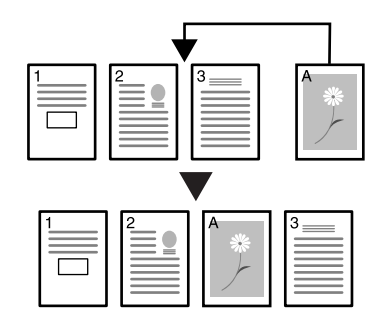

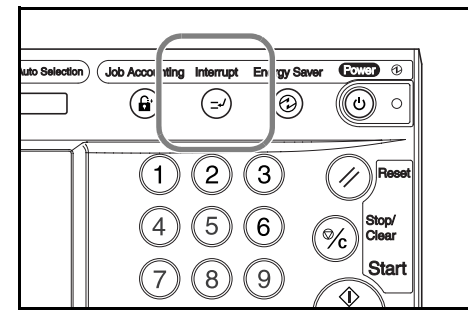

- **2** Temporarily remove and set aside the original pages of the current job.
- **3** Place the original for the interrupt job.

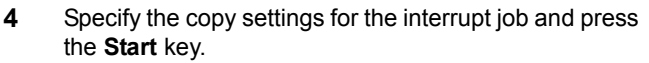

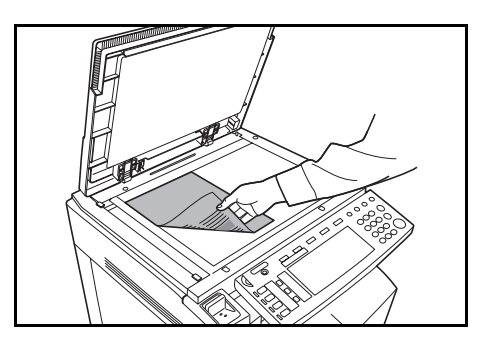

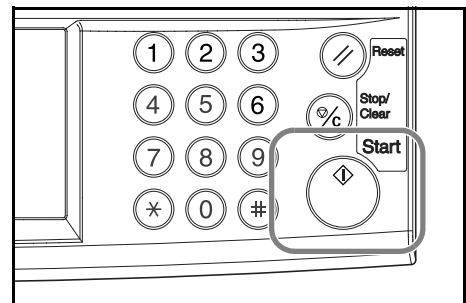

**5** After the interrupt job is completed, remove the originals and press the **Interrupt** key. The previous settings will be restored. If there was a job being printed, it will be resumed.

**6** Replace the interrupted original and press the **Start** key to restart the job.

# <span id="page-99-0"></span>**Job Reservation**

Scan an original and reserve the next job even when a copy or print job is being outputted. The reserved job will be started after the current job is completed. If the optional fax is installed, reserve jobs even when received fax data is being printed.

Follow the steps as below to use Job Reservation mode.

**1** Press [Reserve next copy].

*Copying can be reserved* will be displayed.

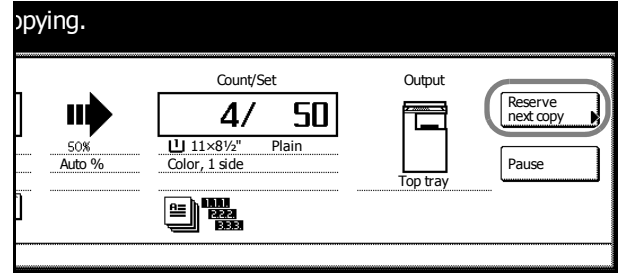

- **2** Place the Job Reservation original.
- **3** Specify the copy settings for the reserved job.

To cancel a reserved job, press [Finish Job res.] ([Job resrv. finished]).

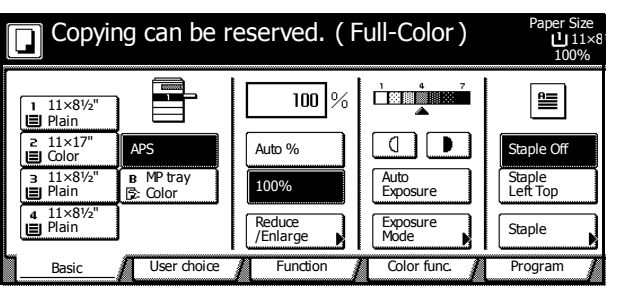

**4** Press the **Start** key. Scanning of the original begins. After scanning all the originals, the touch panel will

return to output screen.

The reserved job will be started after the current job is completed.

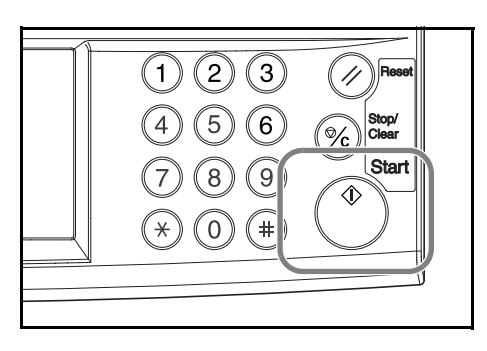

# <span id="page-100-0"></span>**Canceling a Print Job**

Follow the steps below to cancel printing and clear data.

### **Canceling a Print Job Currently Being Processed**

Use the printer screen to cancel a print job that is currently spooling.

**1** Press the **Printer** key.

**2** Press [Cancel].

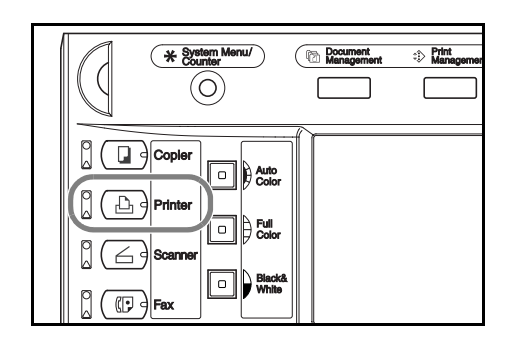

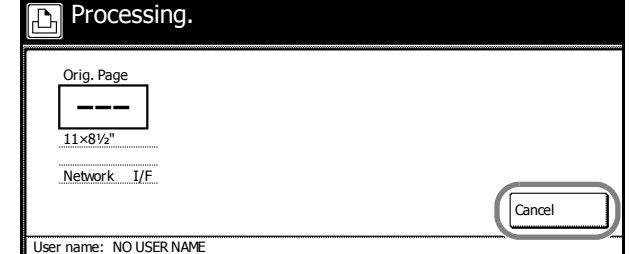

**3** Select the interface to cancel.

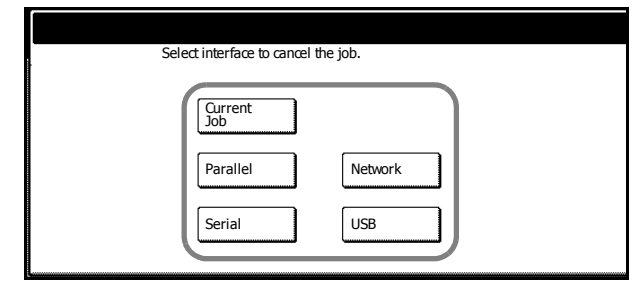

**4** Printing is canceled.

# <span id="page-101-0"></span>**Scanner Operation**

This section explains basic scanner operation. The following 5 methods may be used to scan originals.

- • [Scan an Image for Send E-mail...3-20](#page-101-1)
- Scan an Image for Scan to PC...3-23
- Scan an Image Using TWAIN...3-27
- • [Database Connection Setup...3-28](#page-109-0)
- • [Scan an Image for Scan to FTP...3-32](#page-113-0)

#### <span id="page-101-1"></span>**Scan an Image for Send E-mail**

Use Send E-mail to send a scanned original image to an e-mail recipient as an attachment.

#### **Before using Send E-mail**

This operation requires the scanner SMTP to be set (see *[Scanner Basic Settings](#page-67-0)* on page *2-32*). Also, the Registered Name and E-mail Address for the destination must also be registered (see *[Registering User Information](#page-69-0)* on page *2-34*).

**NOTE:** refer to *[Modifying Common Address Book](#page-70-0)* on page *2-35* for how to add to the Common Address Book from the operation panel.

#### **Scan an image for Send E-mail**

**1** Press the **Scanner** key.

**2** Press [Send E-mail].

(¥ະສ  $\oplus$  Print (O)  $\overline{\mathbf{o}}$  $\Delta$ ᢛ  $\Box$  $\overline{C}$ 

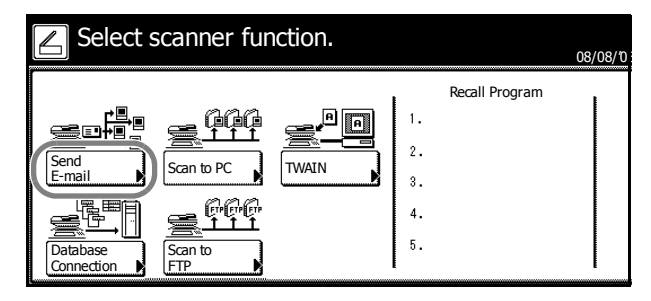

**3** Select a destination (user name). Either press the number key or use the numeric keys to enter the user number and press [Enter].

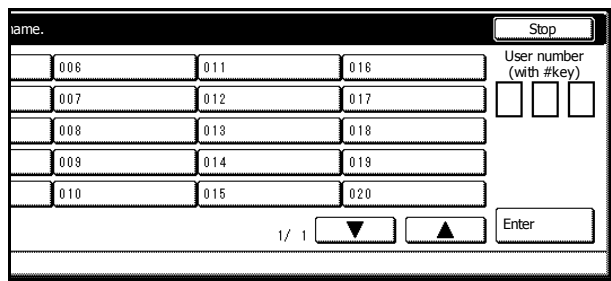

**NOTE:** If the scanner default setting for *Selec. of senders (users)* is set to [On], user number 001 will automatically be selected.

If a password was entered when the user was registered, the password input screen is displayed. Input the password and press [Enter]. If the password is correct, the scanner settings screen is displayed.

**4** To input a mail address, press [Enter dest.].

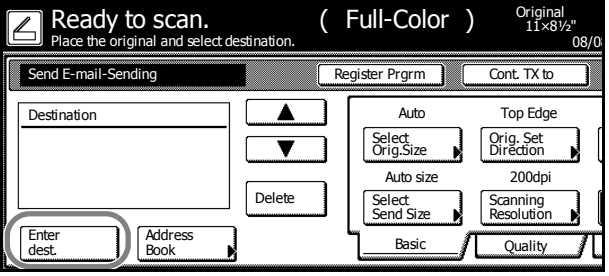

**5** Enter the e-mail address for the destination (recipient). After inputting, press [End] to display the sending method screen.

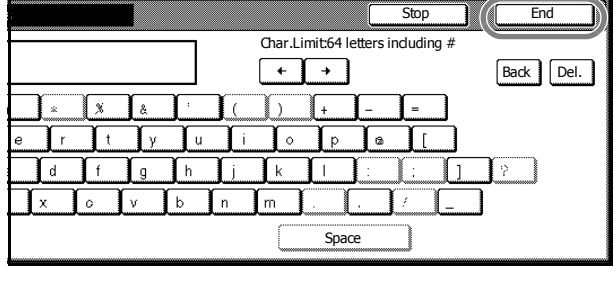

- **6** Select whether to send as [To:], [CC:], or [BCC:] and press [Enter].
- of receiver. Stop To: CC: BCC: I Enter
- **7** Press [Address Book] to use a private address book or common address book.

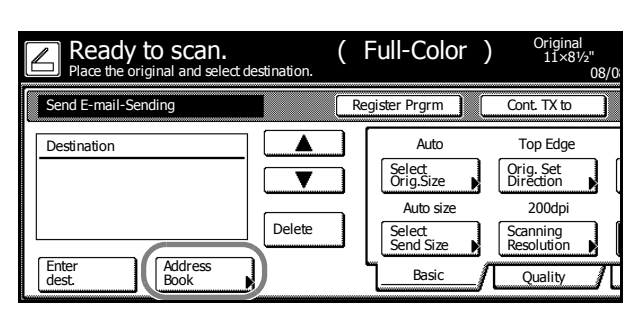

**8** Press [Common] ([Common book]) or [Private] ([Private book]) to display the destinations stored in the selected address book. In this example a destination is selected from the Common Address Book.

> Press  $[\triangle]$  or  $[\nabla]$  to select a destination and select whether to send as [To:], [CC:], or [BCC:].

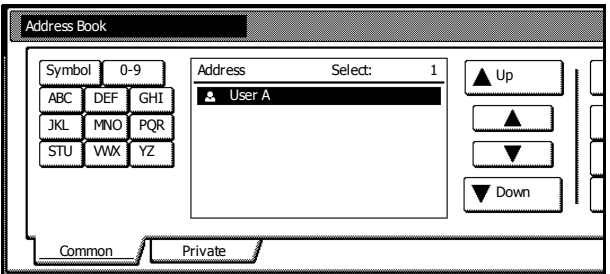

When a destination is selected, an ⌧ is displayed next to it in the *Select* column to the right of the *Address* column.

**NOTE:** The private address book is not displayed if the Address Book for Scanner is not running on the sender(user)'s computer.

**9** Confirm the destination(s) and press [Close].

Return to Step 4 to continue adding recipients.

10 Confirm the destination(s). Press [ $\triangle$ ] or  $[\nabla]$  to confirm that all selected destinations are correct. Press [Delete] if a selected destination is not needed.

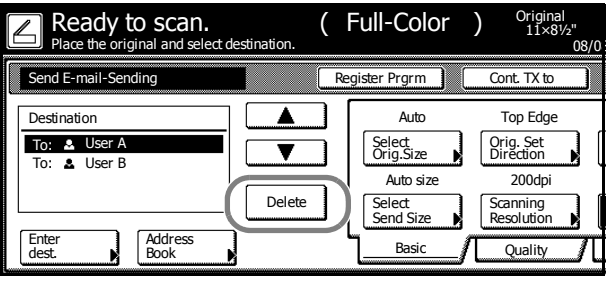

#### **Scanner Setup**

**11** Press the **Auto Color**, **Full Color** or **Black&White** key to select a color mode.

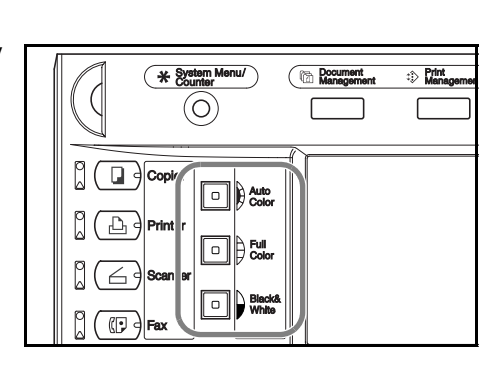

Send

Auto

Mame

 $n + T_0$ 

Edge

08/08/'05 14:00

8½×11"

Original 11×8½"

**Top Edge** 

Top

lt «:»

**12** The scanner setup screen is displayed in the right side of the screen. Press the appropriate keys to configure the various settings. This section explains the setup procedure using [Orig. Set Direction] as an example.

Press [Orig. Set Direction].

**13** If the original has been loaded with Top edge set at the rear, select [Top Edge] ([Back Edge]). If the original has been set to the left, press [Left Top Edge] ([Left top corner]). Press [Close] to save the setting, or press [Back] to leave settings as they are and return to the screen shown in Step 10.

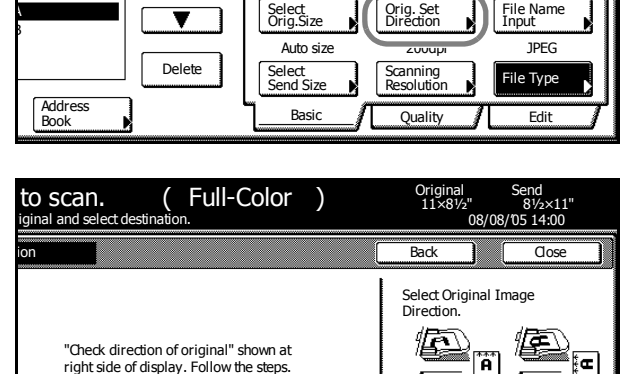

nding **Cancel** Register Prgrm **i** Cont. TX to **i** Cancel

to scan. (Full-Color)

If setting mode is wrong, incorrect send will result.

Auto

**NOTE:** The original may not be scanned correctly if original set direction is not correctly configured. Be sure to confirm the original set direction when configuring the scanner.

 $r = \frac{1}{2}$ 

**14** Confirm settings, place the original, and press the **Start** key.

Scanning of the original begins.

If continuous scan is enabled, proceed to Step 15. If continuous sending is enabled, proceed to Step 16.

**15** If [Batch Scanning] is set to [On] from [Edit] from the scanner settings screen, after scanning is complete, a screen prompt appears asking whether to continue scanning or to finish.

> To continue scanning, place the next original, select scanner settings as necessary and press the **Start** key.

When done, press [Scanning finished].

**16** If [Continuous TX] is enabled from the scanner settings screen, after a transmission is complete, the scanner settings screen is displayed with the same settings used in the previous transmission.

> To continue, place the next original, select scanner settings as necessary and press the **Start** key.

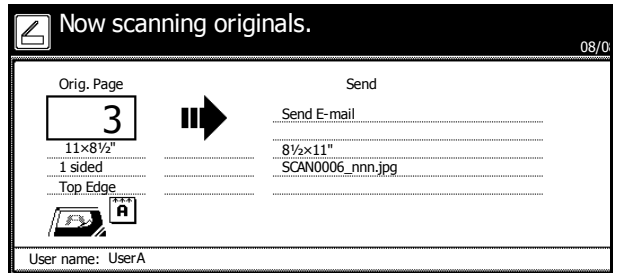

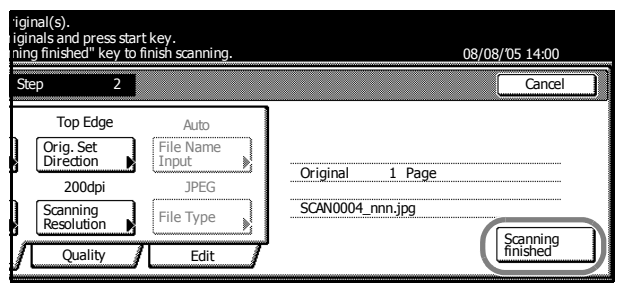

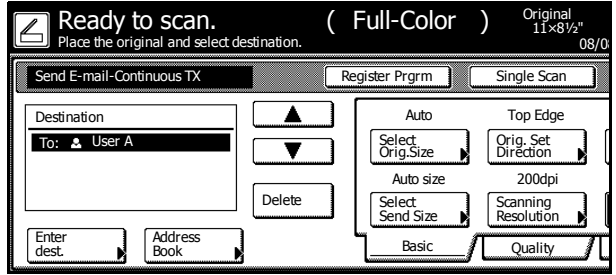

To end the operation, press [Cancel] ([Job cancel]).

#### <span id="page-104-0"></span>**Scan an Image for Scan to PC**

Use Scan to PC to save scanned original images as files to a folder on a computer. Access to this feature is provided by installing the Scanner File Utility on the target computer.

## **Before using Scan to PC**

Configure the following before using Scanner File Utility for the first time.

- **1** Install Scanner File Utility on the sending computer.
- **2** Launch Scanner File Utility and register the folders to save image files.
- **3** From the operation panel, register the IP address of the target computer, a registration name and a save number.

In the save number entry field, enter the same number (from 001-100) as registered for the save folder in Scanner File Utility.

**NOTE:** Refer to *[Modifying Common Address Book](#page-70-0)* on page *2-35* for how to add to the Common Address Book from the operation panel.

### **Scanning an Image for Scan to PC**

**1** Press the **Scanner** key.

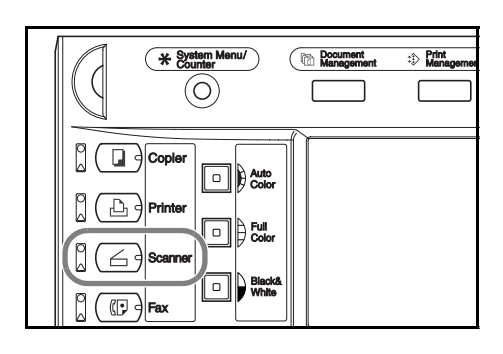

**2** Press [Scan to PC].

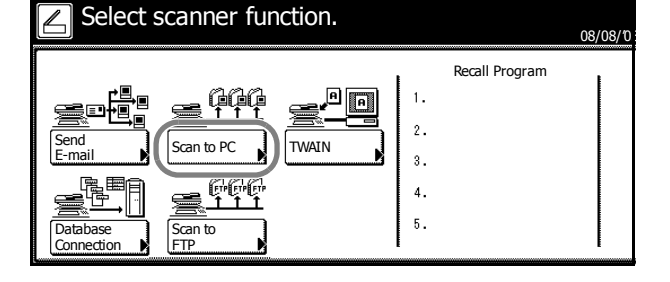

**3** Select a destination (user name). Either press the number key or use the numeric keys to enter the user number and press [Enter].

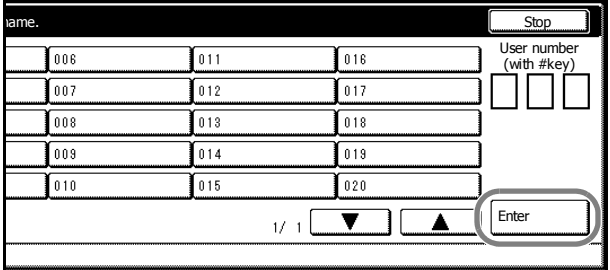

**NOTE:** If the scanner default setting for *Selec. of senders (users)* is set to [On], user number 001 will automatically be selected.

If a password was entered when the user was registered, the password input screen is displayed. Input the password and press [Enter]. If the password is correct, the scanner settings screen is displayed.

**4** To save a copy for the sender (user), press [Save at User PC].

> The sender (user) is displayed in the destination column.

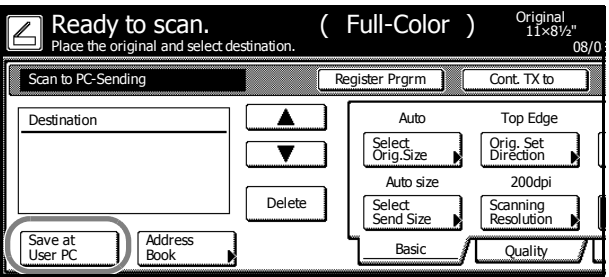

**5** Press [Address Book] to use a private address book or common address book.

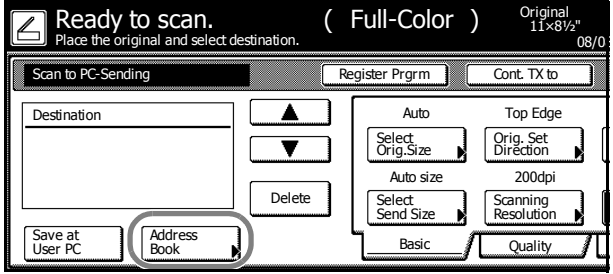

**6** Press [Common] ([Common book]) or [Private] ([Private book]) to display the destinations stored in the selected address book. In this example a destination is selected from the Common Address Book.

> Press  $[\triangle]$  or  $[\nabla]$ , select the desired destination to be added and press [Enter] ([Add dest.]).

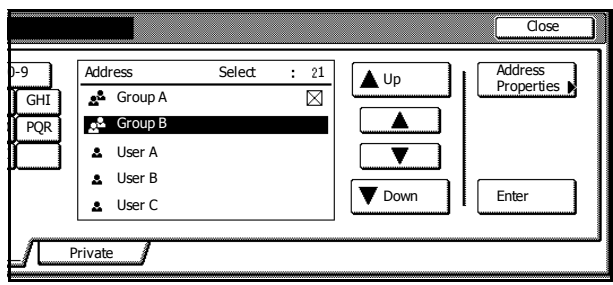

When a destination is selected, an  $\boxtimes$  is displayed next to it in the *Select* column to the right of the *Address* column.

**NOTE:** The private address book is not displayed if the Address Book for Scanner is not running on the sender(user)'s computer.

**7** Confirm the destination(s) and press [Close].

Return to Step 5 to continue adding recipients.

8 Confirm the destination(s). Press [ $\triangle$ ] or  $[\nabla]$  to confirm that all selected destinations are correct. Press [Delete] if a selected destination is not needed.

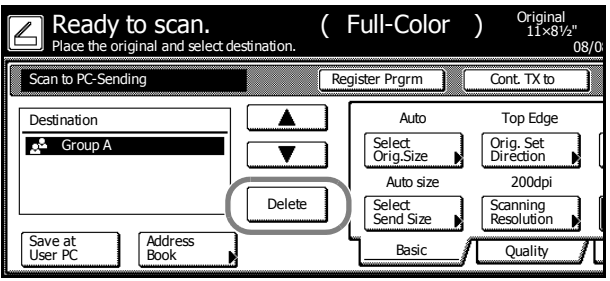

#### **Scanner Setup**

**9** Press the **Auto Color**, **Full Color** or **Black&White** key to select a color mode.

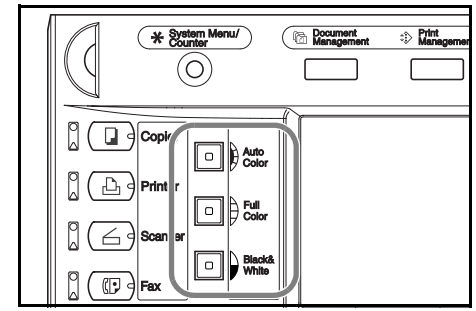

**10** The scanner setup screen is displayed in the right side of the screen. Press the appropriate keys to configure the various settings. This section explains the setup procedure using [Orig. Set Direction] as an example.

Press [Orig. Set Direction].

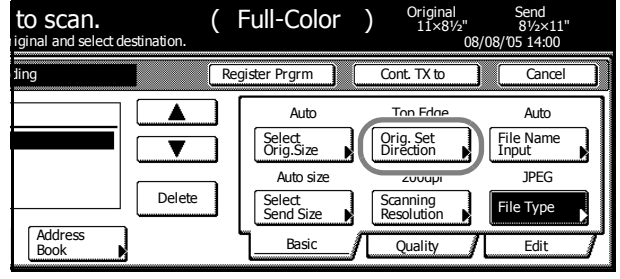

**11** If the original has been loaded with Top edge set at the rear, select [Top Edge] ([Back Edge]). If the original has been set to the left, press [Left Top Edge] ([Left top corner]). Press [Close] to save the setting, or press [Back] to leave settings as they are and return to the screen shown in Step 8.

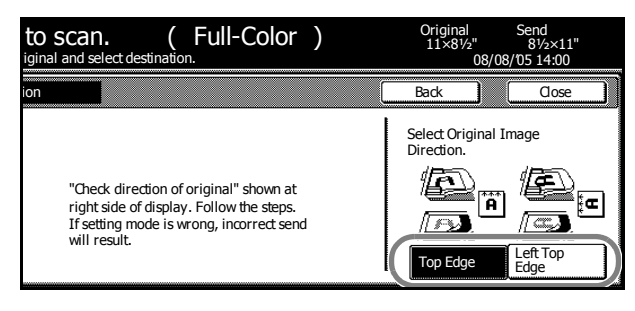

**NOTE:** The original may not be scanned correctly if original set direction is not correctly configured. Be sure to confirm the original set direction when configuring the scanner.

**12** Confirm settings, place the original, and press the **Start** key.

Scanning of the original begins.

If continuous scan is enabled, proceed to Step 13. If continuous sending is enabled, proceed to Step 14.

**13** If [Batch Scanning] is set to [On] from [Edit] from the scanner settings screen, after scanning is complete, a screen prompt appears asking whether to continue scanning or to finish.

> To continue scanning, place the next original, select scanner settings as necessary and press the **Start** key.

When done, press [Scanning finished].

**14** If [Continuous TX] is enabled from the scanner settings screen, after a transmission is complete, the scanner settings screen is displayed with the same settings used in the previous transmission.

> To continue, place the next original, select scanner settings as necessary and press the **Start** key.

To end the operation, press [Cancel] ([Job cancel]).

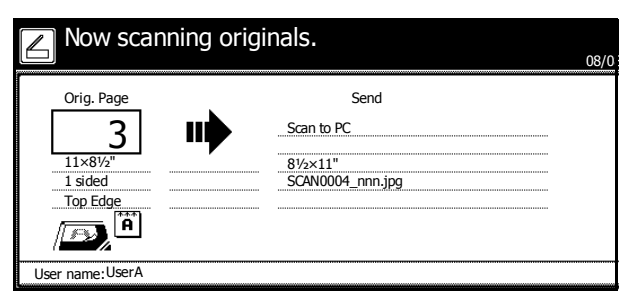

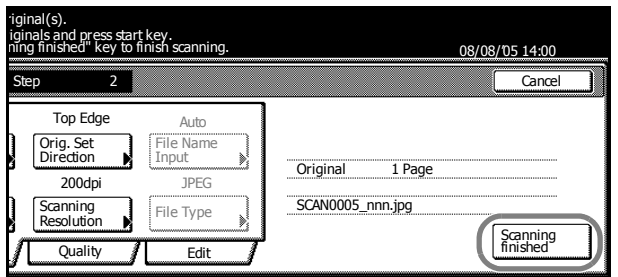

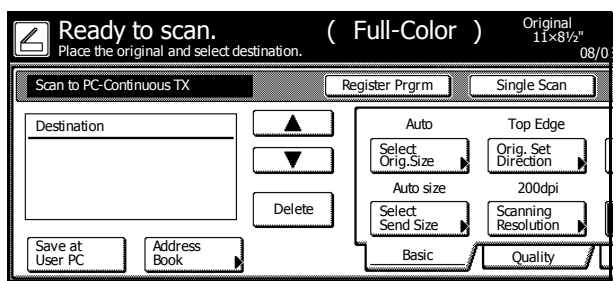

**NOTE:** If **Permit File Overwrite** is checked in Scanner File Utility, files with already existing names will be overwritten. Exercise caution when inputting file names during Batch Scanning mode.
#### **Scan an Image Using TWAIN**

TWAIN provides method to connect to the scanner from within TWAIN-compatible applications. Install the TWAIN driver together with the application you plan to use. This section only explains the settings to be made to the machine to enable TWAIN usage.

#### **Initiating the Connection from the Machine**

**1** Press the **Scanner** key.

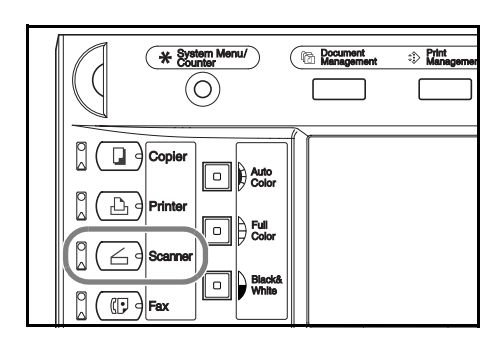

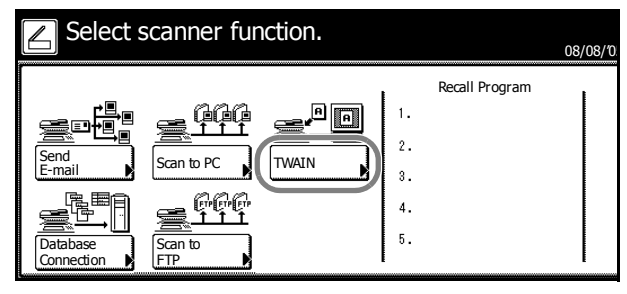

**3** Place the original.

**2** Press [TWAIN].

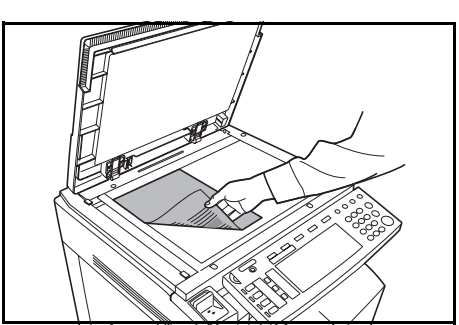

**4** Launch TWAIN Source from your application.

The TWAIN Source main dialog box appears.

**5** Click the **Scan. Setup** button to confirm that this machine is selected.

If this machine is not selected, click the **Edit** button and input the IP address or host name, for the scanner to be used, in **Scanner Address**, then click the **OK** button.

- **6** Click the **OK** button.
- **7** Make necessary settings here, click the **Connect(s)** button on the dialog box, and after connecting to the scanner click the **Scan** button. Scanning begins.

#### **Initiating the Connection from the Computer**

**1** Launch TWAIN Source from your application.

The TWAIN Source main dialog box appears.

**2** Click the **Scan. Setup** button to confirm that this machine is selected.

If this machine is not selected, click the **Edit** button and input the IP address or host name, for the scanner to be used, in **Scanner Address**, then click the **OK** button.

- **3** Click the **OK** button.
- **4** Make necessary settings here and check the **Waiting Scan** checkbox.

**NOTE:** Scanning begins after pressing the **Start** key on the operation panel while **Waiting Scan** is checked.

**5** Click the **Connect(s)** button on the dialog box, and after connecting to the scanner click the **Scan** button.

Connection may fail if the machine is currently starting up or in use. If this happens, press [TWAIN] from the scanner function screen to enable TWAIN mode.

**6** At the machine, place the original, and press the **Start** key to begin scanning.

**NOTE:** Configure various settings from the operation panel. Change settings as necessary. If a setting is changed from both the computer and from the operation panel, the settings from the operation panel take priority.

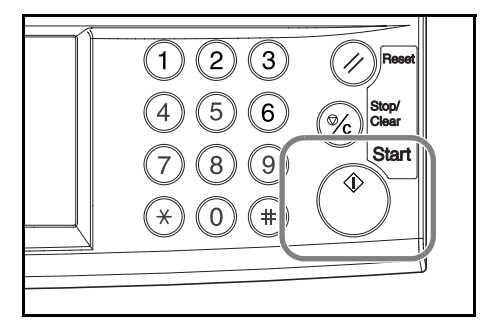

#### **Database Connection Setup**

When originals are converted to data, Database Connection allows text information to be added and the data stored in a folder on a computer. The image transmission method is the same as Scan to PC.

#### **Before using Database Connection**

Configure the following before using Database Connection.

- **1** Install DB Assistant onto the administrator's computer.
- **2** Launch DB Assistant and configure Database Connection.
- **3** Launch Scanner File Utility on the save destination computer and configure Database Connection.

In the save number entry field, enter the same number (from 001-100) as registered for the save folder in Scanner File Utility.

The computer to which DB Assistant was installed and the computer to which Scanner File Utility was installed must be pre-registered using from a web browser or the operation panel.

This section focuses on how to setup KM-DB Assist (functionality to add keywords as text data to scanned images).

### **Database Connection Setup**

**1** Press the **Scanner** key.

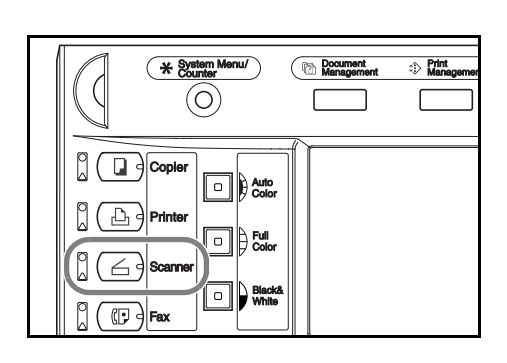

**2** Press [Database Connection].

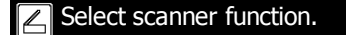

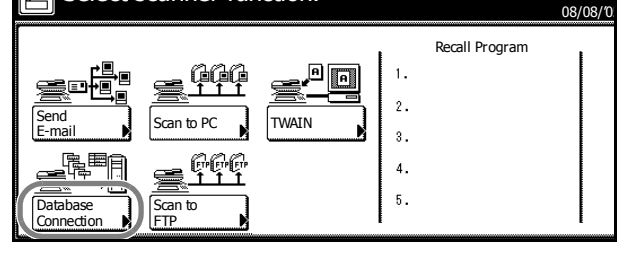

**3** Select a destination (user name). Either press the number key or use the numeric keys to enter the user number and press [Enter].

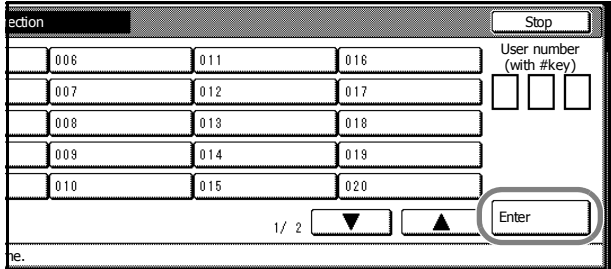

**NOTE:** If the scanner default setting for *Selec. of senders (users)* is set to [On], user number 001 will automatically be selected.

If a password was entered when the user was registered, the password input screen is displayed. Input the password and press [Enter].

**4** Select the input data source. Press [ $\triangle$ ] or  $[\nabla]$ , select the desired input data source, and press [Enter].

> This section explains how to select KM-DB Assist (functionality to add keywords as text data to scanned images).

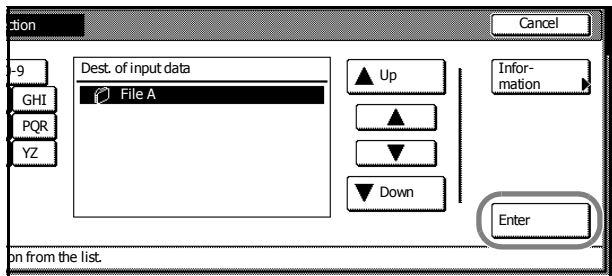

**NOTE:** Press [▲] or [▼], select the input source verify and press [Information]. This screen allows confirmation of details such as the IP address of the data input source PC and the save folder number.

Password entry is required if DB Assist (functionality to create CSV files from scanned image files and text data) is selected and a password has been set from DB Assistant,

**5** Select the save folder for the desired image. From the folder selection screen, to save the image to the currently selected folder, press [Enter]. The text data screen is displayed (Proceed to Step 7). To save to a subfolder of the selected folder, press [Change inp. Folder]. The contents of the specified folder are displayed.

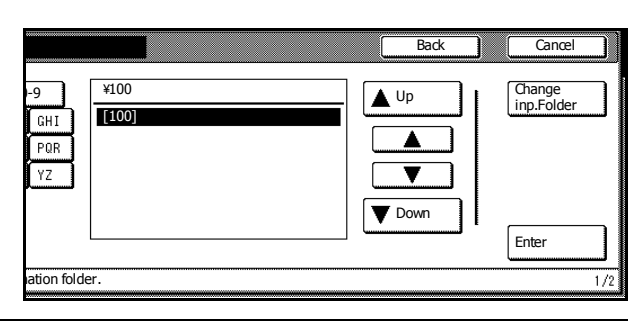

**NOTE:** Folder names may not be displayed correctly if in the safe folder selection screen if the save folder name contains a period ( . ) .

The input source cannot be modified from DB Assist.

**6** Press [**A**] or [**V**] to select the desired save folder and press [Enter].

> **NOTE:** To move to the next higher folder level, select *[up]* and press [Enter]. Folders higher than the folder specified in Scanner File Utility cannot be set as input sources.

**7** Select the item to register and press [Enter]. The settings screen is displayed for the selected item. Here, *Keyword* is selected.

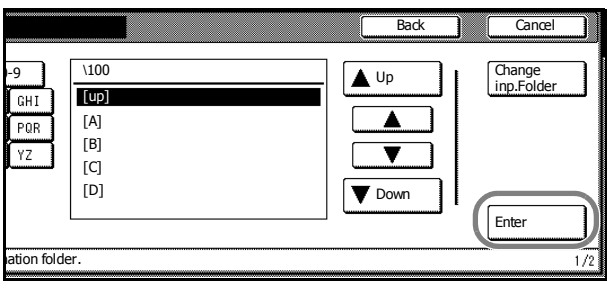

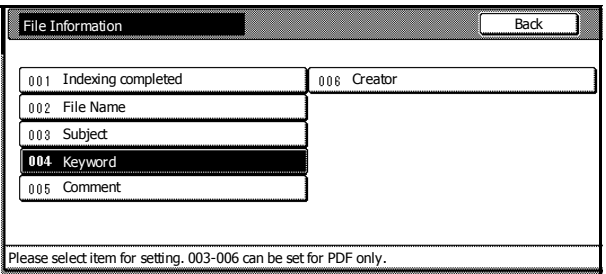

**NOTE:** Use *File Name* to change the filename for the scanned image.

*Keyword*, *Subject*, *Creator*, and *Comment* may all be saved as text data keywords.

The configuration items may vary if DB Assist Function has been selected.

<span id="page-111-0"></span>**8** Select the keyword to add and press [Enter].

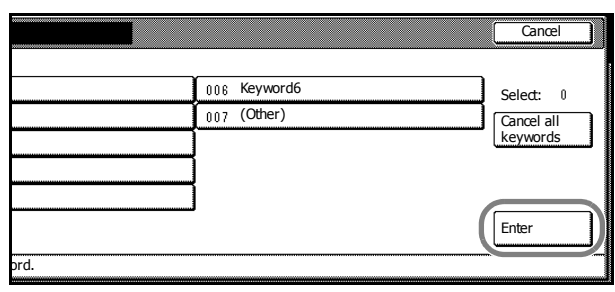

To input a new keyword other than those included with DB Assistant, select *(Other)* after the item and press [Enter]. New keywords may be entered. To enter new letters, press [Type letter].

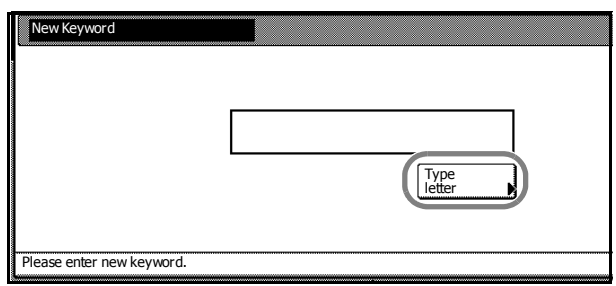

**9** Changed items are identified with a *\** mark. When satisfied with changes, select *Indexing complete* and press [Enter].

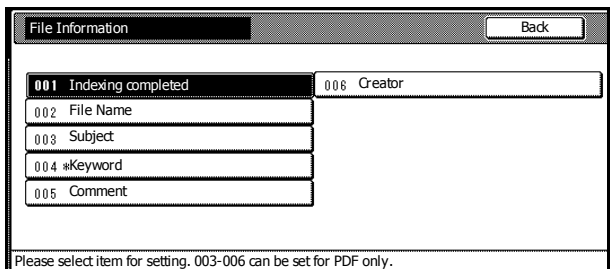

**10** At the machine, place the original, and press the **Start** key to begin scanning.

> **NOTE:** Configure various settings from the operation panel. Change settings as necessary.

If a setting is changed from both the computer and from the operation panel, the settings from the operation panel take priority.

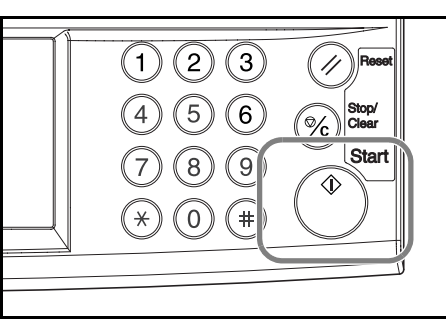

To reconfigure text data input, press [Try again input data].

To end the operation, press [Cancel] ([Job cancel]).

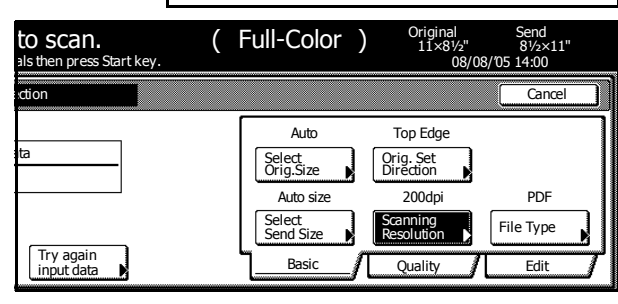

**11** The following screen is displayed when scanning is complete. To finish scanning originals, press [Input data complete].

> The KM-DB Assist function adds text the previously registered text information (keywords) to the scanned image and saves to the specified folder.

The Database Assist function adds text information from the scanned image as a CSV file and save to the specified folder.

**NOTE:** To re-use the database connection, press [Sel. folder input data]. Follow Step 4 from page *3-29*.

To re-use the database connection with the same settings, press [Same mode input data]. Follow Step 6 from [page](#page-111-0) *3-30*.

To re-use the database connection with the same Assist function selection, press [Input of new data]. Follow Step 5 from page *3-30*.

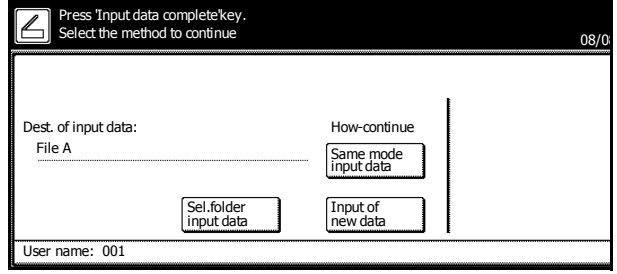

#### **Scan an Image for Scan to FTP**

Scan FTP is a feature that converts original data scanned using the machine to PDF or TIFF format data and uploads directly to an FTP server.

Up to 10 destination FTP servers can be saved and data can be simultaneously uploaded to those 10 saved FTP servers.

If you already have a running FTP server, no additional software is necessary.

**IMPORTANT:** Connection to servers outside the local area network (LAN) may fail due to network configuration.

#### **Before using Scan to FTP**

Before using Scan to FTP, confirm with your administrator the credentials to access the FTP server and save these to the machine.

- User name
- Password
- FTP Server hostname or IP address
- Port number (Usually 21)
- Path (Path from the FTP server home directory to the save folder)

**NOTE:** Refer to *[Modifying Common Address Book](#page-70-0)* on page *2-35* for how to add to the Common Address Book from the operation panel.

#### **Scanning an image for Scan to FTP**

**1** Press the **Scanner** key.

**2** Press [Scan to FTP].

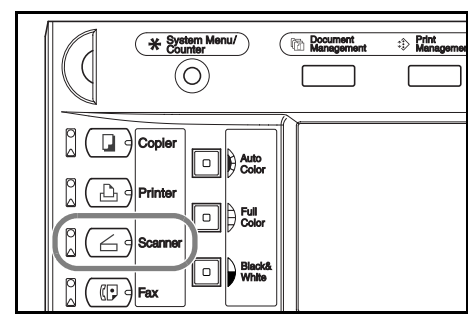

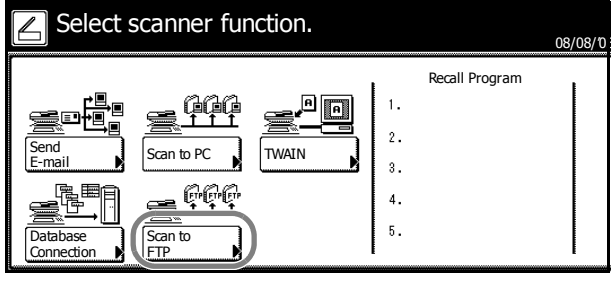

Original 11×8½"

**3** Select a destination (user name). Either press the number key or use the numeric keys to enter the user number and press [Enter].

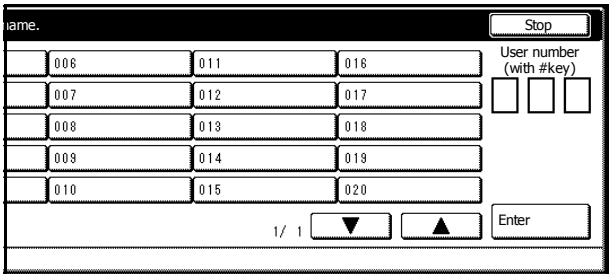

**NOTE:** If the scanner default setting for *Selec. of senders (users)* is set to [On], user number 001 will automatically be selected.

If a password was entered when the user was registered, the password input screen is displayed. Input the password and press [Enter].

Place the original and select destination.

**4** Press [Address Book].

08/08 Register Prgrm | Cont. TX to Scan to FTP-Sending Auto Top Edge **Destination** Δ Select<br>Orig.Size Select **Dirig. Set**<br>Orig.Size **Direction**  $\overline{\textbf{v}}$ Auto size 200dpi Delete Select Send Size Scanning Resolution Address Book Basic 1 Quality

Ready to scan. (Full-Color

**5** Press [ $\blacktriangle$ ] or [ $\nabla$ ], select the desired destination FTP server and press [Enter] ([Add dest.]). Log in to the destination FTP Server.

> When a destination is selected, an  $\boxtimes$  is displayed next to it in the *Select* column to the right of the *Address* column.

**6** If destination FTP server is selected where in *Skip Auth. info Input* (*[Modifying](#page-70-0)  [Common Address Book](#page-70-0)* on page *2-35*) has been set to [Off], at the following step enter the usename and password and press [Close].

#### **Username entry**

- **1** Press [Change #] for the username.
- **2** Input the username.
- **3** Press [End].

#### **Password entry**

- **1** Press [Change #] for the password.
- **2** Enter the password.
- **3** Press [End].
- **7** Press [Close].

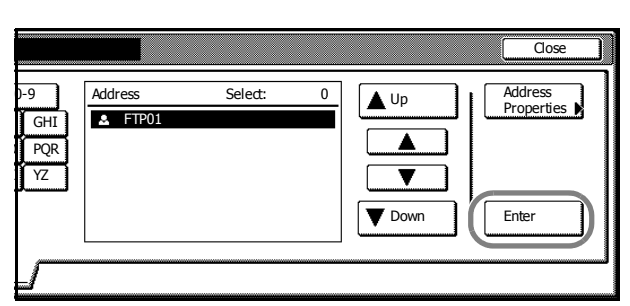

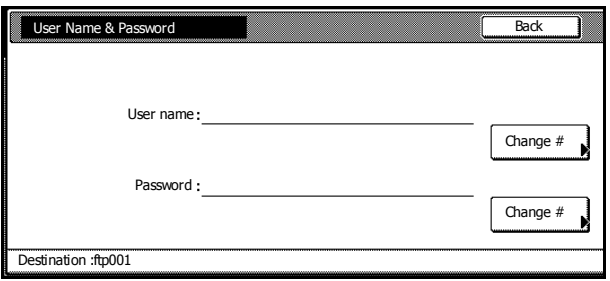

**8** Configure the scan settings.

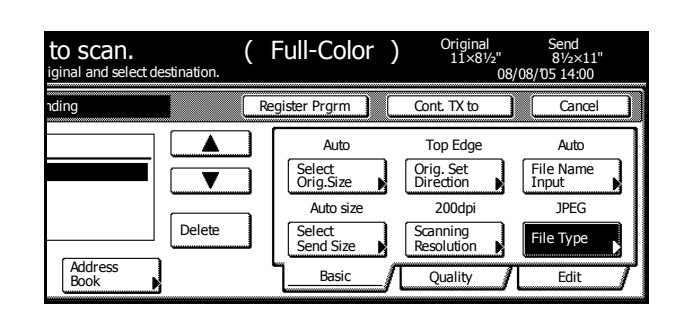

**9** Place the original and press the **Start** key. Scanning of the original begins.

> After scanning is complete, the machine uploads the scanned data to the destination FTP server(s).

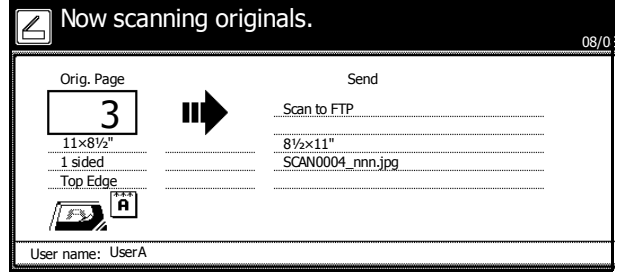

## **Low-Power Mode**

To activate Low-Power mode, press the **Energy Saver** key.

On the operation panel, only the **Energy Saver**, **Power**, and main power indicators will remain lit.

The machine automatically wakes and begins printing if print data is received during Low-Power mode. If the optional fax is installed, the machine also wakes up and begins printing when a fax is received.

To resume copying, perform one of the following actions. The machine returns to a copy-ready condition.

- Press any key on the operation panel.
- Open the original platen or the optional document processor.
- Place originals in the optional document processor.

The machine will resume copy functionality in 10 seconds.

#### **Auto Low-Power Mode**

In Auto Low-Power mode, the machine automatically switches to Low-Power mode if left idle for a preset period. The default period for Auto Low-Power mode is 15 minutes.

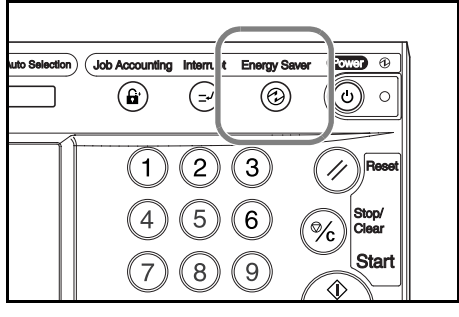

# **Sleep Mode**

To activate Sleep mode, press the **Power** key.

On the operation panel, only the Main Power indicator will remain lit. The machine will use much less power than Low-Power mode.

Without illuminating the operation panel, printing begins automatically if print data is received during Sleep mode. If the optional fax is installed, the machine also wakes up and begins printing when a fax is received, without illuminating the operation panel.

To resume copying, press the **Power** key again. The machine will resume copy functionality in 45 seconds.

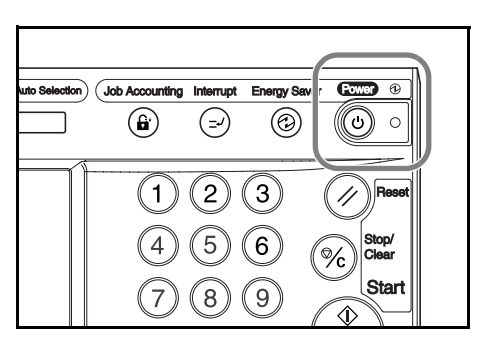

### **Auto Sleep Mode**

In Auto Sleep mode, the machine automatically switches to Sleep mode if left idle for a preset period. The default period for Auto Sleep mode is 45 minutes.

# **4 Optional Equipment**

This chapter introduces the optional equipment available for the machine.

- • [Overview of Optional Equipment](#page-119-0)...[4-2](#page-119-0)
- • [Document Processor](#page-121-0)...[4-4](#page-121-0)
- • [Paper Feeder](#page-121-1)...[4-4](#page-121-1)
- • [3000 Sheet Paper Feeder.](#page-121-2).[.4-4](#page-121-2)
- • [Document Finisher.](#page-122-0).[.4-5](#page-122-0)
- • [3000 Sheet Document Finisher](#page-122-1)...[4-5](#page-122-1)
- • [Job Separator.](#page-122-2).[.4-5](#page-122-2)
- • [Key Counter](#page-123-0)...[4-6](#page-123-0)
- • [Fax Kit](#page-123-1)...[4-6](#page-123-1)
- • [Memory Card \(CompactFlash\)](#page-123-2)...[4-6](#page-123-2)
- • [Hard Disk.](#page-124-0).[.4-7](#page-124-0)
- • [Additional Memory.](#page-124-1).[.4-7](#page-124-1)
- • [Security Kit.](#page-124-2).[.4-7](#page-124-2)
- • [Network Interface Card.](#page-125-0).[.4-8](#page-125-0)
- • [Serial Interface.](#page-125-1).[.4-8](#page-125-1)
- • [PDF Upgrade Kit](#page-125-2)...[4-8](#page-125-2)

# <span id="page-119-0"></span>**Overview of Optional Equipment**

The following optional equipment is available for the machine.

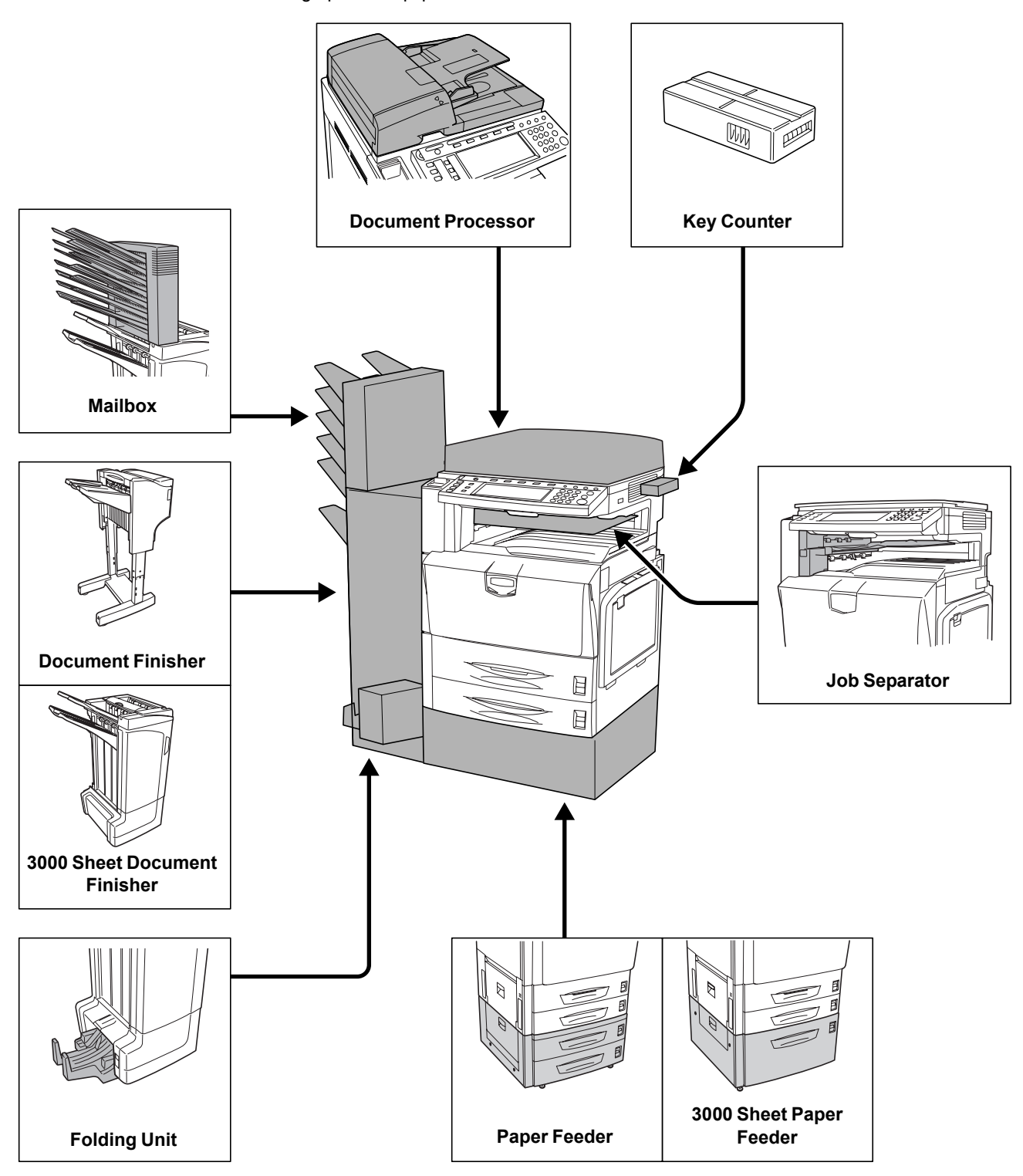

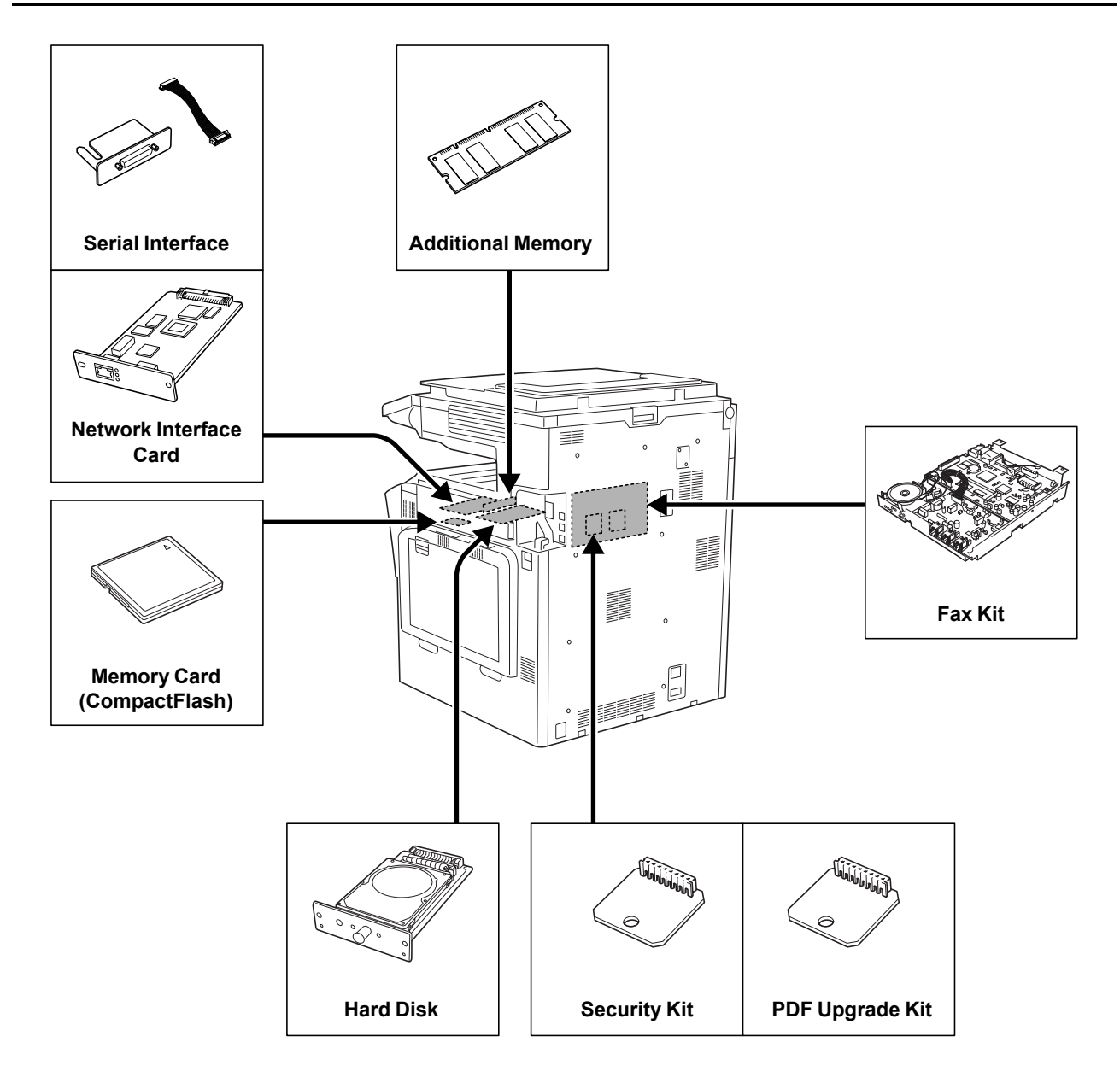

### <span id="page-121-0"></span>**Document Processor**

Automatically scans each page of single sided originals. Also automatically flips over 2-sided originals for duplex copying and split copying. For document processor usage operation, see *[Loading Originals in](#page-53-0)  [the Document Processor \(option\)](#page-53-0)* on page *2-18*.

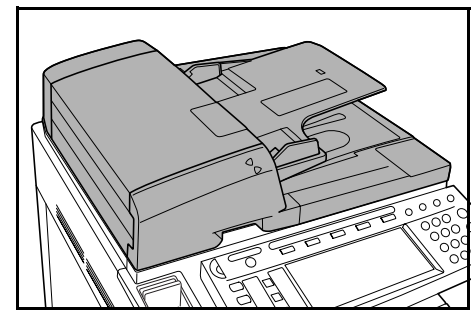

## <span id="page-121-1"></span>**Paper Feeder**

Add an additional 2 paper cassettes like Cassette 2 of the main unit. Paper capacity and loading method is the same as Cassettes 1 and 2. See *[Loading Paper into](#page-37-0)  [Cassette 1, 2](#page-37-0)* on page *2-2*.

**NOTE:** Left cover 3 is located on the left side of the paper feeder for use in clearing paper jams.

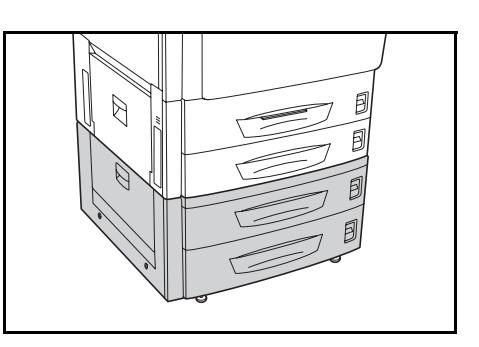

## <span id="page-121-2"></span>**3000 Sheet Paper Feeder**

In addition to the standard cassettes, a 3,000 sheet paper feeder can be added which holds 3,000 sheets of 11  $\times$  8  $1/2$ " or A4 paper.

See *[Loading Paper into 3000 Sheet Paper Feeder](#page-39-0)* on [page](#page-39-0) *2-4* for paper loading operation.

**NOTE:** Left cover 3 is located on the left side of the 3,000 sheet paper feeder for use in clearing paper jams.

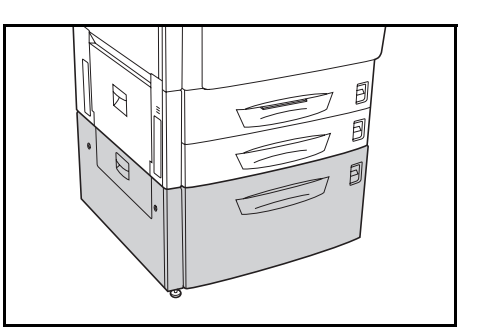

### <span id="page-122-0"></span>**Document Finisher**

The document finisher holds a large quantity of finished copies. The finisher offers a convenient means of sorting. Sorted finished copies may also be stapled. For further details, refer to the document finisher *Operation Guide*.

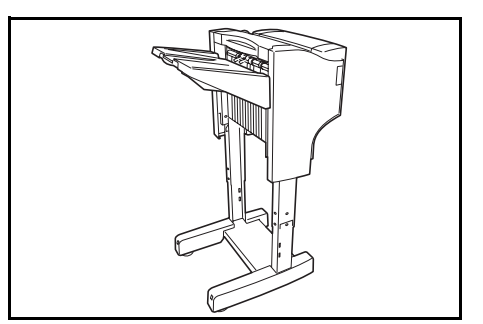

## <span id="page-122-1"></span>**3000 Sheet Document Finisher**

The document finisher holds a large quantity of finished copies. The finisher offers a convenient means of sorting. It can also staple finished sets and punch holes if equipped with the appropriate optional accessories. For further details, refer to the 3000 sheet document finisher *Operation Guide*. Other options include the mailbox and folding unit. (See images below.)

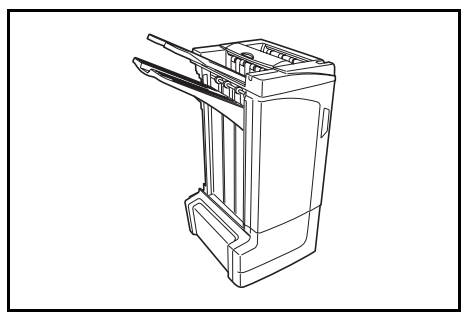

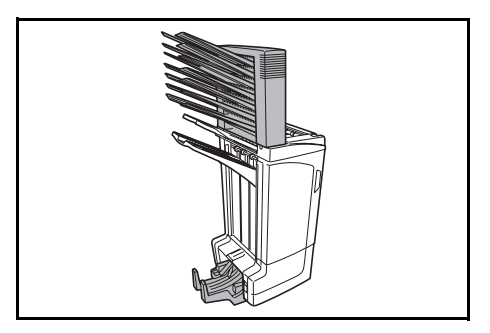

### <span id="page-122-2"></span>**Job Separator**

Separates paper according to output destination for easier sorting. Specify an output destination for copy or print jobs. Or, specify the default mode output destination for copying or faxing with the optional fax kit.

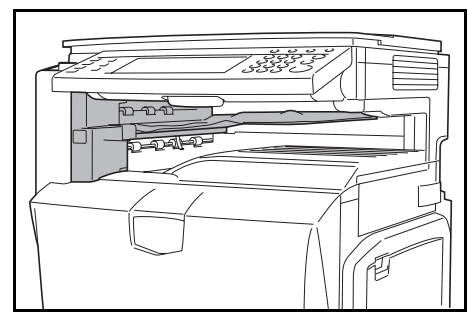

# <span id="page-123-0"></span>**Key Counter**

Use the key counter to monitor machine usage. The key counter offers a convenient solution for centralized management of copy volume for different departments in a large company.

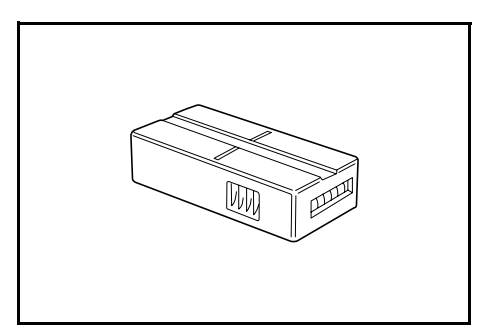

### **Inserting the Key Counter**

Insert the key counter securely into the key counter slot.

**NOTE:** When the key counter function is activated, copies can only be made when a key counter is inserted into the machine. If the key counter is not inserted securely, *Insert key counter* will be displayed.

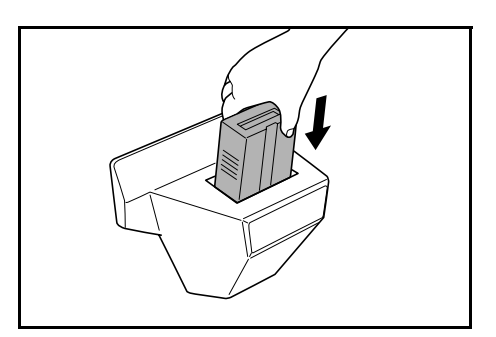

# <span id="page-123-1"></span>**Fax Kit**

By installing the fax kit, fax send/receive is enabled. Also, it is possible to use it as a network fax, by using it with a computer. For further details, refer to the Fax kit *Operation Guide*.

# <span id="page-123-2"></span>**Memory Card (CompactFlash)**

A microchip card for storing optional fonts, macros or forms. Insert into the memory card slot on the machine's right side.

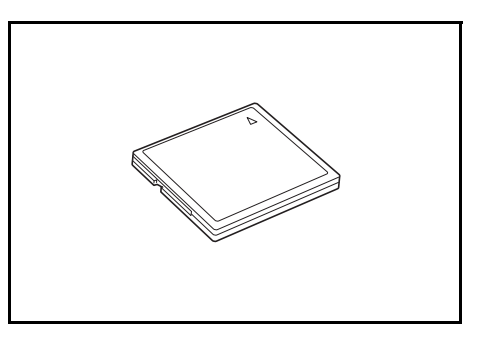

# <span id="page-124-0"></span>**Hard Disk**

The hard disk is used to store print queue data. Also, the hard disk is required to use all e-MPS functionality.

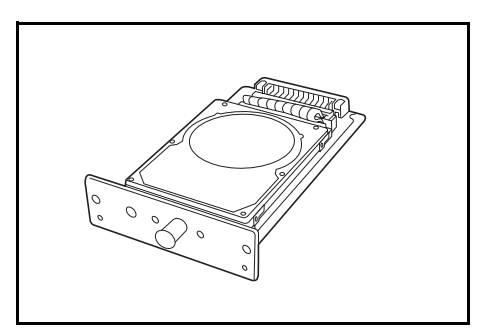

# <span id="page-124-1"></span>**Additional Memory**

Increase the memory available to the printer. Additional memory enables printing more complex data. An additional 128 MB, 256 MB or 512 MB may be added.

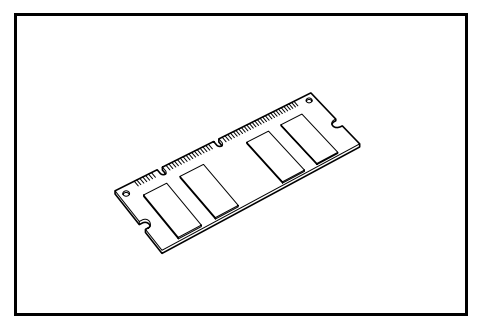

# <span id="page-124-2"></span>**Security Kit**

This machine functions by temporarily storing scanned data on an internal hard disk. After being used for copying, this data is not accessible from the operation panel, but a record of the data remains on the hard disk until it is overwritten by other data. Thus, the data could conceivably be retrieved by accessing the hard disk using specialized tools.

For greater security, the security kit prevents this by overwriting all unnecessary data in the storage area of the hard disk so that it cannot be retrieved.

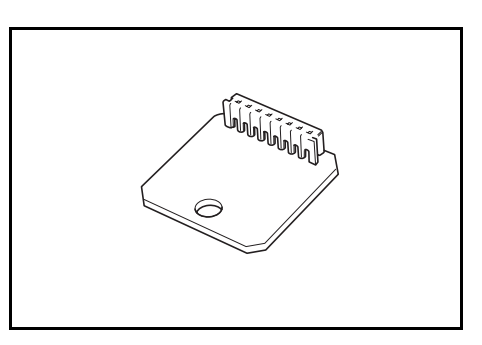

## <span id="page-125-0"></span>**Network Interface Card**

Like the machine's standard network interface, the network interface card supports TCP/IP, IPX/SPX, NetBEUI and EtherTalk protocols to enable network printing for Windows, Macintosh, UNIX, Netware and other environments.

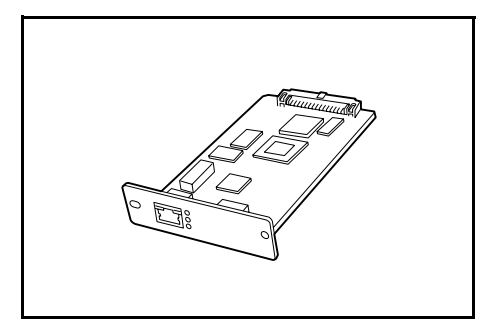

## <span id="page-125-1"></span>**Serial Interface**

Install for connecting to printers with serial port interfaces. Supports the RS-232C serial interface.

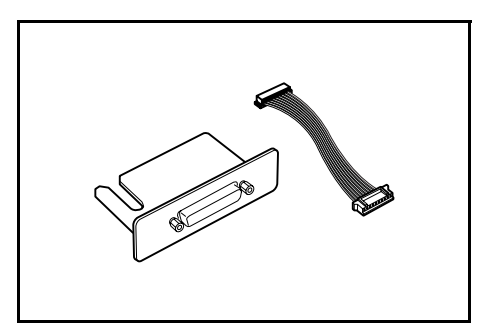

# <span id="page-125-2"></span>**PDF Upgrade Kit**

When saving scanned originals as PDF files, enables the creation of high compression PDF files and PDF encryption.

Use PDF file encryption to customize password-based rights access.

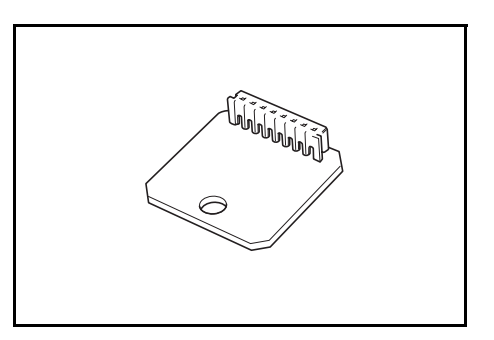

# **5 Maintenance**

This chapter describes cleaning and toner replacement.

- • [Cleaning...5-2](#page-127-0)
- • [Toner Container and Waste Toner Box Replacement...5-5](#page-130-0)

# <span id="page-127-1"></span><span id="page-127-0"></span>**Cleaning**

Clean the machine regularly to ensure optimum copy quality.

**Caution**: For safety, always unplug the power cord before cleaning the machine.

### **Original Platen and Platen**

Open the document processor. Wipe the platen and the backside of the document processor with a soft cloth dampened with alcohol or mild detergent.

**IMPORTANT:** Do not use thinner or other organic solvents.

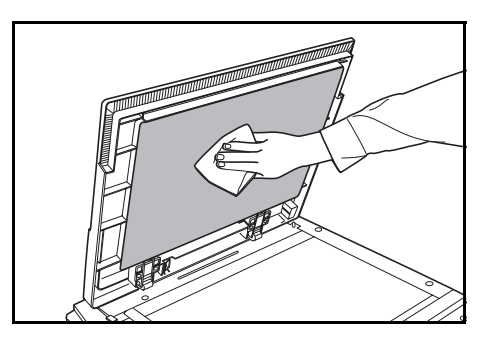

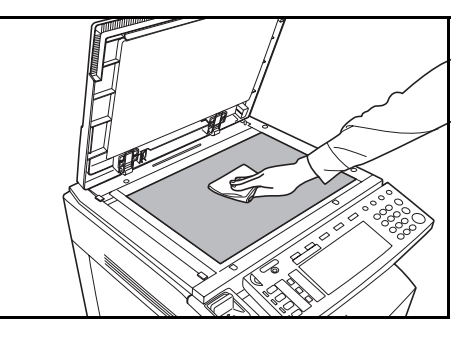

#### <span id="page-127-2"></span>**Document Processor (option)**

Open the document processor. Wipe the backside of the document processor and the white rollers with a soft cloth dampened with alcohol or mild detergent.

**IMPORTANT:** Do not use thinner or other organic solvents.

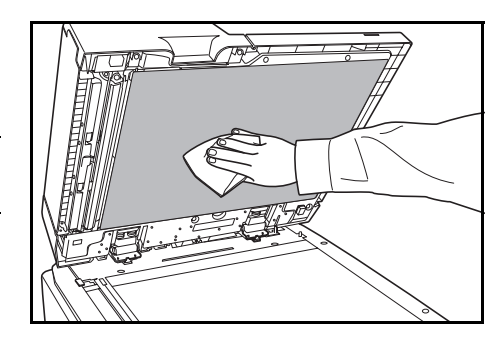

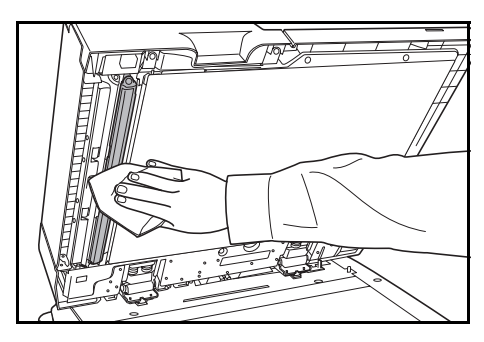

### <span id="page-128-1"></span>**Slit Glass**

When black streaks or dirt appears in copies when using the optional document processor, clean the slit glass with the included cleaning cloth. The message: *Clean the slit glass for original fed from DP* (*Clean the slit glass for original fed*) may be displayed if the slit glass requires cleaning. After cleaning, press [End].

Clean the slit glass for original fed from DP.

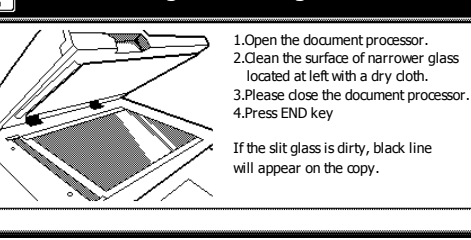

**IMPORTANT:** Lightly wipe the slit glass with a dry cloth. To remove adhesive material or ink, apply alcohol to a cloth and wipe lightly. Do not use water, thinner, or organic solvents.

- **1** Remove the cloth from the cleaning cloth compartment.
- **2** Open the document processor and wipe slit glass **A**.

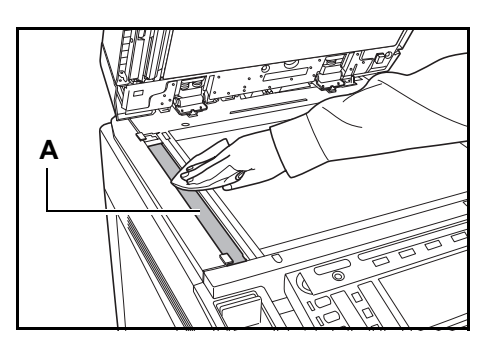

#### <span id="page-128-0"></span>**Separator**

If wrinkles appear in the output paper, clean the separator.

**1** Open the front cover.

**2** Remove the cleaning brush.

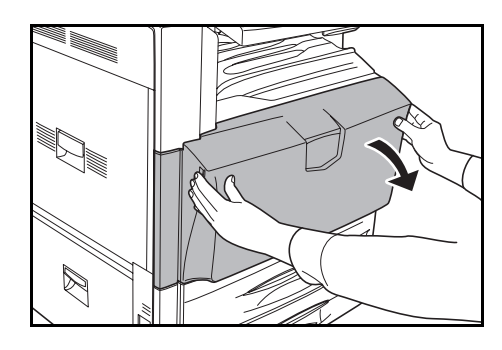

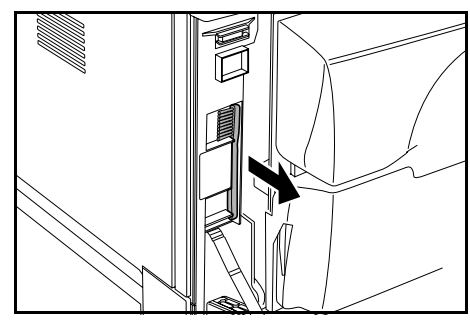

**3** Open left cover 1.

**4** Open duplex unit **A1**.

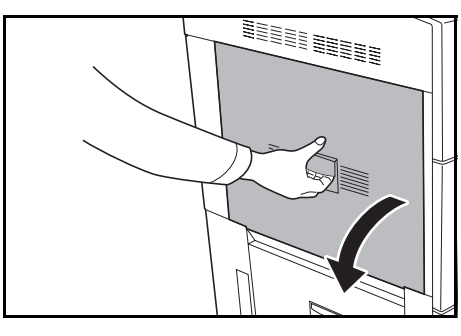

- 
- **5** As shown in the figure, clean dirt from the separator by moving the brush from side to side along the separator.

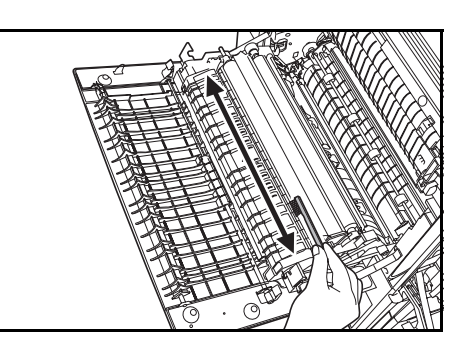

- **6** Close duplex unit **A1** and left cover 1.
- **7** Put away the cleaning brush and close the front cover.

### <span id="page-130-1"></span><span id="page-130-0"></span>**Toner Container and Waste Toner Box Replacement**

This machine uses 4 types of toner: cyan (C), magenta (M), yellow (Y) and black (K). When the touch panel displays *Add toner. [C] [M] [Y] [K]*, replace the toner container for the color shown. Replace the toner without delay when this message is displayed. When replacing the toner container, also replace the waste toner box.

Replace the toner container only if this messages appears.

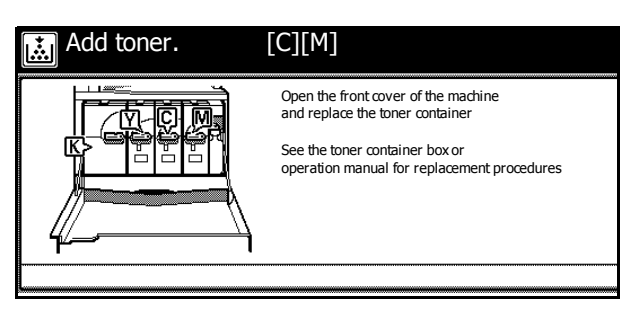

**NOTE:** Press [Adding toner] to display the replacement instructions on the touch panel.

Replacement of black toner is explained here as an example.

Caution: Do not attempt to incinerate the toner container or the waste toner box. Dangerous sparks may cause burns.

Caution: Do not attempt to force open or destroy the toner container or the waste toner box.

**1** Open the front cover.

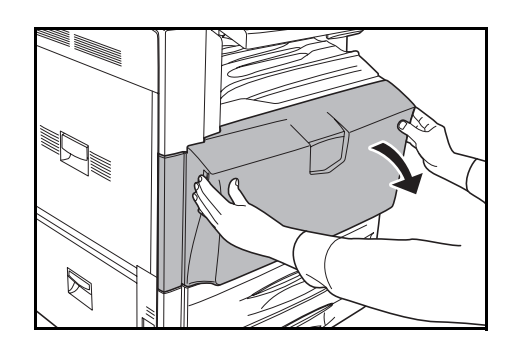

**2** Turn the toner container lock lever to the vertical position.

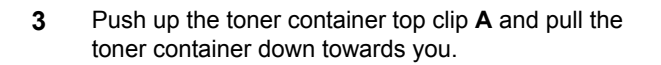

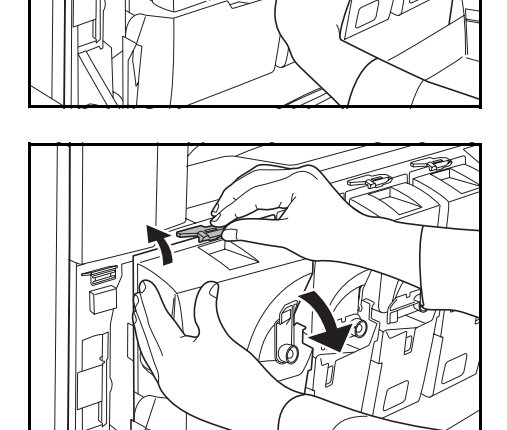

**4** Lift the toner container up and out.

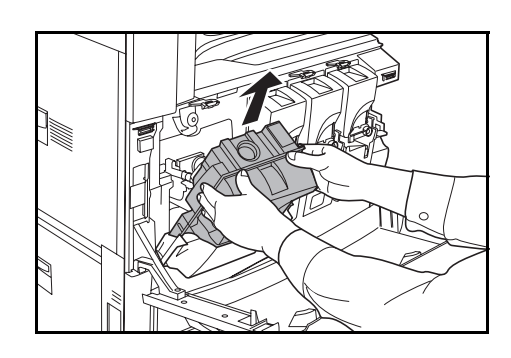

**5** Close the pickup opening, with the cap attached to the back side, on the old toner container.

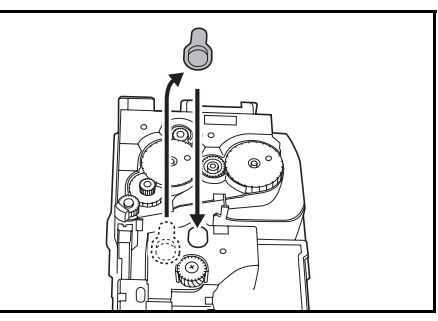

Caution: Do not attempt to incinerate the toner container or the waste toner box. ŋ Dangerous sparks may cause burns.

**Caution**: Do not attempt to force open or destroy the toner container or the waste toner box.

**6** Place the used toner container in the provided plastic disposal bag.

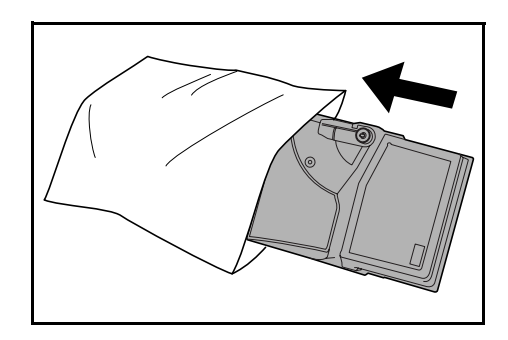

- **7** Remove the new toner container from the box.
- **8** Hold the toner container with the toner container lock lever positioned on the top, and tap the top side ten times or more while keeping the container horizontal.

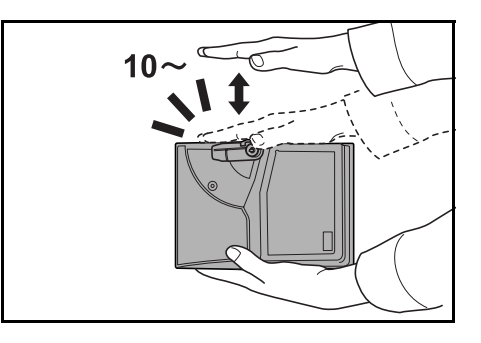

**9** Holding the toner container in both hands, hold vertically and shake up and down strongly at least ten times to distribute the toner evenly.

**IMPORTANT:** Do not install the toner container before shaking it sufficiently. This may cause errors due to insufficient toner replenishment.

**10** Insert the new toner container into the machine.

**11** Press in the toner container upper portion. There will be an audible 'click' when the container is inserted in the correct position.

**12** Return the toner container lock lever to its original position.

Replace the other toner colors in the same fashion.

**13** Hold down waste toner box release lever **B**, and slowly pull out the waste toner box.

**NOTE:** Do not turn the removed old waste toner box<br>upside down.

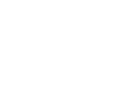

5-7

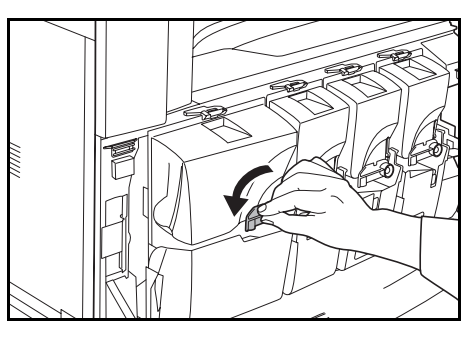

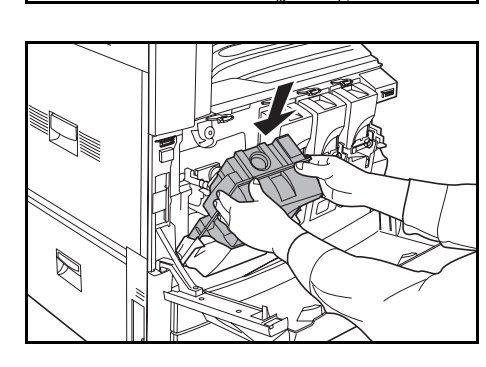

10∼

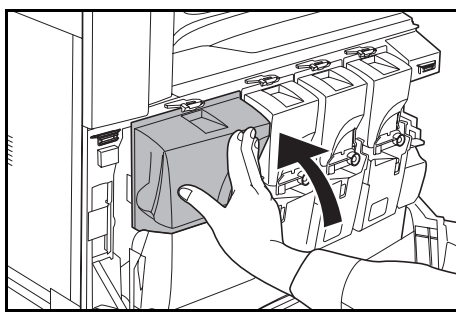

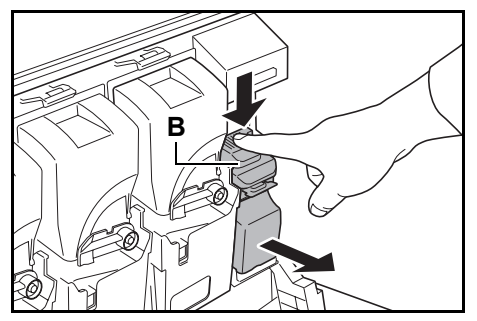

#### Maintenance

**14** As shown in the illustration, seal the old waste toner box with a cap.

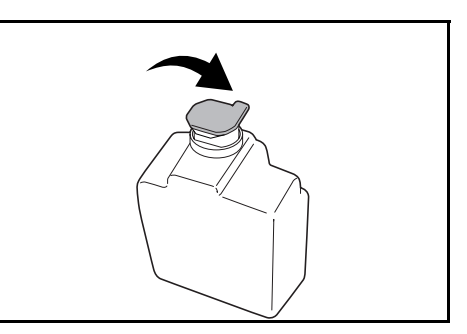

**15** Place the used toner container in the provided plastic disposal bag.

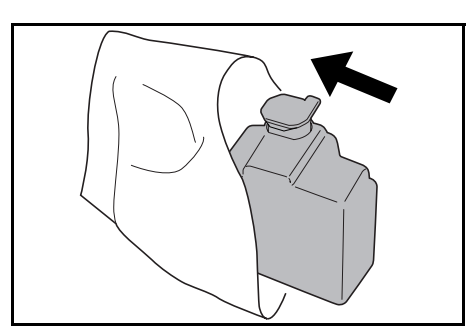

**16** Remove the cap from the new waste toner box.

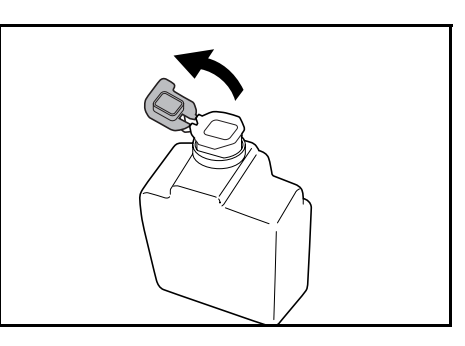

**17** Install the new waste toner box.

**18** Close the front cover.

After use, always dispose of the toner container and the waste toner box in accordance with Federal, State and Local rules and regulations.

# **6 Troubleshooting**

This chapter explains how to solve problems with the machine.

- • [Solving Malfunctions.](#page-135-0).[.6-2](#page-135-0)
- • [Responding to Error Messages](#page-137-0)...[6-4](#page-137-0)
- • [Clearing Paper Jams](#page-148-0)...[6-15](#page-148-0)

# <span id="page-135-0"></span>**Solving Malfunctions**

The table below provides general guidelines for problem solving.

If a problem occurs with your machine, check the checkpoints and perform procedures indicated on the following pages. If the problem persists, contact your Service Representative.

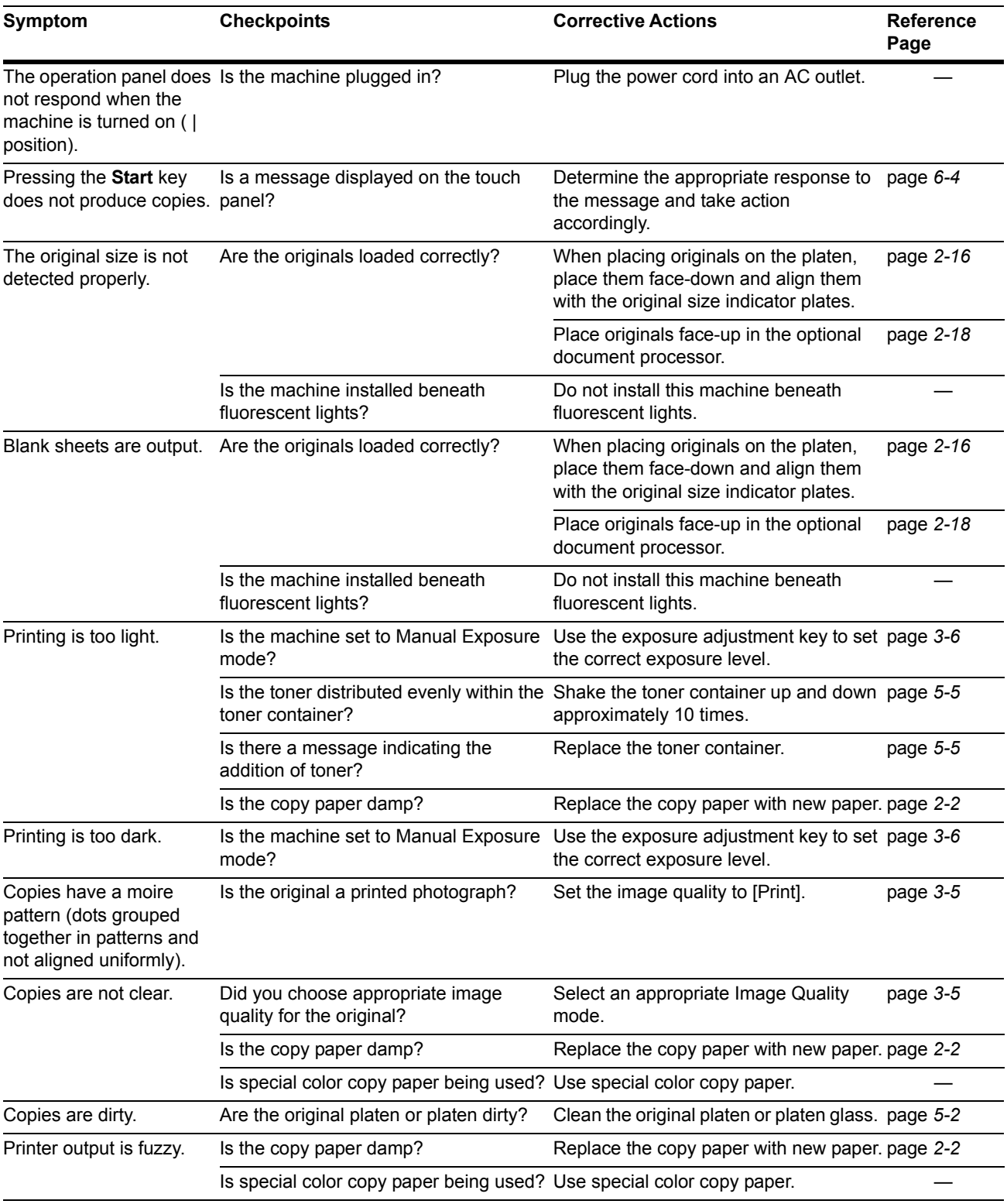

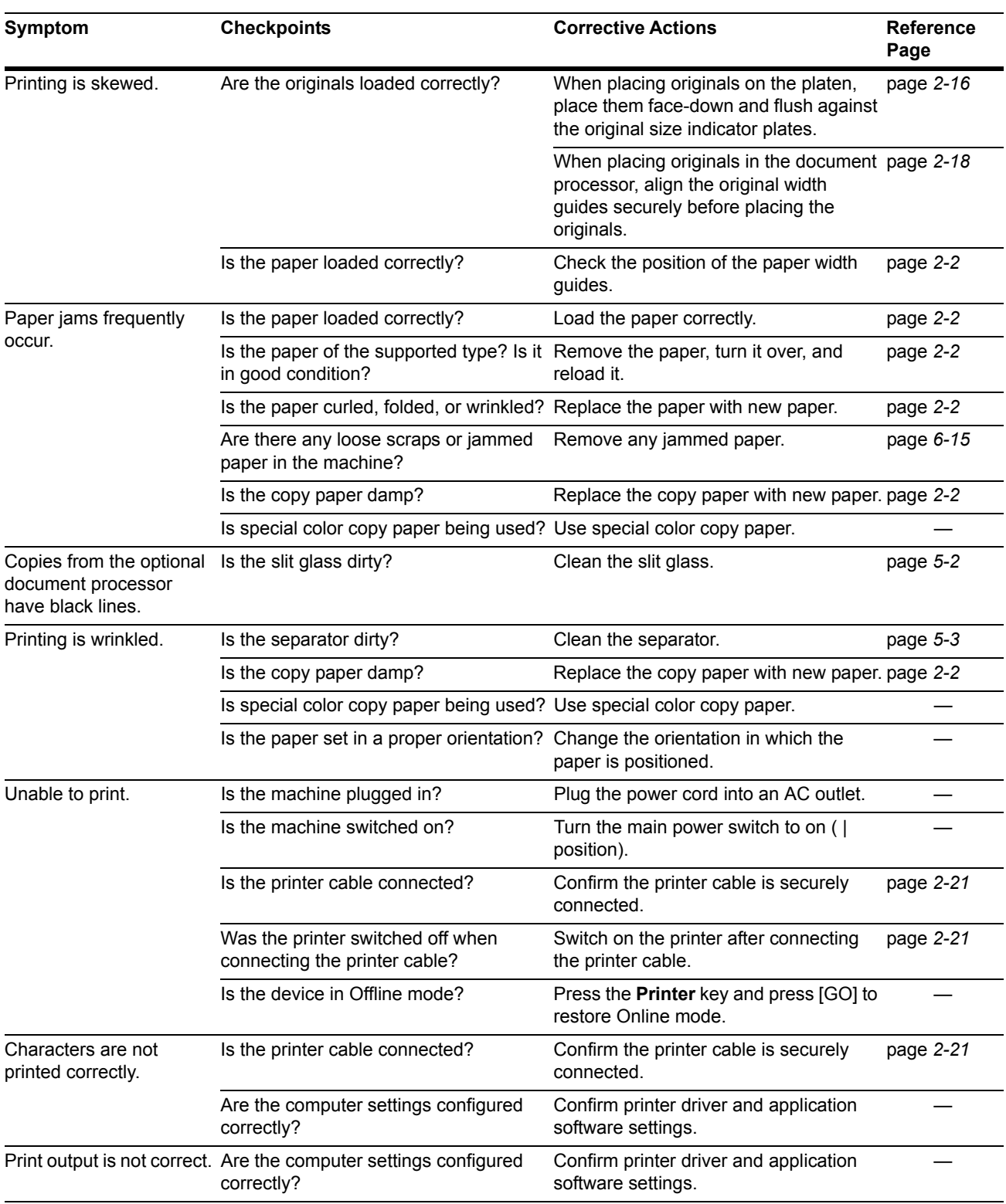

# <span id="page-137-0"></span>**Responding to Error Messages**

If the touch panel displays any of these messages, follow the corresponding procedure.

### **Copy Error Messages**

If the Copy mode touch panel displays any of these messages, follow the corresponding procedure.

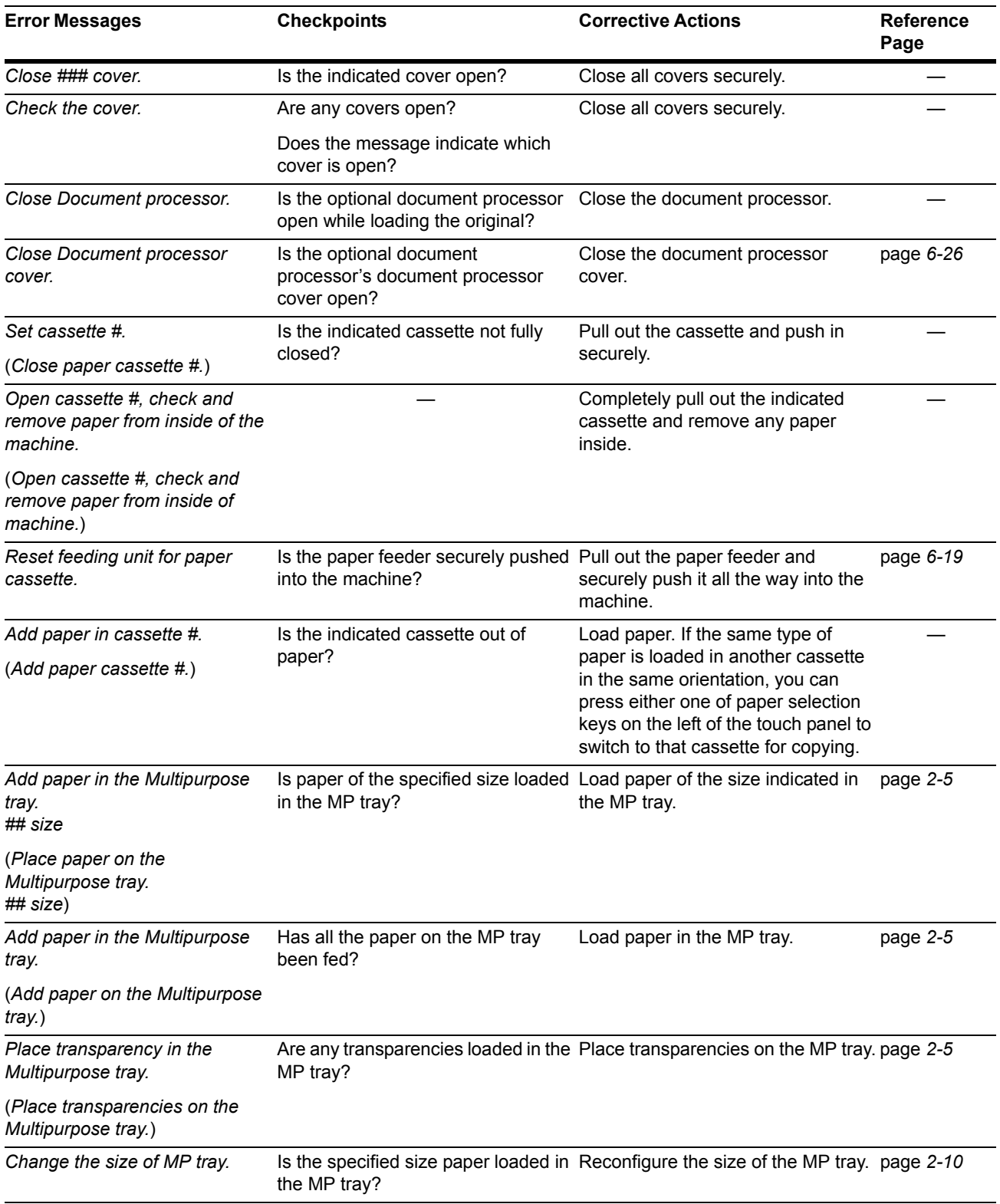

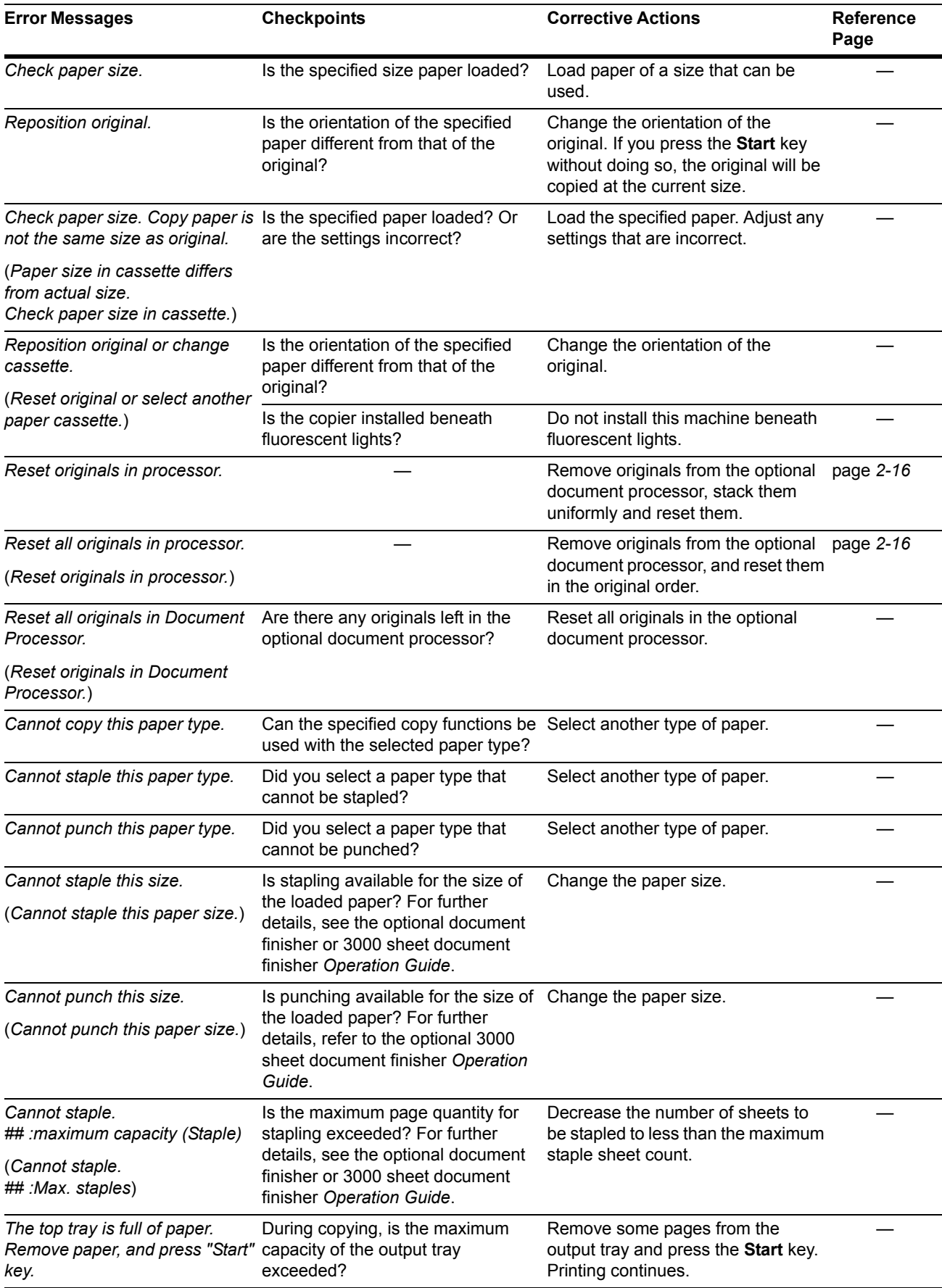

### Troubleshooting

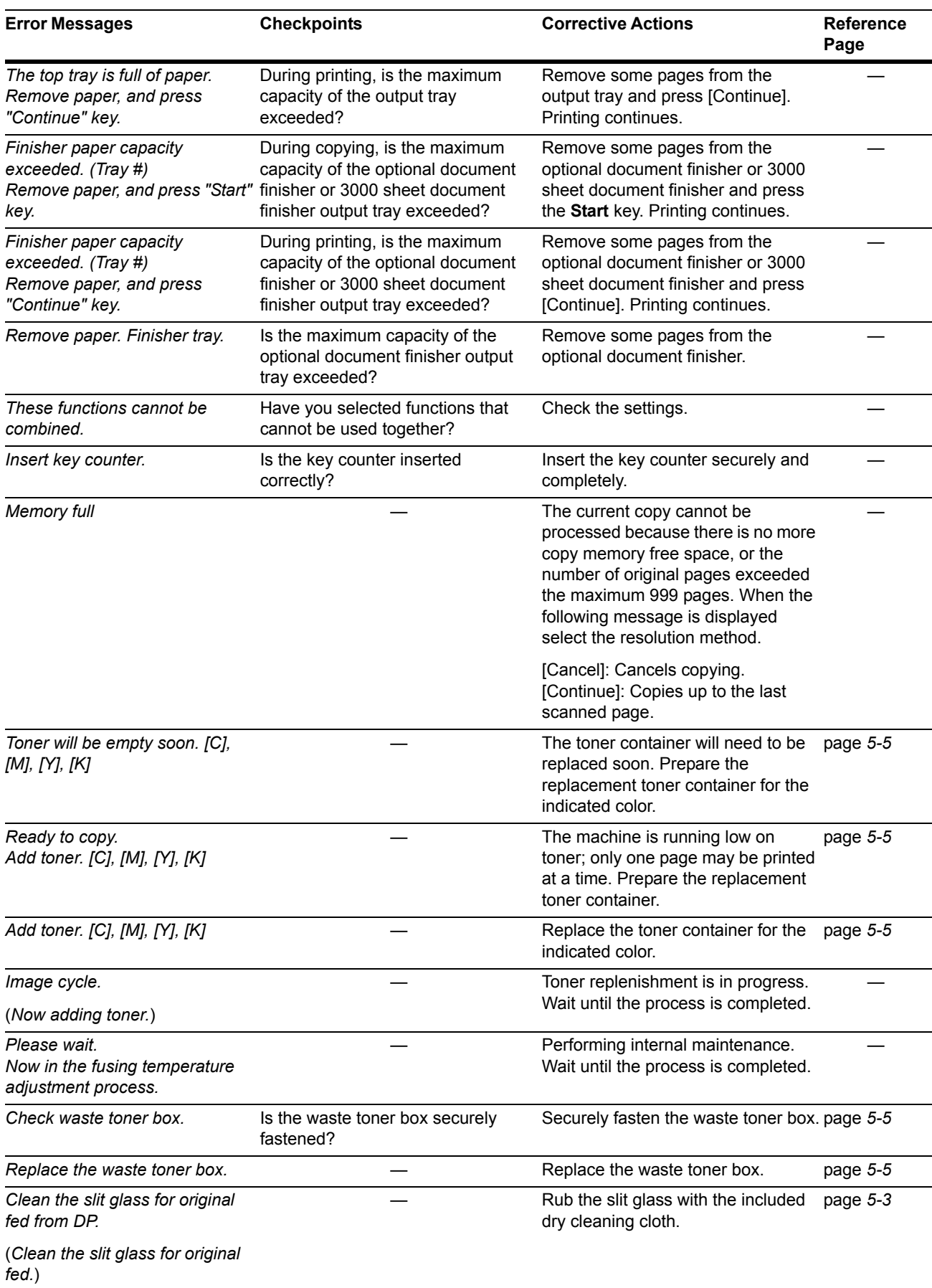

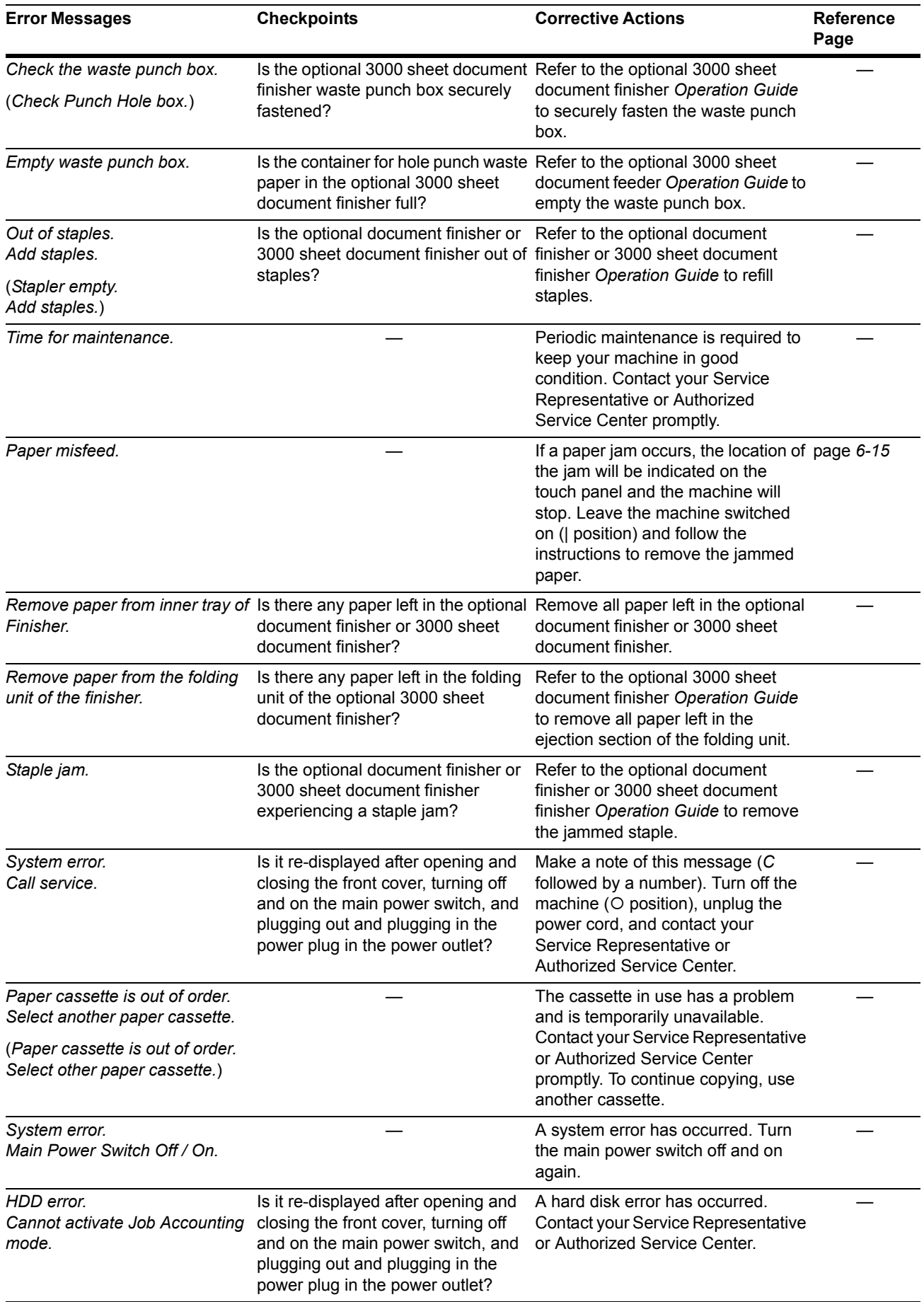

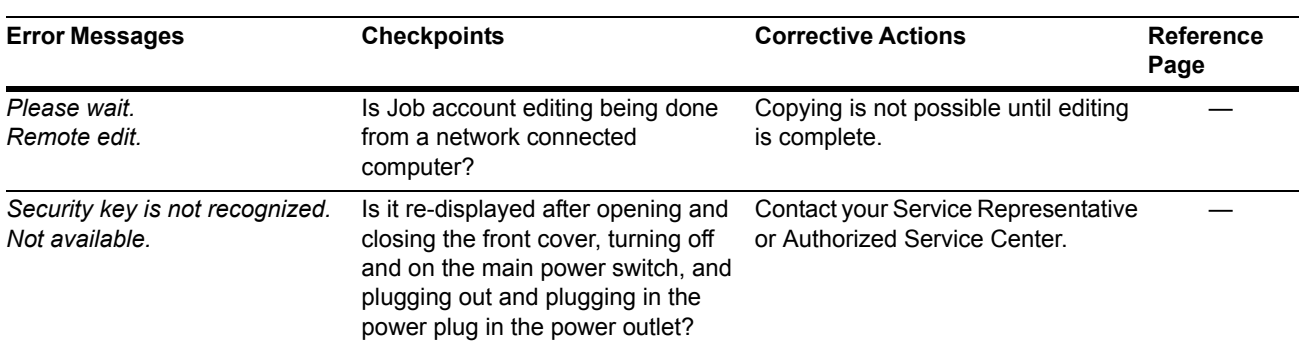

# **Printer Error Messages**

If the Printer mode touch panel displays any of these messages after pressing the **Printer** key, follow the corresponding procedure.

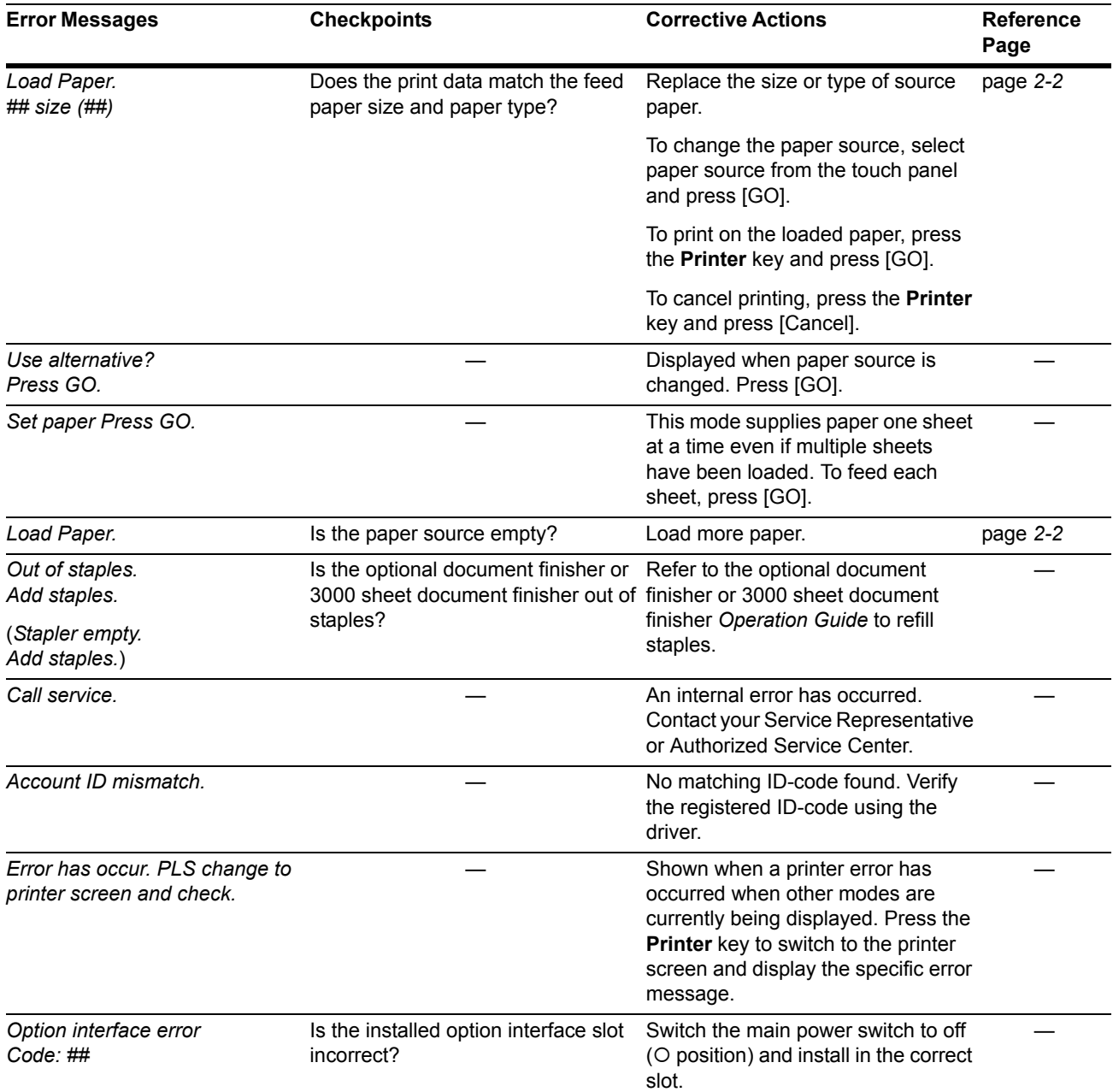

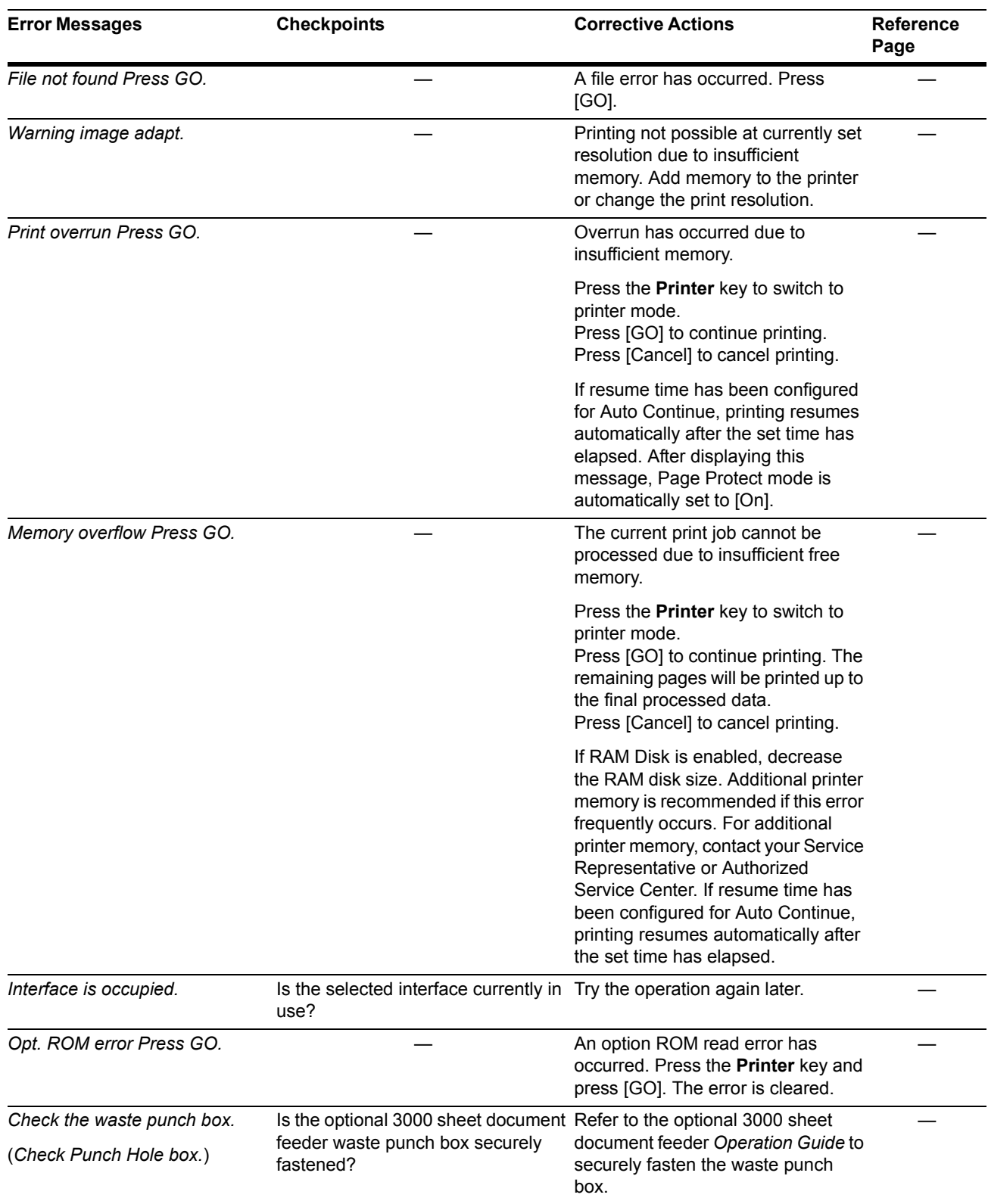

# **Scanner Error Messages**

If the Scanner mode touch panel displays any of these messages after pressing the **Scanner** key, follow the corresponding procedure.

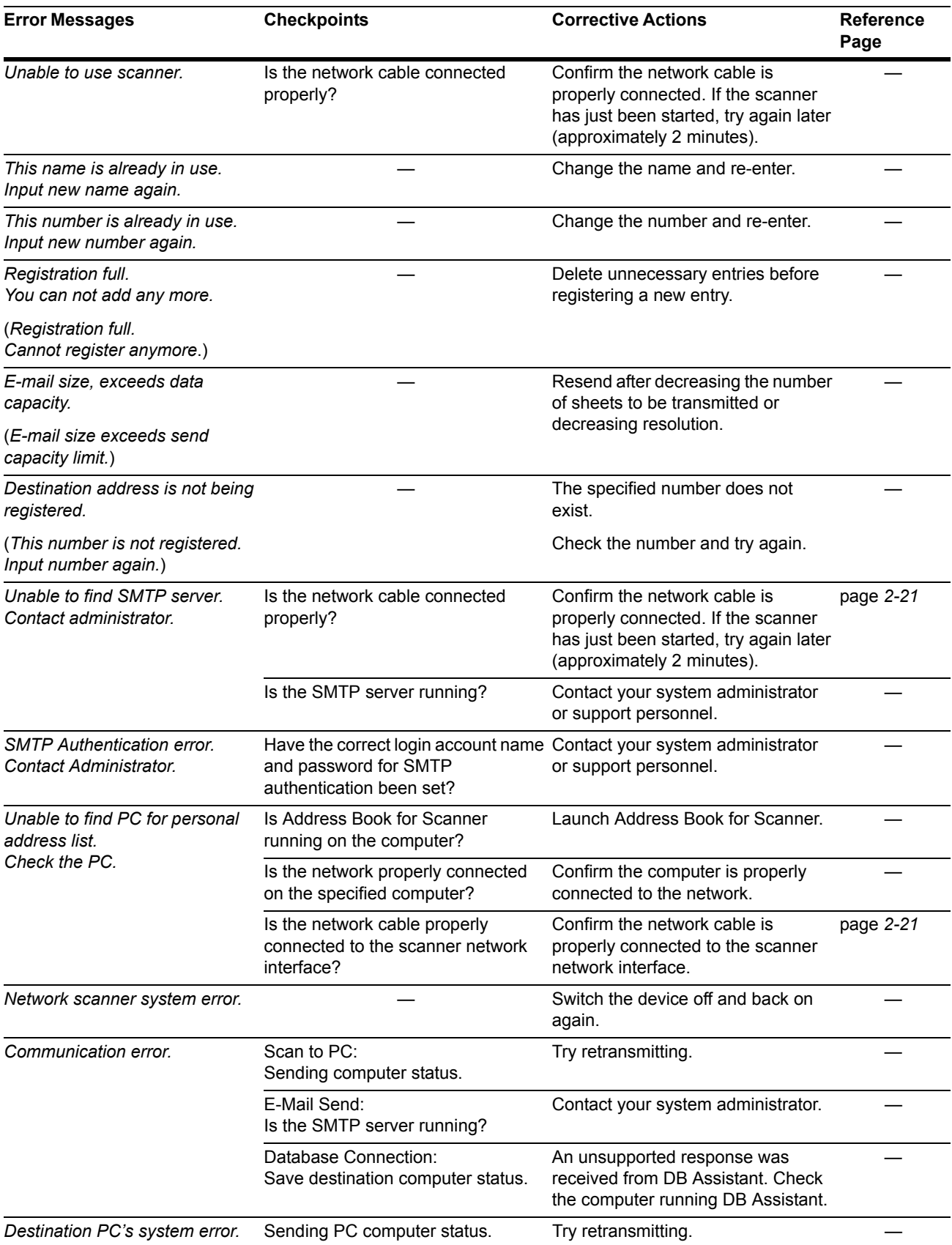
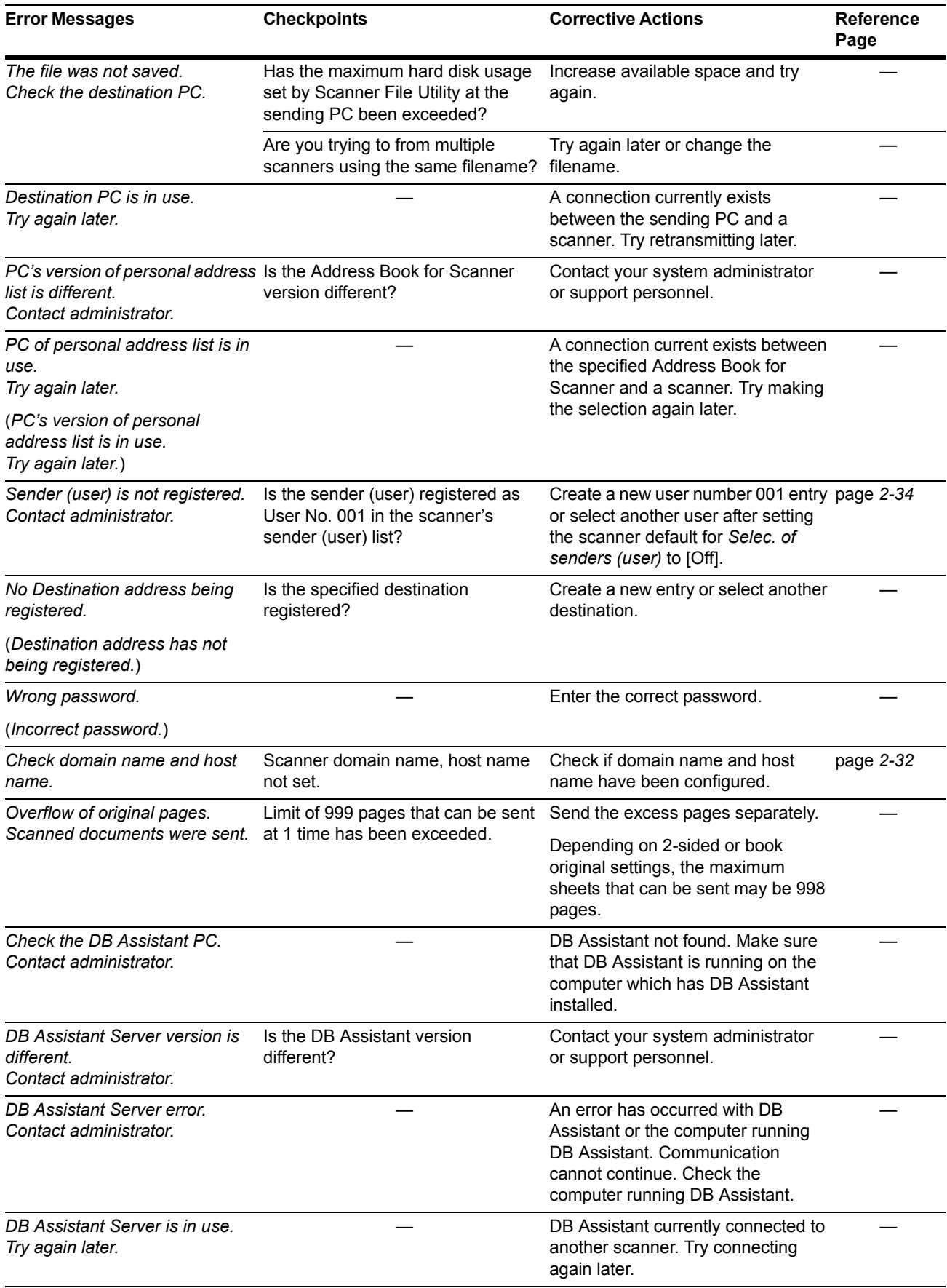

### **Troubleshooting**

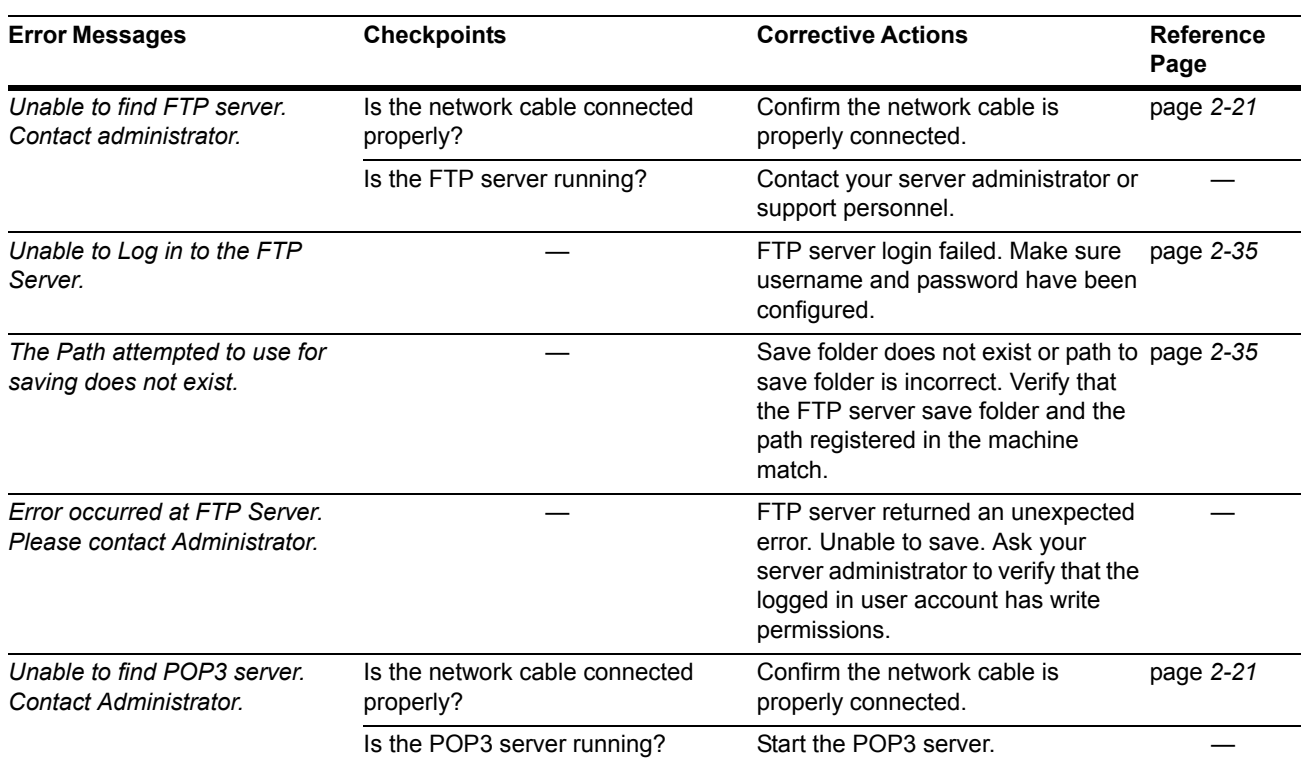

### **Scanner Error Codes**

<span id="page-146-0"></span>Below is a list of scanner send log error codes and their corrective actions.

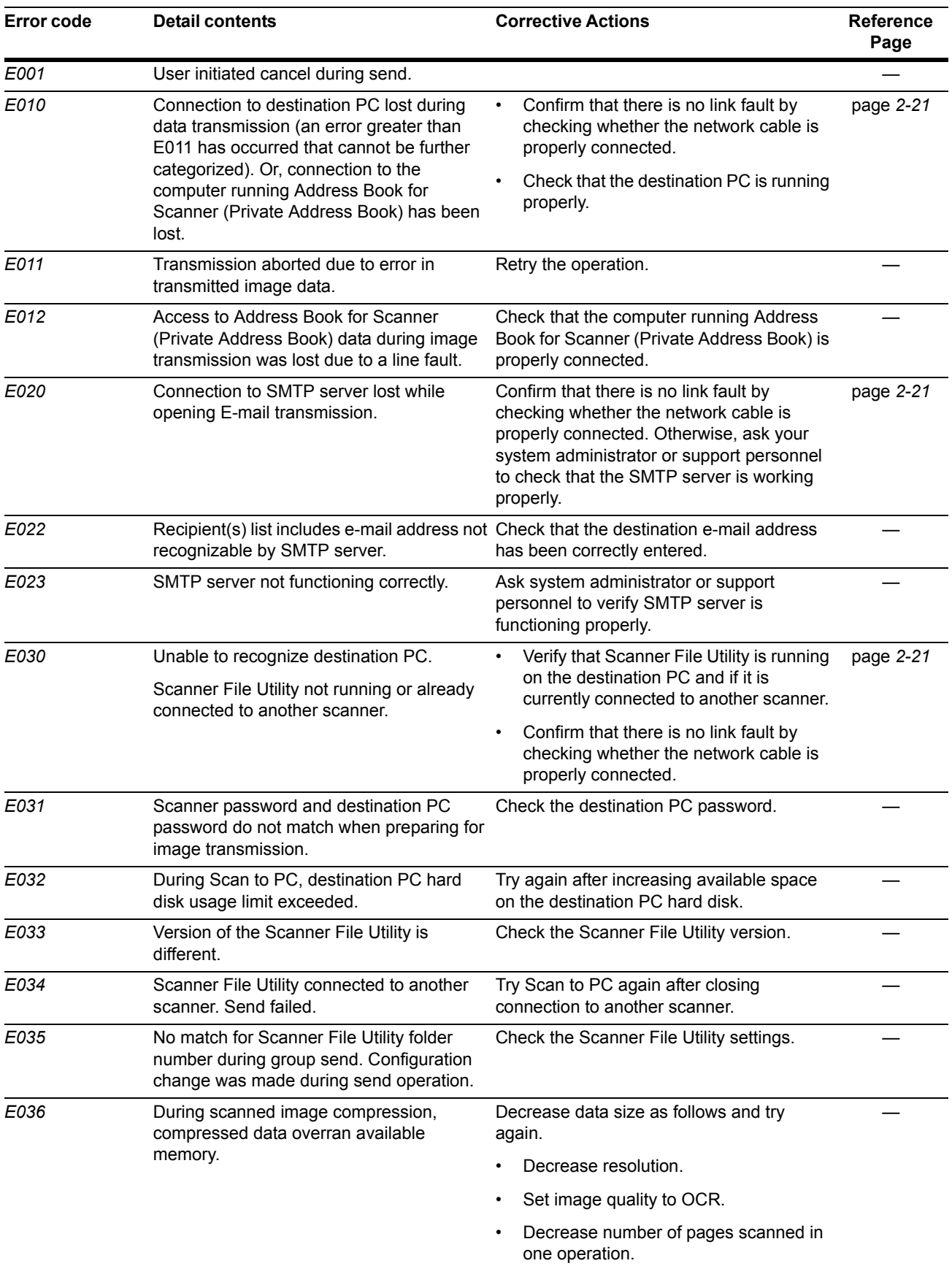

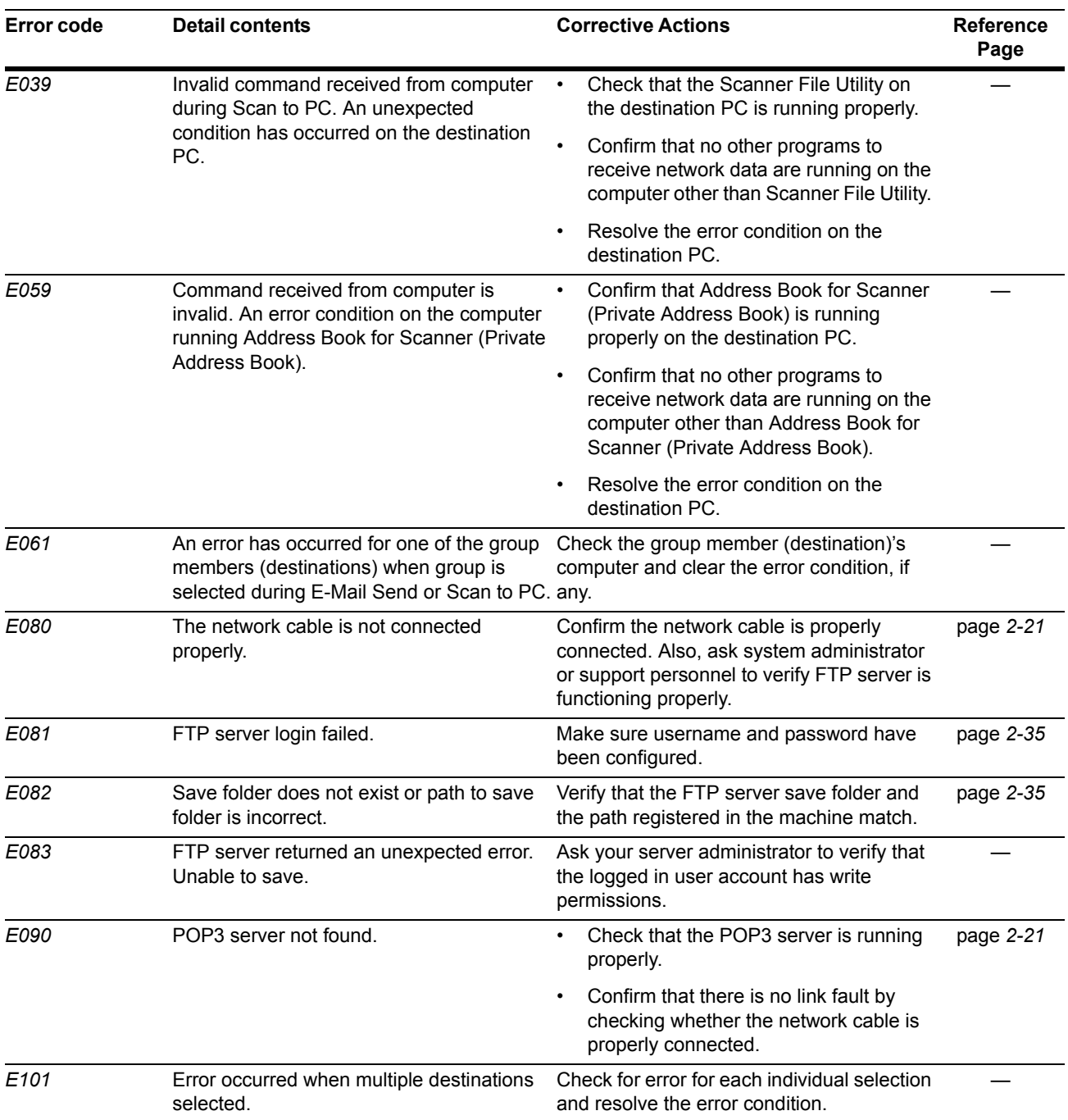

### **Clearing Paper Jams**

<span id="page-148-0"></span>If a paper jam occurs, the touch panel will display *Paper misfeed* and the copying will stop. Refer to these procedures to remove the jammed paper.

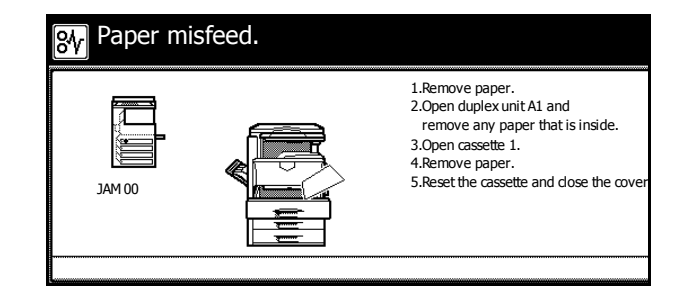

#### **Jam Location Indicators**

<span id="page-148-1"></span>When a paper jam occurs, the jam location indicators and corrective action are displayed. Jam location indicators indicate the paper jam position, as shown below.

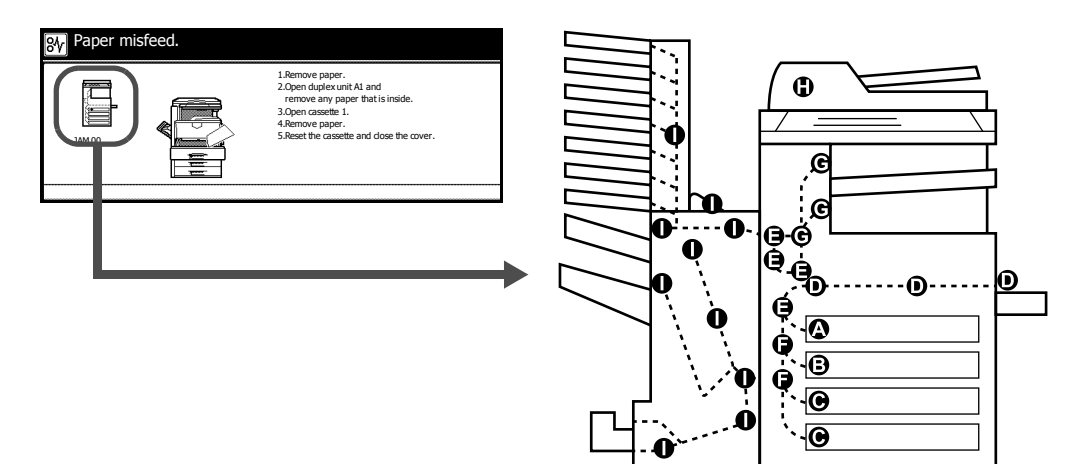

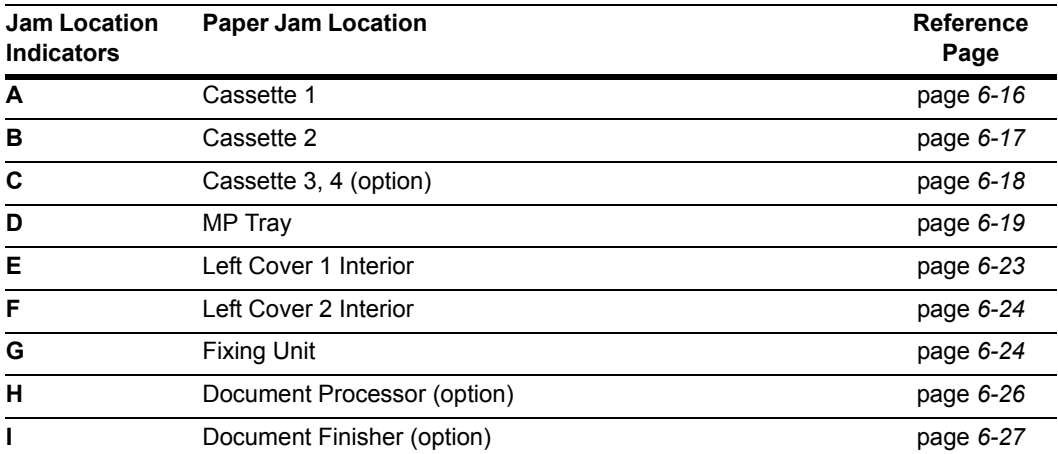

After clearing the jam, the machine will warm up again and the error message will be cleared. The machine resumes from the page on which the jam occurred.

### **Paper Jam Precautions**

- <span id="page-149-3"></span>• Do not reuse paper cleared from a jam.
- If the paper was torn during removal, be sure to remove any loose scraps of paper from the machine inside. Scraps of paper left in the machine may cause subsequent jamming.
- Jammed paper from the document finisher (option) or 3000 sheet document finisher (option) will be fed out again. Do not return this paper to the document finisher tray.

Caution: The fixing unit of this product is extremely hot. Take sufficient care when working in this area, as there is a danger of getting burned.

### <span id="page-149-0"></span>**Cassette 1**

<span id="page-149-1"></span>Follow the steps below to clear Cassette 1 jams.

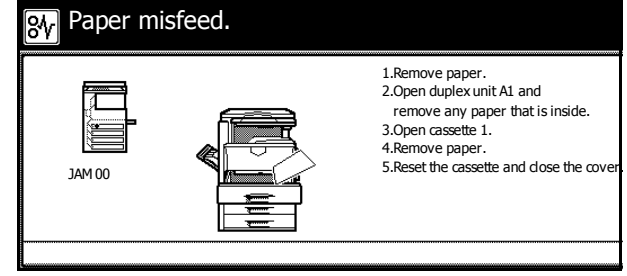

<span id="page-149-2"></span>**1** Open left cover 1.

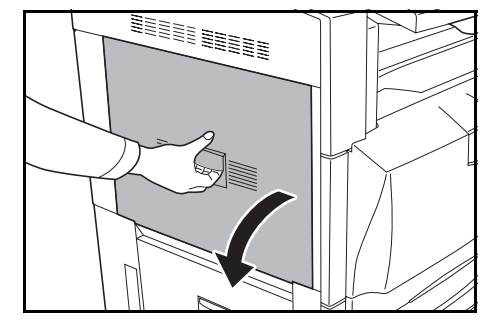

**2** Remove any jammed paper. If the paper tears, remove any loose scraps from the machine.

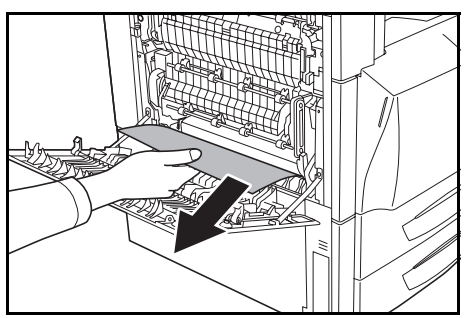

**3** Open duplex unit **A1**.

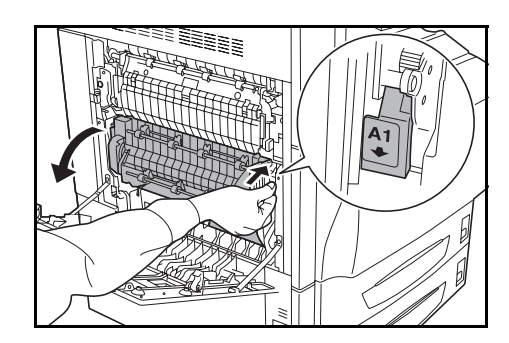

**4** Remove any jammed paper.

If the paper tears, remove any loose scraps from the machine.

If the paper tears, remove any loose scraps from the

**5** Pull out Cassette 1.

**6** Remove any jammed paper.

machine.

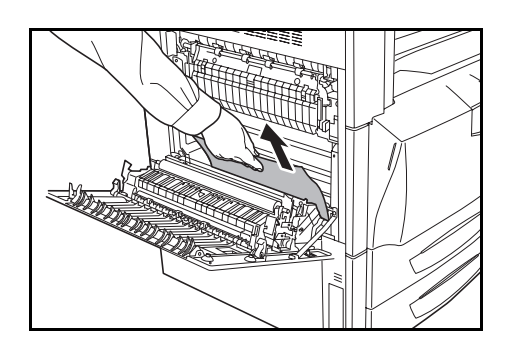

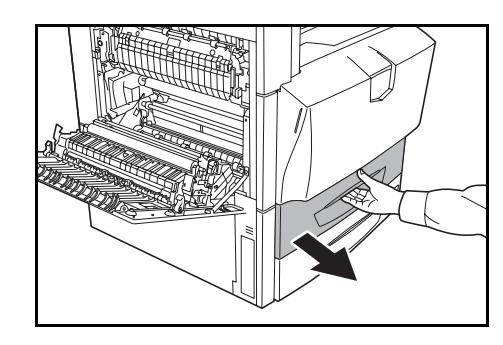

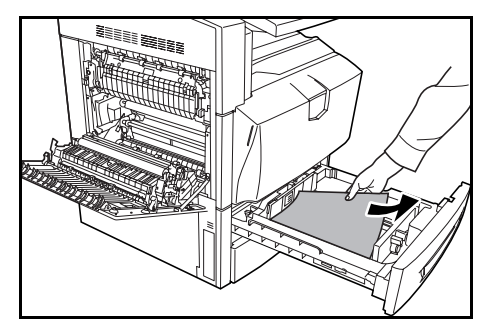

- **7** Securely push Cassette 1 back in place.
- <span id="page-150-1"></span>**8** Close duplex unit **A1** and left cover 1.

### <span id="page-150-0"></span>**Cassette 2**

Follow the steps below to clear Cassette 2 jams.

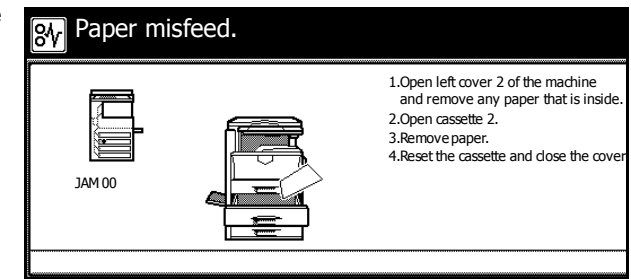

<span id="page-150-2"></span>**1** Open left cover 2.

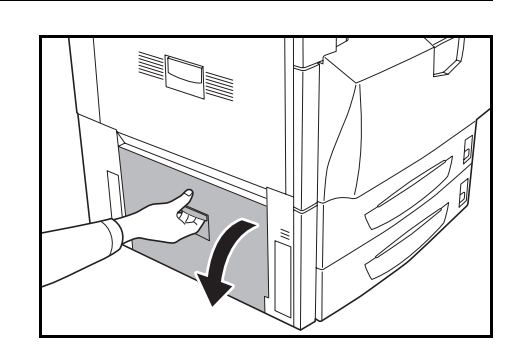

#### **Troubleshooting**

**2** Remove any jammed paper.

If the paper tears, remove any loose scraps from the machine.

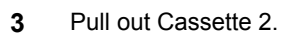

**4** Remove any jammed paper.

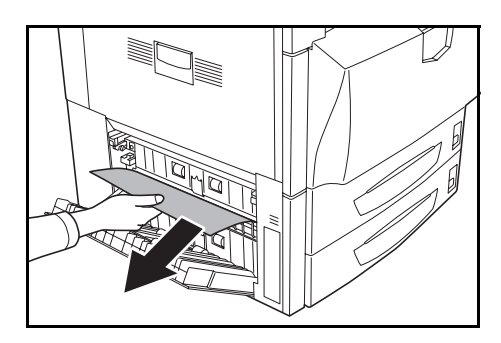

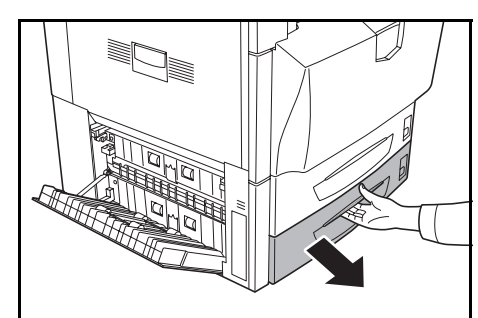

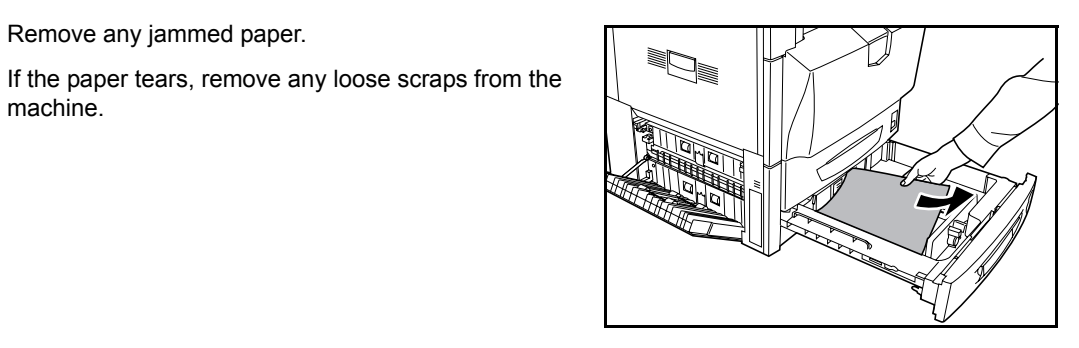

- **5** Securely push Cassette 2 back in place.
- **6** Close left cover 2.

machine.

### <span id="page-151-0"></span>**Cassette 3, 4 (option)**

<span id="page-151-1"></span>Follow the steps below to clear paper jams when using the optional paper feeder or 3000 sheet paper feeder and a jam occurs in Cassettes 3 or 4.

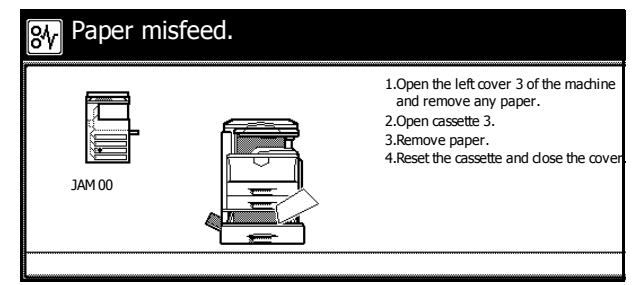

**1** Open left cover 3.

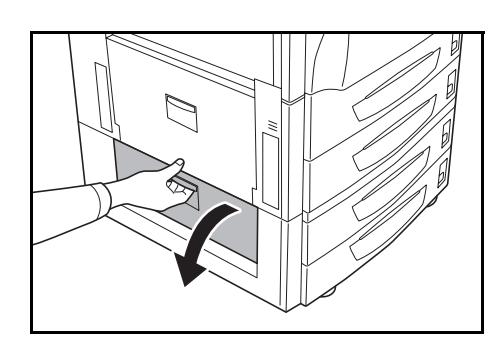

**2** Remove any jammed paper.

If the paper tears, remove any loose scraps from the machine.

**3** Pull out the cassette in use.

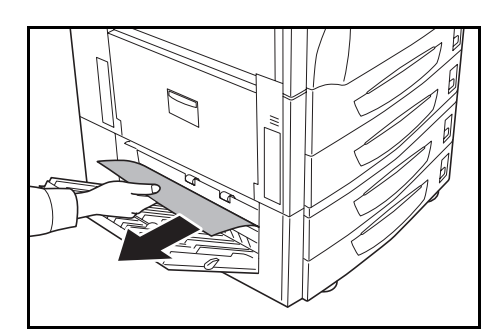

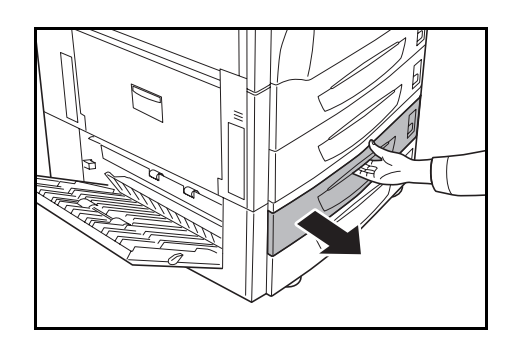

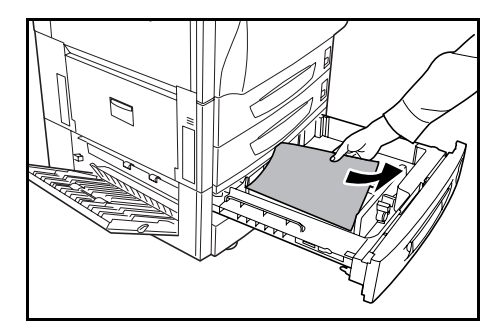

**4** Remove any jammed paper.

- **5** Push the cassette back in securely.
- <span id="page-152-2"></span>**6** Close left cover 3.

#### <span id="page-152-0"></span>**MP Tray**

Follow the steps as below to clear paper jams in the MP tray.

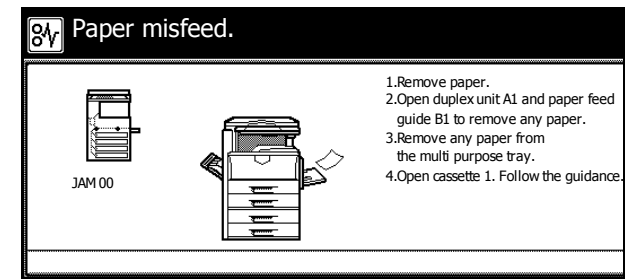

<span id="page-152-1"></span>**1** Open left cover 1.

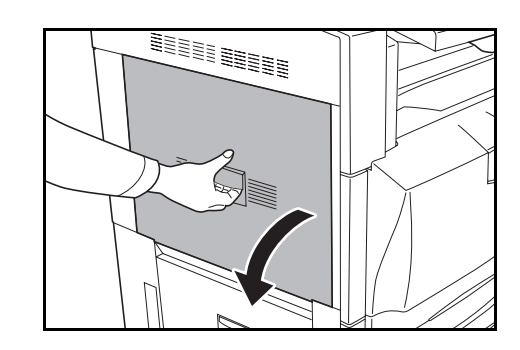

#### Troubleshooting

**2** Remove any jammed paper.

If the paper tears, remove any loose scraps from the machine.

**3** Open duplex unit **A1**.

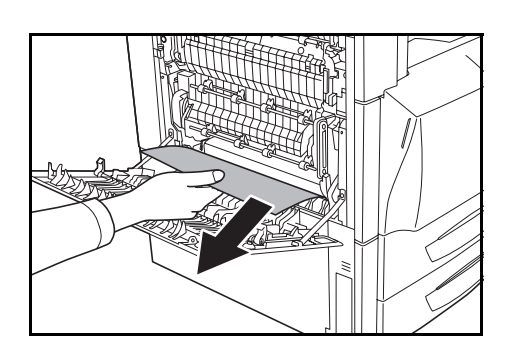

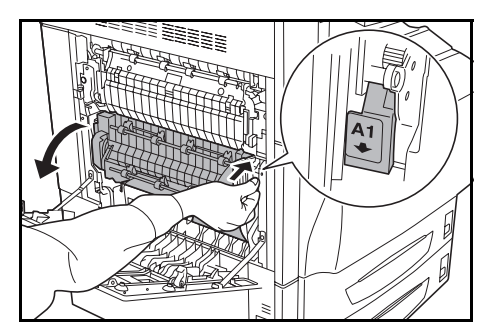

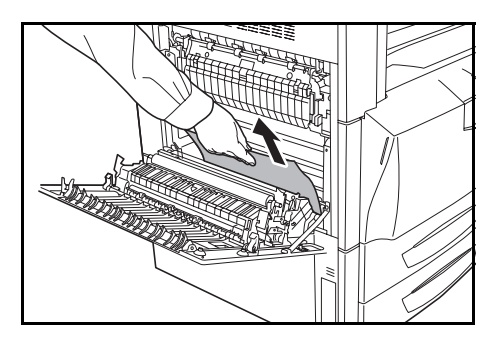

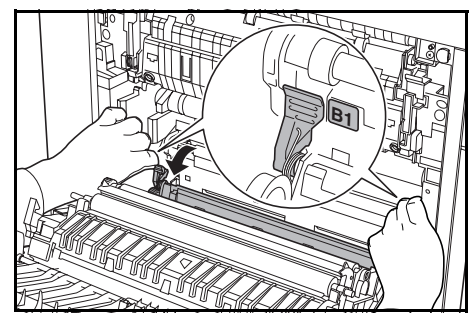

**Caution**: The fixing unit of this product is extremely hot. Take sufficient care when working in this area, as there is a danger of getting burned.

**6** Remove any jammed paper.

If the paper tears, remove any loose scraps from the machine.

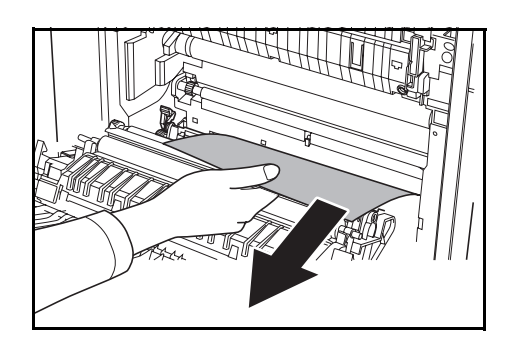

**4** Remove any jammed paper.

If the paper tears, remove any loose scraps from the machine.

**5** Open feed guide **B1**.

**7** Remove all paper from the MP tray.

**8** Pull out Cassette 1.

**9** Rotate Handle **B2** to the left at least 10 times. Jammed paper will be fed inside the left cover.

**10** Remove any jammed paper. Follow the steps below if unable to remove jammed paper.

**11** Pull out paper feed unit **B3**.

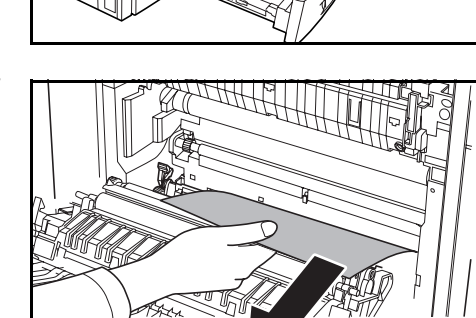

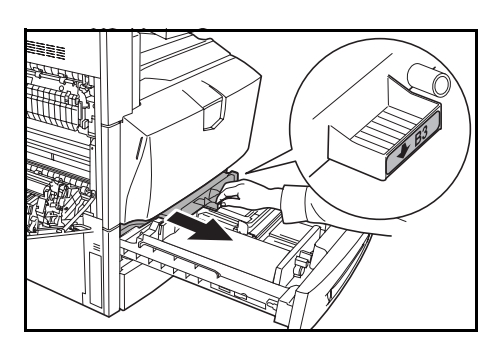

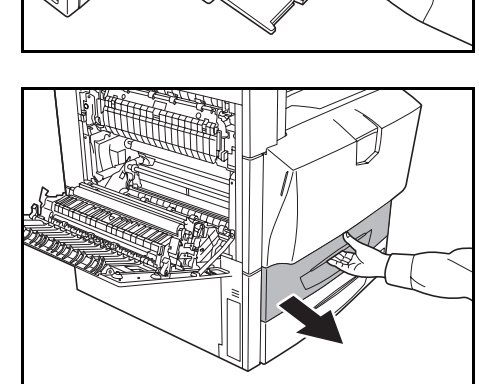

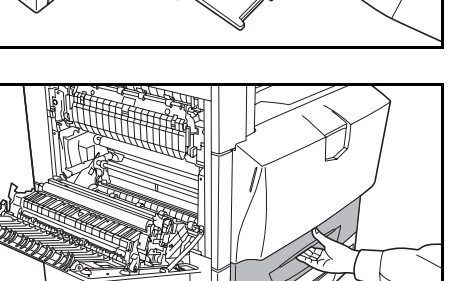

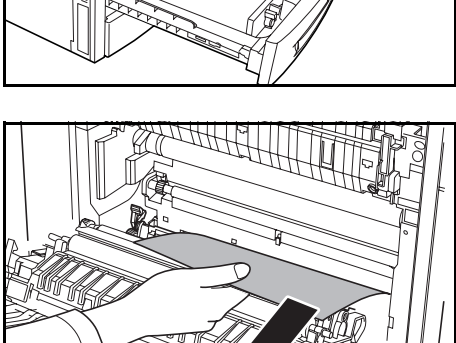

Open the cover **B4** and remove the jammed paper.

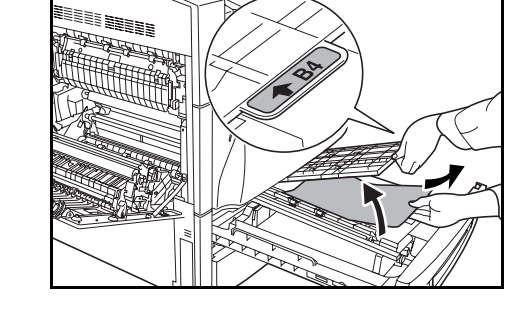

- If the paper tears, pull paper feed unit **B3** out fully, lift upward and remove.
- Pull Cassette 1 out fully, lift upward and remove.

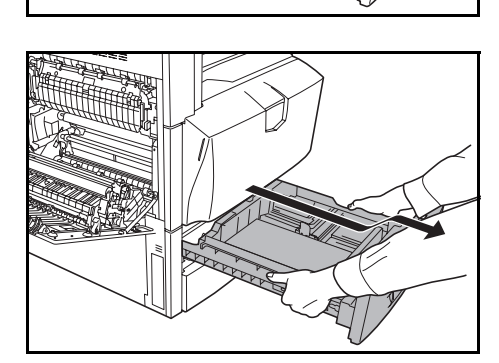

Remove any jammed paper.

- Return Cassette 1 and paper feed unit **B3** to their original positions.
- Close feed guide **B1**, duplex unit **A1** and left cover 1.
- Reload the paper in the MP tray.

### <span id="page-156-0"></span>**Left Cover 1 Interior**

<span id="page-156-1"></span>Follow the steps below to clear jams occurring inside left cover 1.

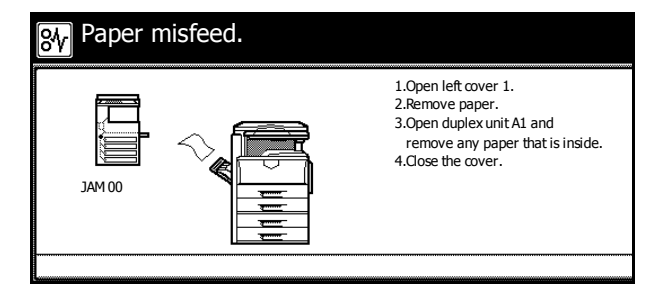

**1** Open left cover 1.

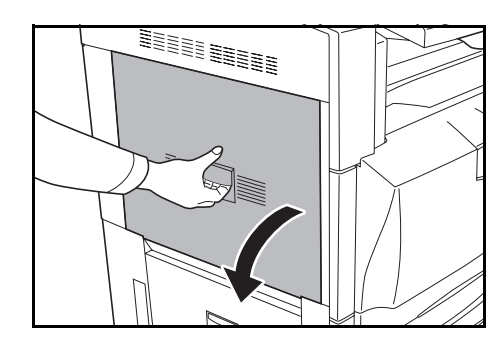

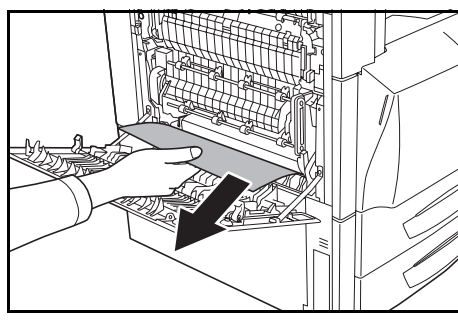

**3** Open duplex unit **A1**.

**4** Remove any jammed paper.

machine.

machine.

**2** Remove any jammed paper.

If the paper tears, remove any loose scraps from the

If the paper tears, remove any loose scraps from the

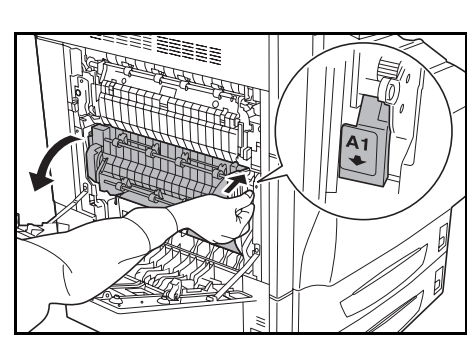

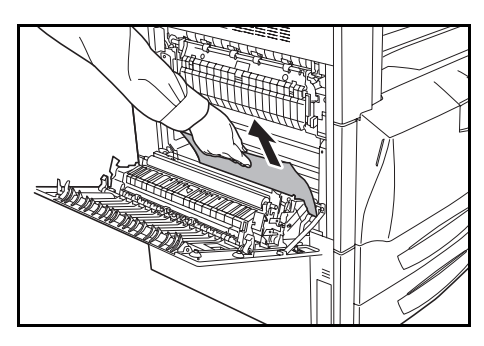

**5** Close duplex unit **A1** and left cover 1.

### <span id="page-157-0"></span>**Left Cover 2 Interior**

<span id="page-157-2"></span>Follow the steps below to clear jams occurring inside left cover 2.

Follow the steps below at left cover 3 to clear paper jams when using the optional paper feeder or 3000 sheet paper feeder and a jam occurs in Cassette 3.

**1** Open left cover 2.

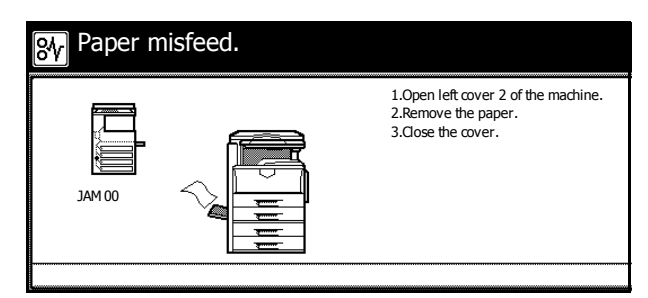

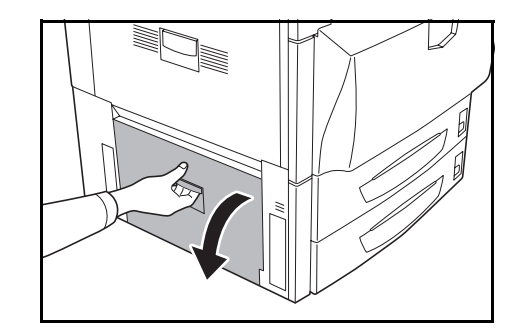

**2** Remove any jammed paper.

If the paper tears, remove any loose scraps from the machine.

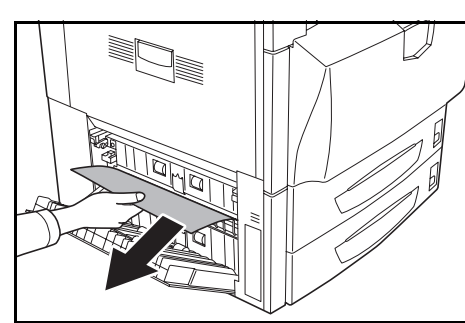

<span id="page-157-3"></span>**3** Close left cover 2.

#### <span id="page-157-1"></span>**Fixing Unit**

Follow the steps as below to clear paper jams in the fixing unit.

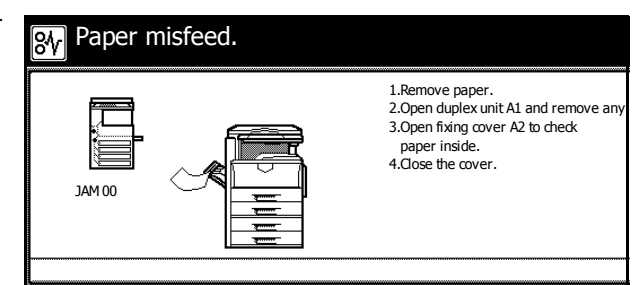

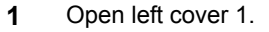

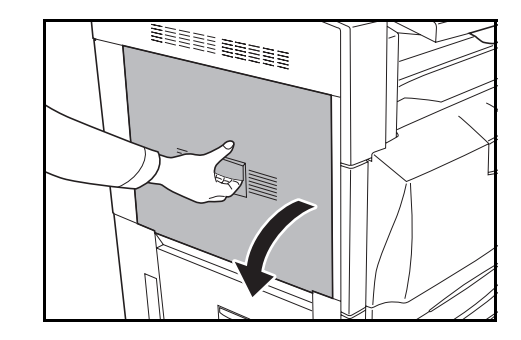

**2** Remove any jammed paper.

If the paper tears, remove any loose scraps from the machine.

**3** Open duplex unit **A1**.

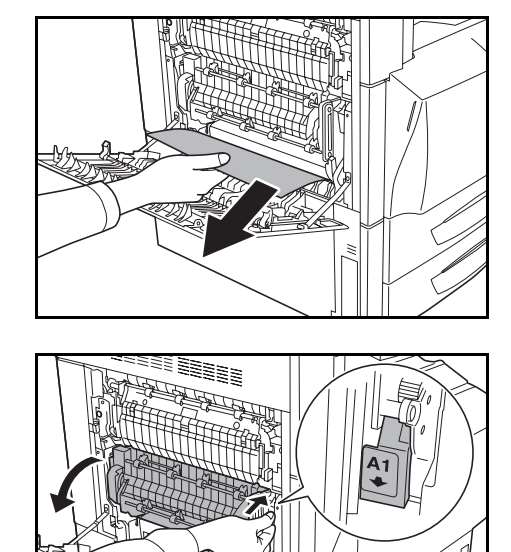

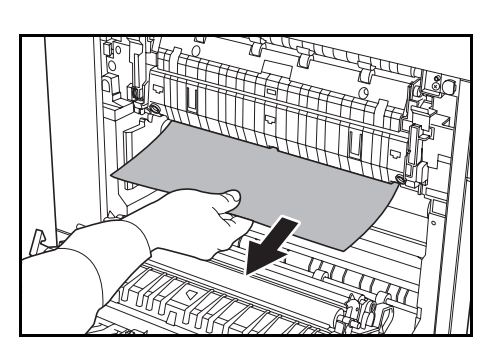

**Caution**: The fixing unit of this product is extremely hot. Take sufficient care when working in this area, as there is a danger of getting burned.

**6** Remove any jammed paper.

If the paper tears, remove any loose scraps from the machine.

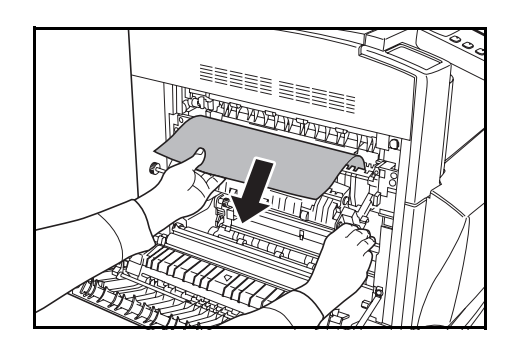

**4** Remove any jammed paper.

If the paper tears, remove any loose scraps from the machine.

**5** Open fixing unit cover **A2**.

**7** If jammed paper can be seen around the eject section, remove by pulling toward you.

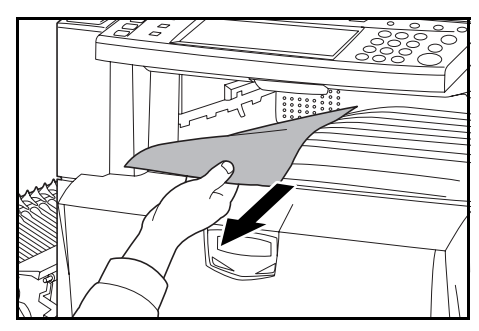

**8** Close fixing unit **A2**, duplex unit **A1** and left cover 1.

### <span id="page-159-0"></span>**Document Processor (option)**

<span id="page-159-1"></span>Follow the steps as below to clear paper jams in the document processor.

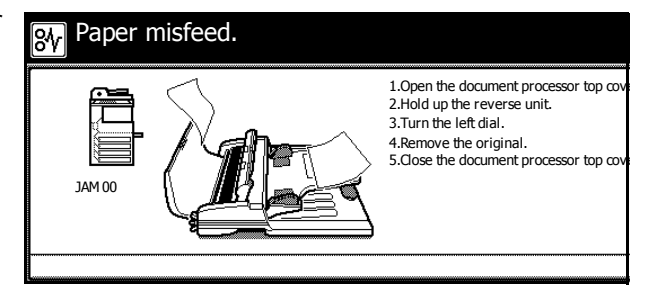

**1** Remove any originals on the original table.

**2** Open the document processor cover.

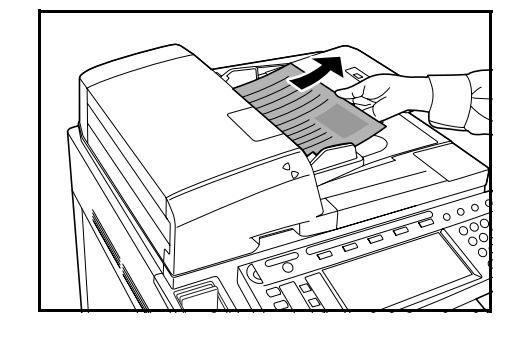

Ó ←

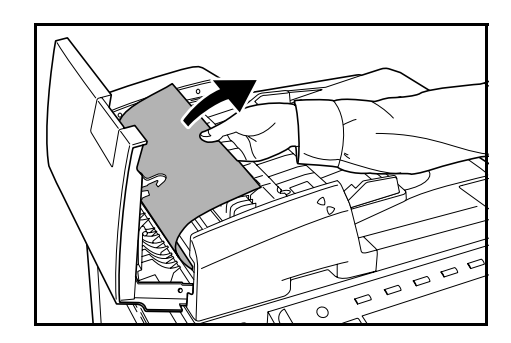

یم

**3** Remove the jammed paper.

If the original cannot be easily removed, turn the feed knob. The original will move to a more easily accessible location.

If the original tears, remove any loose scraps from inside the machine.

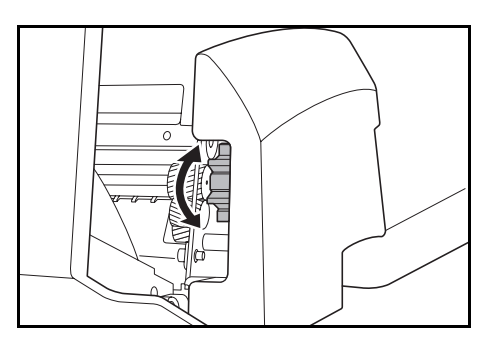

**4** Lift up the reverse unit.

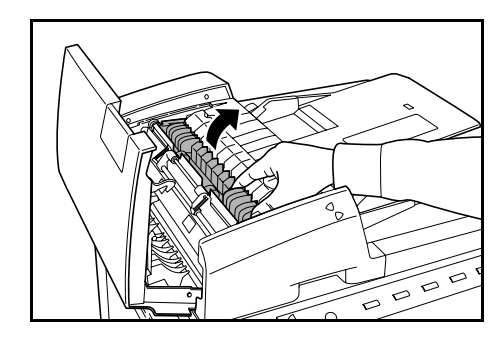

**5** Remove the jammed paper. If the original tears, remove any loose scraps from

inside the machine.

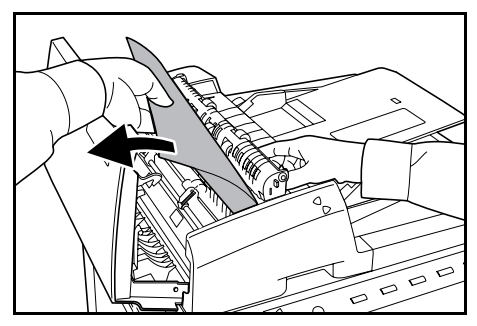

- **6** Return the reverse unit to its original position and close the document processor cover.
- **7** Replace the originals into the original table.

#### <span id="page-160-0"></span>**Document Finisher (option)**

<span id="page-160-1"></span>If a paper jam occurs in the optional document finisher or 3000 sheet document finisher, clear jams according to the corresponding *Operation Guide*.

# **Appendix**

This section explains the specifications of this device.

- • [Body...Appendix-2](#page-163-0)
- • [Copying Performance...Appendix-3](#page-164-0)
- • [Printing Performance...Appendix-3](#page-164-1)
- • [Scanning Performance...Appendix-4](#page-165-0)
- • [Document Processor \(option\)...Appendix-4](#page-165-1)
- • [Paper Feeder \(option\)...Appendix-5](#page-166-0)
- • [3000 Sheet Paper Feeder \(option\)...Appendix-5](#page-166-1)
- • [Document Finisher \(option\)...Appendix-5](#page-166-2)
- • [3000 Sheet Document Finisher \(option\)...Appendix-6](#page-167-0)
- • [Job Separator \(option\)...Appendix-6](#page-167-1)
- • [Environmental Specifications...Appendix-7](#page-168-0)

# **Specifications**

**NOTE:** These specifications are subject to change without notice.

### <span id="page-163-1"></span><span id="page-163-0"></span>**Body**

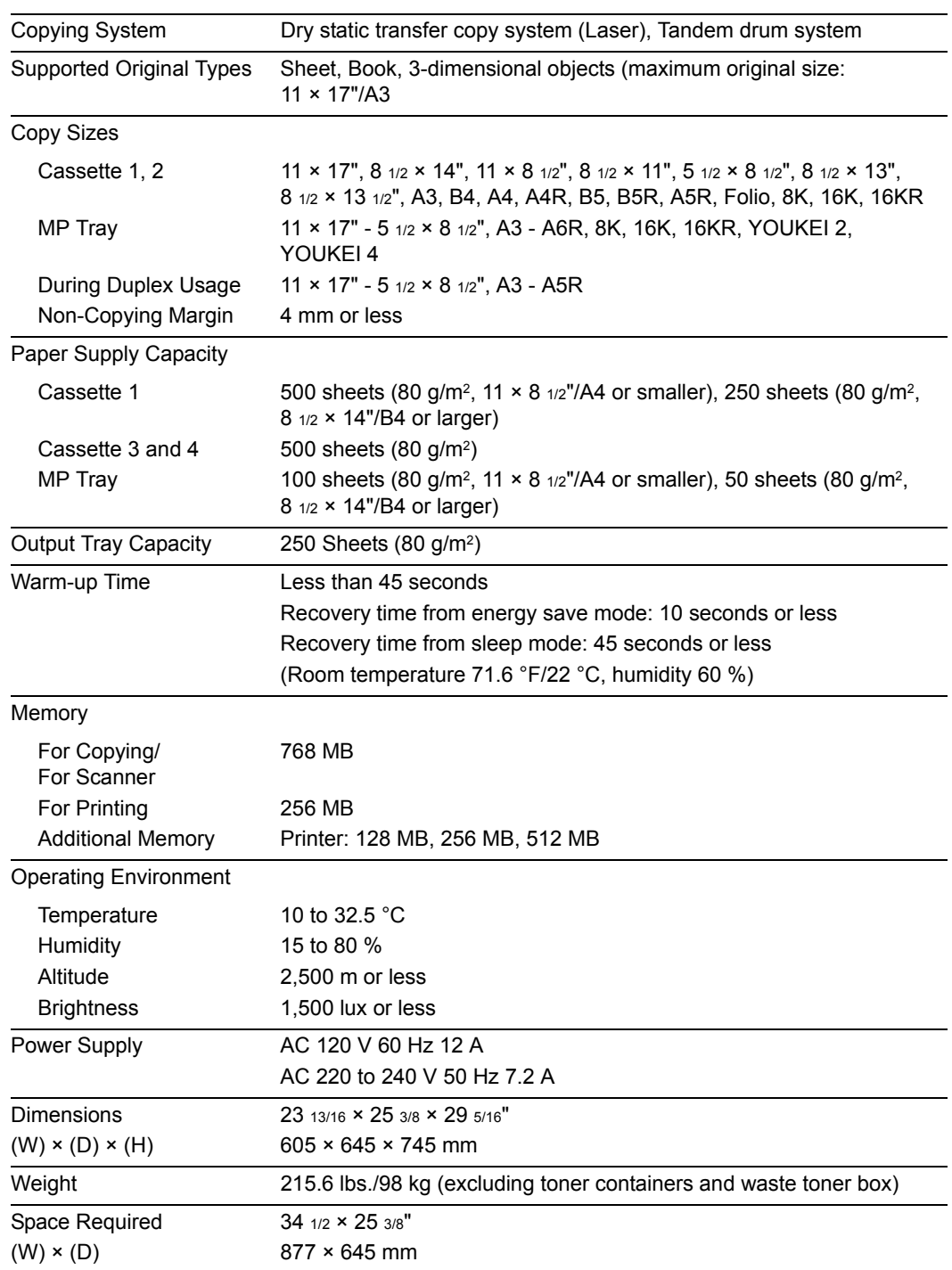

# <span id="page-164-0"></span>**Copying Performance**

<span id="page-164-3"></span><span id="page-164-2"></span>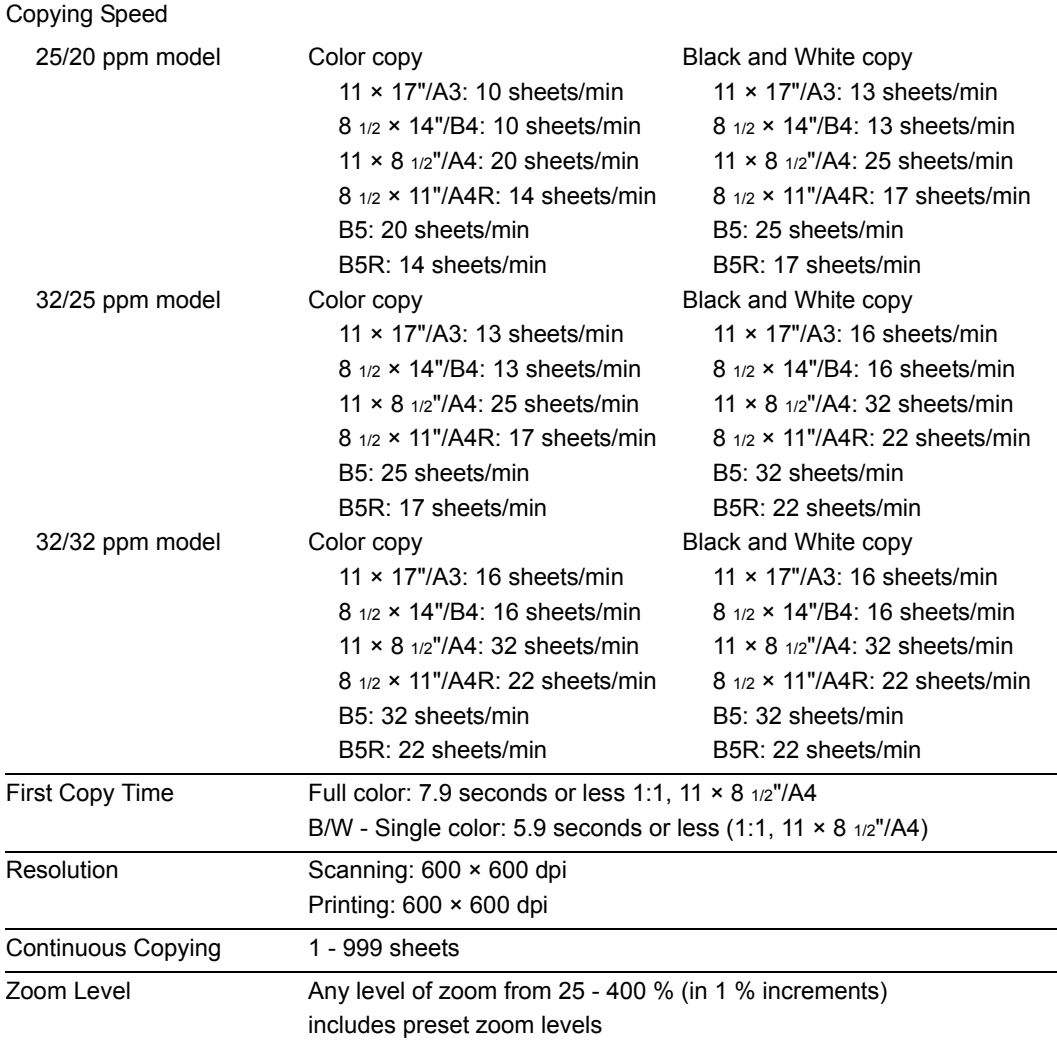

# <span id="page-164-1"></span>**Printing Performance**

<span id="page-164-8"></span><span id="page-164-7"></span><span id="page-164-6"></span><span id="page-164-5"></span><span id="page-164-4"></span>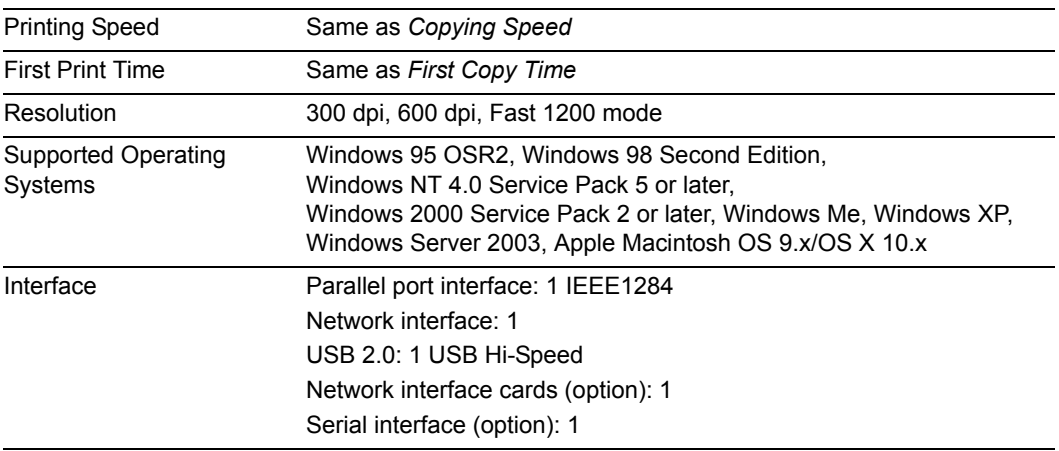

### <span id="page-165-0"></span>**Scanning Performance**

<span id="page-165-3"></span>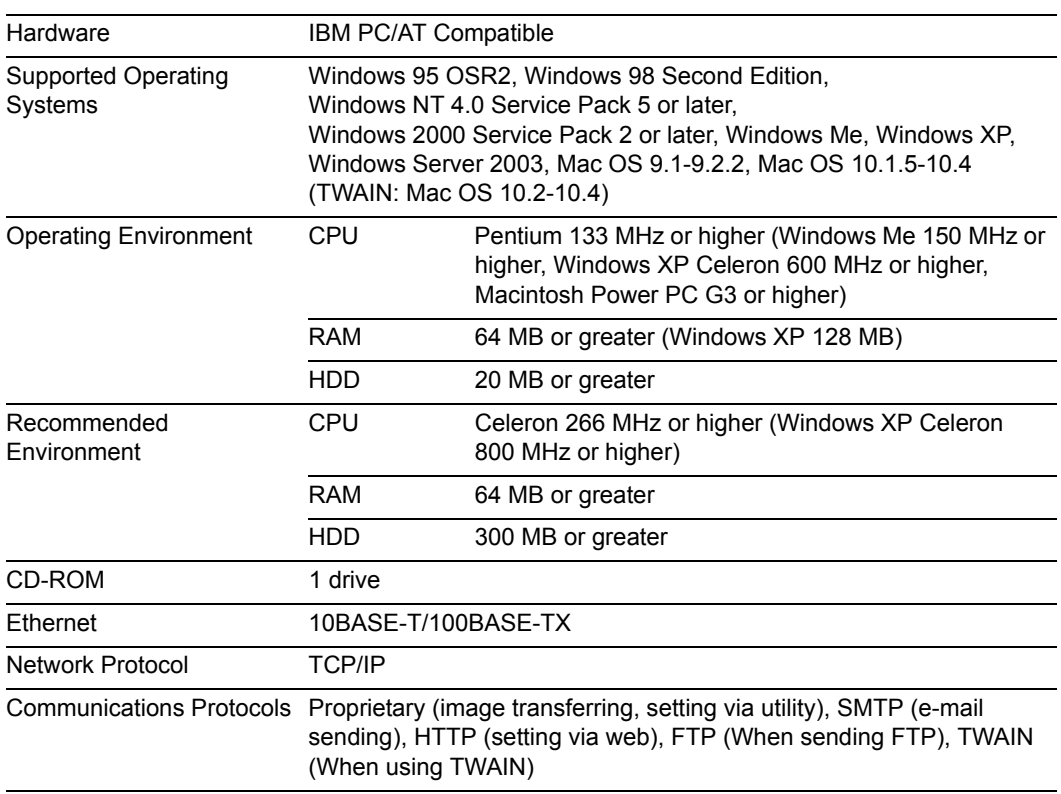

### <span id="page-165-1"></span>**Document Processor (option)**

<span id="page-165-2"></span>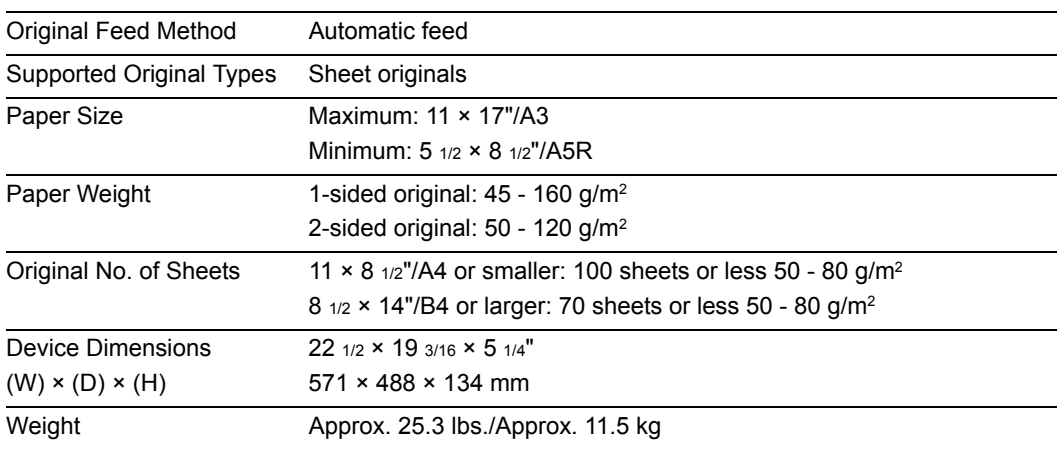

### <span id="page-166-0"></span>**Paper Feeder (option)**

<span id="page-166-5"></span>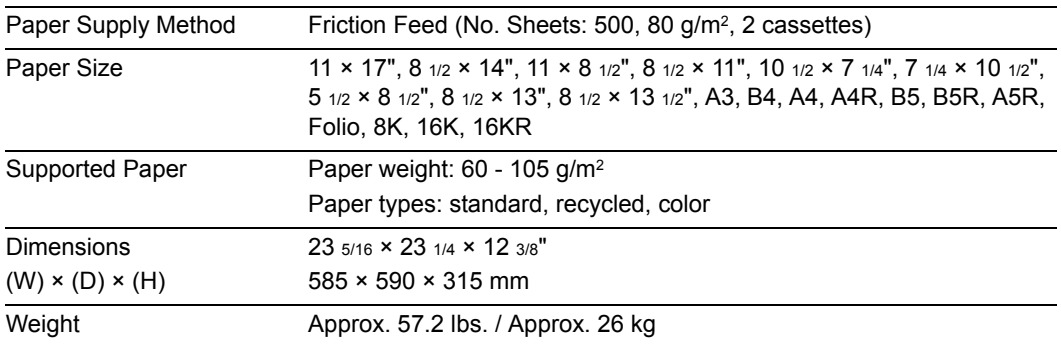

### <span id="page-166-1"></span>**3000 Sheet Paper Feeder (option)**

<span id="page-166-3"></span>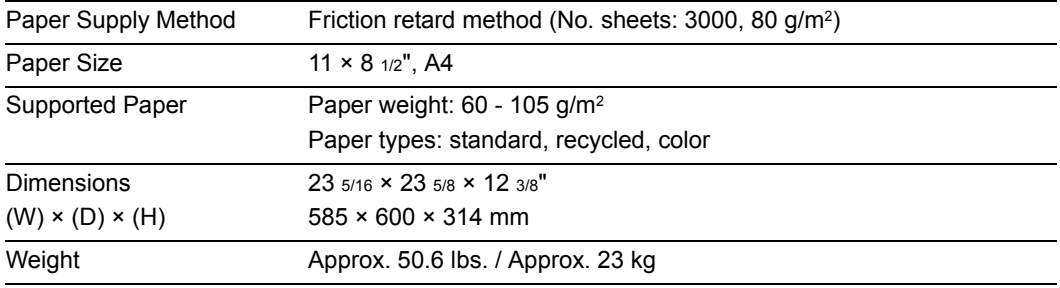

#### <span id="page-166-2"></span>**Document Finisher (option)**

<span id="page-166-4"></span>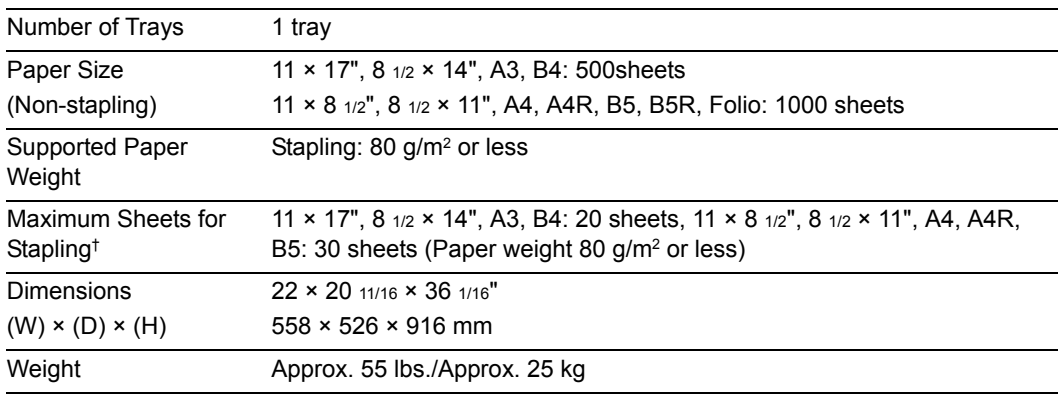

† When using color copy paper, stapling up to the number of allowed sheets may not be possible due to paper quality.

**NOTE:** When using the document finisher or 3000 sheet document finisher, the optional job separator must be installed.

Only paper that can be fed from the cassette can be ejected from the document finisher or 3000 sheet document finisher.

#### <span id="page-167-0"></span>**3000 Sheet Document Finisher (option)**

<span id="page-167-2"></span>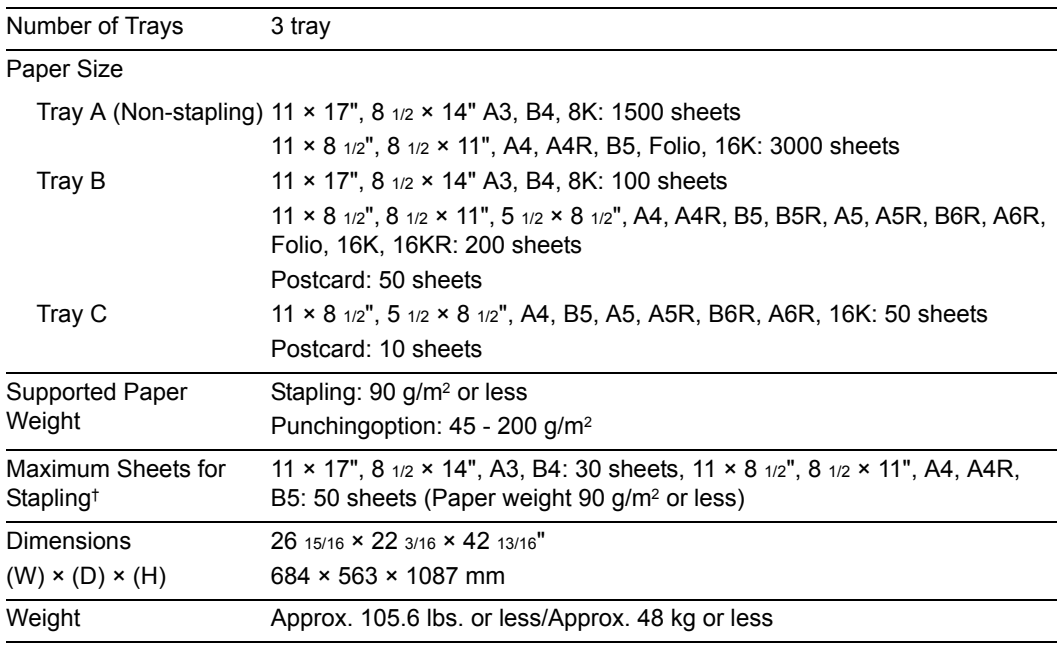

† When using color copy paper, stapling up to the number of allowed sheets may not be possible due to paper quality.

**NOTE:** When using the document finisher or 3000 sheet document finisher, the optional job separator must be installed.

Only paper that can be fed from the cassette can be ejected from the document finisher or 3000 sheet document finisher.

#### <span id="page-167-1"></span>**Job Separator (option)**

<span id="page-167-3"></span>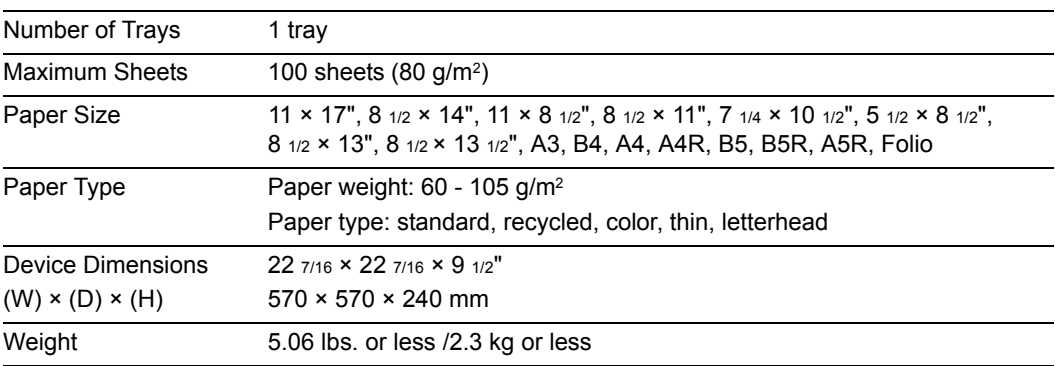

### <span id="page-168-0"></span>**Environmental Specifications**

<span id="page-168-1"></span>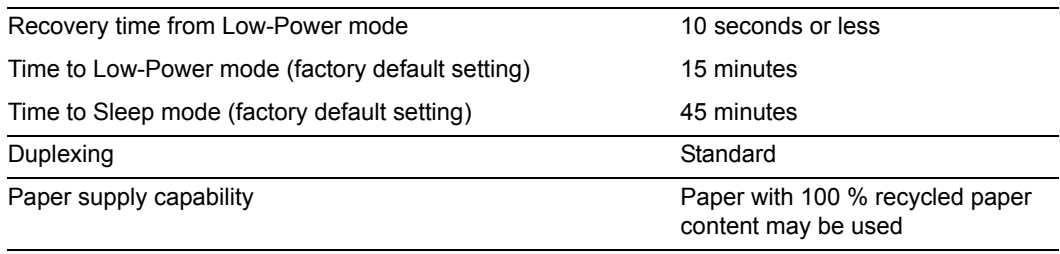

**NOTE:** Contact your Dealer or Service Representative for recommended paper types.

# **Index**

### **Numerics**

3000 sheet document finisher **[4-5](#page-122-0)** Paper jams **[6-27](#page-160-1)** Specifications **[Appendix-6](#page-167-2)** 3000 sheet paper feeder **[4-4](#page-121-0)** Loading paper **[2-4](#page-39-0)** Paper jams **[6-18](#page-151-1)** Specifications **[Appendix-5](#page-166-3)** Specifying the paper type **[2-8](#page-43-0)**

### **A**

Additional memory **[4-7](#page-124-0)** Adjusting exposure Auto Exposure mode **[3-6](#page-87-0)** Manual Exposure mode **[3-6](#page-87-0)** Auto Low-Power mode **[3-35](#page-116-0)** Auto Sleep mode **[3-36](#page-117-0)**

### **B**

Background exposure adjust **[ii](#page-3-0)** Batch scanning **[ii](#page-3-1)** Booklet **[i](#page-2-0)** Border erase **[i](#page-2-1)**

# **C**

Cable connection Network interface **[2-21](#page-56-1)** Parallel port interface **[2-21](#page-56-2)** USB interface **[2-21](#page-56-3)** Canceling a print job **[3-19](#page-100-0)** Carrying handles **[1-3](#page-32-0) Cassette** Cassette 1 **[1-2](#page-31-0)**, **[2-2](#page-37-0)** Cassette 2 **[1-2](#page-31-1)**, **[2-2](#page-37-0)** Loading paper **[2-2](#page-37-0)** Paper jams **[6-16](#page-149-1)**, **[6-17](#page-150-1)** Specifying paper size **[2-7](#page-42-0)** Specifying the paper type **[2-8](#page-43-0)** Caution labels **[xii](#page-13-0)** Centering originals **[i](#page-2-2)** Cleaning Original platen, platen **[5-2](#page-127-0)** Separator **[5-3](#page-128-0)** Slit glass **[5-3](#page-128-1)** Document processor **[5-2](#page-127-1)** Color balance adjust **[ii](#page-3-2)** Color/B&W selection **[iii](#page-4-0)** Combine mode **[i](#page-2-3)** Conventions in this guide **[xxv](#page-26-0)** Copy Adjusting exposure **[3-6](#page-87-1)** Basic copying procedures **[3-2](#page-83-0)**

Duplex mode **[3-11](#page-92-0)** Error message **[6-4](#page-137-0)** Interrupt copy **[3-17](#page-98-0)** Job reservation **[3-18](#page-99-0)** Reducing/Enlarging **[3-7](#page-88-0)** Selecting image quality **[3-5](#page-86-0)** Sort mode **[3-16](#page-97-0)** Specifications **[Appendix-3](#page-164-2)** Split mode **[3-14](#page-95-0)** Copy screen **[1-5](#page-34-0)** Copying speed **[Appendix-3](#page-164-3)** Cover mode **[i](#page-2-4)**

### **D**

Database connection **[v](#page-6-0)**, **[3-28](#page-109-0)** Document finisher **[4-5](#page-122-1)** Paper jams **[6-27](#page-160-1)** Specifications **[Appendix-5](#page-166-4)** Document processor **[4-4](#page-121-1)** Cleaning **[5-2](#page-127-1)** Loading originals **[2-18](#page-53-0)** Paper jams **[6-26](#page-159-1)** Part names **[2-18](#page-53-1)** Precautions **[2-18](#page-53-2)** Specifications **[Appendix-4](#page-165-2)** Duplex mode **[i](#page-2-5)**, **[3-11](#page-92-0)** Duplex path **[iv](#page-5-0)**

# **E**

EcoPrint **[ii](#page-3-3)** Energy Star program **[x](#page-11-0)** Environmental specifications **[Appendix-7](#page-168-1)** Error code **[6-13](#page-146-0)** Error message Copy **[6-4](#page-137-0)** Printer **[6-8](#page-141-0)** Scanner **[6-10](#page-143-0)**

# **F**

Fax kit **[4-6](#page-123-0)** First copy time **[Appendix-3](#page-164-4)** First print time **[Appendix-3](#page-164-5)** Front cover **[1-3](#page-32-1)**, **[5-3](#page-128-2)**, **[5-5](#page-130-0)** Full-color scan **[v](#page-6-1)**

### **G**

Grounding the machine **[xiv](#page-15-0)**

# **H**

Hard disk **[4-7](#page-124-1)** Hue adjust **[iii](#page-4-1)**

### **I**

Image repeat copy **[ii](#page-3-4)** Included guides **[xxiv](#page-25-0)** Installation precautions **[xiii](#page-14-0)** Interface cover **[1-2](#page-31-2)**, **[2-21](#page-56-4)** Interrupt copy **[3-17](#page-98-0)** Inverted copying **[ii](#page-3-5)**

### **J**

Job accounting **[v](#page-6-2)** Job build **[iii](#page-4-2)** Job reservation **[3-18](#page-99-0)** Job separator **[4-5](#page-122-2)** Specifications **[Appendix-6](#page-167-3)** Job storage **[iv](#page-5-1)**

### **K**

Key counter **[4-6](#page-123-1)** How to insert **[4-6](#page-123-2)**

### **L**

Language **[v](#page-6-3)**, **[2-20](#page-55-0)** Left cover 1 **[1-3](#page-32-2)**, **[5-4](#page-129-0)**, **[6-16](#page-149-2)**, **[6-19](#page-152-1)** Left cover 2 **[1-3](#page-32-3)**, **[6-17](#page-150-2)**, **[6-24](#page-157-2)** Legal and safety information Caution labels **[xii](#page-13-0)** Energy Star program **[x](#page-11-0)** Grounding the machine **[xiv](#page-15-0)** Installation precautions **[xiii](#page-14-0)** Legal information **[viii](#page-9-0)** Power supply **[xiv](#page-15-0)** Precautions for use **[xiv](#page-15-1)** Regarding tradenames **[ix](#page-10-0)** Safety conventions **[xi](#page-12-0)** Symbols **[xi](#page-12-1)** Legal information **[viii](#page-9-0)** List of functions **[i](#page-2-6)** Low-Power mode **[3-35](#page-116-1)**

### **M**

Main power switch **[1-2](#page-31-3)**, **[2-21](#page-56-5)**, **[3-2](#page-83-1)**, **[3-4](#page-85-0)** Main power switch cover **[1-2](#page-31-4)**, **[2-21](#page-56-5)**, **[3-2](#page-83-1)** Maintenance **[5-1](#page-126-0)** Margin mode **[i](#page-2-7)** Memo mode **[ii](#page-3-6)** Memory card **[4-6](#page-123-3)** Memory card slot **[1-2](#page-31-5)**, **[4-6](#page-123-4)** Mirror copying **[ii](#page-3-7)** MP tray **[1-2](#page-31-6)** Loading paper **[2-5](#page-40-0)** Paper jams **[6-19](#page-152-2)** Specifying paper size **[2-10](#page-45-0)** Specifying the paper type **[2-15](#page-50-0)** MP tray extension **[1-2](#page-31-7)**, **[2-5](#page-40-1)**

### **N**

Names Body **[1-2](#page-31-8)** Operation panel **[1-4](#page-33-0)** Touch panel **[1-5](#page-34-1)** Network interface **[1-2](#page-31-9)**, **[2-21](#page-56-1)** Network interface card **[4-8](#page-125-0)**

# **O**

Offset mode **[i](#page-2-8)** OHP backing sheet mode **[ii](#page-3-8)** One touch image adjust **[iii](#page-4-3)** Operation panel **[1-2](#page-31-10)**, **[1-4](#page-33-0)** Option 3000 sheet document finisher **[4-5](#page-122-0)** 3000 sheet paper feeder **[4-4](#page-121-0)** Additional memory **[4-7](#page-124-0)** Document finisher **[4-5](#page-122-1)** Document processor **[4-4](#page-121-1)** Fax kit **[4-6](#page-123-0)** Hard disk **[4-7](#page-124-1)** Job separator **[4-5](#page-122-2)** Key counter **[4-6](#page-123-1)** Memory card **[4-6](#page-123-3)** Network interface card **[4-8](#page-125-0)** Overview of optional equipment **[4-2](#page-119-0)** Paper feeder **[4-4](#page-121-2)** PDF upgrade kit **[4-8](#page-125-1)** Security kit **[4-7](#page-124-2)** Serial interface **[4-8](#page-125-2) Original** Loading on the platen **[2-16](#page-51-0)** Loading originals in the document processor **[2-18](#page-53-3)** Size **[xxvi](#page-27-0)** Original platen **[1-2](#page-31-11)**, **[2-16](#page-51-1)** Cleaning **[5-2](#page-127-0)** Original size indicator plates **[1-2](#page-31-12)**, **[2-16](#page-51-2)** Output management **[iv](#page-5-2)** Output tray **[1-3](#page-32-4)**, **[3-3](#page-84-0)**

### **P**

Page numbering **[i](#page-2-9)** Paper Loading paper in the MP tray **[2-5](#page-40-0)** Loading paper into 3000 sheet paper feeder **[2-4](#page-39-0)** Loading paper into Cassette 1, 2 **[2-2](#page-37-0)** Loading paper into paper feeder **[2-2](#page-37-0)** Note **[2-2](#page-37-1)** Size **[xxvi](#page-27-0)**, **[2-7](#page-42-0)**, **[2-10](#page-45-0)** Type **[2-8](#page-43-0)**, **[2-15](#page-50-0)** Paper feeder **[4-4](#page-121-2)** Loading paper **[2-2](#page-37-0)** Paper jams **[6-18](#page-151-1)** Specifications **[Appendix-5](#page-166-5)**

Specifying paper size **[2-7](#page-42-0)** Specifying the paper type **[2-8](#page-43-0)** Paper jams **[6-15](#page-148-0)** 3000 sheet document finisher **[6-27](#page-160-1)** 3000 sheet paper feeder **[6-18](#page-151-1)** Cassette 1 **[6-16](#page-149-1)** Cassette 2 **[6-17](#page-150-1)** Document finisher **[6-27](#page-160-1)** Document processor **[6-26](#page-159-1)** Fixing unit **[6-24](#page-157-3)** Jam location indicators **[6-15](#page-148-1)** Left cover 1 **[6-23](#page-156-1)** Left cover 2 **[6-24](#page-157-2)** MP tray **[6-19](#page-152-2)** Paper feeder **[6-18](#page-151-1)** Paper jam precautions **[6-16](#page-149-3)** Paper length guide **[1-2](#page-31-13)**, **[2-3](#page-38-0)** Paper width adjusting tab **[1-2](#page-31-14)**, **[2-3](#page-38-1)** Paper width guide **[1-2](#page-31-15)**, **[2-3](#page-38-1)** Parallel port interface **[1-2](#page-31-16)**, **[2-21](#page-56-2)** Part names **[1-1](#page-30-0)** PDF upgrade kit **[4-8](#page-125-1)** Platen **[1-2](#page-31-17)**, **[2-16](#page-51-0)** Cleaning **[5-2](#page-127-0)** Poster **[i](#page-2-10)** Power supply **[xiv](#page-15-0)** Precautions for use **[xiv](#page-15-1)** Preparation **[2-1](#page-36-0) Printer** Cancel **[3-19](#page-100-0)** Error message **[6-8](#page-141-0)** Included printer utilities **[2-24](#page-59-0)** Installing the printer driver **[2-25](#page-60-0)** Network Settings **[2-22](#page-57-0)** Specifications **[Appendix-3](#page-164-6)** Printer driver **[2-25](#page-60-0)** Printer screen **[1-6](#page-35-0)** Printing speed **[Appendix-3](#page-164-7)** Private print **[iv](#page-5-3)** Programmed copying **[iii](#page-4-4)** Programmed scanning **[v](#page-6-4)** Proof and hold **[iv](#page-5-4)** Proof copy **[ii](#page-3-9)**

### **Q**

Quick copy **[iv](#page-5-5)**

### **R**

Reducing/Enlarging Auto zoom **[3-7](#page-88-1)** Manual zoom **[3-7](#page-88-2)**, **[3-8](#page-89-0)** Preset zoom **[3-7](#page-88-3)**, **[3-9](#page-90-0)** XY zoom **[3-7](#page-88-4)**, **[3-10](#page-91-0)** Repeat copy **[ii](#page-3-10)** Resolution **[Appendix-3](#page-164-8)**

### **S**

Safety conventions **[xi](#page-12-0)** Scan to FTP **[v](#page-6-5)**, **[3-32](#page-113-0)** FTP Common Address Book **[2-35](#page-70-1)** Scan to PC **[v](#page-6-6)**, **[3-23](#page-104-0)** Scan to PC Common Address Book **[2-35](#page-70-2)** Scanner Basic settings **[2-32](#page-67-1)** Configuring date/time **[2-37](#page-72-0)** Configuring time difference **[2-37](#page-72-0)** Connection **[2-31](#page-66-0)** Database connection **[3-28](#page-109-0)** Error code **[6-13](#page-146-0)** Error message **[6-10](#page-143-0)** Installing utilities **[2-39](#page-74-0)** Modifying Common Address Book **[2-35](#page-70-3)** Registering user information **[2-34](#page-69-1)** Scan to FTP **[3-32](#page-113-0)** Scan to PC **[3-23](#page-104-0)** Scanner File Utility **[2-40](#page-75-0)** Send E-mail **[3-20](#page-101-0)** Specifications **[Appendix-4](#page-165-3)** TWAIN **[3-27](#page-108-0)** Scanner File Utility Installing **[2-40](#page-75-1)** Registering file save folders **[2-41](#page-76-0)** Setting from a web browser **[2-44](#page-79-0)** Scanner screen **[1-6](#page-35-1)** Security kit **[4-7](#page-124-2)** Selecting image quality **[3-5](#page-86-0)** Map **[3-5](#page-86-1)** Photo **[3-5](#page-86-2)** Print **[3-5](#page-86-3)** Text **[3-5](#page-86-4)** Text+Photo **[3-5](#page-86-5)** Send E-mail **[v](#page-6-7)**, **[3-20](#page-101-0)** E-mail Common Address Book **[2-35](#page-70-2) Separator** Cleaning **[5-3](#page-128-0)** Serial interface **[4-8](#page-125-2)** Shared data box **[iii](#page-4-5)** Sharpness adjust **[ii](#page-3-11)** Single color copy **[iii](#page-4-6)** Sleep mode **[3-36](#page-117-1)** Slider **[1-2](#page-31-18)**, **[2-6](#page-41-0)** Slit glass Cleaning **[5-3](#page-128-1)** Solving malfunctions **[6-2](#page-135-0)** Sort mode **[3-16](#page-97-0)** Specifications 3000 sheet document finisher **[Appendix-6](#page-167-2)** 3000 sheet paper feeder **[Appendix-5](#page-166-3)** Body **[Appendix-2](#page-163-1)** Copying performance **[Appendix-3](#page-164-2)** Document finisher **[Appendix-5](#page-166-4)** Document processor **[Appendix-4](#page-165-2)** Environmental specifications **[Appendix-7](#page-168-1)**

Job separator **[Appendix-6](#page-167-3)** Paper feeder **[Appendix-5](#page-166-5)** Printing performance **[Appendix-3](#page-164-6)** Scanning performance **[Appendix-4](#page-165-3)** Split mode **[i](#page-2-11)**, **[3-14](#page-95-0)** Symbols **[xi](#page-12-1)** Synergy print box **[iv](#page-5-6)**

### **T**

TCP/IP **[2-22](#page-57-0)** Toner container **[1-3](#page-32-5)** Replacement **[5-5](#page-130-1)** Toner container lock lever **[1-3](#page-32-6)**, **[5-5](#page-130-2)** Touch panel **[1-5](#page-34-1)** TWAIN **[v](#page-6-8)**, **[3-27](#page-108-0)** Initiating the connection from the computer **[3-27](#page-108-1)** Initiating the connection from the machine **[3-27](#page-108-2)**

### **U**

USB interface **[1-2](#page-31-19)**, **[2-21](#page-56-3)**

### **V**

Virtual mailbox **[iv](#page-5-7)**

#### **W**

Warm-up **[3-2](#page-83-2)** Waste toner box **[1-3](#page-32-7)** Replacement **[5-5](#page-130-1)**

### **MEMO**

## **MEMO**

**For best results and machine performance, we recommend that you use only our original supplies for your products.**

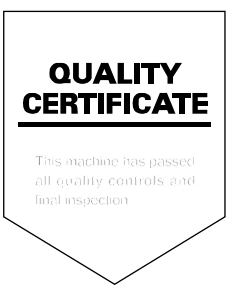

# KYOCERA MITA AMERICA, INC.

### **Headquarters:**

225 Sand Road, Fairfield, New Jersey 07004-0008 TEL: (973) 808-8444 FAX: (973) 882-6000

**New York Branch:** 1410 Broadway 23rd floor New York, NY 10018 TEL: (917) 286-5400 FAX: (917) 286-5402

#### **Northeastern Region:**

225 Sand Road, Fairfield, New Jersey 07004-0008 TEL: (973) 808-8444 FAX: (973) 882-4401

#### **Midwestern Region:**

201 Hansen Court Suite 119 Wood Dale, Illinois 60191 TEL: (630) 238-9982 FAX: (630) 238-9487

#### **Western Region:**

14101 Alton Parkway, Irvine, California 92618-7006 TEL: (949) 457-9000 FAX: (949) 457-9119

# KYOCERA MITA CANADA, LTD.

6120 Kestrel Road, Mississauga, Ontario L5T 1S8, Canada TEL: (905) 670-4425 FAX: (905) 670-8116

# KYOCERA MITA MEXICO, S.A. DE C.V.

Av. 16 de Septiembre #407 Col. Santa Inés, Azcapotzalco México, D.F. 02130, México TEL: (55) 5383-2741 FAX: (55) 5383-7804

#### **Southeastern Region:**

1500 Oakbrook Drive, Norcross, Georgia 30093 TEL: (770) 729-9786 FAX: (770) 729-9873

### **Southwestern Region:**

2825 West Story Road, Irving, Texas 75038-5299 TEL: (972) 550-8987 FAX: (972) 252-9786

# **National Operation Center**

& National Training Center: 2825 West Story Road, Irving, Texas 75038-5299 TEL: (972) 659-0055 FAX: (972) 570-5816

#### **Latin America Division:**

8240 N.W. 52nd. Terrace Dawson Building, Suite 108 Miami, Florida 33166 TEL: (305) 421-6640 FAX: (305) 421-6666

# KYOCERA MITA EUROPE B.V.

Hoeksteen 40, 2132 MS Hoofddorp, The Netherlands Phone: +31.(0)20.654.0000 Home page: http://www.kyoceramita-europe.com Email: info@kyoceramita-europe.com

KYOCERA MITA NEDERLAND B.V. Beechavenue 25,1119RA SCHIPHOL-RIJK The Netherlands Phone: +31-(0)20-5877200

KYOCERA MITA (UK) LTD. 8 Beacontree Plaza Gillette Way, Reading Berks RG2 0BS, UK Phone: +44.(0)118.931.1500

KYOCERA MITA ITALIA S.P.A. Via Verdi 89 / 91 20063 Cernusco sul Naviglio, (Milano), Italy Phone: +39.02.92179.1

S.A. KYOCERA MITA BELGIUM N.V. Hermesstraat 8A 1930 Zaventem. **Belaium** Phone: +32.(0)2.720.9270

KYOCERA MITA FRANCE S.A. Parc Les Algorithmes, Saint Aubin 91194 GIF-SUR-YVETTE, France

Phone: +33.(0)1.6985.2600

KYOCERA MITA ESPAÑA S.A. Edificio Kyocera, Avda de Manacor N. 2, Urb. Parque Rozas 28290 Las Rozas, Madrid, Spain

Phone: +34.(0)91.631.8392

**KYOCERA MITA FINLAND OY** Kirvesmiehenkatu 4 00810 Helsinki, Finland

Phone: +358.(0)9.4780.5200

KYOCERA MITA (SCHWEIZ) AG Industriestrasse 28, 8604 Volketswil, Switzerland Phone: +41.(0)1.908.4949

KYOCERA MITA DEUTSCHLAND GMBH Mollsfeld 12-40670 Meerbusch, Germany

Phone: +49.(0)2159.918.0

**KYOCERA MITA GMBH AUSTRIA** Eduard-Kittenberger Gasse 95 A-1230 Wien. Austria

Phone: +43.(0)1.86338.401

KYOCERA MITA SVENSKA AB Vretenragen 2, 6tr 171 54 Solna, Sweden Phone: +46.(0)8.546.550.00

**KYOCERA MITA NORGE** Postboks 150 Oppsal, NO 0619 Oslo Olaf Helsetsvei 6, NO 0694 Oslo, Norway Phone: +47.(0)22.62.73.00 **KYOCERA MITA DANMARK A/S** Slotsmarken 11, 2 DK-2970 Hørsholm, Denmark Phone: +45.7022.3880 KYOCERA MITA PORTUGAL LDA. Rua do Centro Cultural, no 41 1700-106 Lisbon, Portugal Phone: +351.(0)21.843.6780 KYOCERA MITA SOUTH AFRICA (PTY) LTD. 527 Kvalami Boulevard. Kyalami Business Park Midrand, South Africa Phone: +27.(0)11.540.2600

KYOCERA MITA AMERICA, INC.

Headquarters: 225 Sand Road, Fairfield, New Jersey 07004-0008,  $U.S.A.$ Phone: (973) 808-8444

KYOCERA MITA AUSTRALIA PTY. LTD. Level 3, 6-10 Talavera Road, North Ryde, N.S.W. 2113 Australia Phone: (02) 9888-9999

KYOCERA MITA NEW ZEALAND LTD. 1-3 Parkhead Place, Albany P.O. Box 302 125 NHPC, Auckland, New Zealand Phone: (09) 415-4517

KYOCERA MITA (THAILAND) CORP., LTD. 9/209 Ratchada-Prachachem Road, Bang Sue, Bangkok 10800, Thailand Phone: (02) 586-0320

KYOCERA MITA SINGAPORE PTE LTD. 121 Genting Lane, 3rd Level, Singapore 349572 Phone: 67418733

**KYOCERA MITA HONG KONG LIMITED** 11/F., Mita Centre, 552-566, Castle Peak Road, Tsuen Wan, New Territories, Hong Kong Phone: 24297422

KYOCERA MITA TAIWAN Corporation. 7F-1~2, No.41, Lane 221, Gangchi Rd. Neihu District, Taipei, Taiwan, 114. R.O.C. Phone: (02) 87511560

**KYOCERA MITA Corporation** 2-28, 1-chome, Tamatsukuri, Chuo-ku Osaka 540-8585, Japan Phone: (06) 6764-3555 http://www.kyoceramita.com

©2006 KYOCERA MITA Corporation **IX KUDEERE** is a trademark of Kyocera Corporation
Free Manuals Download Website [http://myh66.com](http://myh66.com/) [http://usermanuals.us](http://usermanuals.us/) [http://www.somanuals.com](http://www.somanuals.com/) [http://www.4manuals.cc](http://www.4manuals.cc/) [http://www.manual-lib.com](http://www.manual-lib.com/) [http://www.404manual.com](http://www.404manual.com/) [http://www.luxmanual.com](http://www.luxmanual.com/) [http://aubethermostatmanual.com](http://aubethermostatmanual.com/) Golf course search by state [http://golfingnear.com](http://www.golfingnear.com/)

Email search by domain

[http://emailbydomain.com](http://emailbydomain.com/) Auto manuals search

[http://auto.somanuals.com](http://auto.somanuals.com/) TV manuals search

[http://tv.somanuals.com](http://tv.somanuals.com/)